Canon

PUB. DIJ-0449-000A

# HD Video Camera **IVISHFG40**

使用説明書

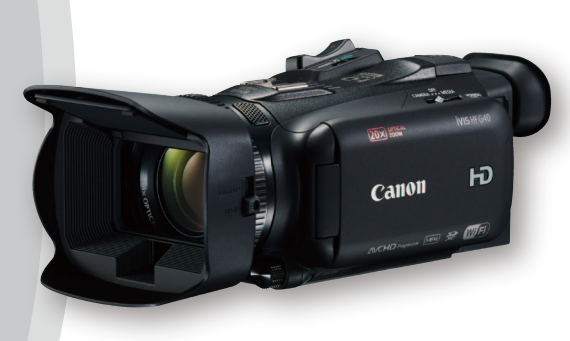

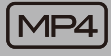

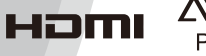

**AVCHD** Progressive

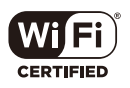

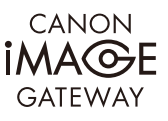

準 備

はじめに

撮

影

メニュー その他

<span id="page-1-0"></span>本機の特長

### 高画質HD記録システム

291万画素 1/2 84型HD CMOS PROと 映像処理プラットフォーム「DIGIC DV 41 を搭載

有効画素数約291万画素 (2136×1362) の1/2.84 型単板式CMOSイメージセンサーと映像処理プ ラットフォーム「DIGIC DV 41 を搭載。防振機能 や低照度での画質に優れ、さまざまな撮影ニー 。ズに応えます

### 高画質ワイドズームレンズ

コンパクト光学20倍ズームレンズを搭載。35mm 換算でワイド26.8mm \*からと多様な撮影シーン に応えます。

\* 手ブレ補正の「ダイナミック1使用時は、28.8mmにな ります。

### 優れた操作性と汎用性

機動力を発揮する小型ボディ 高性能を小型、軽量ボディに凝縮。機動力が求 。められる現場で活躍します

#### 作品づくりに集中できる優れた マニュアル操作性

フォーカスとズームを切り換えできるフォーカ ス/ズームリングを搭載。よく使う機能を割り 当てることができるカスタムボタンとカスタム キー、5個のアサインボタンを搭載することで、 操作性を向上させました。

### ノンカメラマンによる撮影時にも配慮した 自由な構図を実現するフェイスキャッチテ クノロジー

横顔に近い状態でも、検出した顔を追尾して フォーカスする顔追尾機能。さらに、顔が検出 されている間のみ顔にフォーカスするフェイス オンリー AF機能\*を搭載。

\* 顔が検出されていないときはマニュアルフォーカスに なります。

#### 多彩な動画形式で、長時間撮影と

#### 安心バックアップ機能

AVCHDとMP4の動画形式に対応。2つのカードス ロットを搭載し、片方のSDカードの残量がなく なったら自動的に他方のSDカードへ記録したり (リレー記録)、同じ映像を同時に記録したり (同 時記録)することができます\*。

\*同時記録は、同じ形式または異なる形式でカードに 記録することができます。

#### 有機ELパネルとビューファインダー

静電容量方式タッチパネルの有機ELパネルを採 用。クリアな画面表示と軽快な操作感覚を実現 しています。また、ビューファインダーは、上 方約45°までの角度調整ができますので、ローア 。ングル時の操作性を向上させています

### 2.4GHz/5GHz対応無線ネットワーク

#### (Wi-Fi対応)

スマートフォンやタブレットなど、ネットワー クに接続した機器からリモート操作が可能(ブ ラウザーリモート)。端末上のWebブラウザから カメラを遠隔操作できます。5GHzに対応してい ますので、より安定したWi-Fi接続が可能です。 また、再生時には、撮影した映像をiOS機器から YouTubeやFacebookにアップロード\*や、スマー トフォンやタブレットなどのWebブラウザで一 覧表示 (ブラウザープレビュー) することも可能。 アクセスポイントを介して、パソコンなどで映 像を再生 (メディアサーバー)や映像ファイルを 。FTPサーバーに転送することもできます \* iOSアプリMovie Uploaderのインストールが必要です。

### 制作意図に応える多彩な 表現力

#### さまざまな映像表現が可能な記録機能  $(M57, 117)$  $(M57, 117)$  $(M57, 117)$

スロー&ファストモーション記録\*1では、記録 速度を変更することにより、最低0.5倍速のス ローモーション撮影や最大1200倍速のファスト モーション撮影ができます\*2。

プレ記録では撮影開始時点の約3秒前から記録 することで、撮り逃がしを防ぎます。

\*<sup>1</sup> MP4形式動画のみ

\*2「フレームレート」を 「29.97P」に設定しているとき

#### 映像表現にあわせて、多彩な画づくりを 実現するピクチャー設定 (00[91](#page-90-0))

多彩なピクチャー設定を搭載。ルックの設定や、 色の濃さ、シャープネス、コントラスト、明るさ などを調整して画質調整が可能です。ルックの 「Wide DR | では、広いラチチュードを持つガンマ と、ガンマに合わせた色再現。また、ルックの「高 輝度優先 | を使って撮影すると、高輝度領域を 圧縮しないため、白トビを抑え、白然な階調で 撮影します。再生時、外部モニターを明るく設 定することで、より高精細な映像を楽しむこと 。ができます

### 使いやすさを向上させる さまざまな機能

- 正確な残量を確認できるインテリジェントリ 。チウムイオンバッテリー
- GPSレシーバー GP-E2 (別売) を接続すると、 。映像にGPS情報を付加することができます
- 撮影状況によって、4種類の手ブレ補正を自 。動で切り換えるマルチシーンIS

# Contents

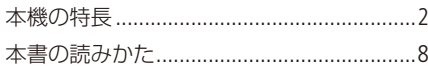

### [はじめに](#page-8-1)

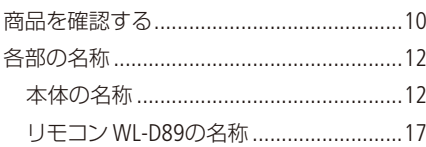

### [備 準](#page-18-0)

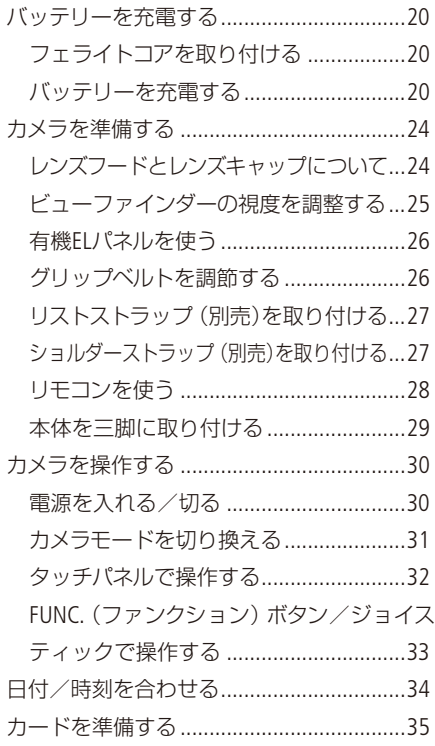

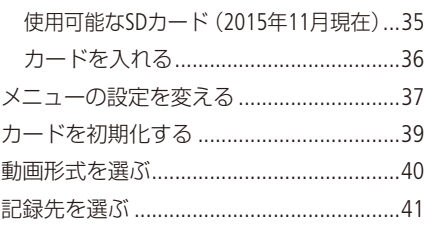

### [影 撮](#page-42-0)

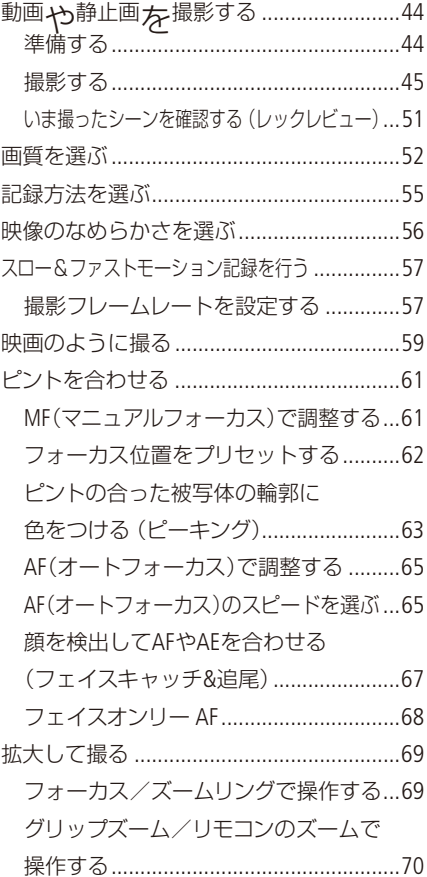

「安全上のご注意」と「取り扱い上のご注意」を必ずお読みください (240 ~ [247](#page-246-0)ページ)。

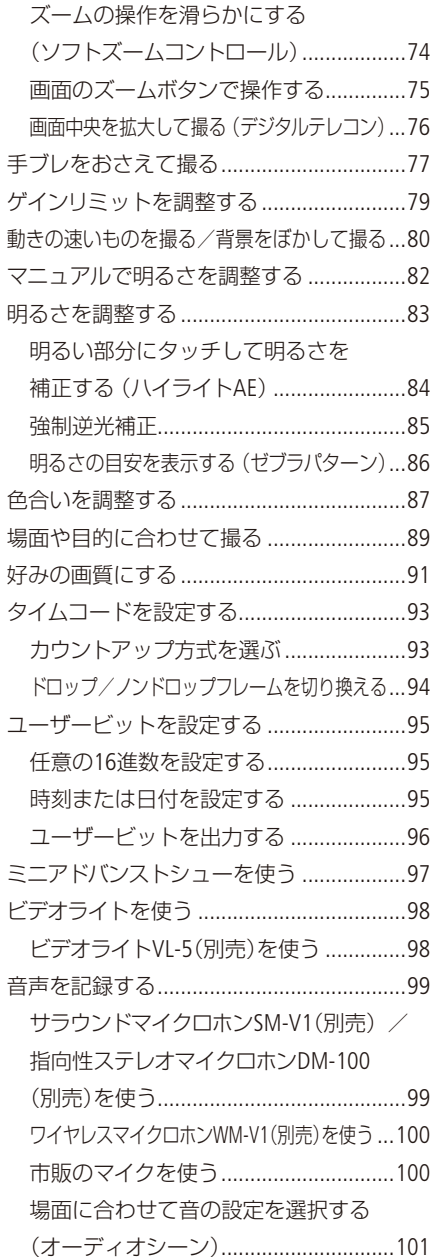

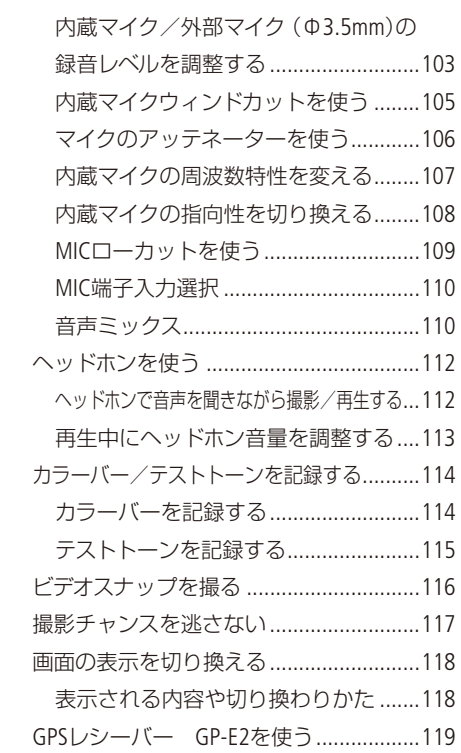

### [カスタマイズ](#page-120-1)

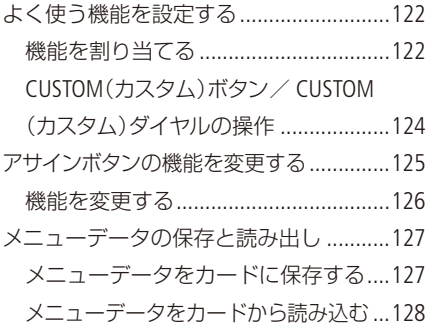

### [編集/再生](#page-128-0)

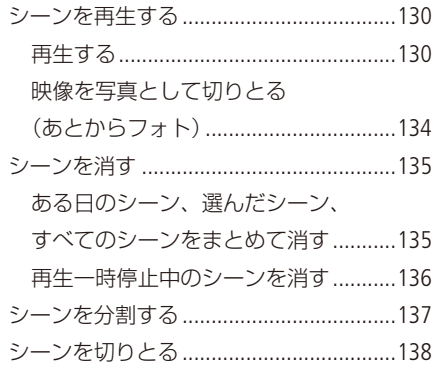

### 接 続

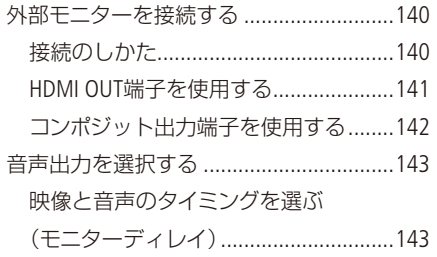

### [静止画](#page-144-0)

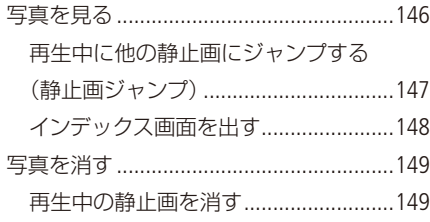

ある日の静止画、選んだ静止画、 ...........149 [すべての静止画をまとめて消す](#page-148-0)

### 撮影データの保存/共有

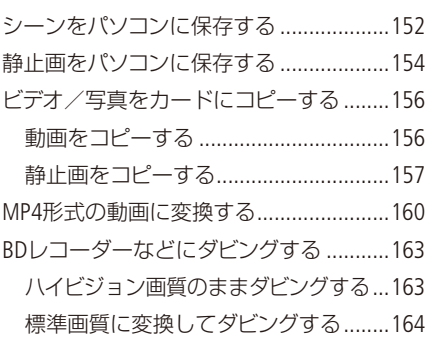

### Wi-Fi(無線接続)

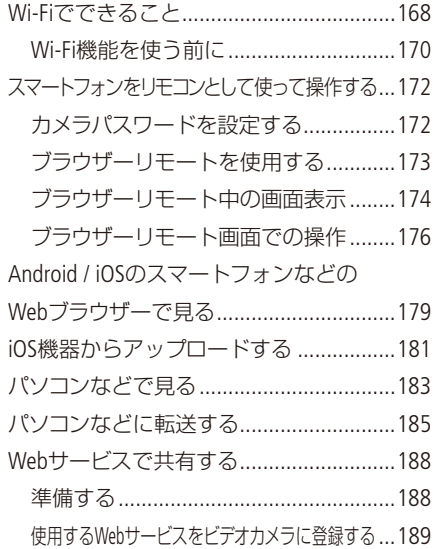

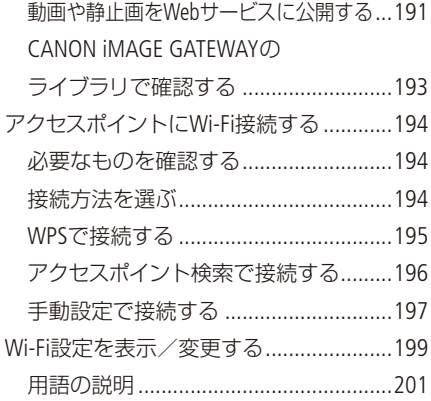

### メニュー

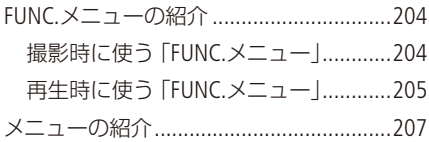

### その他

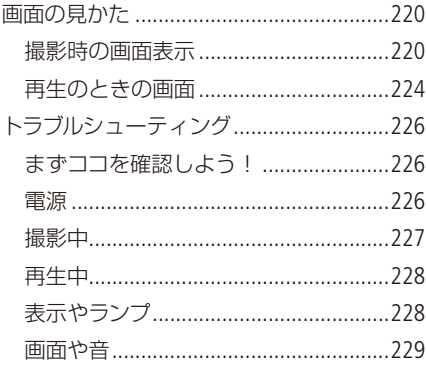

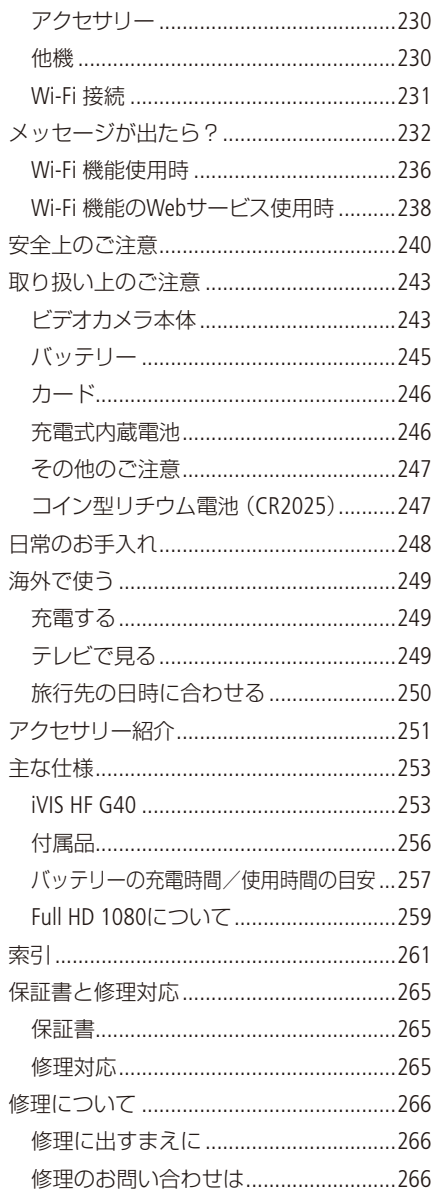

#### <span id="page-7-0"></span>本書の読みかた ſ. 画質を選ぶ CAMERA | MEDIA 画質を選ぶ 録画モード AVCHDとMP4それぞれで録画モードを設定できます。AVCHDで | 28 Mbps LPCM (59.94P)| または | 24<br>Mbps LPCM [つ張彩すると、音声はリニアPCM (16ビット、48kHz)の2チャンネル記録が可能です。また、<br>録画モード (口 52)の [3Mbps]は、速報用データとして活用。fTPファイル転送機能を使い撮影後すぐに 。ファイルを転送して編集可能です POINT 録画時間の目安 KITERS AVCHO MPA | DX DE-F (400 M QNEMA)  $\begin{array}{c} 3k \\ 3k \end{array}$ 録画モード一覧 **AVCHDIST** 容量 音声記録形式 解像度 録画モード 動画形式 録画モード 8GB 16GB 32GB 64GB 128GE 28 Mbps LPCM (59.94P)  $U = PPCM$ 28 Maps LPCM (59.94P) 35分 1時間15分 2時間30分 5時間05分 10時間10分 Dolby Digital Dolby Digital Dolby Digital Dolby Digital Dolby Digital<br>1990 - אפק≔ון 1990 (Mbps 28 リニアPCM LPCM Mbps 24 24 Mbps LPCM 1920 x 1080 40分 1時間25分 2時間55分 5時間55分 11時間55分 · 24 Mbps<br>17 Mbps 24 Mbps<br>17 Mhos 分45時間16 分20時間8 分10時間4 分05時間2 時間1 Mbps 17 17 Mbps<br>5 Mbps 1440 x 1080<br>5 Mbps 1440 x 1080 5 Mbps 30時間 6時間05分 12時間15分 24時間30分 496時間 1440 x 1080 -<br>35 Mbps (59.94P) MP4形式 24 Mbps 1920 x 1080 容量 8GB 16GB 32GB 64GB 128GB 録画モード 17 Mbps<br>8 Mbps (59 94P) ̧ AAC களை - 1986<br>3.5 Mbps (59.949) - 30分) - 1851페 - 2851페 - 4851페 - 8351페<br>2.4 Mbrs 340 - 400 - 1851페254 - 2851페354+ 5851페354+ 11851페35 Mbps (59.94P) 1280 x 720.<br>4 Mbps 8.<br>3 Mbps 640 x 360  $24 \text{ Mbps}$   $40\frac{\text{J}}{\text{m} \cdot \text{m} \cdot \text{m}$ 640 x 360 分45時間16 分20時間8 分10時間4 分05時間2 時間1 Mbps 17 045 046 046 046 046 046 046 046 046 046 047 047 047 047 047 048 049.94 (MBps 8 046 047 047 047 048 049.94 059.94 059.94 059.94 059.94 059.94 059.94 059.94 059.94 059.94 059.94 059.94 059.94 059.94 059.94 059.94 059.94 059. 分30時間69 分45時間34 分20時間17 分40時間8 分20時間4 Mbps 4 FUNC. 1 タッチする 3 Mbps 55時間40分 11時間25分 225時間55分 455時間55分 91時間55分 録画モードを選ぶ $\frac{\text{MENU}}{\sqrt{2}}$ 1回の撮影操作で記録できる時間は、約12時間です。それを越えると自動的に停止します。 ・<u>MENU</u>(メニュー)→ | d\* |をタッチする。<br>・「録画モード」をタッチする。<br>・いずれかをタッチする。————————— タッチする 3 <sup>X</sup> 53 52 次のページに続くことを示すマーク POWER(電源)スイッチの位置を示すマーク-CAMERA MEDIA CAMERAにする 本文中の表記 CAMERA MEDIA MEDIAにする □□ 参照ページを示す CAMERA MEDIA CAMERAかMEDIAにする 参考 D 参考になるページなどを モードスイッチやボタンの状態を示すマーク 示す 画面 ファインダーの画面 ま 動画形式 AVCHD MP4 たは有機ELパネルの画面 AVCHD形式とMP4形式のどちらの動画に対応 のこと するか示すマーク。 カード SD/SDHC/SDXCメモリーカー カメラモード AUTO M CINEMA ドのこと 撮影時に選択するモード。400 (オート)、 カメラモード 動画撮影モードのこと M (マニュアル)、CINFMA (シネマ)がある。 メディアモード 再生モードのこと ● 本書で使用している作例写真はスチルカメラ コラムのマーク 。で撮影したものです ● 本書では、見やすくするために加工した画 必ず守っていただきたいこと 面を一部使用しています。 ● MEMO 知っておいていただきたいこと POINT 知っていると便利なこと

## <span id="page-8-1"></span><span id="page-8-0"></span>はじめに

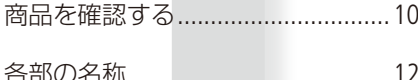

<span id="page-9-1"></span><span id="page-9-0"></span>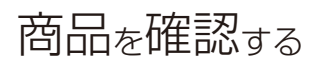

iVIS HF G40には、次のものが付属しています。ご使用になる前に足りないものはないか確認してください。

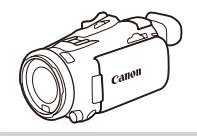

#### ビデオカメラ本体

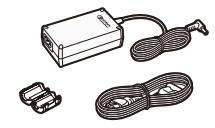

コンパクトパワーアダプター (ACアダプター) CA-570

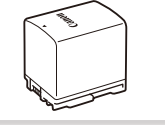

バッテリーパック BP-820

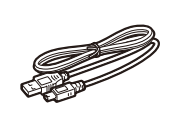

USBケーブル IFC-300PCU/S

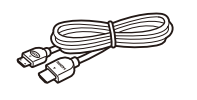

ハイスピードHDMIケーブル HTC-100/S

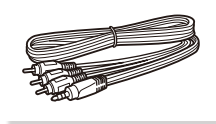

ステレオビデオケーブル STV-250N

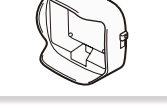

バリア付きレンズフード

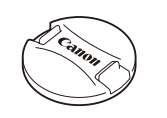

レンズキャップ

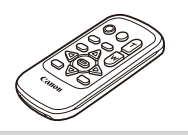

リモコン (ワイヤレスコン トローラー) WL-D89

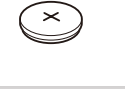

コイン型リチウム電池 CR2025(リモコン用)

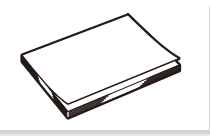

クイックガイド

### 使う前に知っておいてください

#### 必ずためし撮りをしてください

映像を撮るときは、必ず事前にためし撮りをし、正常に録画・録音されていることを確認して ください。万一、ビデオカメラが正常に動作しないときは、「トラブルシューティング」(CD [226](#page-225-1)) 。をご確認ください

#### 記録内容の補償はできません

ビデオカメラやSDカードなどの不具合により、記録や再生ができなかった場合であっても、記 録内容の補償はご容赦ください。

#### 著作権にご注意ください

録画・録音したビデオは、個人として楽しむなどのほかは、著作権法上、権利者に無断で使用 できません。なお、実演や興行、展示物などの中には、個人として楽しむなどの目的であって も、撮影を制限している場合がありますのでご注意ください。

#### 有機ELパネルやビューファインダーの画面について

。有機ELパネルやビューファインダーの画面は非常に精密度の高い技術で作られています 99.99%以上の有効画素がありますが、黒い点があらわれることがあります。また、ビューファ インダーの画面には白の点が常時点灯することがあります。これは、故障ではありません。な お、これらの点は記録されません。

### <span id="page-11-1"></span><span id="page-11-0"></span>各部の名称

各部の機能と使いかたについては、▶□に記載されているページをご覧ください。

■ 本体の名称

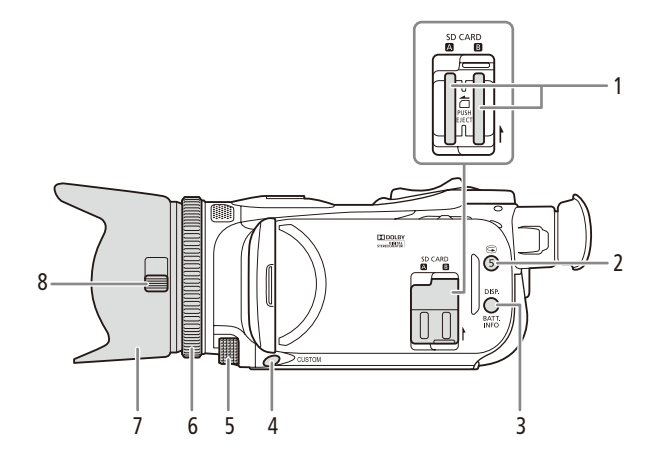

- 1 カードスロット 2/8 → □36
- 2 国(レックレビュー) /アサイン5ボタン▶ □[51](#page-50-1)
- <span id="page-11-2"></span>3 DISP.(ディスプレイ) ▶ □ 118 / BATT. INFO (バッテリー情報)ボタン ▶ □ [23](#page-22-0)
- 4 CUSTOM(カスタム)ボタン▶ □ [122](#page-121-1)
- 5 CUSTOM (カスタム)ダイヤル▶ □ 122
- $6$  フォーカス/ズームリング  $\blacktriangleright$  00 61, [69](#page-68-1)
- 7 レンズフード ▶ □ 24
- 8 レンズバリア開閉スイッチ ▶ □ 44

. . . . . . **. . . . . . . . .** 

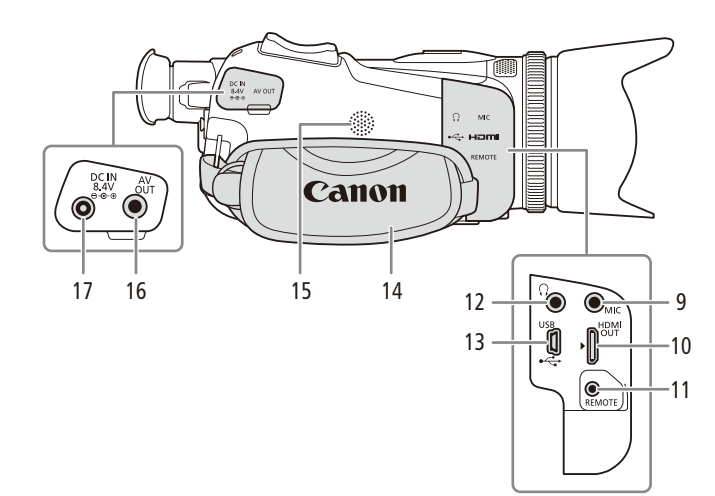

- 9 MIC (マイク)端子▶ □ 99, [116](#page-115-1)
- 10 HDMI OUT端子 → CO [140](#page-139-1)
- 11 REMOTE (リモート)端子 ● 市販のリモコンなどを接続する
- 12 0(ヘッドホン)端子▶□112
- 13 USB端子 ▶ □ 119、[152](#page-151-1)
- 14 グリップベルト▶ □ 26
- 15 内蔵スピーカー▶ □ [133](#page-132-0)
- 16 AV OUT  $\blacktriangleright$  00 [140](#page-139-1)
- 17 DC IN端子▶ □ [20](#page-19-1)

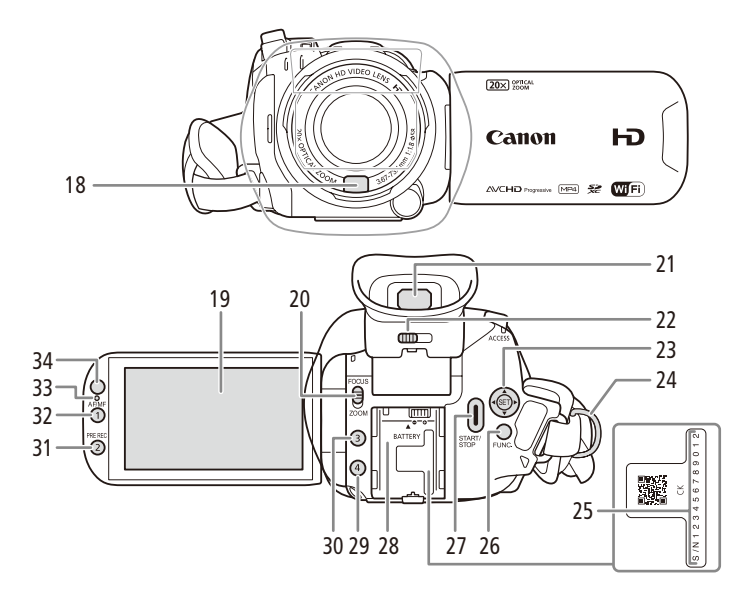

- 18 ハイスピードAF用外部センサー▶ □[65](#page-64-1)
- 19 有機ELパネル (タッチパネル) ▶ □ 26、[32](#page-31-1)
- 20 フォーカス/ズームリング切り換えスイッチ▶ □61、[69](#page-68-1)
- 21 ビューファインダー▶ D1[25](#page-24-1)
- 22 視度調整レバー▶ □ 25
- 23 ジョイスティック▶ □ 33
- 24 ストラップ取り付け部 ▶ □ 27
- 25 シリアル番号 (機番)
- 26 FUNC.(ファンクション)ボタン▶ □[33](#page-32-1)
- 27 START/STOP(スタート/ストップ)ボタン▶ □ 45
- 28 バッテリー装着部 ▶ □ [20](#page-19-1)
- 29 アサイン4ボタン ▶ □ [125](#page-124-1)
- 30 アサイン3ボタン ▶ □ [125](#page-124-1)
- 31 PRE REC(プレREC) /アサイン2ボタン▶ □ 117、[125](#page-124-1)
- 32 AF/MF切り換え/アサイン1ボタン▶ □ 61、[125](#page-124-1)
- 33 照度センサー▶ □ 216
- 34 リモコン受光部▶ □ [28](#page-27-1)

*<u>Alexandrian Political Contracts</u>* 

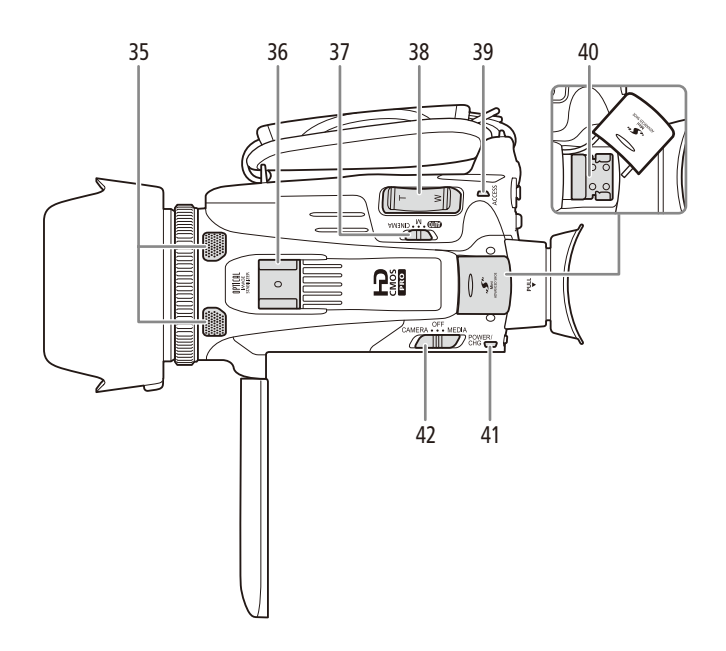

- 35 内蔵マイク▶ □ 107
- コールドシュー 36
- 37 カメラモード切り換えスイッチ ▶ □ 31、[45](#page-44-2)
- 38 グリップズーム▶ □ 70
- 39 ACCESS (アクセス) ランプ ▶ □ 36
- 40 Mini ADVANCED SHOE (ミニアドバンストシュー) ▶ □ 97
- 41 電源ランプ / CHG (充電)ランプ ▶ □ 20
- 42 POWER (電源)スイッチ▶ □ 34

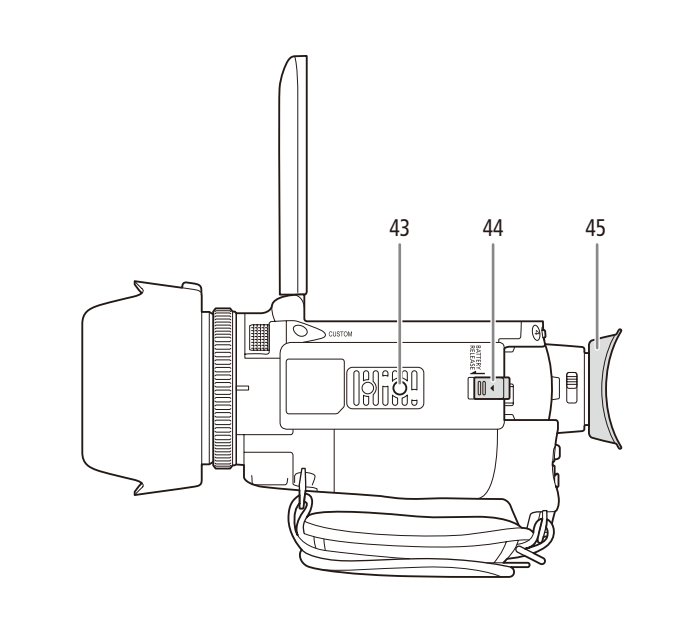

- 43 三脚ねじ穴 ▶ □ [29](#page-28-1)
- 44 BATTERY RELEASE(バッテリー取り外し)スイッチ▶ □ 22
- 45 アイカップ ▶ □ [25](#page-24-2)

. . . . . . **. . . .** 

<span id="page-16-0"></span>■ リモコン WL-D89の名称

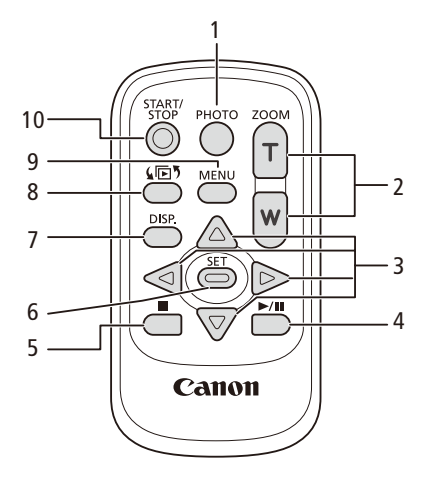

- 1 PHOTO(フォト)ボタン▶ □ [46](#page-45-0)
- 2 ZOOM(ズーム)ボタン▶□69
- 
- 
- 3 ▲/▼/◀/▶ボタン

**6 SET(設定)ボタン** 

- 
- 
- 
- 
- 
- 
- 
- 
- 
- 

5 ■(停止)ボタン▶ □ 132

4 ▶/Ⅲ (再生/一時停止)ボタン▶ □ [132](#page-131-0)

7 DISP.(ディスプレイ)ボタン▶ □ [118](#page-117-1) 8 (同5 (インデックス選択)ボタン▶ □ 131

9 MENU(メニュー)ボタン▶ □37

- 
- 10 START/STOP(スタート/ストップ)ボタン▶ □ [45](#page-44-1)

<span id="page-18-0"></span>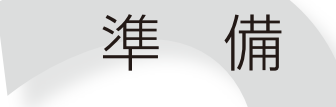

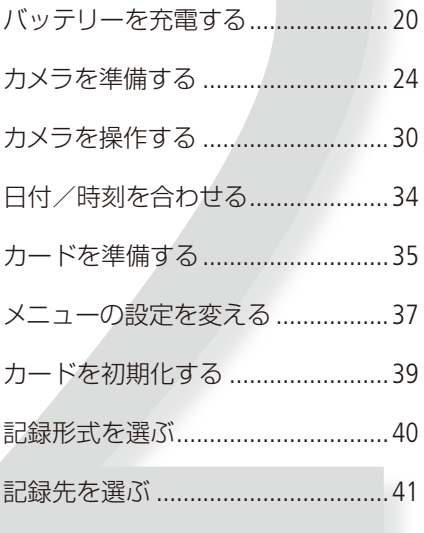

## <span id="page-19-1"></span><span id="page-19-0"></span>バッテリーを充電する

本機はバッテリーパックを取り付けるか、コンパクトパワーアダプター (ACアダプター) をつないで使用 。できます

はじめてお使いになるときは、バッテリーパックを充電してから使います。

■ フェライトコアを取り付ける

コンパクトパワーアダプター(ACアダプター)を使用するまえに、フェライトコアを取り付けてください。 フェライトコアを取り付けることで、発生するノイズを低減できます。

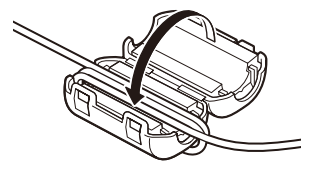

- 1 コンパクトパワーアダプタのプラグの端 (ビ デオカメラに接続しているプラグ)から約 6cmの位置で、フェライトコアを取り付ける。
- 2 ケーブルを中心に通して、 フェライトコアに 1回巻きつけて、フェライトコアを閉じる。

■バッテリーを充電する

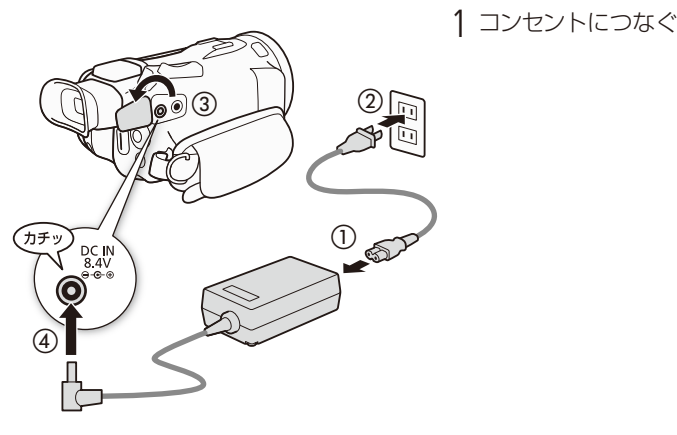

2 バッテリーを取り付ける

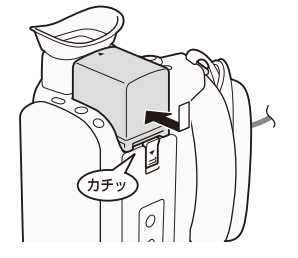

バッテリーを充電する

*The Committee States* 

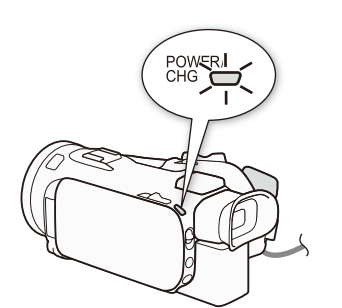

3 電源OFFで充電開始 赤く点灯 点滅しているときは、「トラブルシューティング」 の「表示やランプ」(0[228](#page-227-1))をご覧ください。

POWER/<br>CHG ั 3  $^\copyright$   $_\copyright$  $457$ 

4 点灯→消灯で充電完了

#### <span id="page-21-0"></span>バッテリーを取り外すとき

バッテリー取り外しスイッチを矢印の方向に押して取り外す。

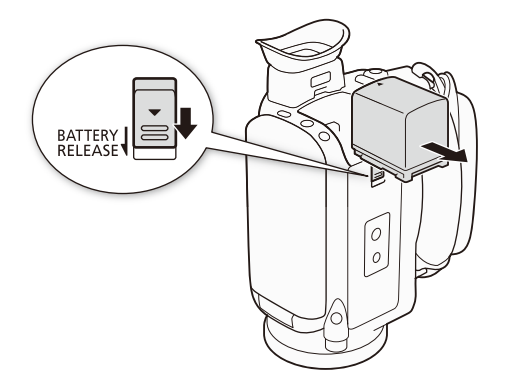

- 電源プラグを抜き差しするときは、まず電源を切って、電源ランプが消えていることを確認 してください。撮影したデータが破損する恐れがあります。
	- 故障の原因となりますので、コンパクトパワーアダプター(ACアダプター)を固定して使用しない 。でください
- NEMO 10 ℃~30 ℃の場所で充電することをおすすめします。バッテリーや周囲の温度が約0 ℃~ 40℃ (使用温度)の範囲外のときは、充電できません。
	- 充電するときは電源を切ってください。電源が入っているときは充電できません。
	- 充電中にコンセントまたはDC IN端子からプラグを抜いたときは、再び接続する前にCHG(充 電)ランプの消灯を確認してください。
	- バッテリー残量が気になるときは、電源プラグをコンセントにつないだままお使いください。
	- バッテリーをフル充電したときの使用時間は 257 ~ [258](#page-257-0) ページをご覧 。ください
	- フル充電したバッテリーも少しずつ放電します。使用直前に充電 することをおすすめします。
	- ●撮影可能時間をより正しく表示するために、ご購入直後にバッテ リーを初めて使うときは、一度充電完了まで充電してから使い 。切ってください
	- 付属のバッテリー BP-820の充電時間は約275分です。なお、周囲 の温度や充電状態によって異なります。

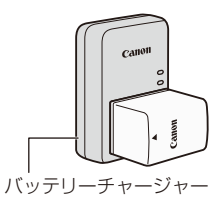

CG-800D(別売)

- 別売のバッテリーチャージャーCG-800Dを使うと約190分で充電できます。詳しくはバッテリー 。チャージャーの使用説明書をご覧ください
- バッテリーの取り扱いについては、[245](#page-244-1)ページをご覧ください。

バッテリーを充電する

<span id="page-22-0"></span>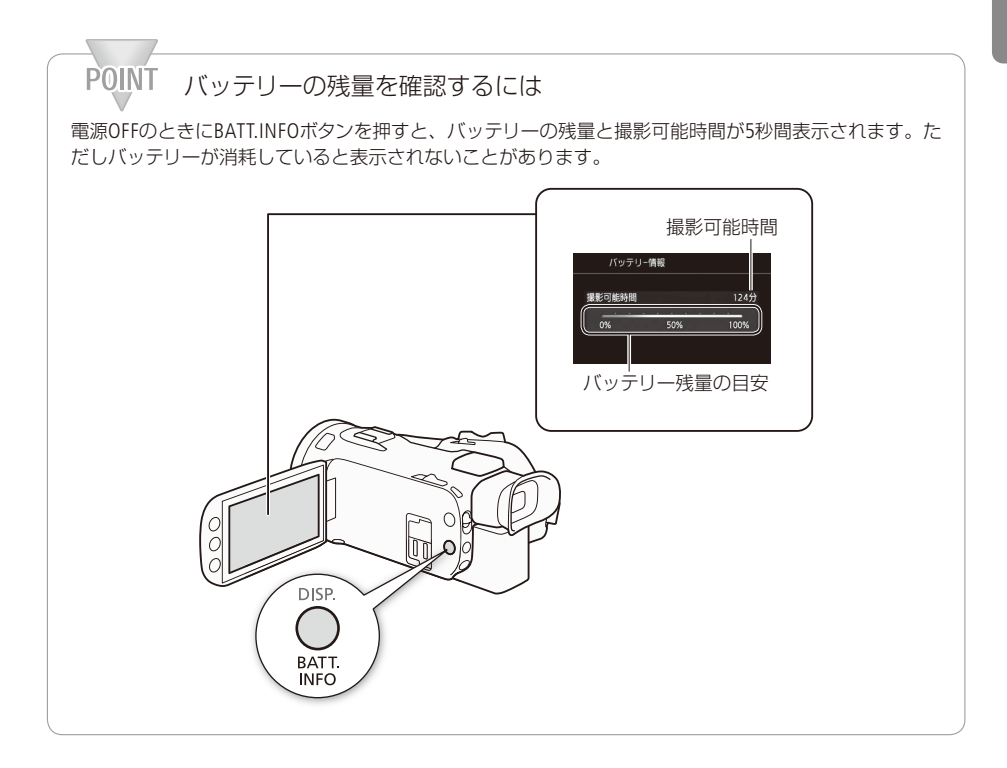

### <span id="page-23-2"></span><span id="page-23-0"></span>カメラを準備する

ここでは、レンズフードの取り付け、ビューファインダーや有機ELパネルの調整、グリップベルトやスト ラップの調整など、はじめに行うカメラの準備について説明します。取り付ける際は、落下したりしな いように、机などの安定した所で取り付けてください。

### <span id="page-23-1"></span>■ レンズフードとレンズキャップについて

撮影時はレンズフードを取り付けてください。ゴーストやフレアなどの低減に効果的です。また、レン ズフードのバリアを閉じることで、レンズに指紋などの汚れがつきにくくなります。

。レンズキャップはビデオカメラの保管や持ち運びの際にご使用ください

レンズキャップが付いていると、フードを取り付けることができません。レンズキャップを外してから、 。レンズフードを取り付けてください

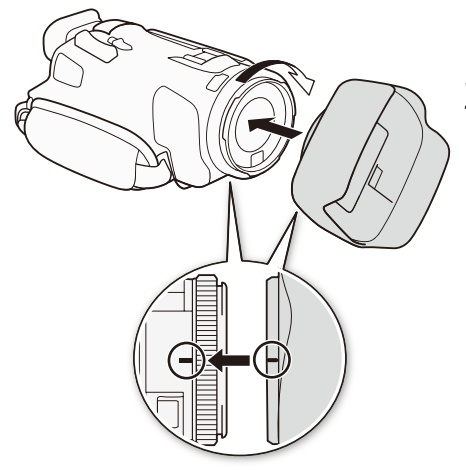

1 レンズキャップを外す。

- 2 レンズ先端部にフードをはめ込み目印が真 下に来るように取り付け (1)、時計方向に カチッと音がして止まるまで回す (2)
	- フードの先端を軽く持って取り付けてください。 強く握ると変形して、取り付け/取り外しにくく なります。取り外すときは、フードを矢印の反対 。方向に回してください

カメラを準備する

準 備

<span id="page-24-1"></span><span id="page-24-0"></span>■ ビューファインダーの視度を調整する

ビューファインダーの映像がはっきり見えるように、視力に合わせて視度を調整します。電源を入れ (0145)、視度調整レバーを左右に動かして調整してください。また、ビューファインダーは、角度を調 整できます。

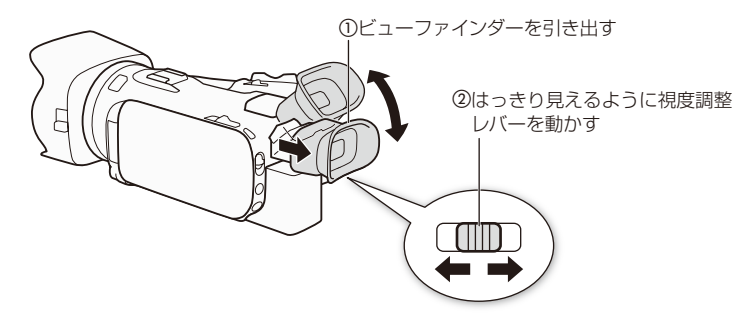

NEMO 必ずアイカップを装着した状態でご使用ください。

<span id="page-24-2"></span>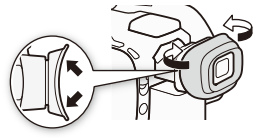

眼鏡装着時、アイカップのベロ部が邪魔になる場合は◆部を 押して、折り返してご使用ください。

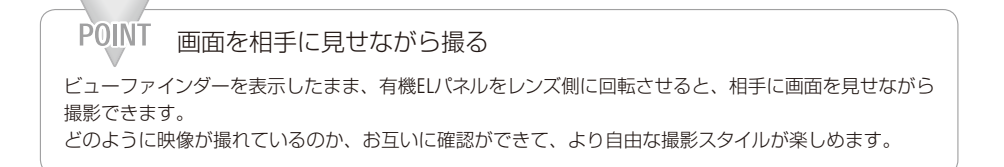

● MEMO ● 画面やビューファインダーの明るさを調整したり、「車ビューアシスト」を「ON」(ロ[214](#page-213-0))にしたりし ても、記録される映像の明るさには影響しません。

- 画面を明るくすると、バッテリーの使用時間が短くなります。
- 画面やビューファインダーの明るさは、メニューの「有機ELパネル/VF明るさ」(112)216)で調整でき ます。また、「有機ELパネル/VF明るさ IはDISP./BATT. INFOボタン(口[12](#page-11-2))を2秒以上押して「高輝 度「と「通常」を切り換えることができます。有機ELパネルとビューファインダーの明るさは同時 に切り換わります。
- 有機ELパネル/ビューファインダーの取り扱いについては243ページを、お手入れについては[248](#page-247-1)ペー ジをご覧ください。

<span id="page-25-2"></span><span id="page-25-0"></span>■ 有機ELパネルを使う

有機ELパネルを開く

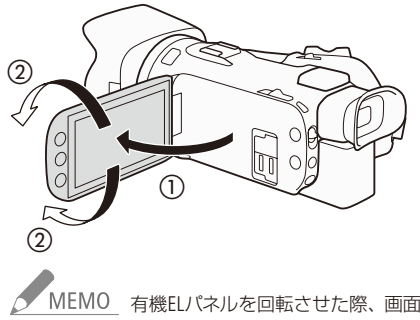

1 有機ELパネルを手前に引き出し、見やすい位 置まで回転させる

NEMO 有機ELパネルを回転させた際、画面に一瞬ノイズが出ることがありますが、故障ではありません。

<span id="page-25-1"></span>■ グリップベルトを調節する

親指がスタート/ストップボタンに、人さし指がグリップズームに、ちょうど合うようにベルトの長さ 。を調節します

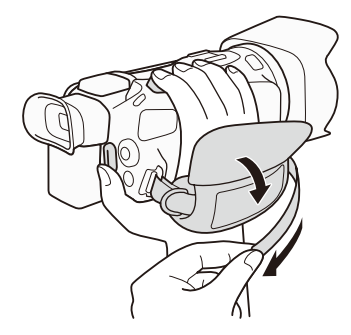

カメラを準備する

*<u>ALLEY AND POINT OF THE STATE OF THE STATE OF THE STATE OF THE STATE OF THE STATE OF THE STATE OF THE STATE OF THE STATE OF THE STATE OF THE STATE OF THE STATE OF THE STATE OF THE STATE OF THE STATE OF THE STATE OF THE S*</u>

<span id="page-26-1"></span><span id="page-26-0"></span>■ リストストラップ (別売)を取り付ける

. . . . . .

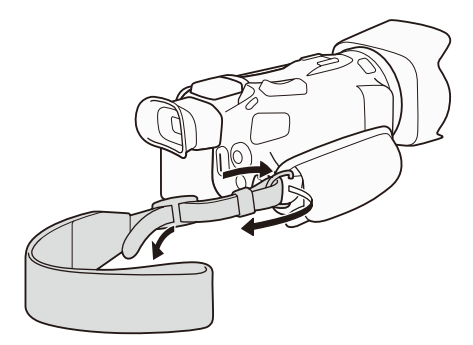

■ ショルダーストラップ (別売)を取り付ける

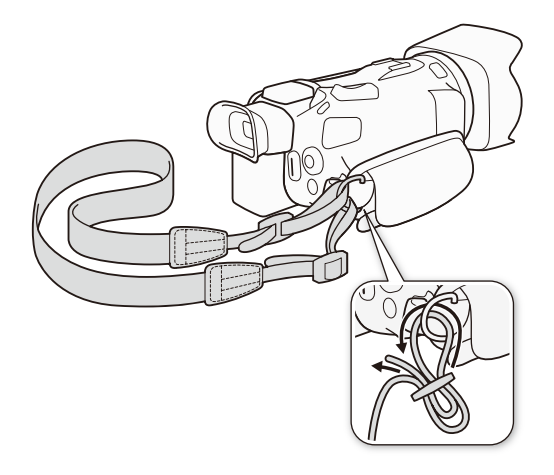

準

<span id="page-27-0"></span>■ リモコンを使う

電池を入れる

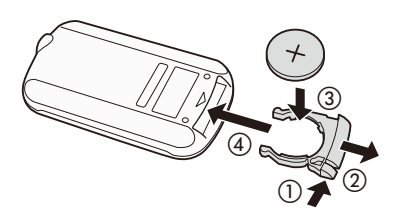

1 ツマミを押して (①) 引き抜く (②) 2 +側を上にして付属の電池を入れる (3)  $3$  リモコンに取り付ける (4)

<span id="page-27-1"></span>リモコンを使って操作する

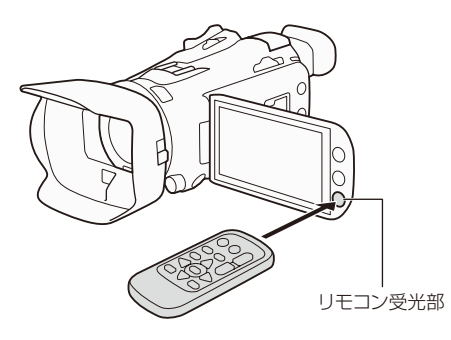

リモコン受光部に向けて、リモコンのボタン 。を押す

●●<br>※ MEMO ● リモコンのボタンを押しても動作しない、本体に近づかないと動作しないなどのときは、電池 を交換してください。

> ● リモコン受光部に直射日光や照明などの強い光が当たっていると、正常に動作しないことが 。あります

. . . . . . . . . . カメラを準備する

. . . . . . .

<span id="page-28-1"></span>■ 本体を三脚に取り付ける

取り付けネジの長さが6.5mm以下の三脚を取り付けることができます。

<span id="page-28-0"></span>

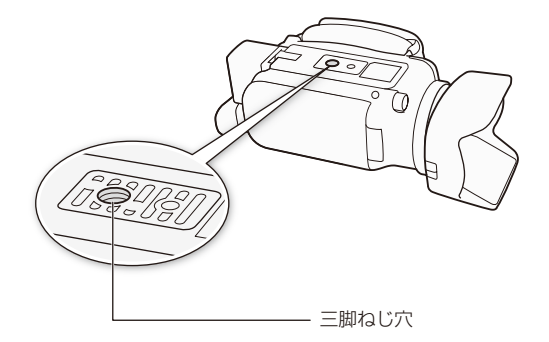

### <span id="page-29-1"></span><span id="page-29-0"></span>カメラを操作する

ここでは基本的なカメラの操作について説明します。

#### <span id="page-29-2"></span>■ 電源を入れる/切る

本機には、撮影用のカメラモードと再生用のメディアモードとがあり、電源を入れるときに選択します。 POWER(電源)スイッチを「CAMERA」にして電源を入れるとカメラモードに、「MEDIA」にして電源を入れ るとメディアモードになります。

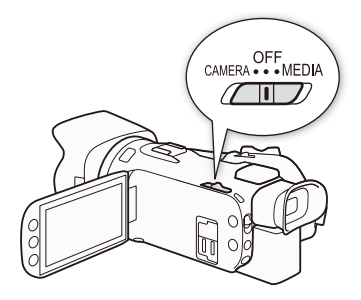

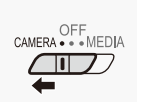

カメラモードで起動するとき

POWER(電源)スイッチをCAMERAにする

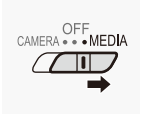

メディアモードで起動するとき

POWER(電源)スイッチをMEDIAにする

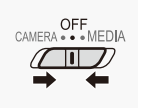

電源を切るとき

POWER(電源)スイッチをOFFにする

カメラを操作する

. . . . . . . **. . .** 

<span id="page-30-1"></span><span id="page-30-0"></span>■ カメラモードを切り換える

。カメラモード切り換えスイッチで撮影時のモードを切り換えます

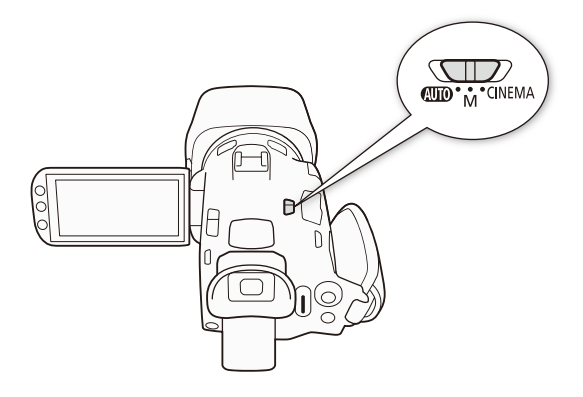

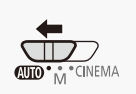

**KWIO (オート)モード** 

ビデオカメラまかせで、撮りたい状況に合わせた動画を撮影できます(CD[45](#page-44-1))。

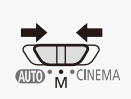

M (マニュアル)モード

ピント (フォーカス) や露出など、調整したい機能を自分で設定して撮影できます  $(M49)$ 

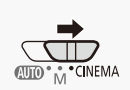

CINEMA (シネマ)モード

映像の色合いや雰囲気を変えて、映画のワンシーンのように撮影できます (00 59)。

<span id="page-31-0"></span>

<span id="page-31-1"></span>■ タッチパネルで操作する

有機ELパネル(タッチパネル)を直接タッチして直観的に操作できます。

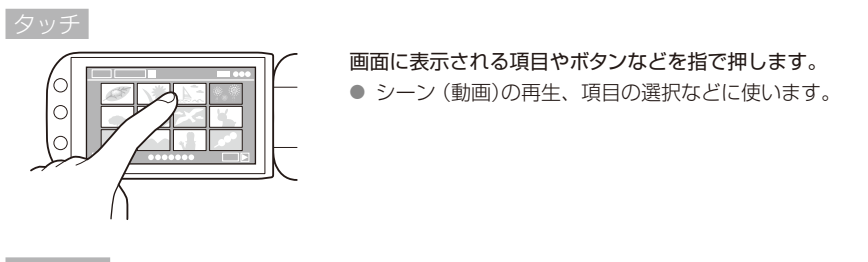

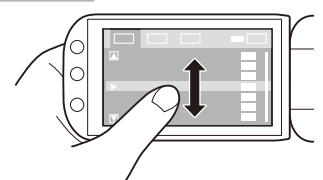

- 画面を押したまま上下または左右に指を移動します。
- 指の動きに合わせて画面の表示が変わります。画面スクロー ルやメニュー操作などに使います。
- 画面によっては、表示される三角マークのボタンをタッチし 。て動かすこともできます

。<br>- タッチバネルは静電容量方式です。次の場合はタッチバネルが正常に動作しないことがあります。

- 爪先やボールペンなどとがったもので操作をしたとき。
- ぬれた手や手袋をしたままで操作したとき。
- ■強く押したまま擦る操作をしたとき。
- 市販の保護シートやシールなどを貼った上から操作したとき。

カメラを操作する

準 備

### <span id="page-32-1"></span><span id="page-32-0"></span>■ FUNC.(ファンクション)ボタン/ジョイスティックで操作する

. . . . . . . . . . .

タッチパネルを使わず、FUNC.(ファンクション)ボタンとジョイスティックを使って、本機を操作できます。

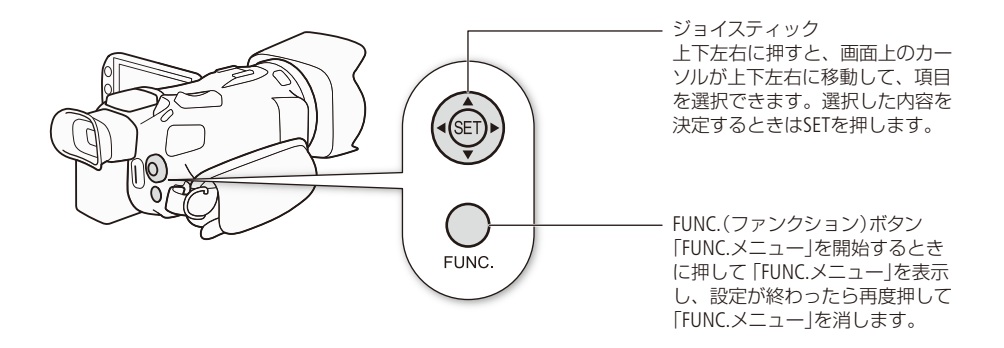

### <span id="page-33-1"></span><span id="page-33-0"></span>日付/時刻を合わせる CAMFRA MEDIA

はじめてお使いになるときは、日付、時刻を設定する画面が表示されます。時刻は、お住まいの地域 と旅先の地域の2か所を設定できます。海外旅行先の日時を指定しておくと、現地時間で記録できます  $(D250)$  $(D250)$  $(D250)$ <sub>a</sub>

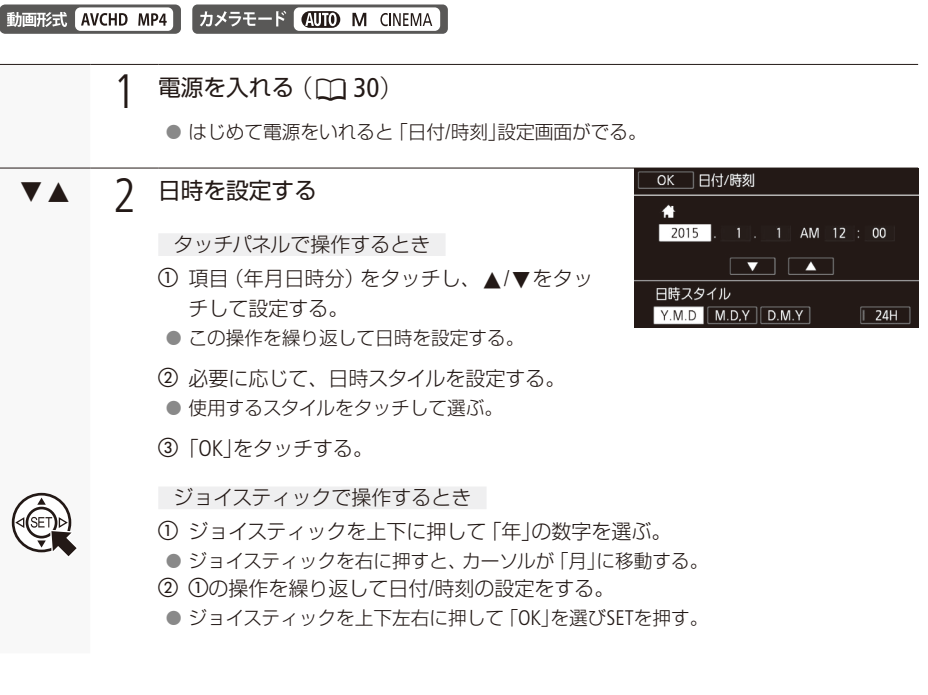

- - ■<br>MEMO 日時設定は、メニューの「日付/時刻」で変更できます。また、地域とサマータイムをメニューの 「エリア/サマータイム |で設定できます(M1214、[250](#page-249-1))。
		- ●本機を約3か月使わないと、内蔵の充電式電池が放電して、日時の設定が解除されることが あります。その場合は、充電してから設定し直してください(CQ [246](#page-245-1))。

### <span id="page-34-1"></span><span id="page-34-0"></span>カードを準備する

本機では、動画や静止画をSDカードに記録します (下表)。SDスピードクラス4、6、10のカードの使用を おすすめします。\*1

■ 使用可能なSDカード (2015年11月現在)

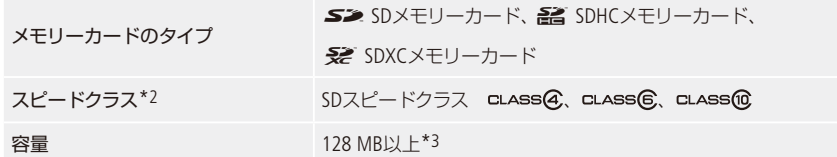

- \*1 「録画モード」(CQ 52)を「28 Mbps」または「35Mbps」に設定しているときは、SDスピードクラス6、10のカードの使用 をおすすめします。また、「Slow & Fastモーション記録 | ( [ 1 [57](#page-56-1) ) で撮影するときは、クラス10のカードの使用をおす 。すめします
- \*2 SDスピードクラスに対応していないSDメモリーカードや、スピードクラス2のSDメモリーカードを使う場合、カード 。によっては動画を記録できないことがあります
- \*3 容量が64 MB以下のSDメモリーカードには、動画を記録できません。

#### 動画記録時の動作確認済みメモリーカード

次のメーカー製のSD / SDHC / SDXCメモリーカードについて、動画記録時の動作を確認しています。

● Panasonic ● TOSHIRA ● SanDisk

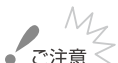

 $\overline{S}$   $\overline{S}$  SDXCメモリーカードをお使いになるときは

SDXCメモリーカードに対応した機器でのみ使用できます。SDXCに対応する、レコーダー、パ ソコンまたはカードリーダー/ライターなどでご使用ください。対応状況については、パソコ ン、OSまたはカードのメーカーにお問い合わせください。

- SDXCメモリーカードに対応していないOSで使用すると、カードの初期化を促すメッセージが 表示されることがあります。初期化するとデータが失われますので、キャンセルしてください。
- ●撮影や編集を繰り返しているカードの場合、データの書き込み速度が低下し、記録が停止す ることがあります。あらかじめカードの動画や静止画を保存してから、本機でカードを初期化 。してください

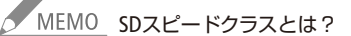

メモリーカードのデータ記録時の最低速度を保証する規格です。ご購入の際は、スピードクラス のマークを確認してください。

<span id="page-35-0"></span>カードを準備する

<span id="page-35-1"></span>■ カードを入れる

はじめて使用するときは、初期化してからお使いください (00 [39](#page-38-1))。

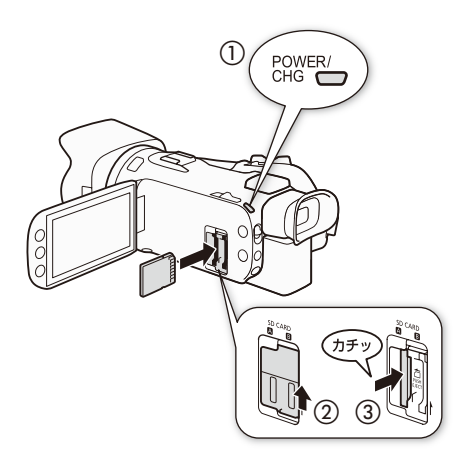

- 1 雷源をOFFにする (1)
- 2 カードカバーを開ける (②)
- $3$ カードのラベル面をレンズ側に向けて、カチッ と音がするまで奥までしっかり入れる (3)
	- カードスロット2とBいずれかに一枚ずつ入れる こともできる。

カードを出すとき カードの端を押して、カードが出てきたら抜く。

4 カードカバーを閉じる

● カードが正しく入っていない状態で、カバーを無 理に閉めない。

- - アクセスランプが赤色に点灯中は、次のことを必ず守ってください。データを破損する恐れが 。あります
		- 電源を切らない。バッテリーなどの電源を取り外さない。
		- カードを取り出さない。
		- カードの出し入れは、本体の電源を切ってから行ってください。電源を切らずにカードを出し 入れすると、故障の原因となることがあります。
		- カードには表裏の区別があります。カードを裏返しに入れると、本機に不具合が発生するこ とがあります。操作3のような正しい向きで入れてください。

AIEMO 誤ってデータを消さないために

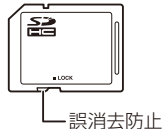

カードの誤消去防止ツマミを「LOCKI側にすると、データを保護 。できます

誤消去防止ツマミ
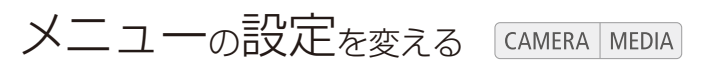

本機のさまざまな機能をご購入時の状態からメニューで変更できます。ここではタッチパネルやジョイ スティックを使って行うメニュー設定の基本操作について説明しますので、本書の各項目で説明されて いるメニュー設定を操作するときの参考にしてください。次ページ以降、本書では主にタッチパネルで の操作を説明しています。メニューの種類については「メニューの紹介」(CD 207)をご覧ください。

動画形式 AVCHD MP4 カメラモード 400 M CINEMA

例「おしらせ音」を「切」に設定する

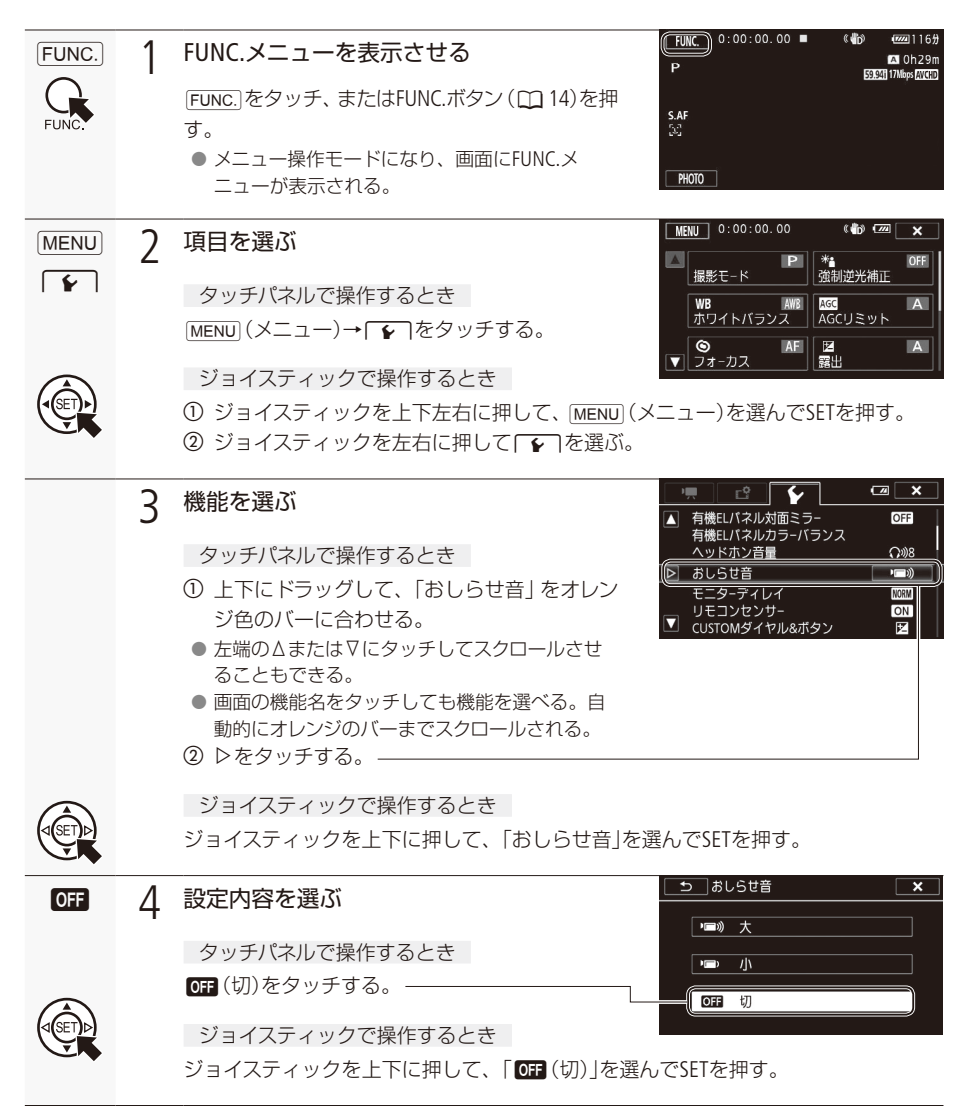

淮 備

كالمنادر

. . . . . . . . . . . . . . . メニューの設定を変える

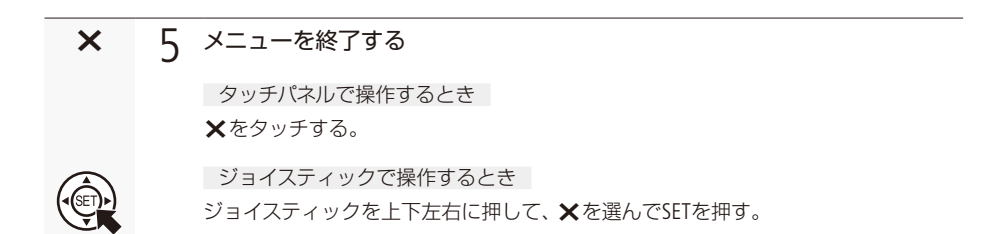

**ノ MEMO ● リモコンのMENUボタンを押してもメニューを表示できます。** ● Xをタッチしたり、FUNC.ボタンを押したりすると、メニューはいつでも終了します。 ●他の機能の設定内容などにより設定できない機能は、灰色で表示されます。

# カードを初期化する CAMERA MEDIA

カードをはじめて使用するときや、カードに記録した動画/静止画などすべての情報を消すときに初期 化します。初期化には「初期化」と「完全初期化」があり、データを完全に抹消する必要があるときは「完 全初期化しを選びます。

動画形式 AVCHD MP4 カメラモード (UIO M CINEMA) 1 コンパクトパワーアダプター (ACアダプター)をつなぐ ● 初期化中は取り外さない。  $FUNC.$  2 タッチするメディアモードのときは、この操作は不要。  $\frac{\overline{\text{MENU}}}{\overline{\text{L3}}}$  3 初期化するカードを選ぶ① [MENU] (メニュー)→ 「■ → 「初期化 (SD ] をタッチする。 ②「A カードA または「B カードB あタッチする。 画面例:カードAの場合  $\Delta$ 初期化を選ぶ5 初期化的  $\overline{\phantom{a}}$ ①「初期化する」をタッチする。 3.96 GB 総容量<br>使用量  $A$ 207 MB CLASS 10 データを完全に消去するとき  $0:00:55$ 記録済み MP4  $0:00:07$ 「完全初期化」をタッチする。 F. 初期化する ②「はい」をタッチする。 完全初期化を中止するとき 「中止」をタッチする。カードはそのまま使用できるが、データはすべて消える。 ③ 「OKIをタッチする。

 $\times$  5 タッチする

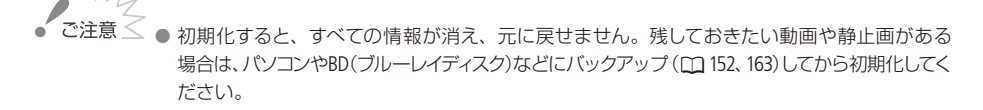

# 動画形式を選ぶ CAMERA MEDIA

本機ではAVCHD形式、MP4形式の2つの動画形式で動画を記録できます。 MP4形式の場合、以下を行うことができます。

- iPhoneなどスマートフォンでの再生・
- YouTubeやFacebookなどへのアップロード・

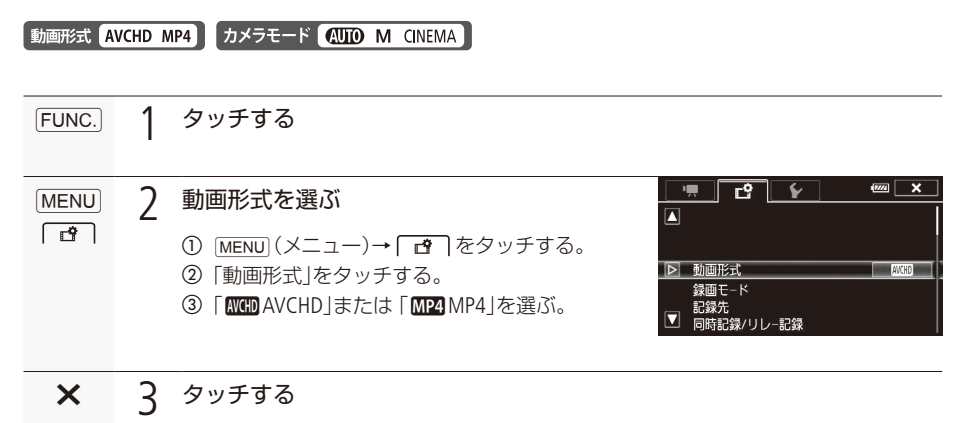

● 選択した動画形式のアイコンが画面に表示される。

。動画や静止画の記録先を選びます

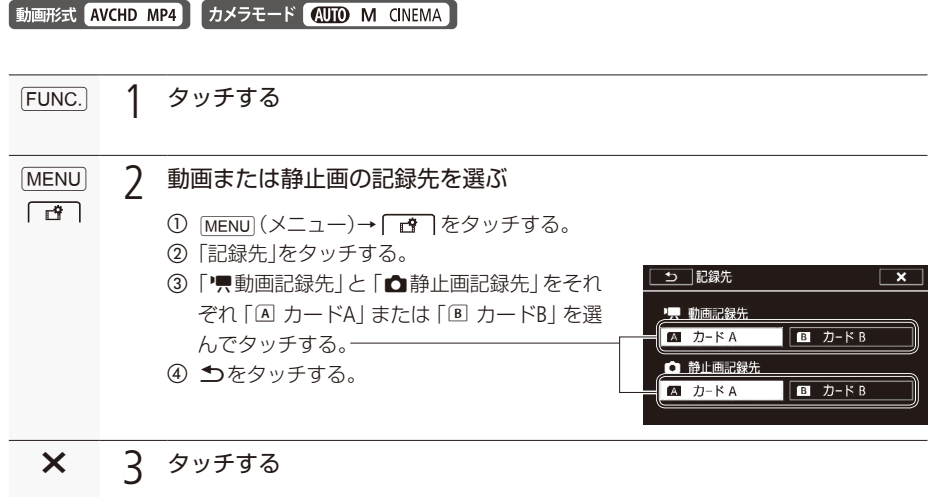

●「動画記録先」で選択した記録先のアイコンが画面に表示される。

準 備

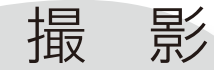

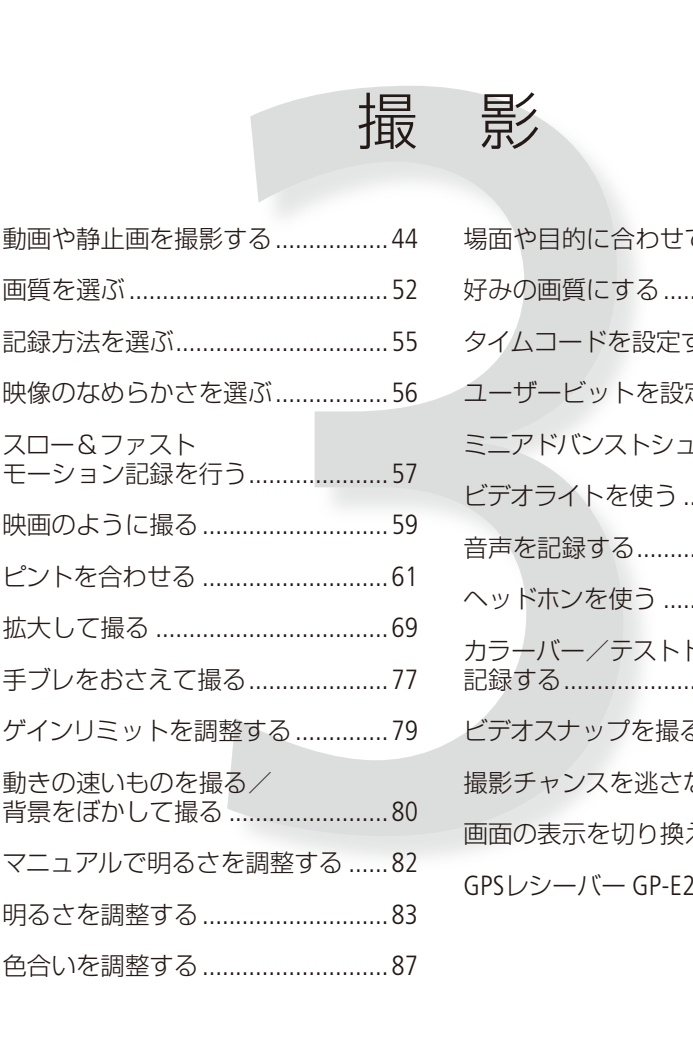

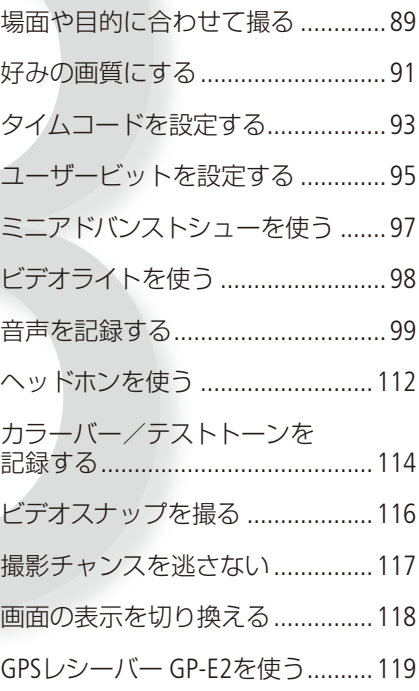

# <span id="page-43-0"></span>動画ゃ静止画を撮影する [CAMERA | MEDIA]

ここでは基本的な撮影について説明します。音声の記録については、99ページをご覧ください。

動画形式 AVCHD MP4 カメラモード 400 M CINEMA

#### ■ 準備する

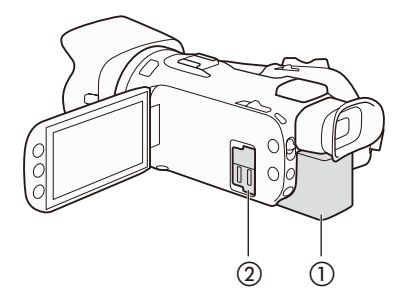

- 1 充電したバッテリーパックを取り付ける (①)
- 7 SDカードを入れる (2)
	- ●「同時記録」「リレー記録」(00 55)を行うときは、 カードを2枚入れる。

- $3$ レンズバリア開閉スイッチを下げて、レンズ バリアを開ける (3)
- 4 ビューファインダーを使用するときは、 ビューファインダーを引き出して、視度や 角度を調整する (4) (□ [25](#page-24-0))

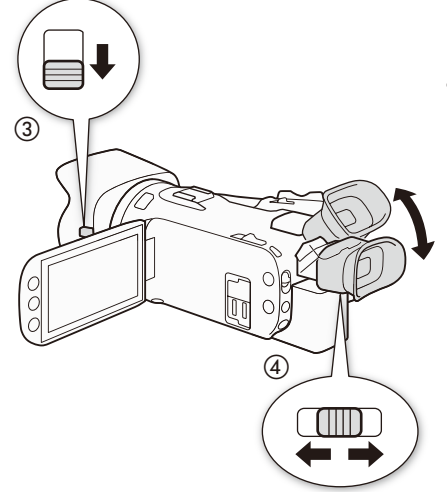

動画や静止画を撮影する

■撮影する

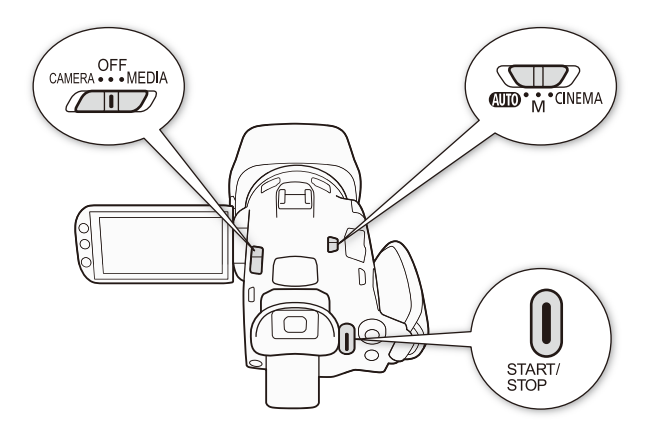

 $(200)(7 - hE - F)$ 

このモードでは、ビデオカメラにすべておまかせで気軽に撮影できます。

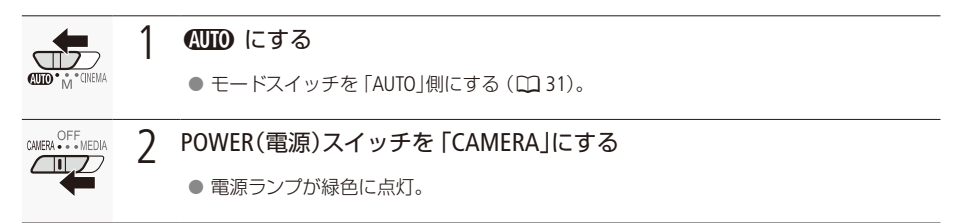

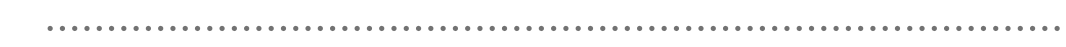

<span id="page-45-1"></span><span id="page-45-0"></span>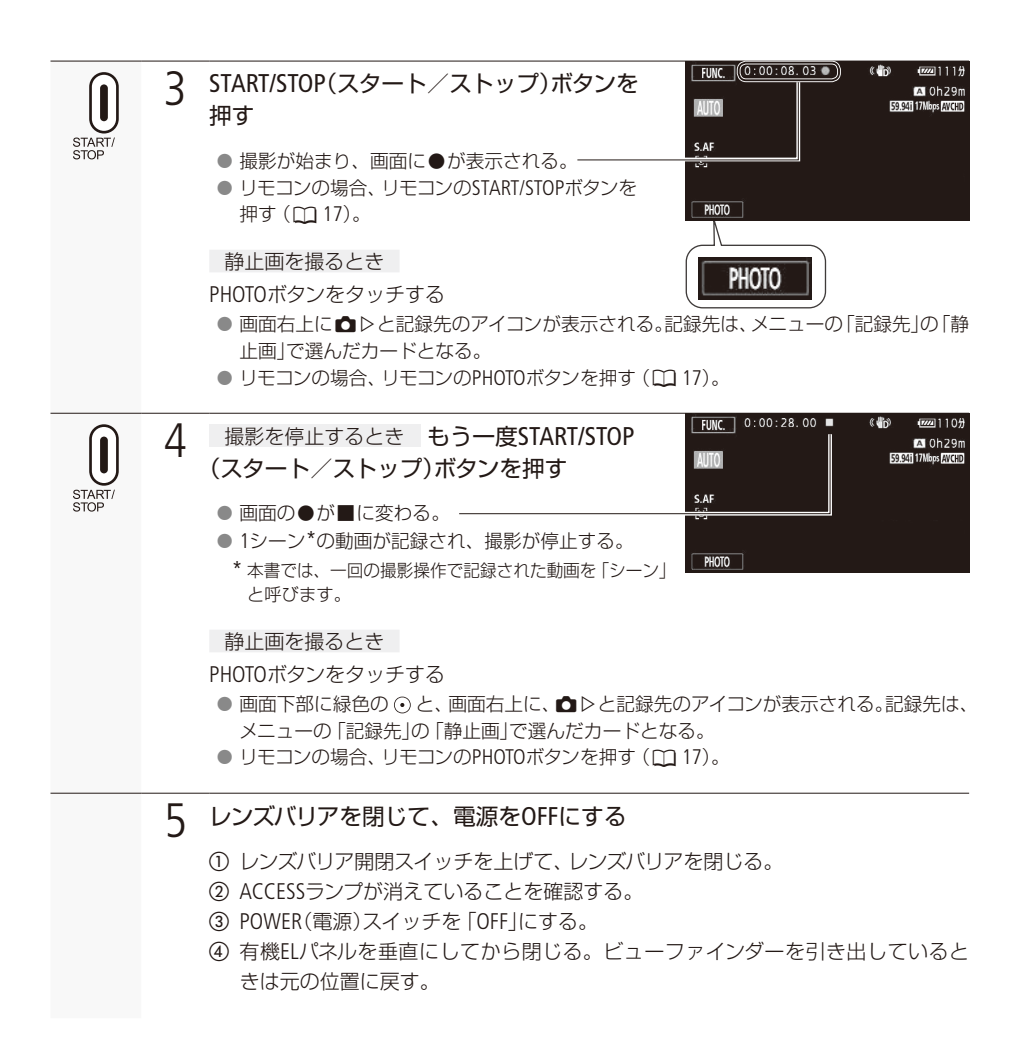

動画や静止画を撮影する

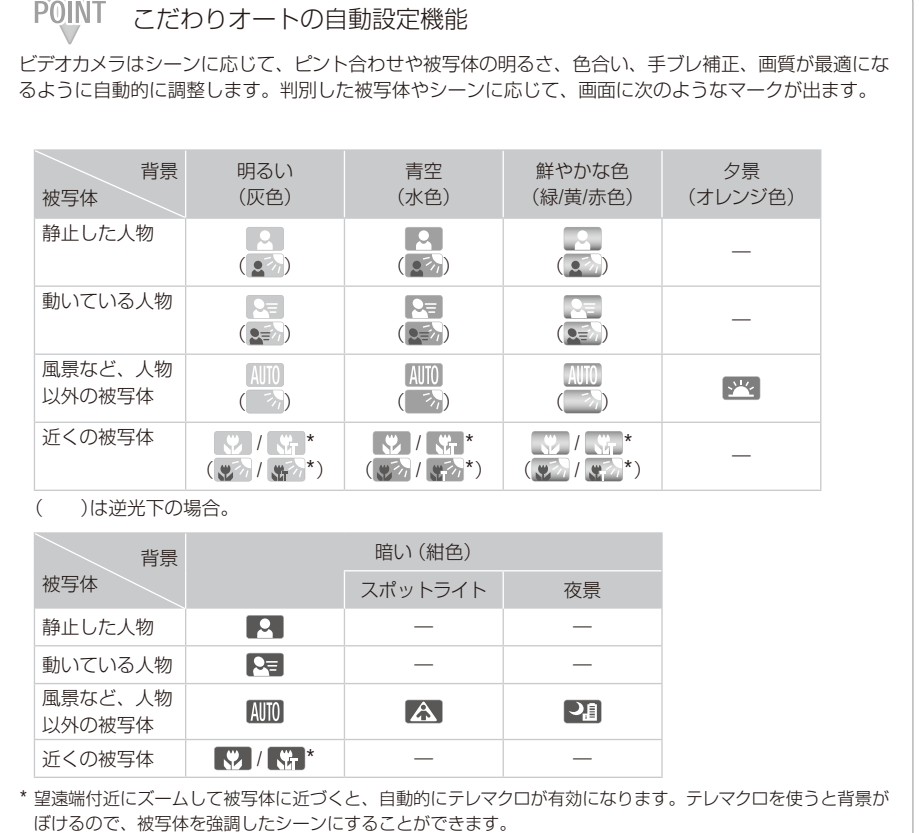

ä

撮 影

# POINT マルチシーンISのマークについて

 $\overline{\phantom{0}}$ 

CUID (オート)モードのときは、撮影状況によって自動的に設定された手ブレ補正に合わせて、マークの 表示が変わります。M(マニュアル)モードの手ブレ補正については「手ブレをおさえて撮る」(C) [77](#page-76-0))をご 覧ください。

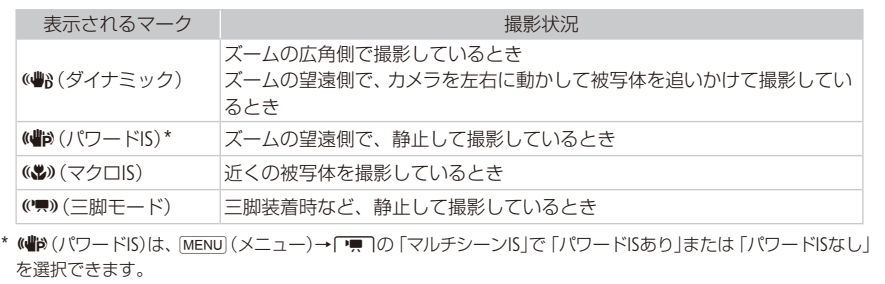

動画や静止画を撮影する

撮

 $M(\overline{\vee} \square \exists \mathcal{P}})E - K$ 

このモードではピント (フォーカス)や露出など、自分で設定して撮影できます。

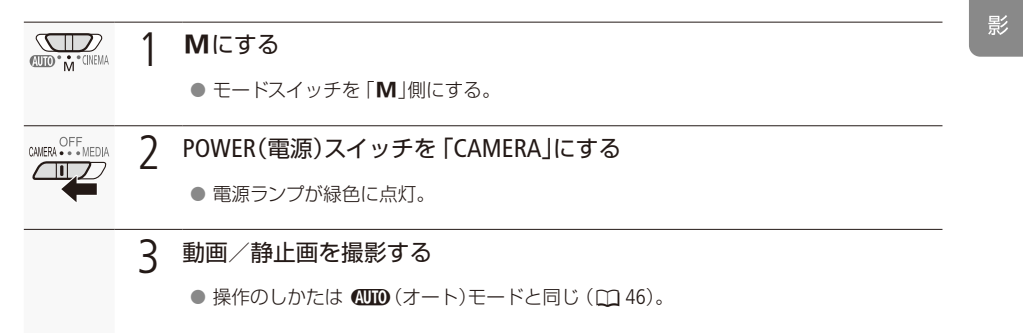

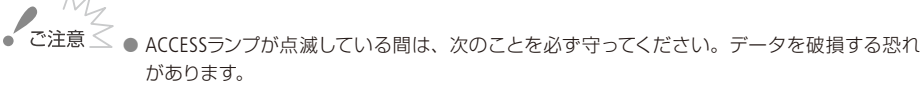

- カードカバーを開けない。
- 電源を切らない。バッテリーなどの電源を取り外さない。
- カメラモードスイッチを切り換えない。
- 万一のデータ破損に備えて、撮影したデータは必ずバックアップしてください。データ破損の 場合、記録内容の補償についてはご容赦ください。

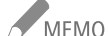

C MEMO ● MENU(メニュー)→「← の「記録コマンド」を「入」にして本機とHDMI記録コマンド対応機器を HDMI OUT端子でつなぐと、本機の撮影/撮影停止操作(START/STOPボタンの操作)と連動して、 他機の記録/記録停止を行うことができます。

■「記録コマンド」を「入」にすると、「ビデオスナップ」、「オートパワーオフは使用できません。

- ●撮影中にリレー記録(□55)が発生すると、撮影された映像はそれぞれ別々のシーンとして記 録されます。撮影された映像は、ソフトウェアData Import Utilityで結合して1つのファイルとし てパソコンに取り込むことができます(M152)。
- シーン内の映像ファイル(ストリーム)は、約4GBに分割して記録されます(本機で再生したとき は、連続して再生されます)。分割されたファイルは、ソフトウェアData Import Utilityで結合し て1つのファイルとしてパソコンに取り込むことができます(CD[152](#page-151-0))。
- ●画面に光が当たって映像がよく見えないときは、ビューファインダーを使うか画面の明るさを 調節してください(00216)。
- [MENU] (メニュー)→ [↓ ]の[オートパワーオフ|を[入]にすると、 バッテリー使用時、約5分間 何も操作しないと、節電のために電源が切れます。

#### 「こだわりオート」のシーン判別について

シーンによっては、実際のシーンと異なるマークが出ることがあります。特に背景がオレンジ 色や青色の壁などのときは、※や「青空」のマーク類が出て、適切な色合いで撮影できないこと があります。そのときはM(マニュアル)モードで撮影することをおすすめします。

静止画について

● MTTD(オート)モードまたはM(マニュアル)モードで、動画を撮影中または撮影停止中に、静止 画を記録できます(CD[46](#page-45-1))。静止画のサイズと、1GBのメモリーカードに記録できるおおよその 静止画枚数は以下の通りです。ただし、撮影条件や被写体により記録できる枚数は異なります。

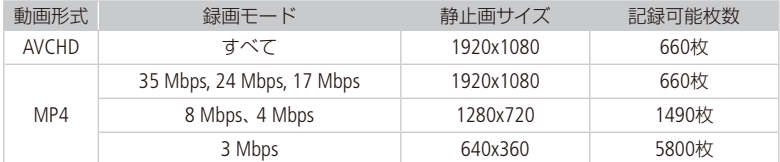

●撮影した映像から、気に入った場面を静止画として切りとることもできます(あとからフォト)  $(D134)$  $(D134)$  $(D134)$ <sub>c</sub>

#### 画面を閉じて撮影する

● 三脚に取り付けて長時間撮影する場合は、画面を閉じてビューファインダーで撮影するとバッ テリーの持ちが良くなります (M 25、257~258)。

. . . . . . . . . . . . . .

■ いま撮ったシーンを確認する (レックレビュー)

. . . . . . . . . . . . . . . .

直前に撮ったシーンを再生して、録画状態をチェックすることができます。このとき、音声は再生さ れません。初期設定ではアサインボタン5(11) [12](#page-11-0))に割り当てられていますので、アサインボタン5を押し 。て操作します

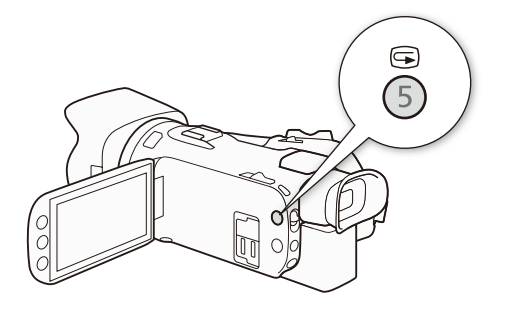

撮影が終了したあと、国(レックレ ビュー)ボタンを押す。

● 直前に撮ったシーンの最後の4秒間が再 。生される

<span id="page-51-0"></span>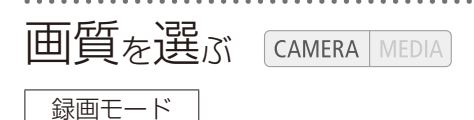

AVCHDとMP4それぞれで録画モードを設定できます。AVCHDで [28 Mbps LPCM (59.94P)] または [24 Mbps LPCMIで撮影すると、音声はリニアPCM(16ビット、48kHz)の2チャンネル記録が可能です。また、 録画モード(CD 52)の「3Mbps」は、速報用データとして活用。FTPファイル転送機能を使い撮影後すぐに 。ファイルを転送して編集可能です

#### 「動画形式 AVCHD MP4 カメラモード (400 M CINEMA)

#### 録画モード一覧

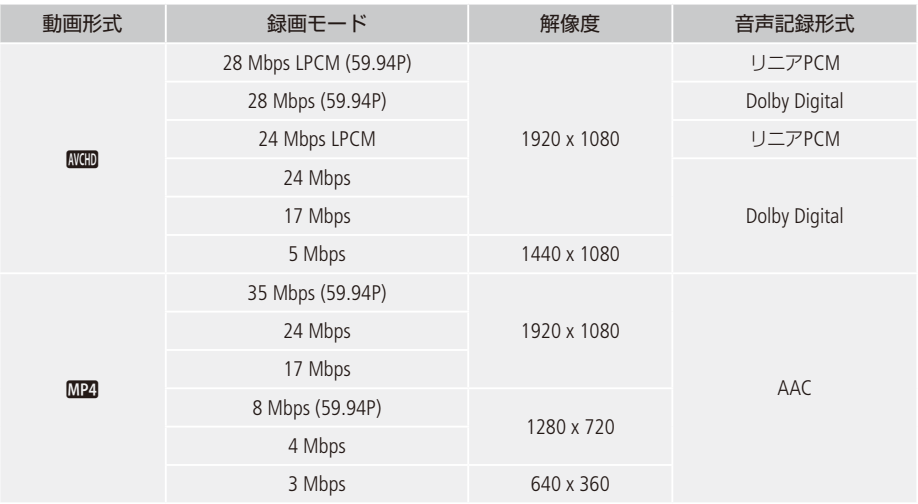

 $[$ FUNC. $]$  1

タッチする

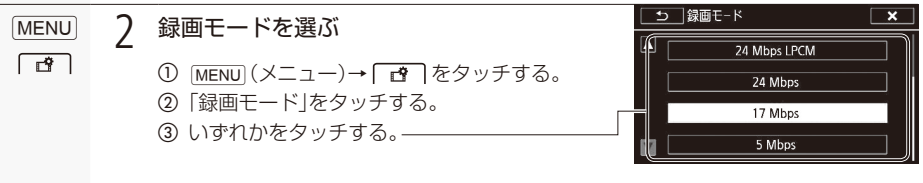

#### 3 タッチする  $\mathsf{x}$

# ー<br>POINT 録画時間の目安

## AVCHD形式

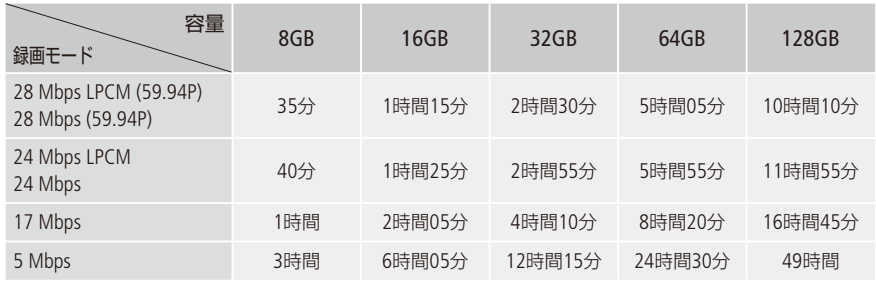

#### MP4形式

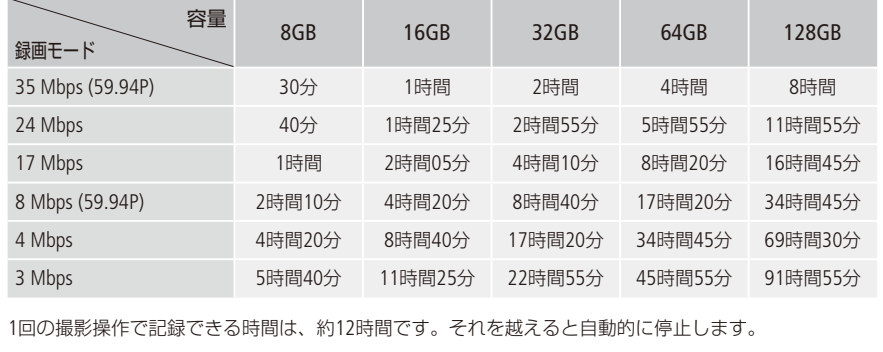

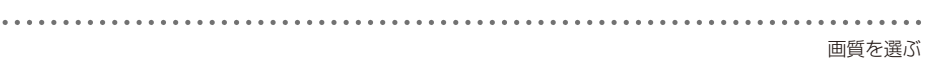

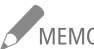

- **MEMO ●お使いのスマートフォンや機器によっては再生できない場合があります(1) [179](#page-178-0))。** 
	- 28 Mbpsモード(AVCHD) の動画を使って、AVCHD規格のDVDを作成することはできません。 AVCHD Ver. 2.0に準拠したBD(ブルーレイディスク)レコーダーへのダビングはできます。
	- 以下のMP4形式のシーンは、他の機器では複数のファイルとして認識されます。
		- ■データ容量が4GBを超えるもの。
		- 録画時間が1時間以上のもの。ただし、録画モードが「35 Mbps」または「8 Mbps」の場合は、 30分以上のもの。
	- $\bullet$  [28 Mbps LPCM (59.94P)] / [28 Mbps (59.94P)] (AVCHD), [35 Mbps (59.94P)] / [8 Mbps (59 94P)」(MP4)で記録した動画はテレビによっては再生できない場合があります。
	- $\bullet$  [28 Mbps IPCM (59.94P)] / [28 Mbps (59.94P)] (AVCHD). [35 Mbps (59.94P)] / [8 Mbps (59.94P)| (MP4)にしているときは「同時記録 |できません。
	- カメラモードを「シネマ」にしているときは「28 Mbps LPCM (59.94P)」 / 「28 Mbps (59.94P)」 (AVCHD)、「35 Mbps (59.94P)」/「8 Mbps (59.94P)」 (MP4)に設定できません。
	- 録画時間は撮影する被写体によって変化します。被写体に合わせて自動で画質を調整するVBR (Variable BitRate)方式を採用しているためです。

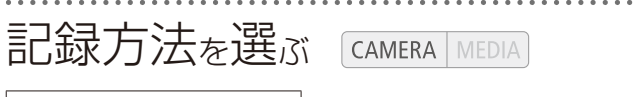

<span id="page-54-0"></span>同時記録/リレー記録

「同時記録」では、記録先に指定していないカードに、同時に映像を記録します。同じ動画形式や、異 なる動画形式、または、異なる画像サイズで記録し、映像をバックアップできます。「リレー記録」では 記録先に指定したカードがいっぱいになったら、自動でもう一方のカードに切り換えて撮影を継続で きます。記録先に設定したカードのみ記録するときは「通常記録」を選びます。

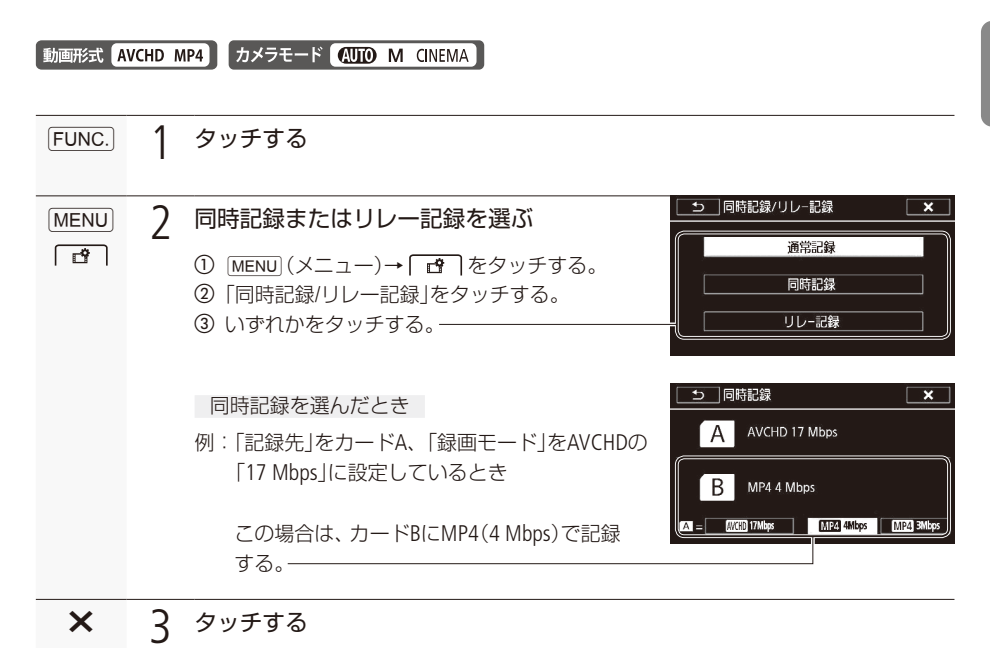

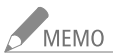

<mark>ノ MEMO ● リレー記録で分割されたファイルはソフトウェアData Import Utilityを使用すると、結合して1つ</mark> のファイルとしてパソコンに取り込めます。 「リレー記録」は、カードAからカードB、または、カードBからカードAの1回のみ記録可能です。 ● 以下の場合は同時記録できません。

- 録画モードを「28 Mbps LPCM (59.94P)」、「28 Mbps (59.94P)」、「35Mbps (59.94P)」、 「8 Mbps (59.94P) にしているとき。
- カメラモードを「シネマ」にしているとき。

撮 影

<span id="page-55-0"></span>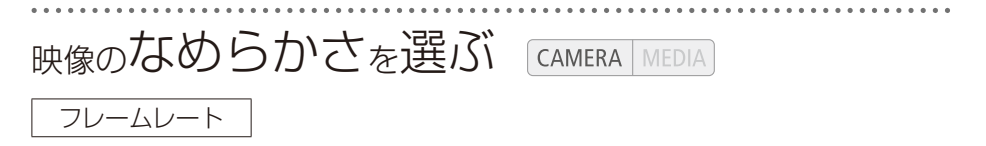

1秒間に記録されるコマの数 (フレームレート) を設定できます。フレームレートによって、記録され る動画のなめらかさが変わります。AVCHD形式では、通常は FSPAT 59.94i を選びます。録画モードが 28 Mbps LPCM(59.94P) / 28 Mbps (59.94P) (AVCHD)、35 Mbps (59.94P) / 8 Mbps (59.94P) (MP4)のとき には、フレームレートが同時に設定されますので、「フレームレート」設定画面では設定できません。

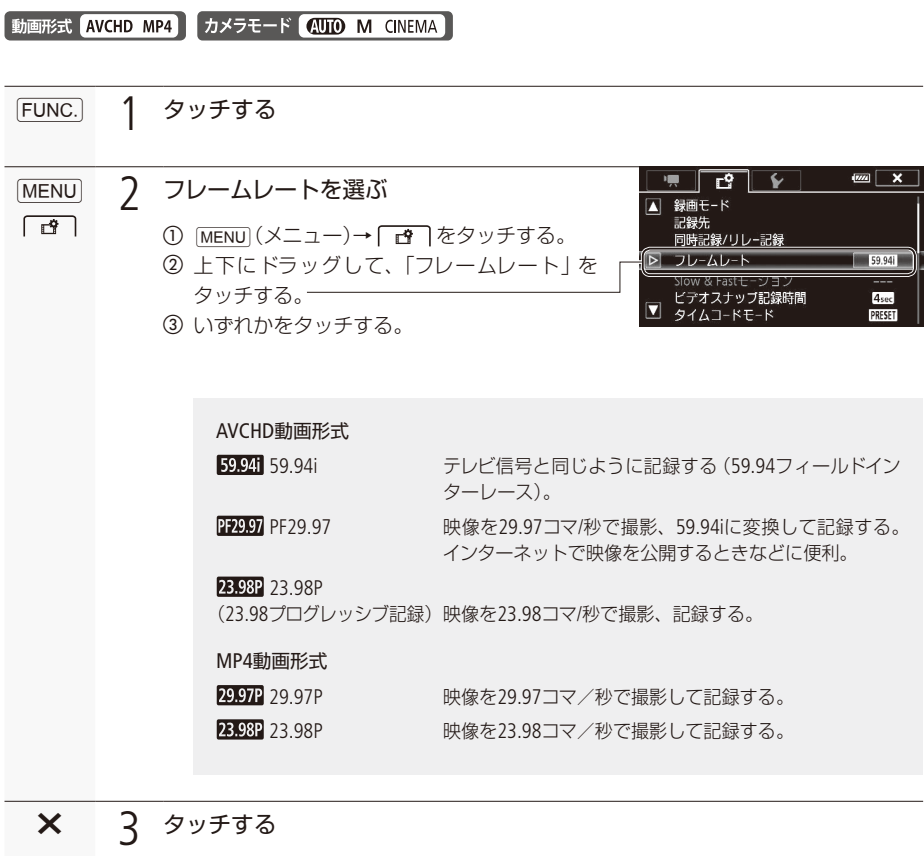

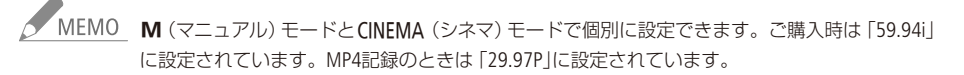

## Slow & Fastモーション記録

MP4形式の動画は、動きのある映像を0.4倍、0.5倍、0.8倍のスローで記録したり、自然観察など時間の 経過に伴う変化を間欠的に記録(ファスト記録)したりすることができます。スロー&ファストの記録 速度は、0.4倍から1200倍までから選べます。設定出来る記録速度は「録画モード」/「フレームレート」 の設定によって異なります。なお、記録中、音声は記録されません。

動画形式 AVCHD MP4 カメラモード AUTO M CINEMA

■ 撮影フレームレートを設定する

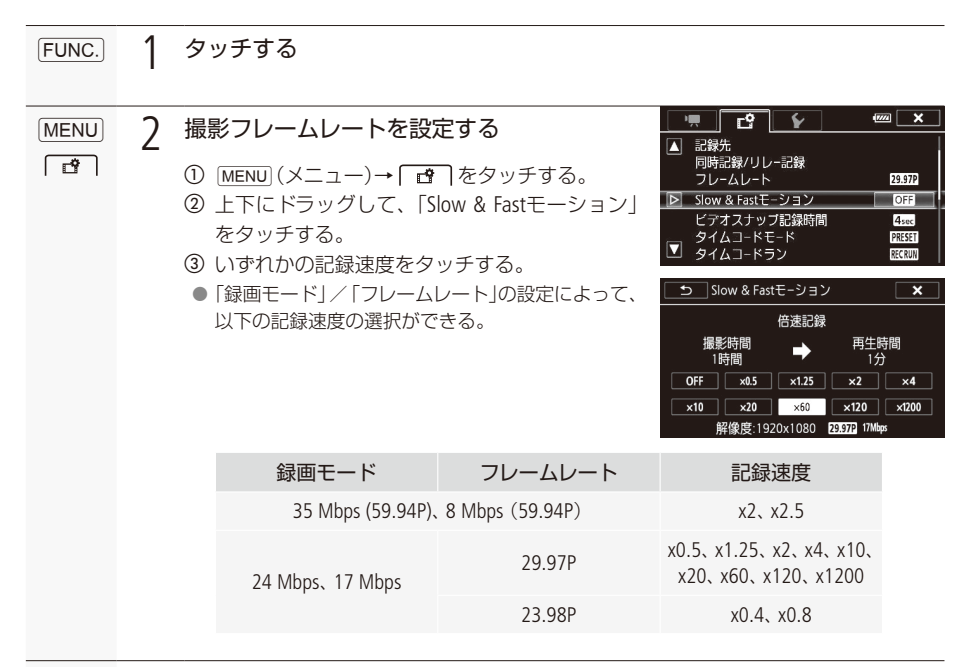

タッチする $\mathsf{x}$  3

. . . . . . . . . . . . . . . スロー&ファストモーション記録を行う

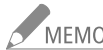

- ■<br>2 MEMO ●「同時記録」、「リレー記録」、「PRE REC」、「ビデオスナップ」、「カラーバー」、「フェイスキャッチ &追尾」と同時に使用することはできません。
	- スロー&ファストモーション記録モードで撮影中に静止画は撮影できません。
	- スロー&ファストモーション記録モード中のタイムコードは「Rec Run」または「Regen.」で記録さ れ、記録フレーム数ずつ歩進します。「Free Run」に設定している状態でスロー&ファストモー ション記録モードにすると、強制的に「Rec Run」に設定され、「Slow & Fastモーション」を「切」 にすると、元のカウントアップ方式に戻ります。
	- ●「録画モード」が「35 Mbps (59.94P)」または「8 Mbps (59.94P)」、「Slow Fastモーション」が「x2」ま たは「x2.5」のとき、記録停止に約1秒程度の時間がかかることがあります。
	- 1回の撮影操作で記録できる時間は、再生時間における約12時間です。それを越えると自動 的に停止します。 例)「Slow Fastモーション」が「x0.5」の場合、記録時間6時間(再生時間12時間)。

<span id="page-58-0"></span>映画のように撮る **CAMERA** MEDIA

シネマモード/シネマルックフィルター

お好みのシネマルックフィルターを選んで撮影すると、映像の色合いや雰囲気を変えて、映画のワン シーンのように撮影できます。MP4形式の動画に変換するときにシネマルックフィルターを使うことも できます (□ 160)。

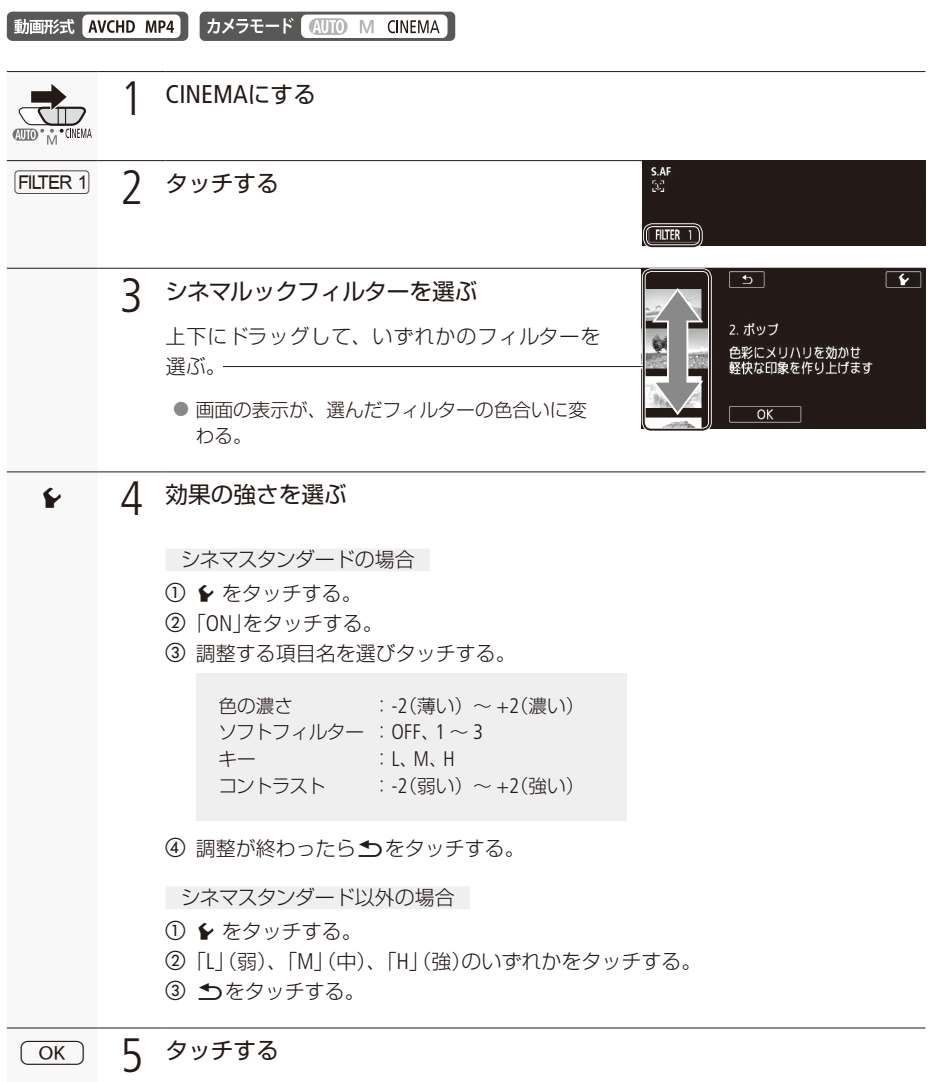

 $\cdots$  below

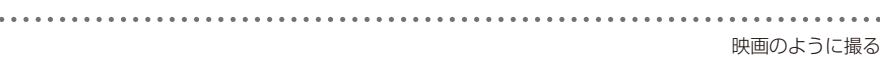

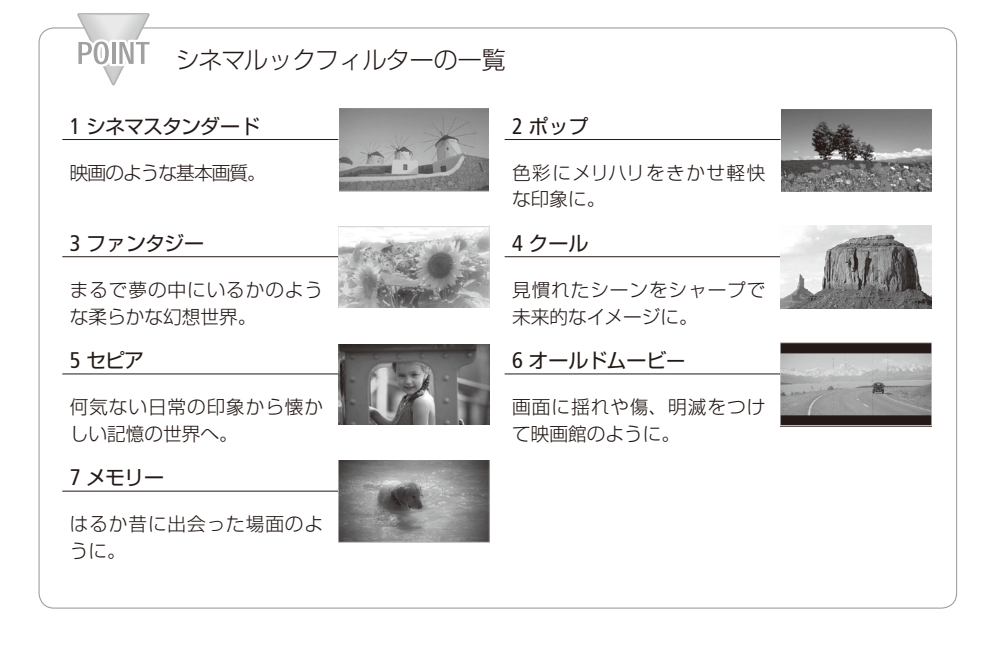

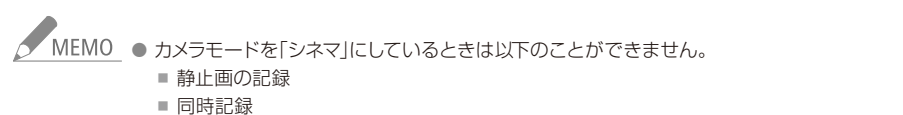

- [28 Mbps LPCM (59.94P)]、[28 Mbps (59.94P)]、[35 Mbps (59.94P)]、 [8 Mbps (59.94P)] (録 画モード)での記録。
- Slow & Fastモーション記録

 $\ddot{\phantom{a}}$ 

# ピントを合わせる CAMERA MEDIA

フォーカス

本機のマニュアルフォーカスでは、フォーカスプリセットができます。オートフォーカスでは、フェイス オンリー AFができます。

■ MF(マニュアルフォーカス)で調整する

動画形式 AVCHD MP4 カメラモード (AUTO M CINEMA)

フォーカス/ズームリングを回して、手動でフォーカス調整を行います。フォーカス/ズームリングの 回転速度に応じてフォーカスが移動します。フォーカス/ズームリングの操作方向、敏感度をメニュー で設定することができます (00 217)。

FUNC.メニューまたはAF/MF切り換えボタンを使ってマニュアルフォーカスに設定します。

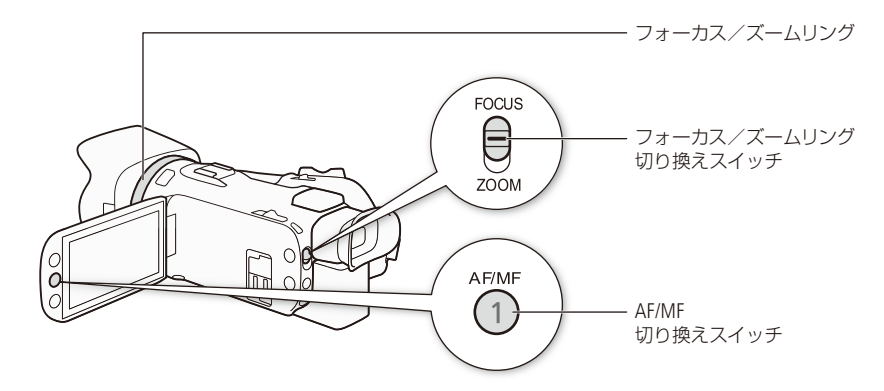

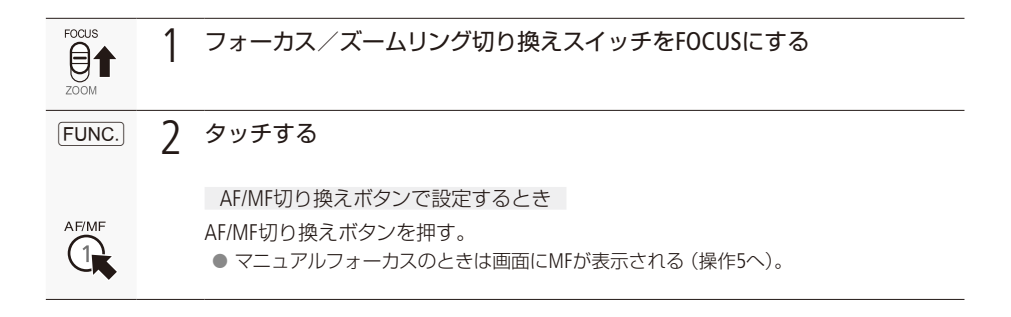

وتكافي والمراجي

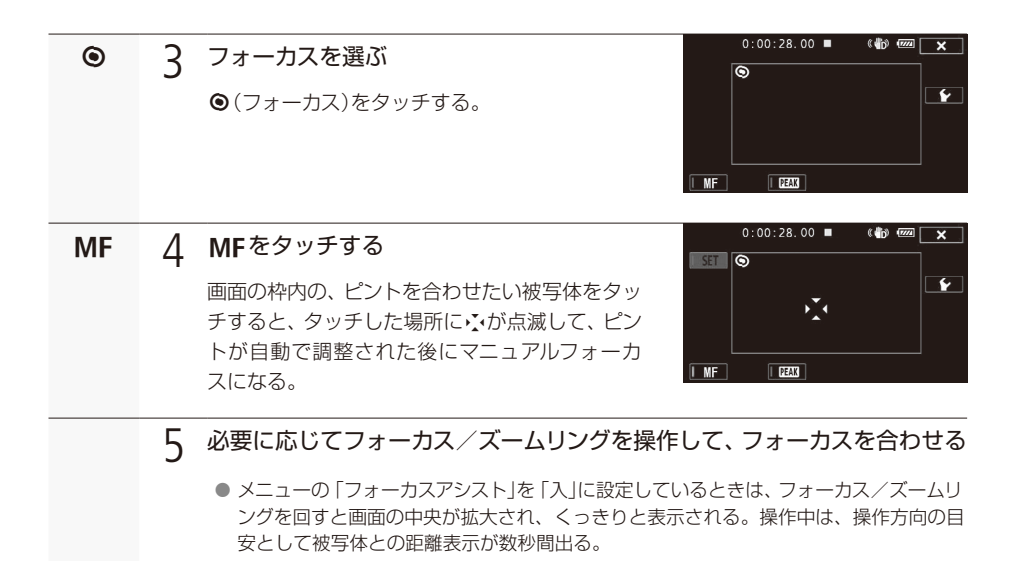

#### ■ フォーカス位置をプリセットする

FUNCメニューでマニュアルフォーカスにしたときは、プリセットしたフォーカス位置に、フォーカスを 合わせます。フォーカスを合わせるスピードはメニューで3段階から選択できます (□[217](#page-216-1))。

フォーカス位置をプリセットする

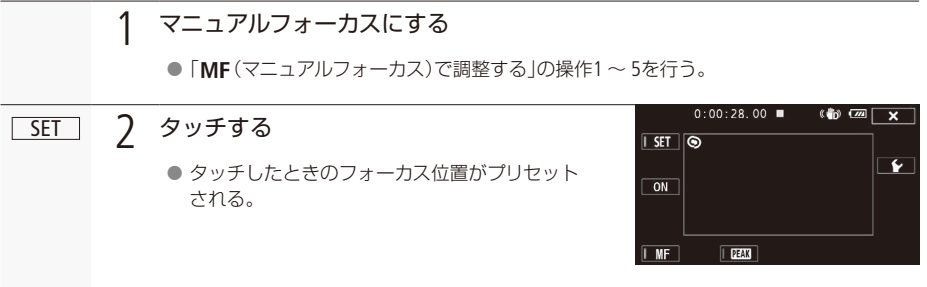

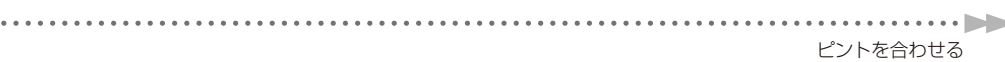

プリセットしたフォーカス位置に戻る

. . . . .

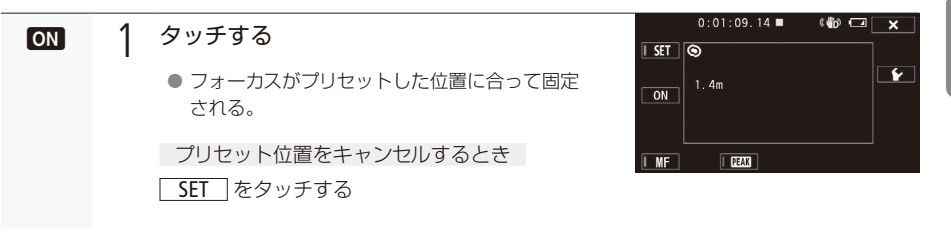

■ NEMO ● 電源を切るとプリセットしたフォーカス位置はキャンセルされます。なお、オートモードでは フォーカスプリセット機能が無効になります。

● マニュアルフォーカスで、ズームしていないときに 01 がタッチできます。

■ ピントの合った被写体の輪郭に色をつける (ピーキング)

FUNCメニューでマニュアルフォーカスにしたときは、ピント合わせをしやすくするために、ピントの 合った被写体の輪郭に色をつけて表示できます。また、画面を白黒に変えて輪郭につける色(ピーキン グ色)をさらに強調することもできます。なお、色は「レッド」、「ブルー」、「イエロー」の3色から選択 。できます

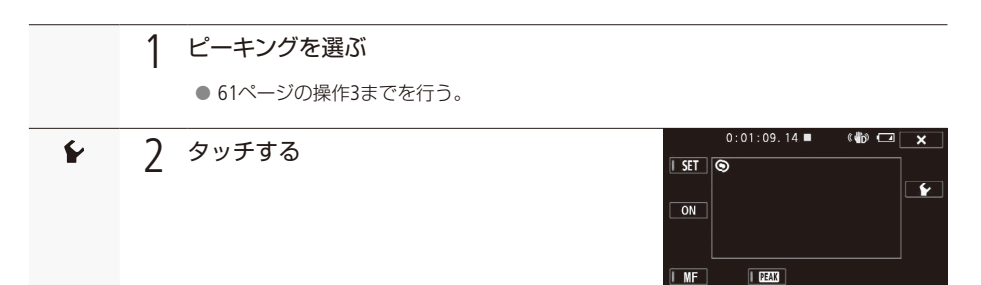

撮

影

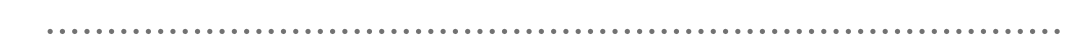

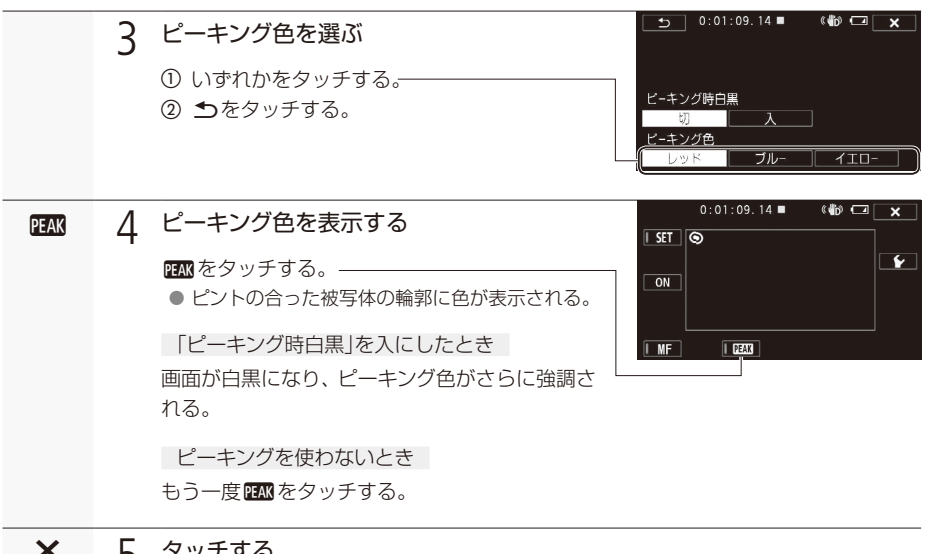

 $\times$  5 タッチする

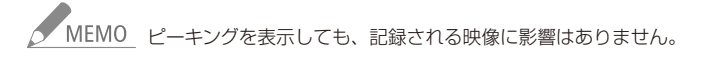

ピントを合わせる

. . . . . . . . **. . .** . .

■ AF(オートフォーカス)で調整する

動画形式 AVCHD MP4 カメラモード 400 M CINEMA

オートフォーカスは、画面の中央部にある被写体にピントが合うように、フォーカスを常に自動調整し ます。自動的にピント合わせが可能なのは1cm (ワイド端、レンズ先端から) ~∞ (無限遠) または60cm (ズーム全域、レンズ先端から)です。

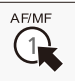

1

AF/MF切り換えボタンを押す

## ■ AF(オートフォーカス)のスピードを選ぶ

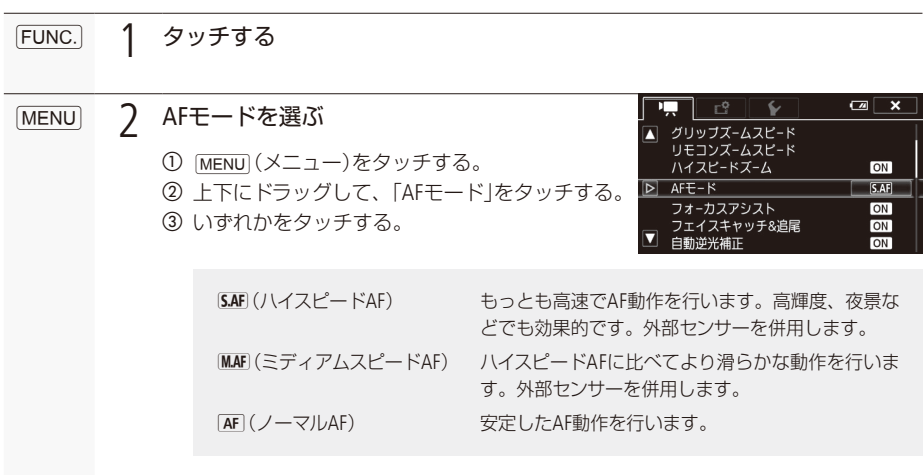

タッチする $x \overline{3}$ 

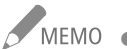

- MEMO 晴れた日の屋外など明るいシーンを撮影するときは、絞りが絞り込まれ、小絞りによるボケ が生じます。このボケは、テレ側よりワイド側の方が目立ちます(被写体が小さく撮影されるた め)。このときは、撮影モードの「P(プログラムAE)」「Tv(シャッター優先AE)」「Av(絞り優 先AE)」「M(マニュアル露出)」で、NDフィルターを「オート」にしてください (CQ 209)。
	- 別売のコンバージョンレンズを装着して、メニューの「コンバージョンレンズ」を「TL-H58」または 「WA-H58」に設定すると、「ハイスピードAF」、「ミディアムスピードAF」は使用できません。
	- フレームレートを「PF29.97」または「23.98P」に設定していると、「59.94P」や「59.94i」よりもフォー 。カスが合うまで若干時間がかかります
	- 暗い室内などで撮影するときは、絞りが開き、ピントの合う範囲が非常に狭くなります。この ため、特に奥行きのある被写体を撮影すると、全体にボケたような画像に見えることがあり ます。
	- オートフォーカス中でもフォーカス/ズームリングを回すと、操作している間だけマニュアル フォーカスになります。操作をやめるとオートフォーカスに戻ります。ガラス越しに撮影する 。ときなどに便利です
	- ●撮影モードが「打上げ花火」に設定されている場合、ピントは∞(無限遠)で固定となります。

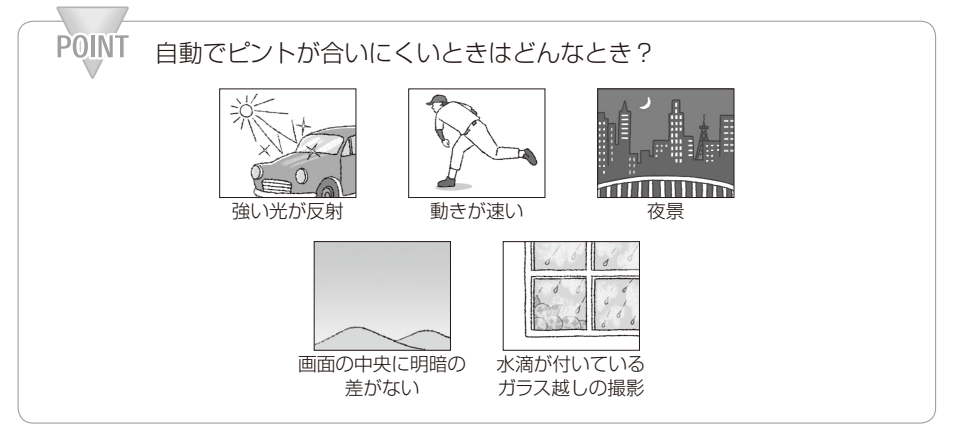

■ 顔を検出してAFやAEを合わせる (フェイスキャッチ&追尾)

人物の顔を検出して、自動的にピントや明るさを調整します。主な被写体を変えたいときは、その人 物の顔をタッチします。人物以外にもペットなどの動いている被写体を主な被写体にできます(追尾)。 被写体を選ぶときはタッチパネルで操作してください。

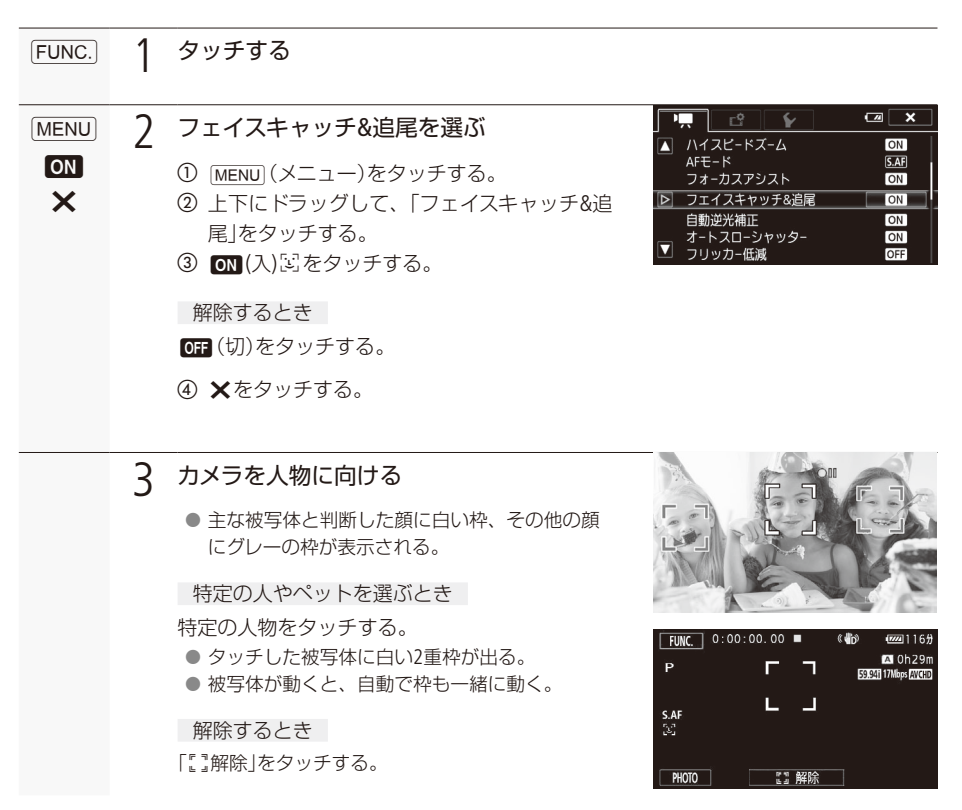

ピントを合わせる

## $\Box$  フェイスオンリー AF

検出した顔に対して、自動的にピントや明るさを調整します。顔がない場合はマニュアルフォーカスに なります。アサインボタンに「フェイスオンリー AF」を割り当てると、アサインボタンを押して「フェイ スオンリーAFIのON/OFFを切り換えられます (M[125](#page-124-0))。「フェイスオンリーAFIを「ONIにすると「%」が表 示されます。「フェイスオンリーAFIは、AFモードがオートフォーカスのときのみ有効です。

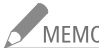

- ■<br>■ NEMO 人物以外の被写体を、誤って顔として検出することがあります。その場合は「フェイスキャッチ &追尾|を「OFFIにしてください。
	- ●「フェイスキャッチ&追尾」を「ON」にしているとき、シャッタースピードは1/30秒以上\*に設定さ れます。
		- \* メニューの「フレームレート」を「23.98Plにしているときは、1/24秒以上。
	- 被写体の特徴的な部分(色など)をタッチすると追尾しやすくなります。なお、タッチした被写 体と特徴が似ている被写体が周囲にあると、別の被写体を追尾することがあります。そのと きは、もう一度被写体をタッチしてください。

#### 顔が検出されない主な例

- 顔が画面全体に対して、極端に小さいまたは大きい、暗いまたは明るいとき。
- 顔が横や斜めを向いていたり、顔が上下逆さのとき、顔の一部が隠れたりしているとき。

#### フェイスキャッチ&追尾、フェイスオンリー AFが使用できない場合

- FUNC.メニューの撮影モードを「夜景」、「ローライト」、「打上げ花火」に設定しているとき。
- シャッタースピードを1/30秒未満\*にしているとき。
- \* メニューの「フレームレート」を [23.98P」にしているときは、1/24秒未満。
- ■デジタルズームで80倍を超えて拡大しているとき。
- ■「Slow & Fastモーション」(CD 57)で「OFFI以外を設定しているとき。

#### タッチ追尾が働かない場合

- 被写体が大きすぎるとき。
- 被写体が画面上で非常に小さいとき。
- 被写体と背景が似ているとき。
- 被写体のコントラストがないとき。
- 高速で動く被写体を撮影するとき。
- 暗い室内などで撮影するとき。

<span id="page-68-0"></span>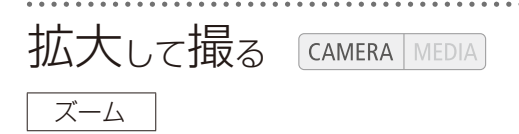

ズームは、フォーカス/ズームリング、グリップズーム、画面上のズームボタン、またはリモコンで操作 します。光学ズームで20倍まで拡大でき、デジタルズーム\*を使うと400倍まで拡大できます(口209)。 \* デジタルズームは mm (オート)モードやメニューの 「コンバージョンレンズ」で 「WA-H58 |を設定しているときは使 。えません

動画形式 AVCHD MP4 カメラモード 400 M CINEMA

■ フォーカス/ズームリングで操作する

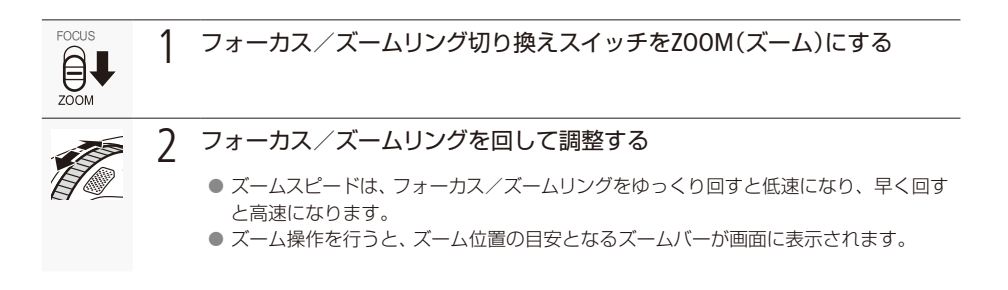

撮 影

69

■ グリップズーム/リモコンのズームで操作する

グリップズームで操作する

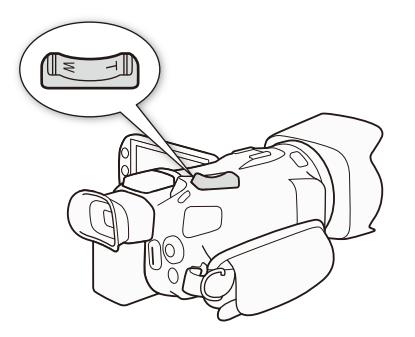

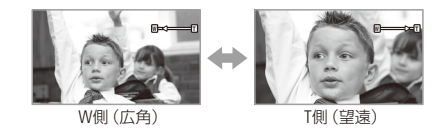

広角にするときはW (ワイド)側を押し、望遠にするときはT (テレ)側を押します。グリップズームの 押しかた(操作量)に応じてズーム速度が変わる「可変速」と、一定の速度でズームする「固定速」とを切 り換えることができ、ズームスピードは「ズームスピードレベル」との組み合わせで決まります。 ズームスピードレベルを「ハイ」にすると、ズーム音が大きくなることがあり、ズーム音が記録されるこ 。とがあります

グリップズーム操作のズームスピードを設定する

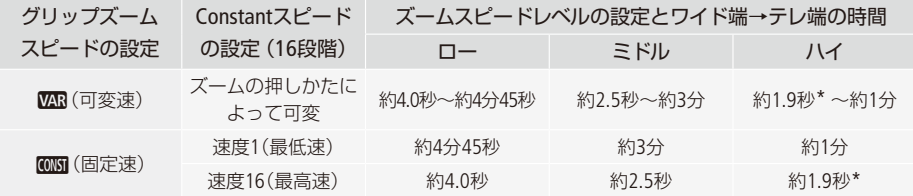

\*ズームスピードが約1.9秒のときは、ズーム中にオートフォーカスが合いにくくなることがあります。

拡大して撮る

. . . . . **. . . . . . . . .** 

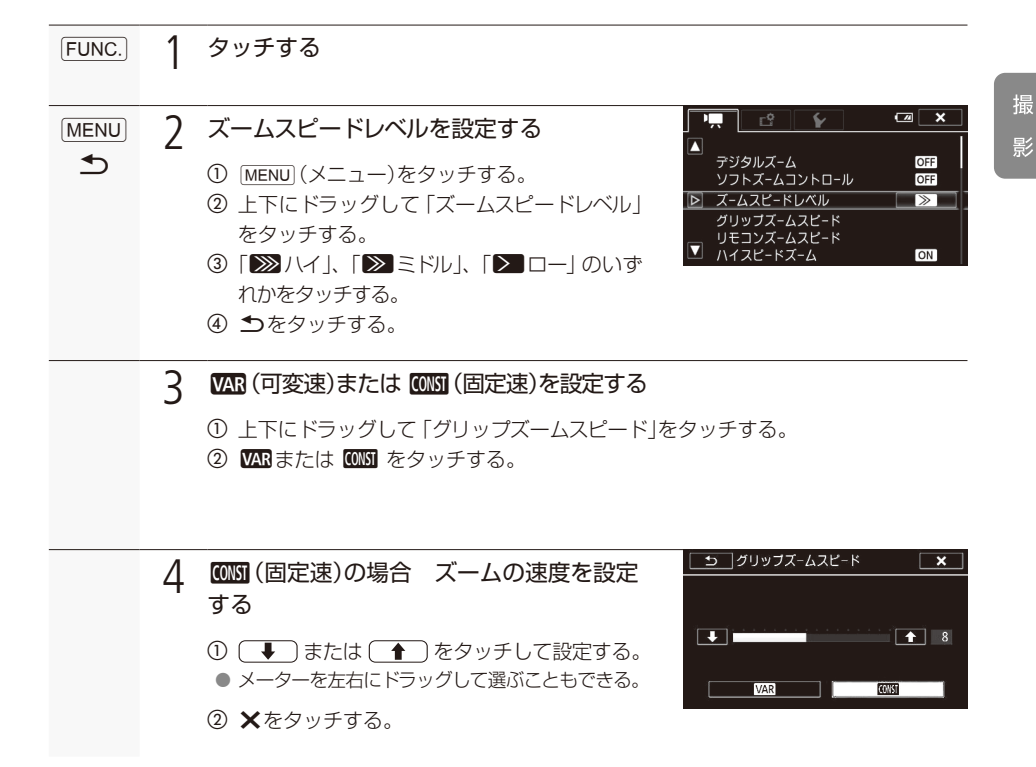

**● MEMO** 「ハイスピードズーム」(ロ[72](#page-71-0))を「入」にすると、撮影停止状態でのズームは、「ハイ」になります。 (ただし、「ズームスピード」を「可変速」に設定したときのみ)。また撮影停止中にプレREC(CQ 117) を「ON」に設定していると「ズームスピードレベル」で選んだ速度になります。

## <span id="page-71-0"></span>ハイスピードズーム

撮影停止中のズームスピードレベルを「ハイ」にする機能。グリップズームスピードが「可変速」のとき に有効です。撮影中は「ズームスピードレベル」で選んだ速度になります。

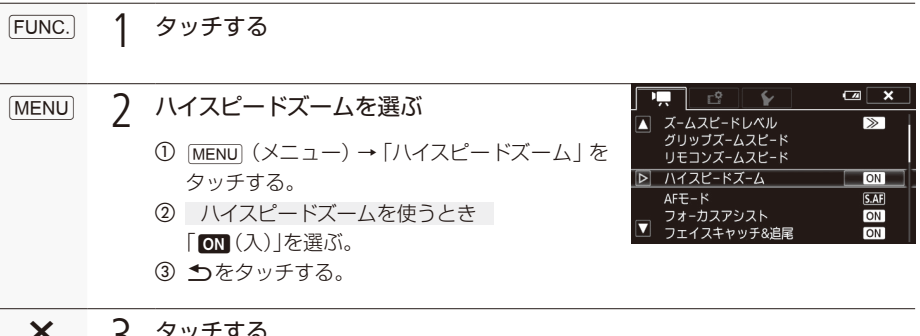

タッチする $x \overline{3}$ 

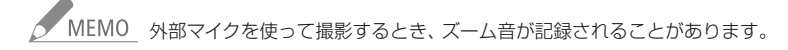
**The Common Street** 

撮 影

リモコンで操作する

付属のリモコンの場合、リモコンのZOOMボタン (C11) で操作します。ズームのしかたは「固定速」です。

リモコン操作のズームスピードを設定する

付属のリモコンのズームスピードを切り換えるときは、次の設定を行います。

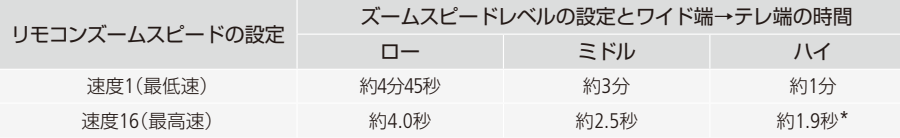

\* ズームスピードが約1.9秒のときは、ズーム中にオートフォーカスが合いにくくなることがあります。

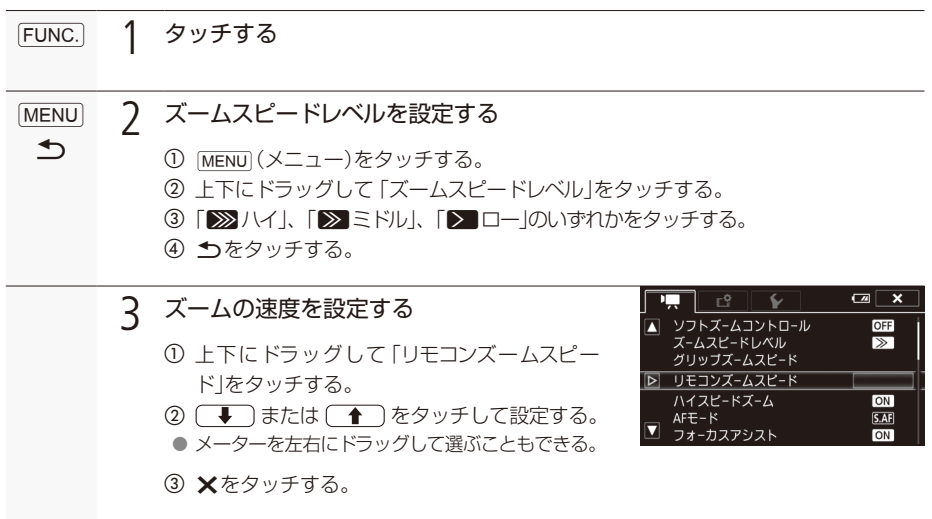

# ■ ズームの操作を滑らかにする (ソフトズームコントロール)

ズームスタート時の加速、ズームストップ時の減速を緩やかにします。

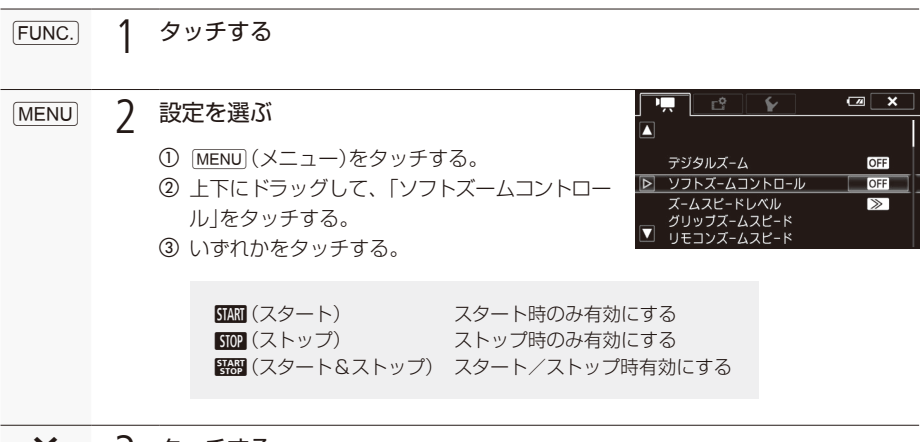

タッチする $\prec$ 

*<u>Alexander States States States States States States States States States States States States States States States States States States States States States States States States States States States States States States*</u> 拡大して撮る

■ 画面のズームボタンで操作する

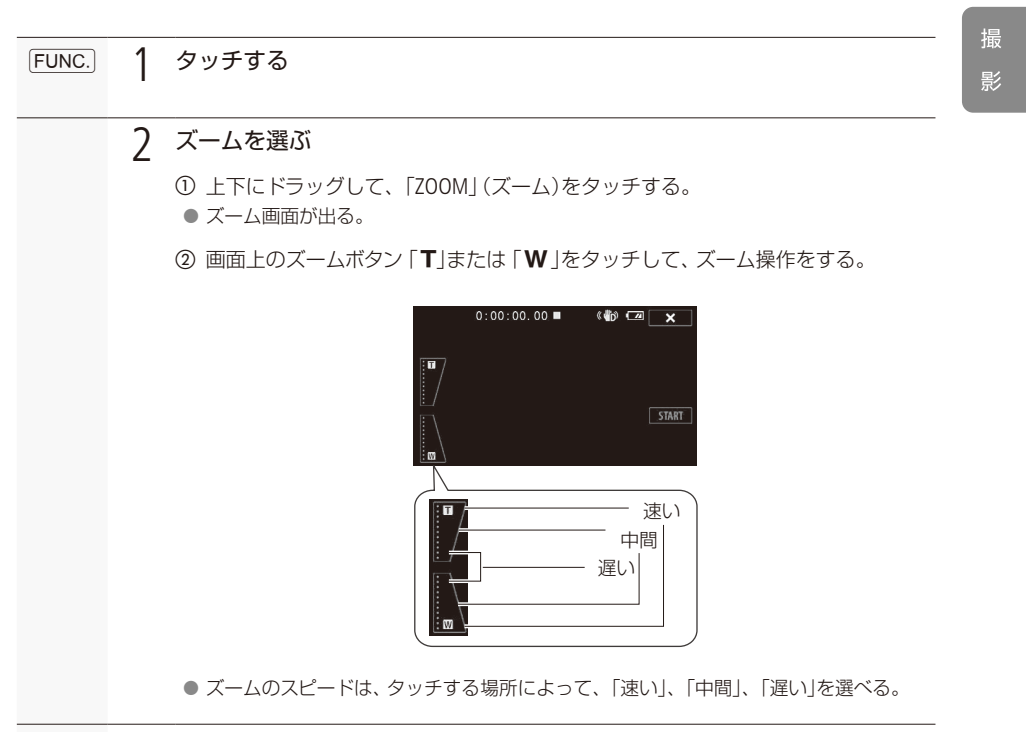

タッチする $x \rightarrow 3$ 

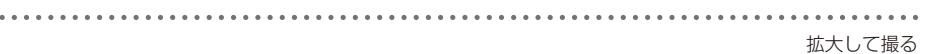

■ 画面中央を拡大して撮る (デジタルテレコン)

ズーム画面で図をタッチすると、焦点距離を2倍にして撮影できます。

「動画形式 AVCHD MP4 | カメラモード CAUTO M CINEMA |

タッチするFUNC. 1

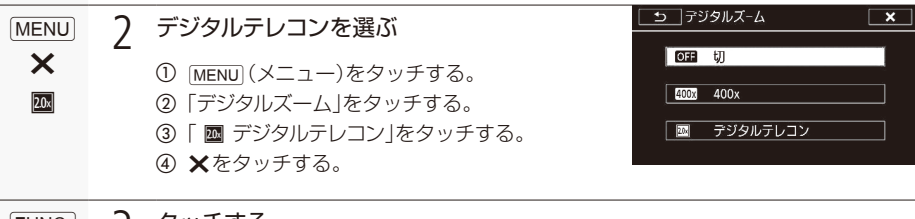

タッチする $[$  FUNC. $]$ 

 $PHOTO | 0:00:28.00 =$  $\bullet$   $\Box$   $\times$   $\Box$ ■ 4 デジタルテレコンを有効にする 1 上下にドラッグして、「ZOOMI(ズーム)をタッ  $\overline{\mathbf{2}n}$ 。チする ② 四(デジタルテレコン)をタッチする。 ● 画面の中央が拡大される。 解除するとき もう一度 図 をタッチする。  $x - 5$ タッチする

●●<br>■ MEMO ● 別売のテレコンバーターをあわせて使用すると、さらに拡大した映像を記録できます。

● 撮影中や、メニューの「コンバージョンレンズ」で「WA-H58」を選択しているときは設定できません。 ●映像をデジタル処理するため、ズーム全域で映像が粗くなります。

# 手ブレをおさえて撮る [CAMERA|MEDIA]

### 手ブレ補正

手ブレの少ない安定した映像を撮影できます。撮影のしかたによって補正方式を選べます。

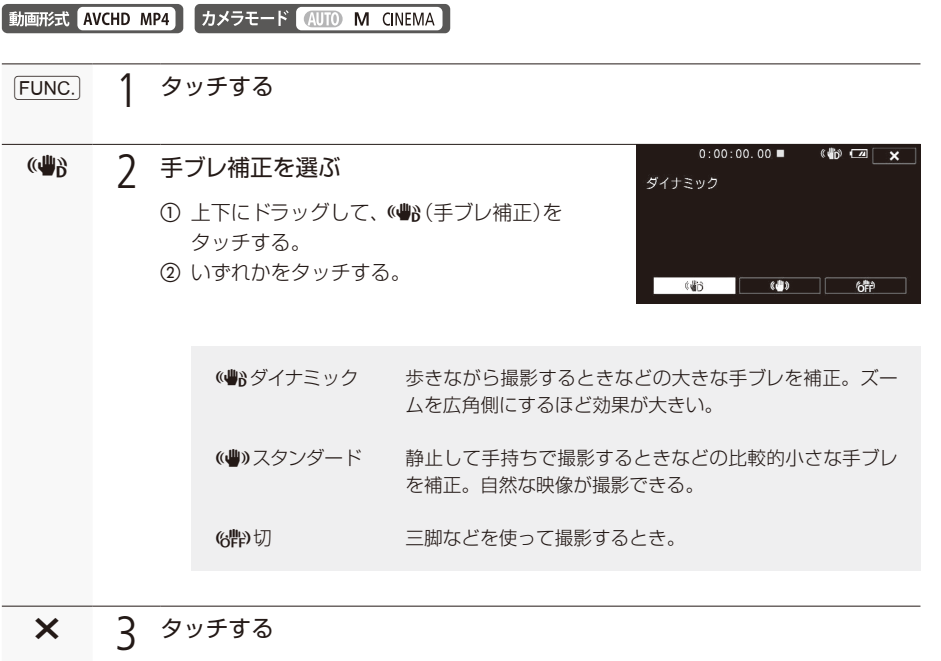

MEMO 「ダイナミック」設定時と「スタンダード」「切」設定時とでは、ワイド端での撮影画角が変わります。

撮 影 手ブレをおさえて撮る

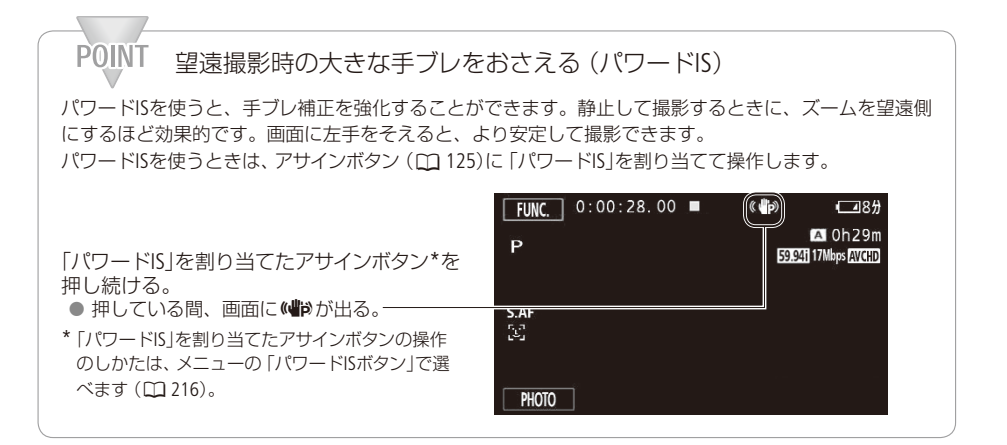

●<br>● MEMO ● 手ブレが大きすぎると、補正しきれないことがあります。

- カメラを左右や上下に動かして撮るときは、手ブレ補正を「ダイナミック」または「スタンダード」 にすることをおすすめします。
- 手ブレ補正を「切」に設定している場合でも、「パワードIS」を割り当てたアサインボタン(CQ [125](#page-124-0)) 。の操作によりパワードISは有効になります

# ゲインリミットを調整する

CAMFRA MEDIA

AGCリミット

。被写体の明るさに応じて映像アンプのゲインの上限を設定できます

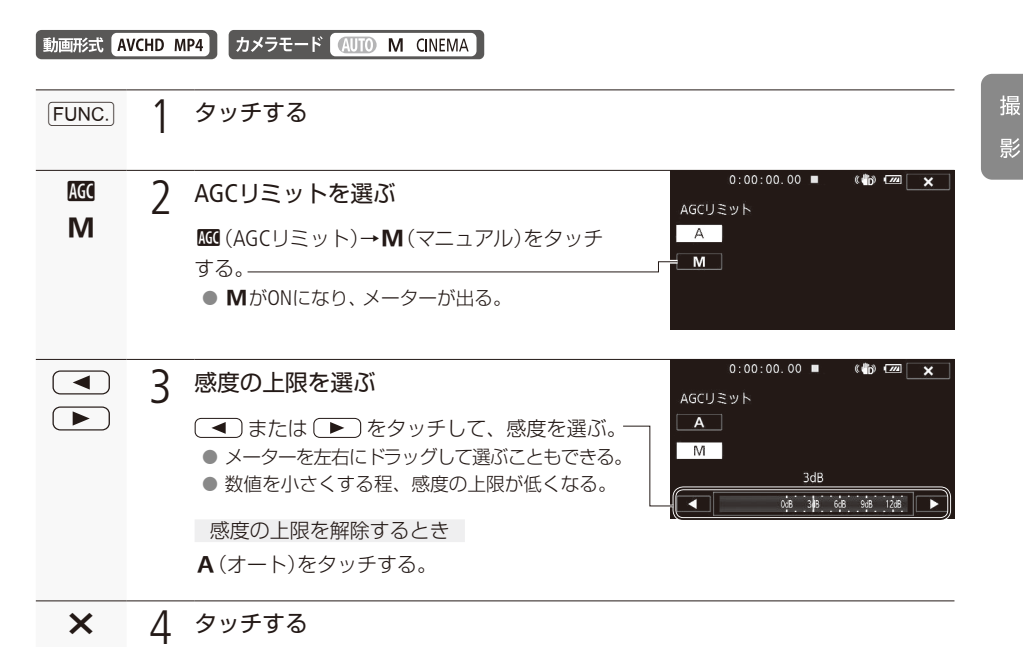

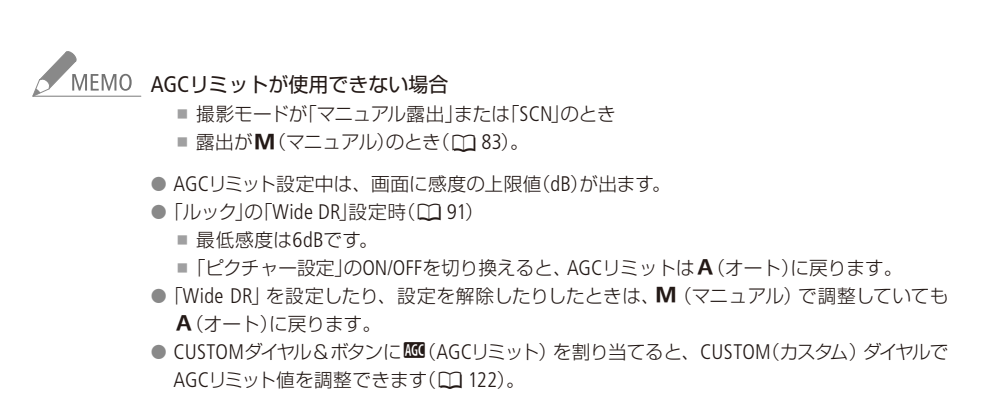

撮

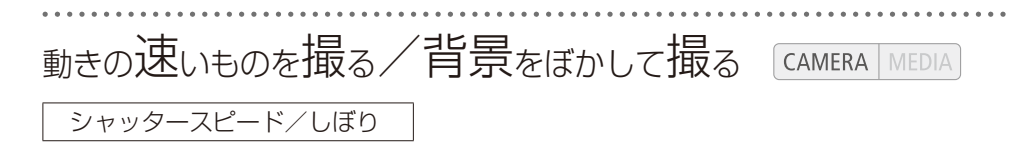

シャッタースピードが速いと、動きの速い被写体を一瞬でとらえ、遅いと水の流れのような流動感を表 現できます。しぼり数値が小さい(開く)と背景をぼかしたポートレートが、しぼり数値が大きい(閉じ る)と風景の近くから遠くまでボケを少なくして撮影できます。

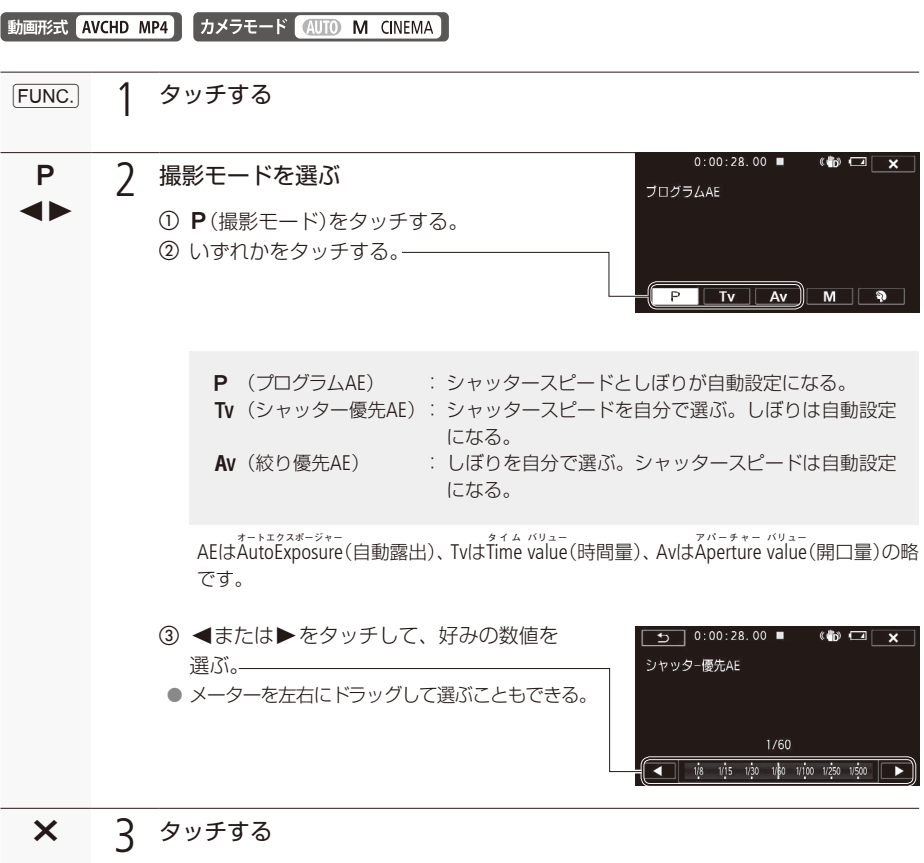

動きの速いものを撮る/背景をぼかして撮る

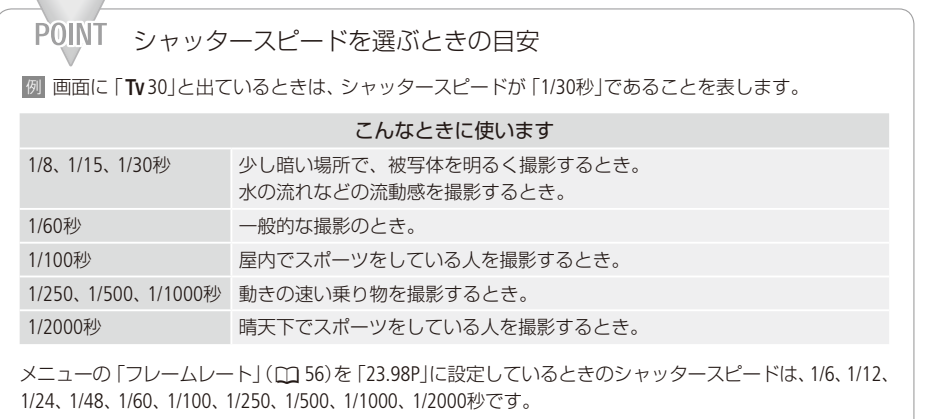

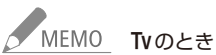

- ■暗いところでスローシャッターを使うと、明るく撮影できますが、通常の撮影に比べて画 質が多少劣化したり、ピントが自動では合いにくいことがあります。
- 高速シャッターでは、映像がちらついて、なめらかに見えないことがあります。
- ■蛍光灯下で動画を撮影する場合、画面のちらつきがとれないときは、Tvを選んでから1/100 。秒を選んでください

#### Avのとき

- しぼり数値■
	- E1.8, E2.0, E2.2, E2.4, E2.6, E2.8, E3.2, E3.4, E3.7, E4.0, E4.4, E4.8, E5.2, E5.6, E6.2, E6.7, F7.3, F8.0

(F4.0でNDフィルターの表示が出ます。使用するNDフィルターを選択できます)(00 209)。 ■設定できる数値は、ズームの位置によって変わります。

- 数値が点滅するときは、明るさが適正ではありません。点滅しなくなるまで、シャッタースピー ド/しぼりを調整してください。
- ●撮影モードがTvまたはAvのとき、露出を手動で調整してから、シャッタースピードやしぼりを 変更することはできません。あらかじめシャッタースピードやしぼりを設定してから、露出を 調整してください。
- CUSTOMダイヤル&ボタンに及(Tv/Av)を割り当てると、CUSTOM(カスタム)ダイヤルでシャッ タースピードまたはしぼりを調整できます(□122)。

# マニュアルで明るさを調整する [camera|MEDIA

マニュアル露出

しぼり、シャッタースピード、ゲインの3種類を自由に設定できます。設定するときにゼブラパターン (00 [86](#page-85-0)) を表示すると便利です。

強制逆光補正機能 (1) [85](#page-84-0)) も同時に使用できます。

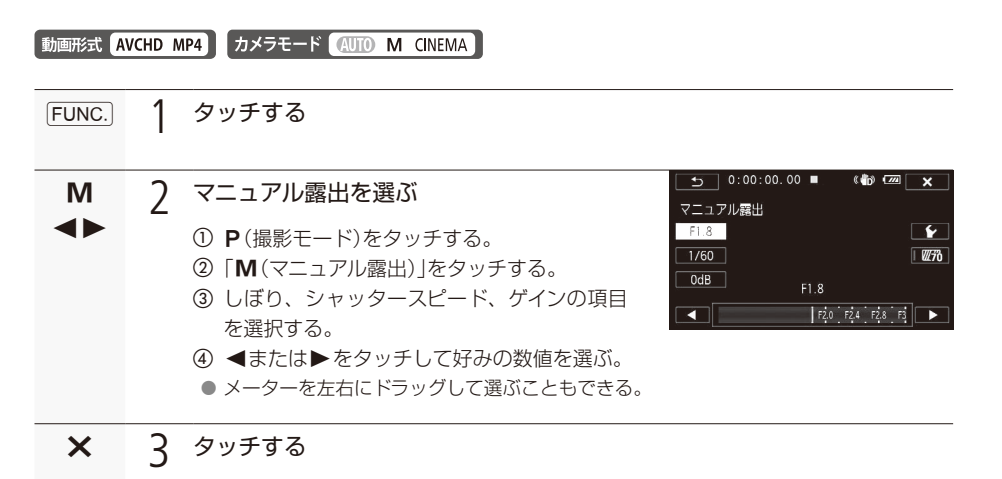

● MEMO ●「ルック」の「Wide DR」設定時(CQ [91](#page-90-0))は、最低感度は6dBになります。

● CUSTOMダイヤル&ボタンにM(マニュアル露出)を割り当てるとCUSTOM(カスタム)ボタンでし ぼり、シャッタースピード、ゲインの項目移動、CUSTOM(カスタム)ダイヤルで選んだ項目の数値 を調整できます(11[122](#page-121-0))。

<span id="page-82-1"></span><span id="page-82-0"></span>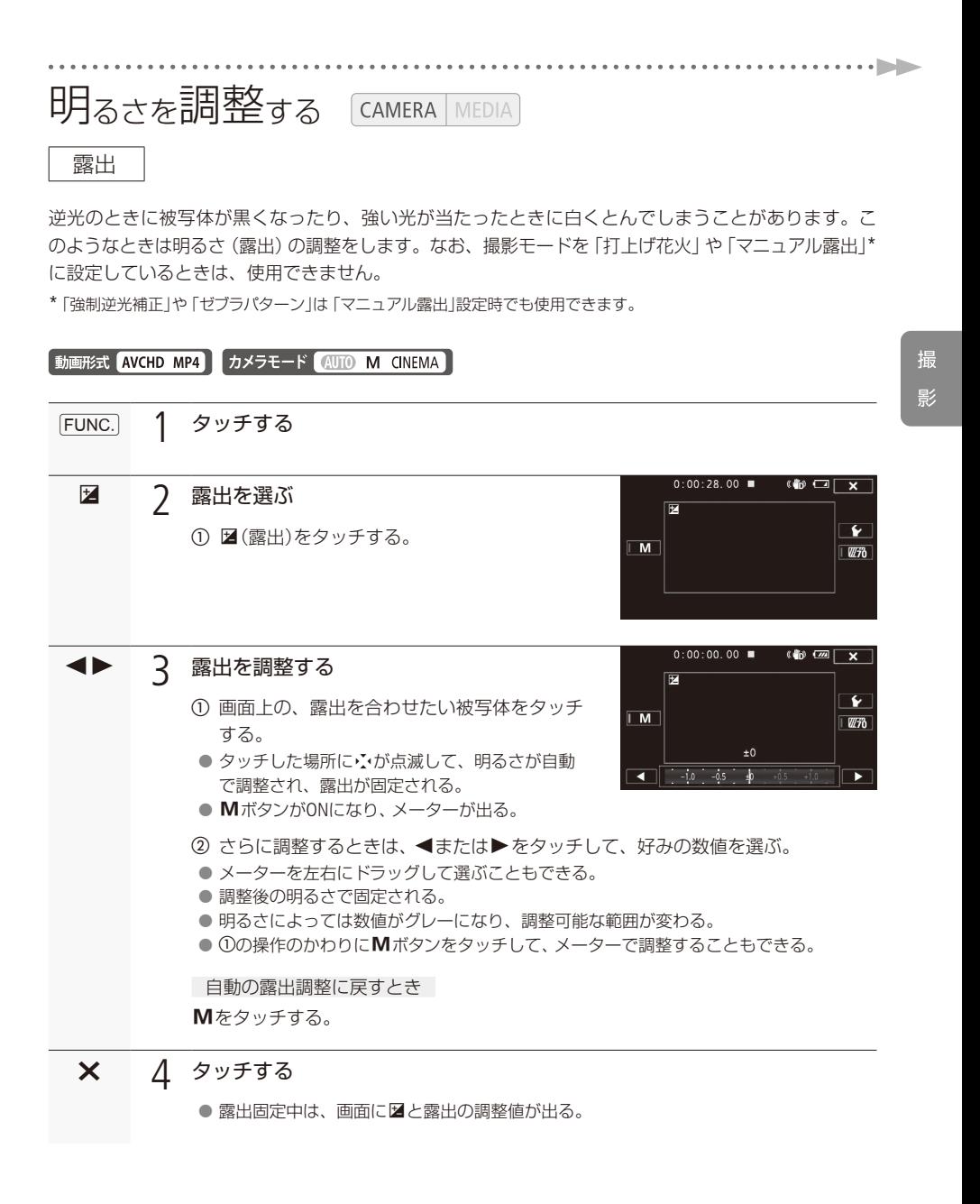

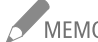

- タ<br>A MEMO 露出を手動で調整後、POWER(電源スイッチ)、カメラモード切り換えスイッチ、撮影モードを 操作すると、自動調整に戻ります。
	- CUSTOMダイヤル&ボタンに図(露出)を割り当てると、CUSTOM(カスタム)ダイヤルで露出値を 調整できます(□122)。

■ 明るい部分にタッチして明るさを補正する (ハイライトAE)

画面の中の明るい部分(ハイライト)にタッチして、露出を補正できます。タッチした部分が明るくな りすぎないように補正するので、白い雲などでも白とびしない範囲で明るく撮影できます。なお、タッ チした部分が暗いときや、極端に明るいときは適切な補正にならないことがあります。

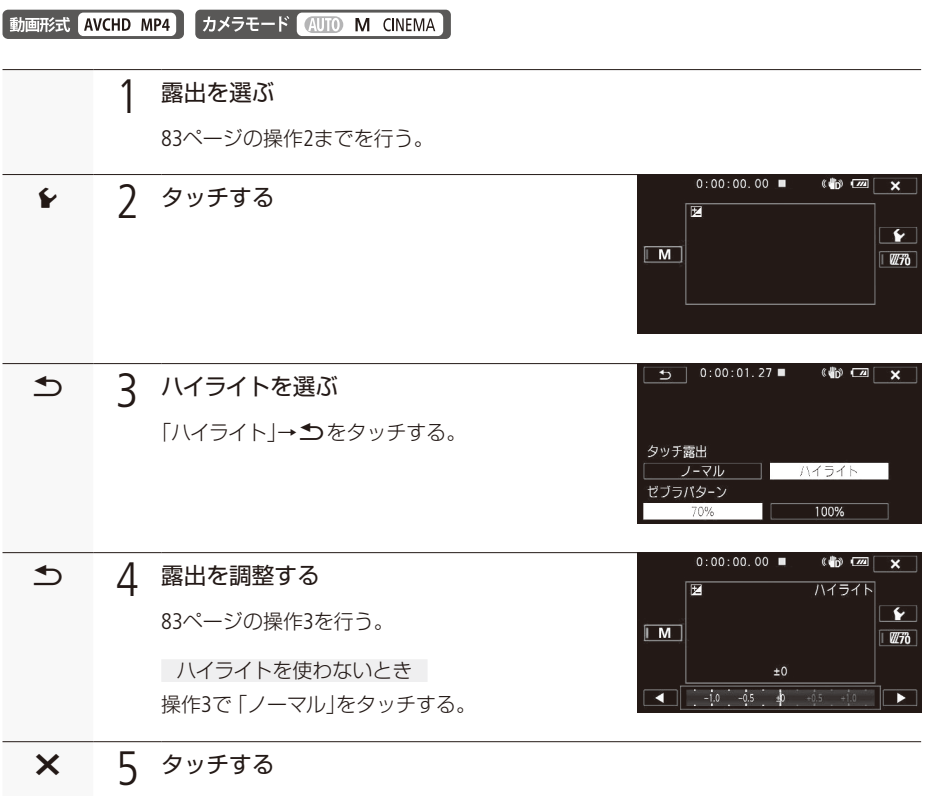

#### 明るさを調整する

. . . . . . . **. . .** . .

撮 影

<span id="page-84-0"></span>■ 強制逆光補正

強制逆光補正を使うと、露出とガンマを変更し、暗い部分を明るくします。

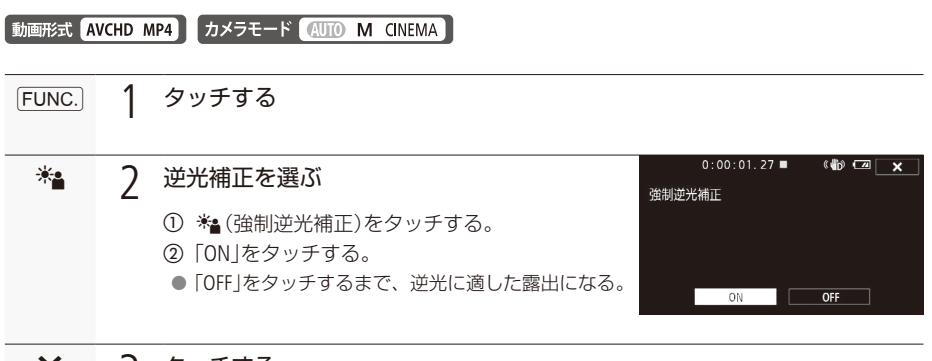

タッチする $x \overline{3}$ 

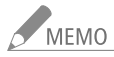

●<br>■ MEMO ●「ピクチャー設定」の「ルック」で「Wide DR」を選んでいるときは、設定できません。

● アサインボタンに「強制逆光補正」を割り当てると、アサインボタンを押して「強制逆光補正」の ON/OFFを切り換えられます(III 125)。

自動逆光補正

逆光になっていることを検知して自動的に補正し、被写体を明るく撮影できます。光の状態が 変わる場合に便利です。メニューで「切」にすることもできます (00 [207](#page-206-0))。「ピクチャー設定」の 「ルック」で「Wide DR」または「高輝度優先」を選んでいるときは、設定できません。

85

. . . . . . . . . . 明るさを調整する

<span id="page-85-0"></span>■ 明るさの目安を表示する (ゼブラパターン)

ゼブラパターンを使うと映像の明るい部分に縞模様が表示されます。「100%」では白とびするような明 るさのとき、「70%」ではそれに近い明るさのときに縞模様が表示されます。明るさのバランスを確認し 。たいときに使うと安心です

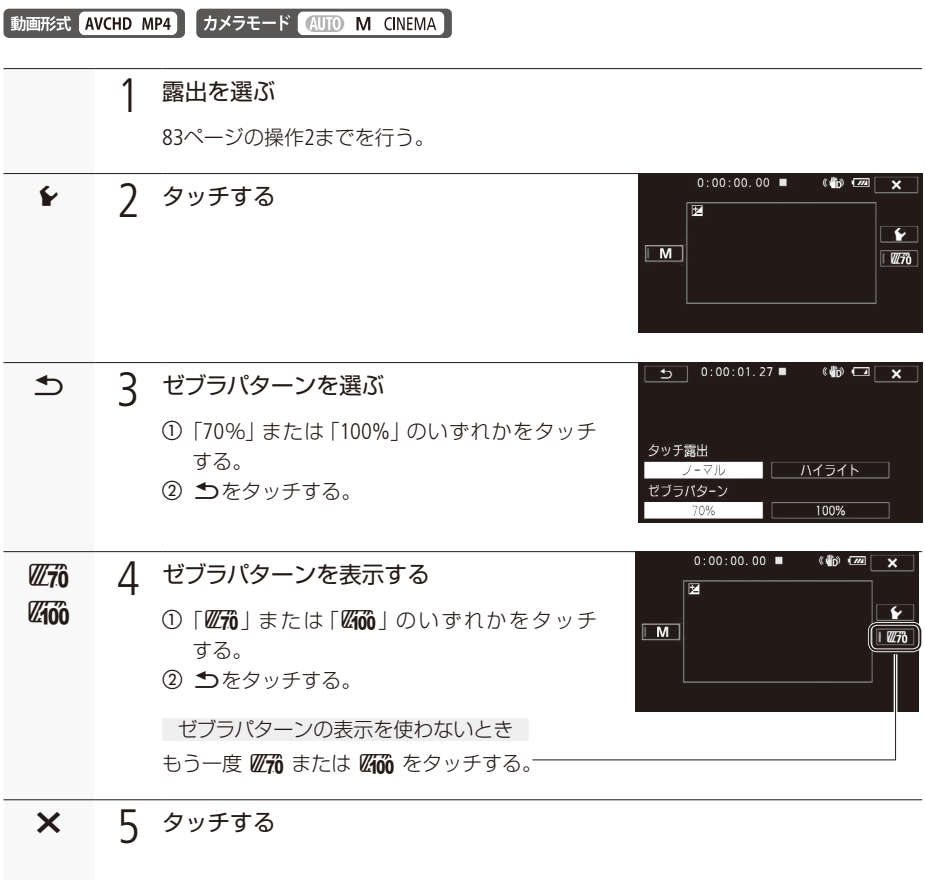

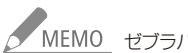

MEMO ゼブラパターンを表示しても、記録される映像に影響はありません。

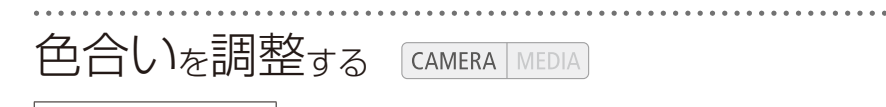

ホワイトバランス

太陽光や蛍光灯など周りの光によって、白い壁や白い紙などはオレンジっぽくなったり、青っぽくなっ たりします。撮影時の光に応じて「白いものを白く「写すように色を調整できます。撮影モードがP、Tv、 Av、Mのときに調整できます。

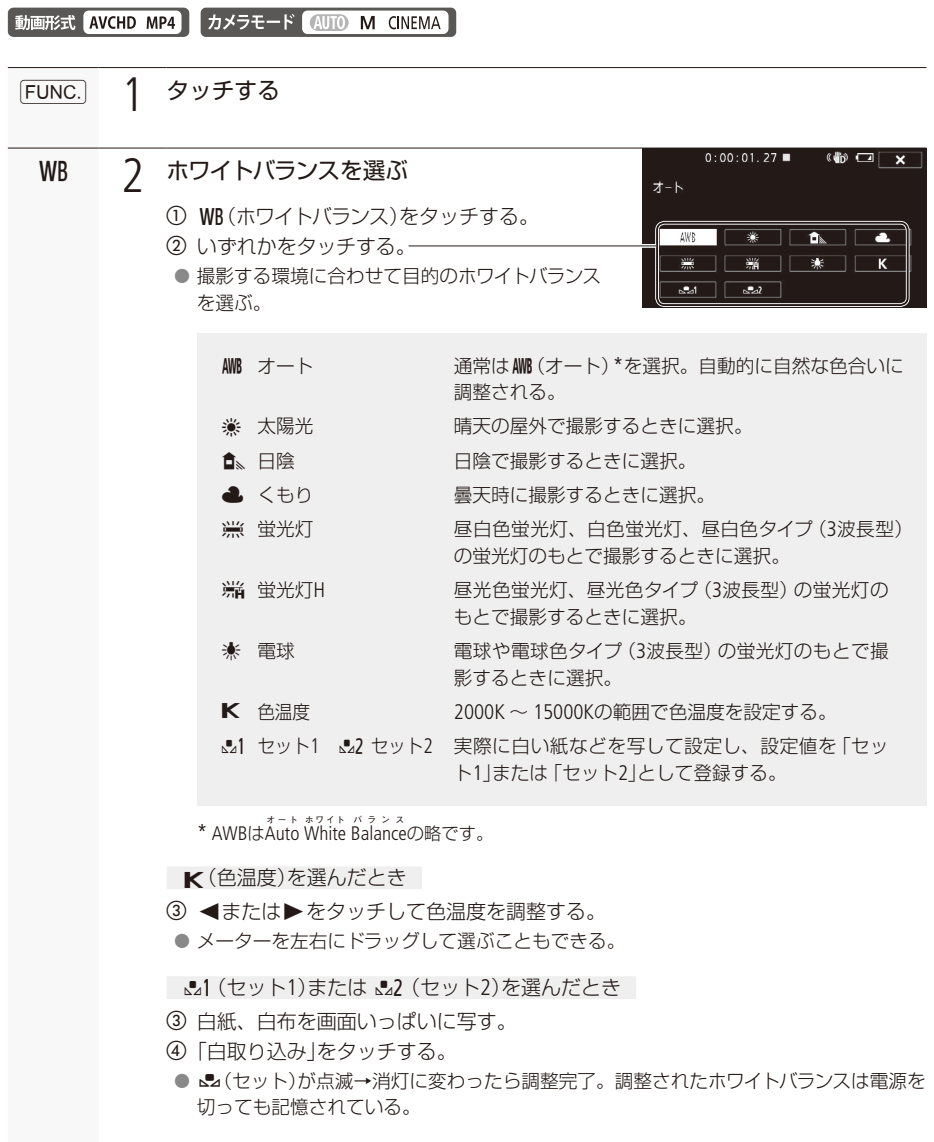

色合いを調整する

#### タッチする $\boldsymbol{\times}$

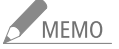

# <u>ん</u><br>20世紀のは 0mg 1(セット1)または 22(セット2)を選んで調整するとき

- メニューの「デジタルズーム」を「切」にしてください(ロ209)。
- 場所や明るさが変わったときは再調整してください。
- ■光によっては、ごくまれにこ(セット)が点滅→消灯に変わらないことがありますが、自動 調整よりも適切なホワイトバランスに調整されていますのでそのままお使いください。

#### AWB (オート)でうまくいかないとき

次のような条件で撮影するとき、画面の色が不自然であれば、4 (セット1)または、22(セット2) 。で調整をしてください

- 照明条件が急に変わる場所での撮影。
- クローズアップ撮影。
- 空や海、森など単一色しか持たない被写体の撮影。
- 水銀灯や一部の蛍光灯、LED照明のもとでの撮影。
- ●蛍光灯の種類によっては、※(蛍光灯)や※ (蛍光灯H)を選んでも色合いが最適に調整されな いことがあります。画面で色が不自然に見えるときは、MM(オート)またはと」(セット1)または <<br />22(セット2)を選んでください。

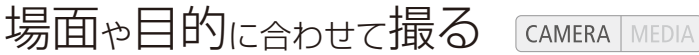

### SCN(シーン)モード

照り返しの強いスキー場や、海に沈む夕日、夜空を彩る打上げ花火など、場所や被写体に合わせてきれ いに撮影します。

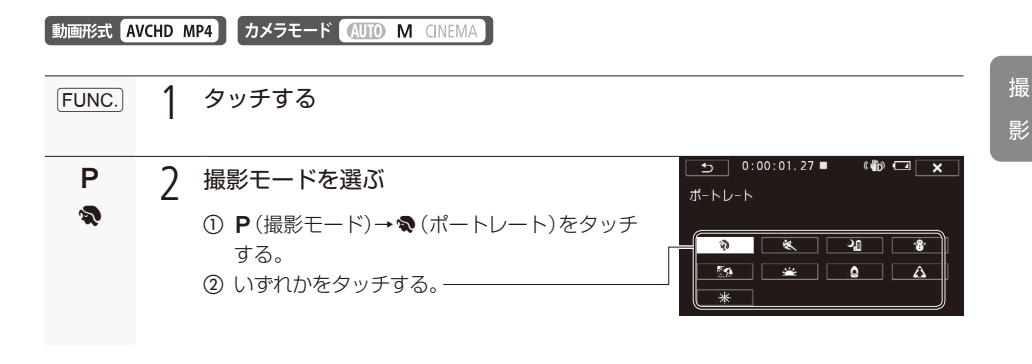

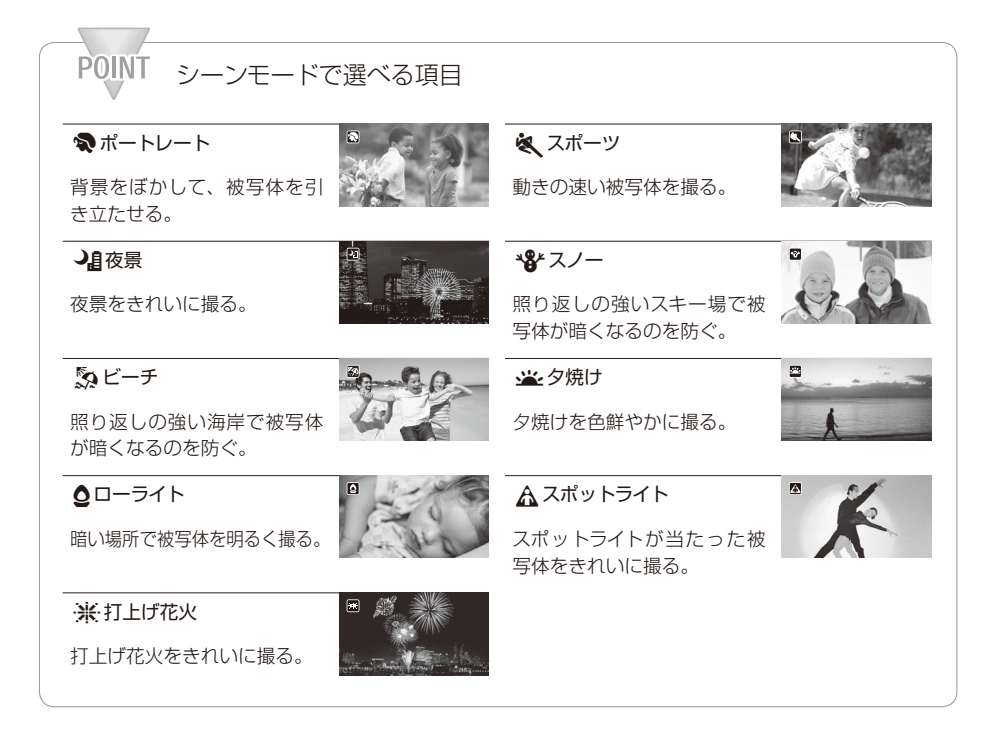

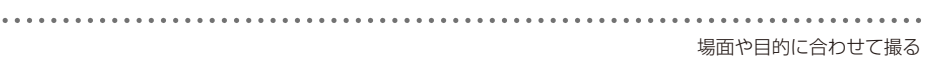

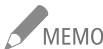

- ●<br>※ MEMO ポートレート、スポーツ、スノー、ビーチの各モードで撮影した映像を再生すると、なめらかに 見えなかったり、ちらつくことがあります。
	- ポートレートのときにズームをT側にすると、より効果的に背景がぼけます。
	- ●スノー/ビーチのとき、曇りや日陰など周囲が暗いときには、被写体が明るくなりすぎること があります。画面で映像をご確認ください。

ローライトについて

- 動きのある被写体は、残像が目立つ映像になることがあります。
- 明るく撮影できる分、通常の撮影に比べて画質が多少劣化することがあります。
- 画面に白い点などが出ることがあります。
- 自動でピントが合いにくいときは、ピントを調整してください(00 61)。
- 打上げ花火を使うときは、手ブレを防ぐために、三脚をお使いになることをおすすめします。

# <span id="page-90-0"></span>好みの画質にする CAMERA MEDIA

ピクチャー設定

ルックの設定や、色の濃さ、シャープネス、コントラスト、明るさを調整して撮影することができます。 撮影モードがP、Tv、Av、Mのときに設定できます。

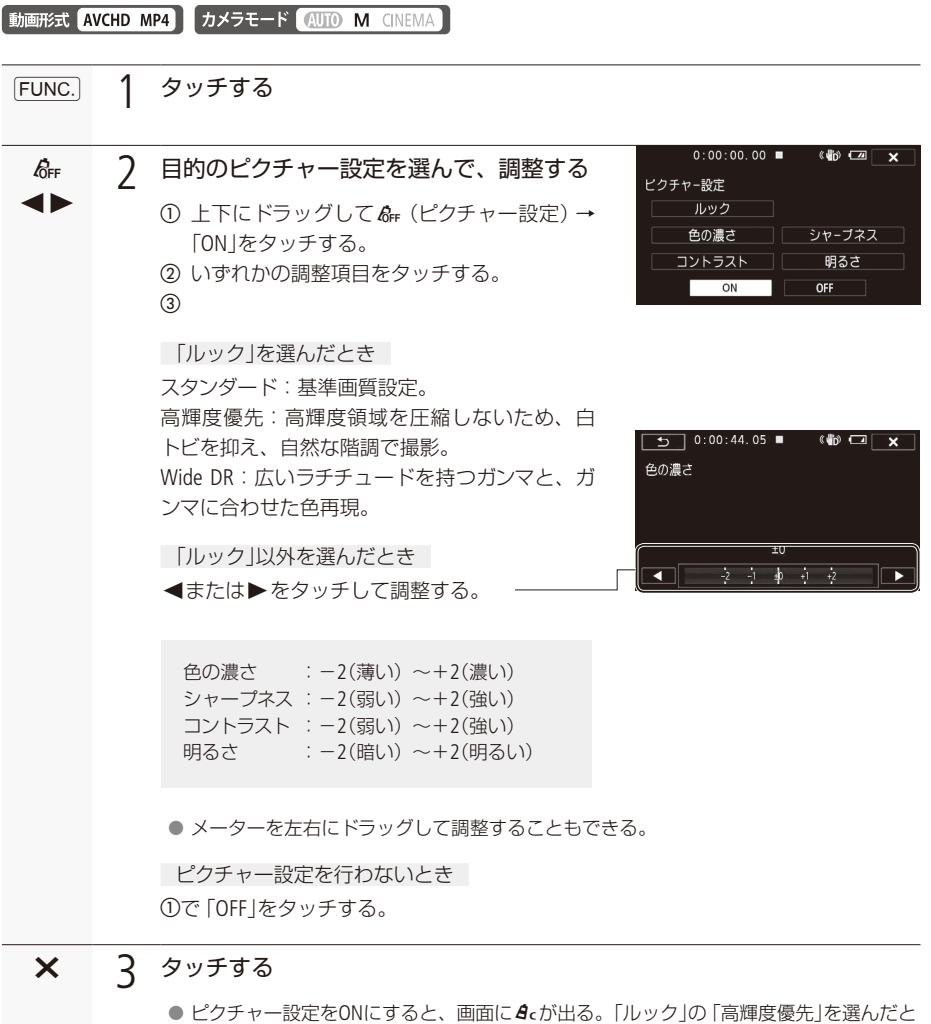

きは、4cの横にE当が出る。

撮 影

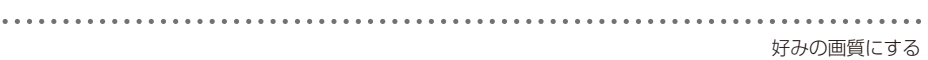

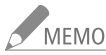

●<br>■ MEMO ● 撮影モードがMのときや、露出がMのときは、「明るさ」を設定できません。

- ●「ルック」が「高輝度優先」や「Wide DR」のときは、「コントラスト」を設定できません。
- ●「高輝度優先」を選んだとき、メニューの「生ビューアシスト」(CQ214)をONにすると、より適切な 映像を画面やビューファインダーで確認することが出来ます。
- ●「Wide DRI設定時は最低感度が6dBになるため、晴れた日の屋外などでは適正な露出に制御 出来ず、被写体が明るく撮影されることがあります。
- ●「高輝度優先」設定時は、静止画記録できません。

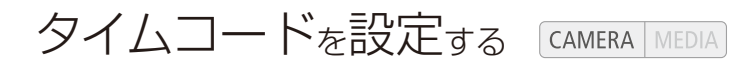

#### 動画形式 AVCHD MP4 カメラモード (UIO M CINEMA)

撮影時に内蔵のタイムコードジェネレーターでタイムコードを生成できます。生成したタイムコード は、映像とともにカードに記録されるほか、HDMI OUT端子に出力される映像にも表示されます。また、 HDMI OUT端子に対して、タイムコードを出力させるか、メニューで切り換えることができます (00[217](#page-216-0))。 タイムコードのカウントアップ方式には次の3種類があります。また、ドロップフレームとノンドロップ 。フレームを選択できます

Rec Run(レックラン): タイムコードは記録時に歩進する。タイムコードの初期値は任意に設定可能。 カードに記録している間、タイムコードは記録したシーンの順で連続する。

Free Run(フリーラン): タイムコードは、記録状態に関係なく常に歩進する。初期値は任意に設定可能。 Regen.(リジェネ): タイムコードは記録時に歩進する。カードに記録されている最後のタイムコー ドを読み出し、その続きから歩進する。カードに記録している間、タイムコー 。ドは記録したシーンの順で連続する

■ カウントアップ方式を選ぶ

カウントアップ方式は、歩進モード(タイムコードモード)で「Preset」または「Regen.」を選びます。 「Preset | を選んだときは、歩進方法 (タイムコードラン)で「Rec Run | または「Free Run | を選び、任意の初 期値を設定します。

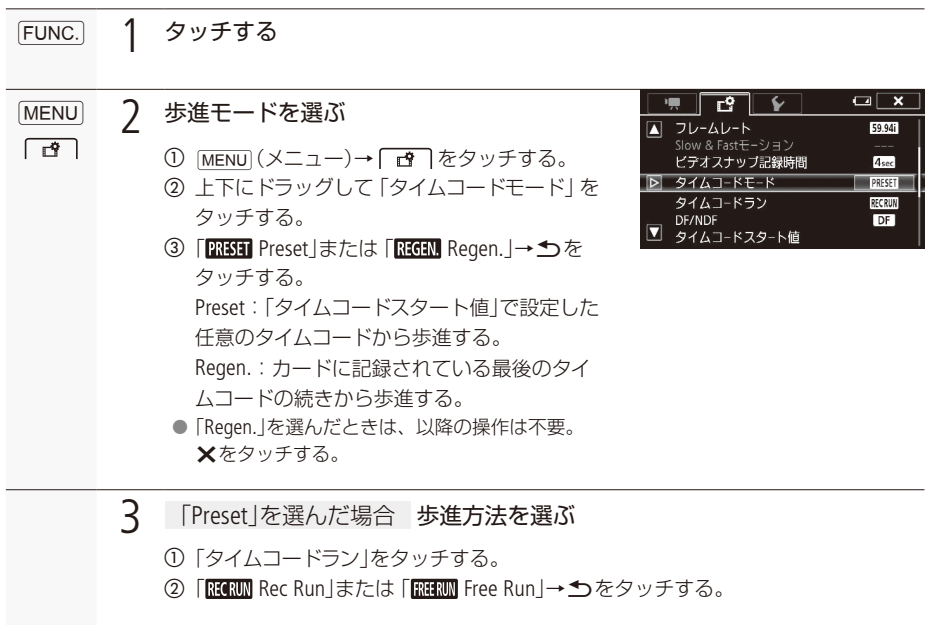

タイムコードを設定する

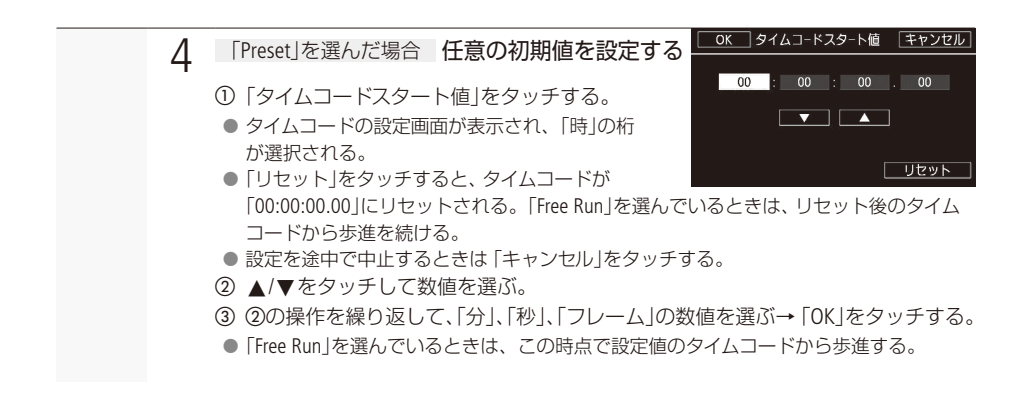

■ ドロップノンドロップフレームを切り換える

ドロップフレーム (DF)またはノンドロップフレーム (NDF)を切り換えられます。なお、「フレームレート」 が「23.98PIときはNDFに固定されます。

タッチするFUNC.

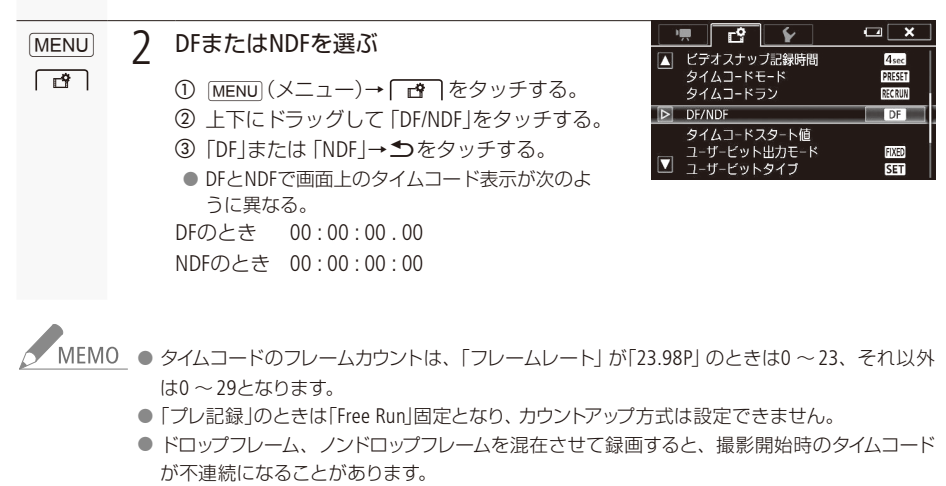

● 内蔵2次雷池が充雷されていれば、バッテリーなどの雷源がなくても、フリーランタイムコード は歩進します。ただし、電源ON時に比べて精度が低下します。

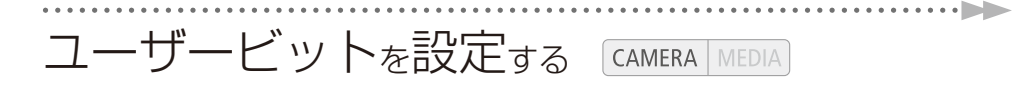

#### 動画形式 AVCHD MP4 カメラモード 400 M CINEMA

8桁の16進数 (0~9、A~Fの英数字)をユーザービットとして設定し、映像と一緒にカードに記録でき ます。ユーザービットには撮影情報や記録した映像の管理情報など、映像に付加したい情報を自由に 。設定することができます

■ 仟意の16進数を設定する

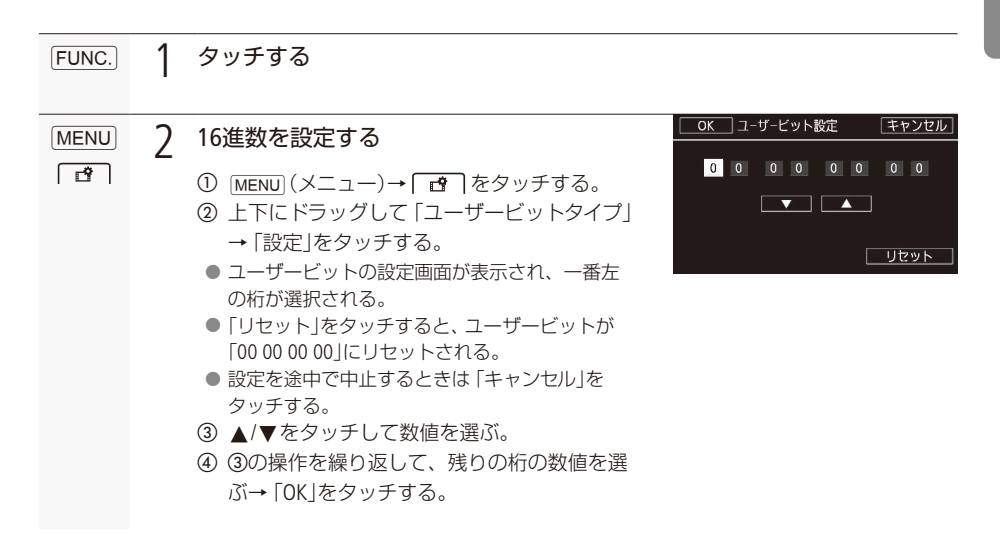

■ 時刻または日付を設定する

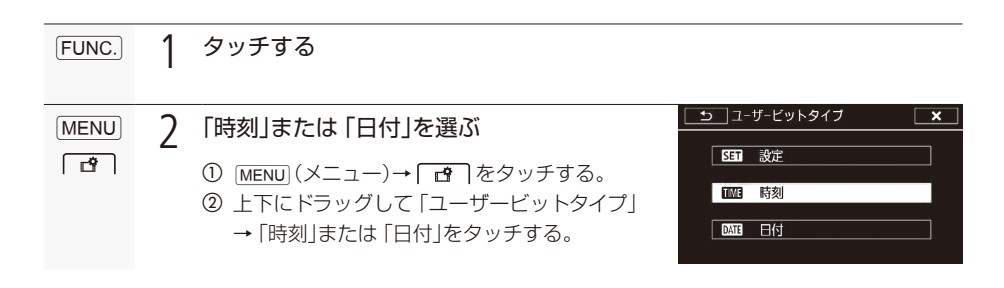

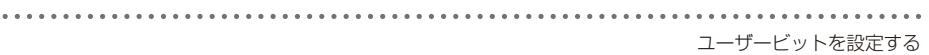

■ ユーザービットを出力する

設定したユーザービットをHDMI OUT端子から出力します。フレームレートが「23.98P」の場合、「ユーザー ビット出力モード」を「プルダウン」にすると、ユーザービットが2:3プルダウン情報になります。

**OUTHEROUT MEDIAモードで、MP4形式の動画を再生しているとき、HDMI OUT端子に重畳されるユーザービッ** トは固定値0が出力されます。

ミニアドバンストシューを使う **CAMERA** MEDIA

本機のミニアドバンストシューに、別売の各種アクセサリー (M[251](#page-250-0))を取り付けられます。取り付け方や 使い方については、各アクセサリーの説明書もあわせてご覧ください。

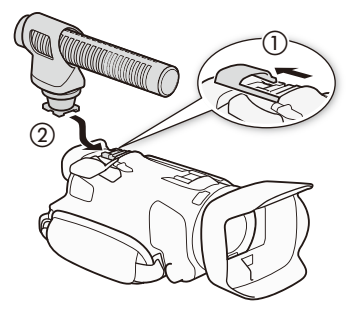

1 カバーを開く (①)

- 2 ミニアドバンストシューにアクセサリーを取 り付ける (2)
	- $\bullet$  対応するアクセサリーを取り付けると、画面に $\mathcal{S}^*$ 。が表示される

影

撮

例 指向性ステレオマイクロホンDM-100を取り付ける場合

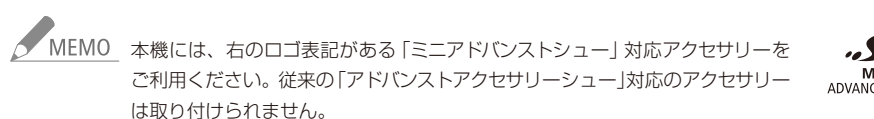

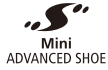

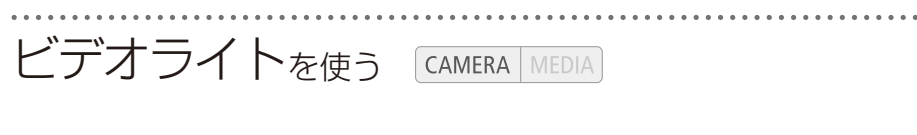

動画形式 AVCHD MP4 カメラモード (UID M CINEMA)

■ ビデオライトVL-5(別売)を使う

暗いところで撮影するときに、被写体を明るく照らすことができます。本機に取り付けて、VL-5の電源 スイッチを「AUTO」または「ON」にすると、画面に、パが表示されます。

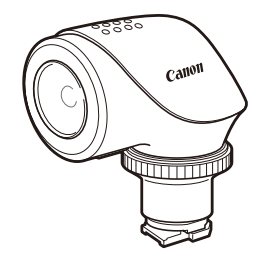

# 音声を記録する CAMERA MEDIA

本機では、収録する音声は、内蔵マイク、外部マイク入力 (ミニアドバンストシュー/Φ3.5mmマイク) から選択できます。

静かな場所で撮影するとき、内蔵マイクが本体の振動をひろってしまうことがあります。また、屋外で 撮影するときに風の影響を受けて発生するノイズ音が大きく記録されてしまうことがあります。このよ うなときは、スポンジやウィンドスクリーン付きの外部マイクの使用をおすすめします。

動画形式 AVCHD MP4 カメラモード (UIO M CINEMA)

**■ サラウンドマイクロホンSM-V1(別売) /** 指向性ステレオマイクロホンDM-100(別売)を使う

サラウンドマイクロホンSM-V1を使用すると、臨場感のある5.1chの音声を記録できます。また、指向性 ステレオマイクロホンDM-100を使用すると、とらえたい音声を確実に記録でき、大切なシーンの言葉 を逃しません。SM-V1をはじめて使用するときは、SM-V1に付属のファームアップ専用カードで本機を ファームアップします。各アクセサリーの説明書もあわせてご覧ください。

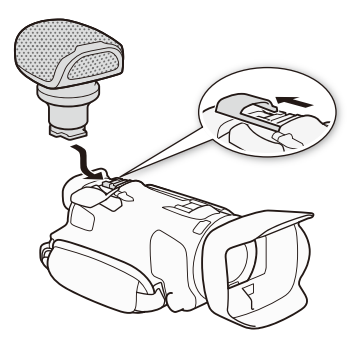

SM-V1またはDM-100を使用する際には、ウィンドスクリーンを取り付けることをおすすめします。 SM-V1またはDM-100を取り付けると、画面に.S が表示されます。

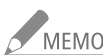

## △ MEMO サラウンドマイクロホンSM-V1を取り付けたとき

- メニューの「サラウンドマイク」でサラウンドマイクの設定を切り換えられます(00 207)。
- ■記録した5.1chの音声は、本機と5.1ch対応機器をハイスピードHDMIケーブル(付属)で接続す ると5.1chで再生されます。ステレオビデオケーブル(付属)で他機に接続するか、ヘッドホン を接続すると2chで再生されます。本機のスピーカーからはモノラルで出力されます。
- 「録画モード」が「28 Mbps LPCM (59.94P)」 「24 Mbps LPCM」 (□ [52](#page-51-0)) のときや「動画形式」が 「MP4」のときは2chで記録します。

### ■ ワイヤレスマイクロホンWM-V1(別売)を使う

ワイヤレスマイクロホンWM-V1を使用すると、内蔵マイクではとらえられない離れた場所の音声を記録 することができます。また、WM-V1の音声と内蔵マイクの音声をミックスして記録することもできます。 WM-V1の取り付けかたや操作については、WM-V1の使用説明書をご覧ください。

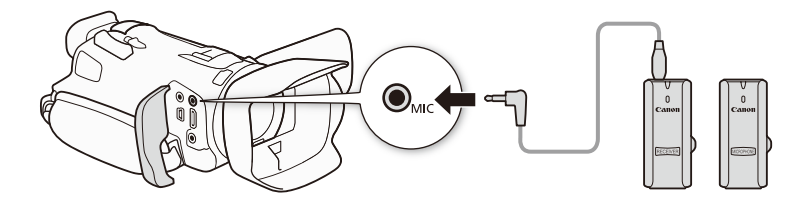

■ 市販のマイクを使う

本機には市販のマイクを取り付けることもできます。電源を内蔵したコンデンサーマイクをお使いくだ さい。端子の直径が3.5 mmのステレオマイクなら、ほとんどが使用できます。ただし、録音時の音量は 内蔵マイクと異なります。

1 市販のマイクをMIC端子につなぐ

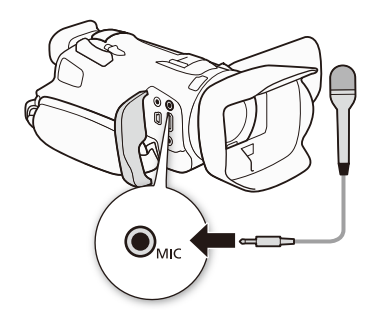

KHEMO 外部マイクを取り付けているとき、Wi-Fi機能使用時に音にノイズが出ることがあります。なる 。べく本機から外部マイクを離して使用してください

. . . . . . **. . .** 

■ 場面に合わせて音の設定を選択する (オーディオシーン)

内蔵マイクの音質を撮影場面に合わせて選べます。音にこだわった臨場感あふれるシーンが簡単に撮影 。できます

動画形式 AVCHD MP4 カメラモード AUTO M CINEMA  $[$ FUNC. $]$  1 タッチする $0:00:00.00$  $\bullet$   $\Box$   $\times$  $\overline{\phantom{0}}$ オーディオシーンを選ぶスタンダード ① 上下にドラッグして、AUDIO(オーディオシー 標準的な設定です ン)をタッチする。  $\overline{\mathbf{r}}$  $\sqrt{2}$ ② いずれかをタッチする。  $\overline{\mathbf{z}}$ 國  $\lambda\mathsf{c}$ ●撮影する場面に合わせて録音設定を選ぶ。 。カメラまかせの標準的な設定で録音するとき スタンダード' ◆ 音楽 イング 音楽の演奏や歌声を豊かに録音。屋内での演奏や歌声 。を撮影するとき ▲ スピーチ アンチン 声の集音力を高めて録音。スピーチをしている人など 。を撮影するとき ▶ 森と野鳥 インストリング 自然の音の広がり感を鮮明に録音。森や野鳥を撮影す 。るとき ■ ノイズカット 風切音や自動車の走行音を低減して録音。風の強い海 。辺や騒音の多い所で撮影するとき ♪c カスタム\* するなどももも言葉を自由に設定するとき。 \* 「カスタム」のときは、FUNC メニューの「マイクレベル」(M103)、 メニューの「内蔵マイクウィ ンドカット」(101 [105](#page-104-0))、「マイクアッテネーター」(101 106)、「内蔵マイク周波数特性」、「内蔵マイ ク指向性 |で音質を細かく設定できます。 4000 (オート)モードのときは設定できません。「カ スタム」に設定したあと、『町の(オート)モードに切り換えると、「スタンダード」に戻ります。

撮 影

タッチする $\mathsf{x}$  3

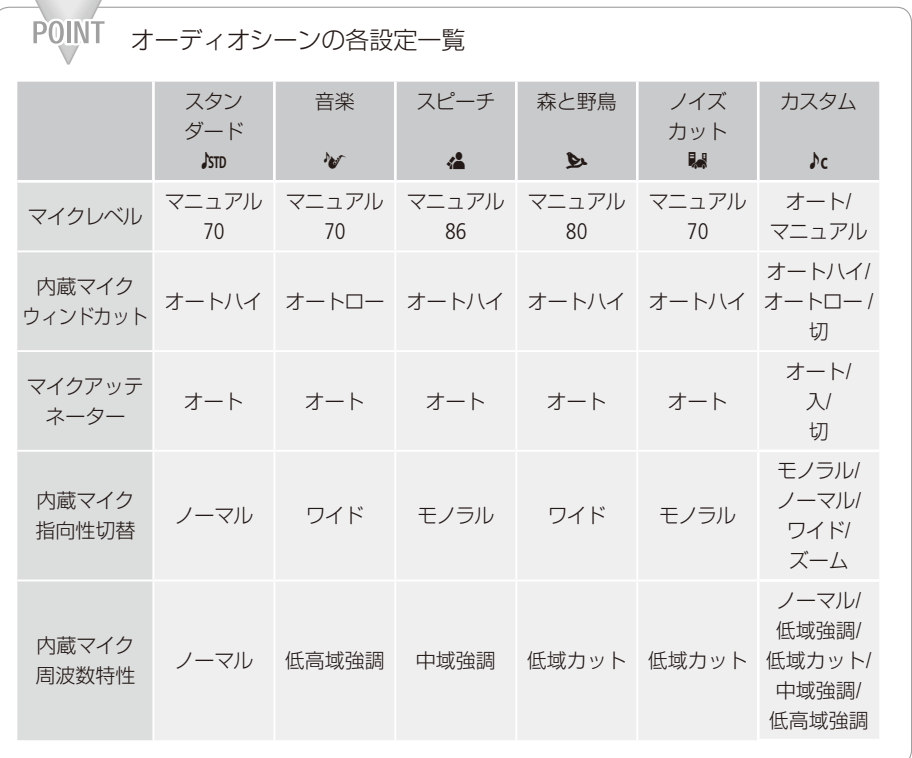

**メート**<br>スペントンのことでは、内蔵マイクの音声を記録しないため、オーディオシーンを使用できません。 ■ ミニアドバンストシューに別売のマイクを取り付けているとき。

■ MIC端子に外部マイクをつないでいて、メニューの「音声ミックス」(00[207](#page-206-2))が「切」のとき。

<span id="page-102-0"></span>■ 内蔵マイク/外部マイク (Φ3.5mm)の録音レベルを調整する

内蔵マイクや外部マイク (Φ3.5mm) の録音時の音量 (マイクレベル) を手動で調整できます。「オーディ オシーンにであらかじめ「カスタム」を設定してください (口101)。

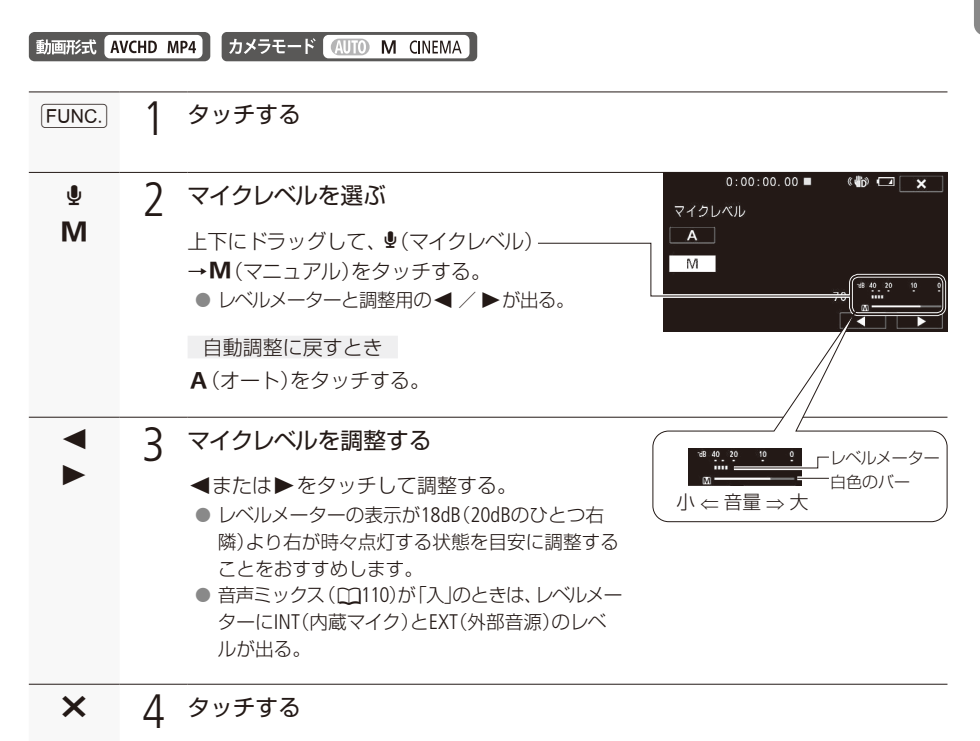

● 調整した位置で録音レベルが固定される。

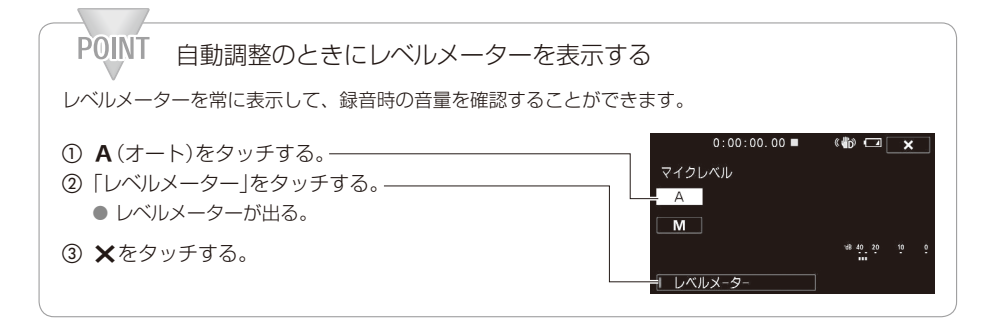

<span id="page-104-0"></span>■ 内蔵マイクウィンドカットを使う

屋外で撮影するときに風の影響を受けて発生する、「ボコボコ」というノイズ音を自動的に低減します。 なお、その際、風の音と一緒に低音の一部も低減されますので、風の影響を受けない場所で撮影する ときや、低音まで収録するときは、「切」を選びます。「オーディオシーン」であらかじめ「カスタム」を 設定してください (00 101)。

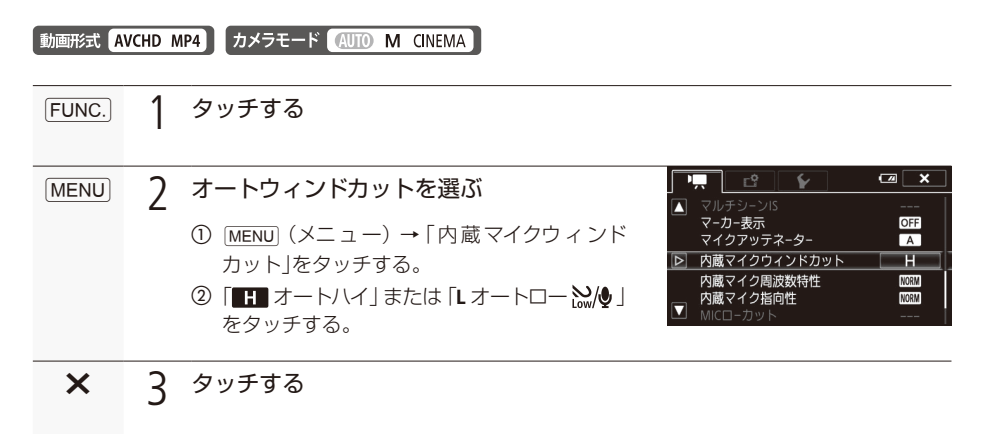

<span id="page-105-0"></span>■ マイクのアッテネーターを使う

マイクの信号に対しアッテネータ (12dB) を使用します。「オーディオシーン」であらかじめ「カスタム」 を設定してください (ロ101)。

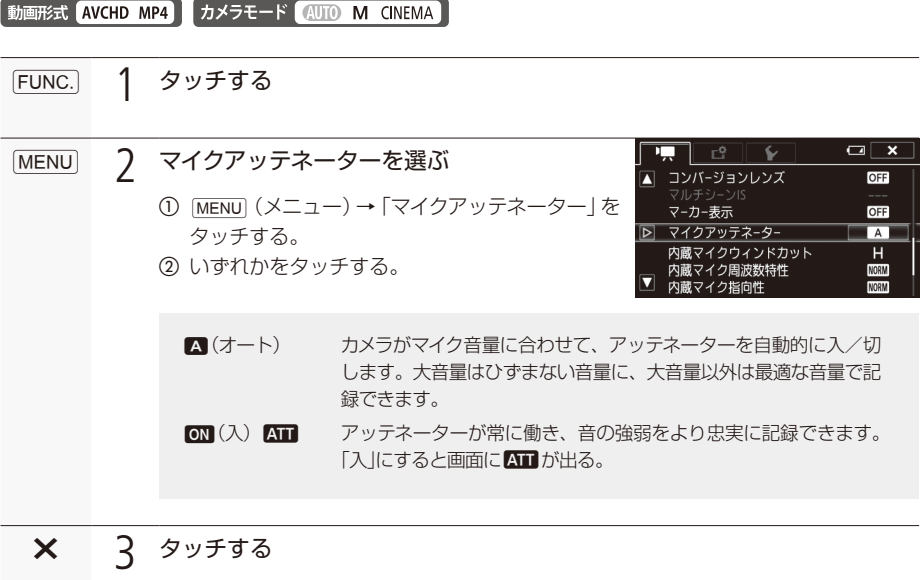

### 音声を記録する

. . . . . . . . **. . .** .

■ 内蔵マイクの周波数特性を変える

収録する音に合わせて最適特性で録音できます。「オーディオシーン」であらかじめ「カスタム」を設定 してください (□101)。

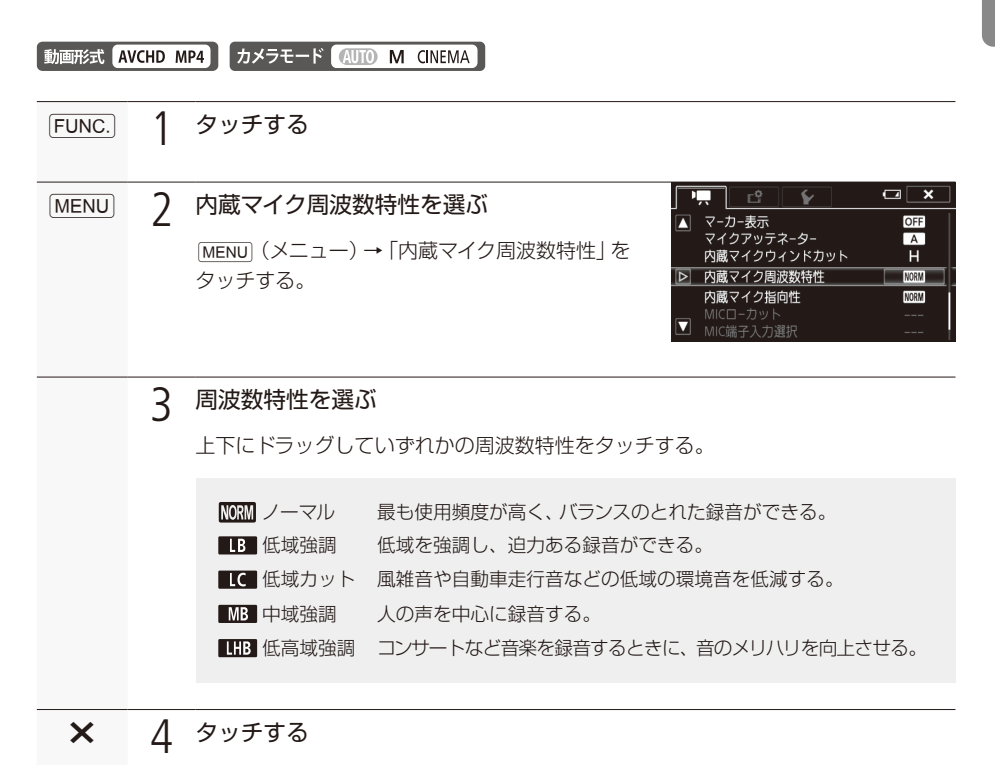

### ■ 内蔵マイクの指向性を切り換える

内蔵マイクの指向性を切り換えることで、正面の音に重点をおいて周囲のノイズを少なくしたり、音の 広がりを強調したりすることができます。「オーディオシーン」であらかじめ「カスタム」を設定してく ださい (00 101)。

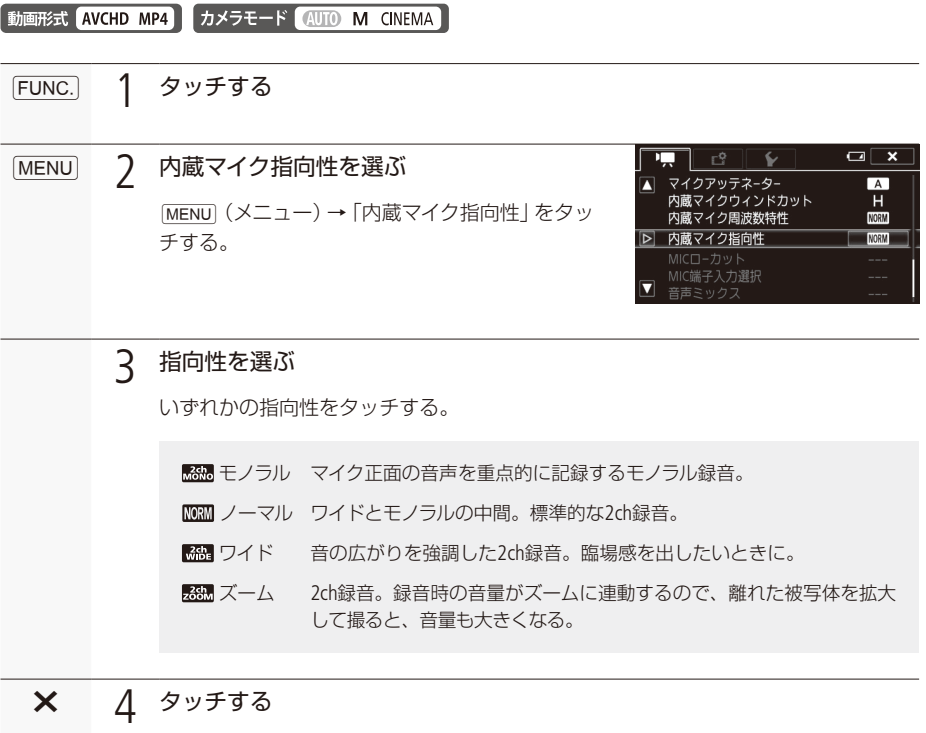
#### 音声を記録する

■ MICローカットを使う

外部マイク使用時、屋外で撮影するときに発生する風の音や、低い音を低減します。風の影響を受けな い場所で撮影するときや、低音まで収録するときは「切」を選びます。

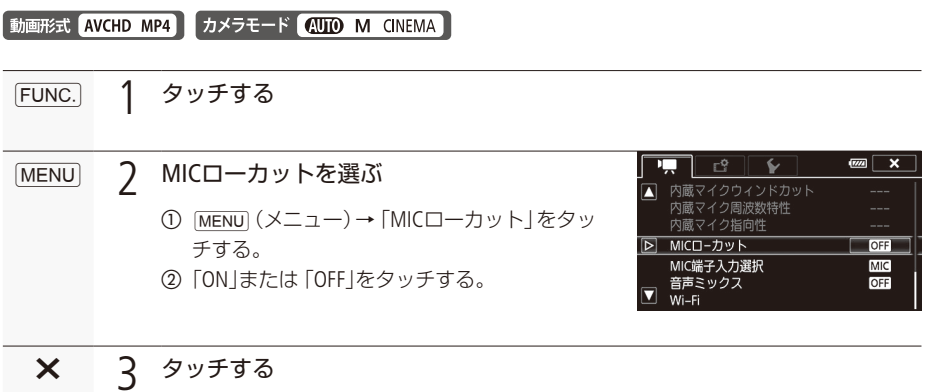

#### ■ MIC端子入力選択

動画形式 AVCHD MP4 カメラモード (WIO M CINEMA)

MIC端子に入力する信号を選択します。オーディオプレーヤーなどの外部機器か市販の外部マイクかを 選択します。

 $[$ FUNC. $]$  1 タッチする $\overline{\mathbb{Z}}$   $\overline{\mathbb{Z}}$  $\mathbb{E}^{\Phi}$ ↜  $\overline{\phantom{0}}$ MIC端子の入力音声種別を切り換える**MENU** 内蔵マイク周波数特性 Δ r <sub>3</sub>歳 、 1 フ 高 成数:<br>内蔵マイク指向性  $\rightarrow$ ① MENU (メニュー) → 「MIC端子入力選択 | を MICローカット OFF ▷ MIC端子入力選択 MIC 。タッチする 音声ミックス OFF ②接続した機器に応じて、いずれかをタッチ Wi-Fi → カをタッチする。 ■■ 外部音源 オーディオプレーヤーなどの外部機器を使用するとき。 ■■マイク 市販の外部マイクを使用するとき。 ● ワイヤレスマイクロホンWM-V1を取り付けている場合、この操作は不要。

■音声ミックス

「動画形式 AVCHD MP4 カメラモード AUTO M CINEMA )

内蔵マイクと外部入力(MIC端子入力)の音声をミックス (混合) して記録することができます。外部入 カには、ワイヤレスマイクロホンWM-V1(別売)、市販のオーディオプレーヤー/マイクを使用できます。 2つの音声の混合比率(ミックスバランス)を変えることもできます。

 1 外部入力機器をMIC端子につなぐ $\bigcirc$  Mic  $FUNC.$  7 タッチする

110

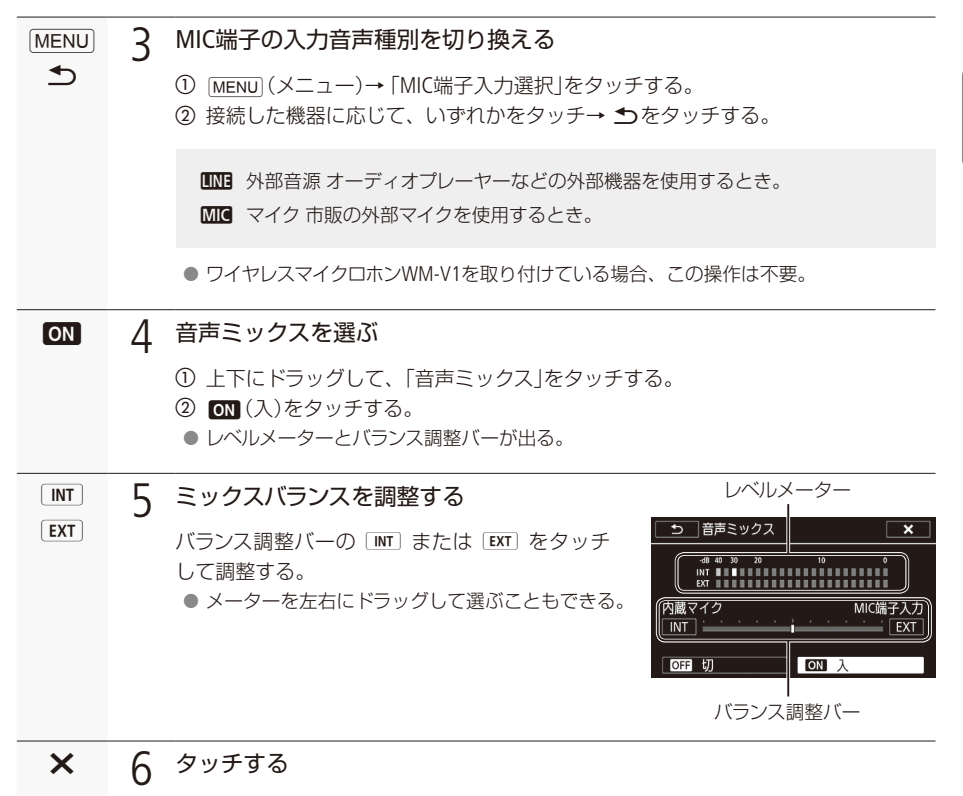

ヘッドホンを使う CAMERA MEDIA

撮影時や再生時にヘッドホンで音声を聞くことができます。

#### ■ヘッドホンで音声を聞きながら撮影/再生する

へッドホンを(ヘッドホン)端子に接続して、ヘッドホンで撮影や再生される音声をモニターできます。

動画形式 AVCHD MP4 カメラモード 400 M CINEMA

タッチするFUNC. 1

● MEDIAモードのときは、この操作は不要。

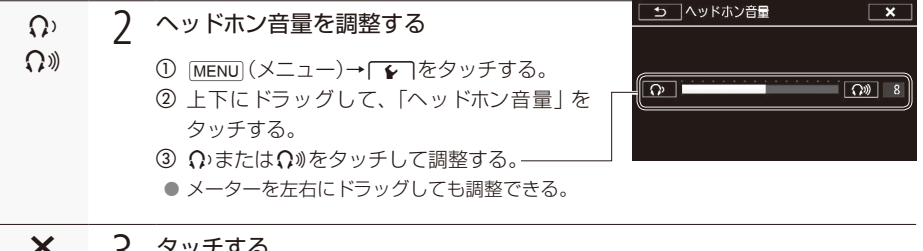

- タッチする $\times$  3
	- 調整した位置で音量が固定される。

ヘッドホンを使う

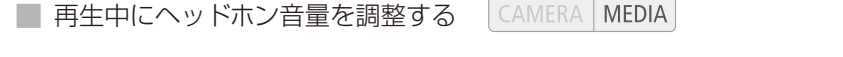

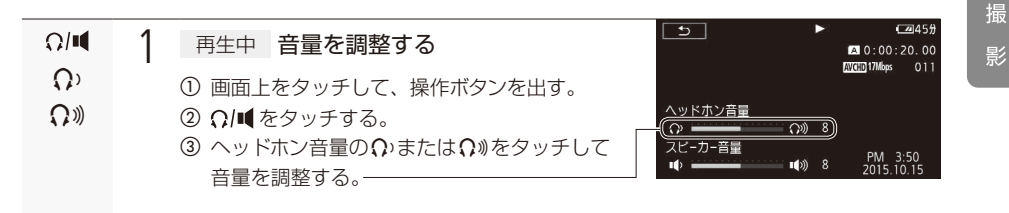

●<br>● ご注意≤ ヘッドホンを使うときは、音量を一度下げてください。

→<br>
→ MEMO モニターする際、音声を映像に同期させるか、リアルタイムの音声をモニターするかを「← 1→ 「モニターディレイ」で設定できます。なお、リアルタイムの音声をモニターすると、映像と音声 に少しズレが生じます。記録される映像と音声は、設定にかかわらず同期されます (口[143](#page-142-0))。

カラーバー/テストトーンを記録する [CAMERA|MEDIA] カラーバー&テストトーン

テレビや外部モニターの色や明るさの調整用に、カラーバーを出力/記録することができます。また同 時に1kHZのテストトーンを出力/記録することもできます。カラーバーとテストトーンは次の端子にも 。出力されます

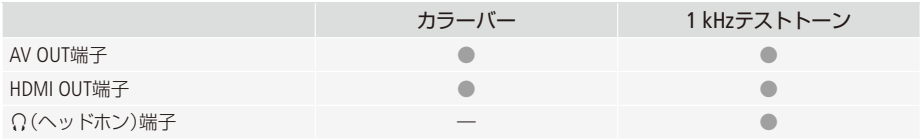

動画形式 AVCHD MP4 カメラモード (HD M CINEMA)

■ カラーバーを記録する

出力/記録するカラーバーは、SMPTE準拠とARIB準拠のいずれかを選べます。

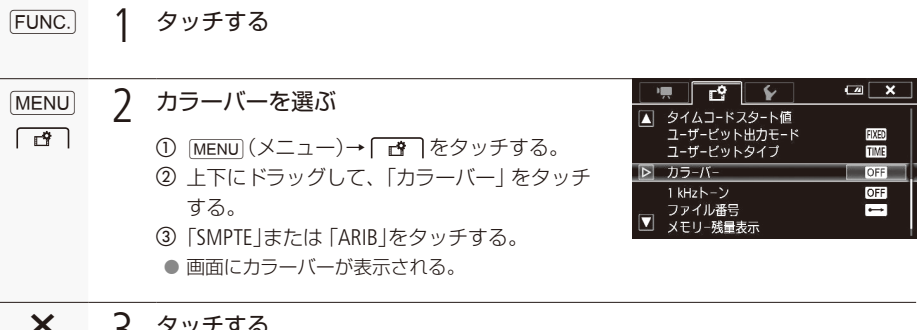

- タッチする $\times$  3
	- START/STOPボタンを押して撮影を開始すると、カラーバーを記録できる。

カラーバー/テストトーンを記録する

#### ■ テストトーンを記録する

. . . . . . . . . . .

カラーバーとともに1kHzのテストトーンを出力/記録することができます。本機を他機につないで再 生する場合、本機のテストトーンを使って接続した機器のレベルを調整することができます。テストトー ンのレベルは、接続する機器に合わせて、「-12dBI、「-18dBI、「-20dBIから選べます。

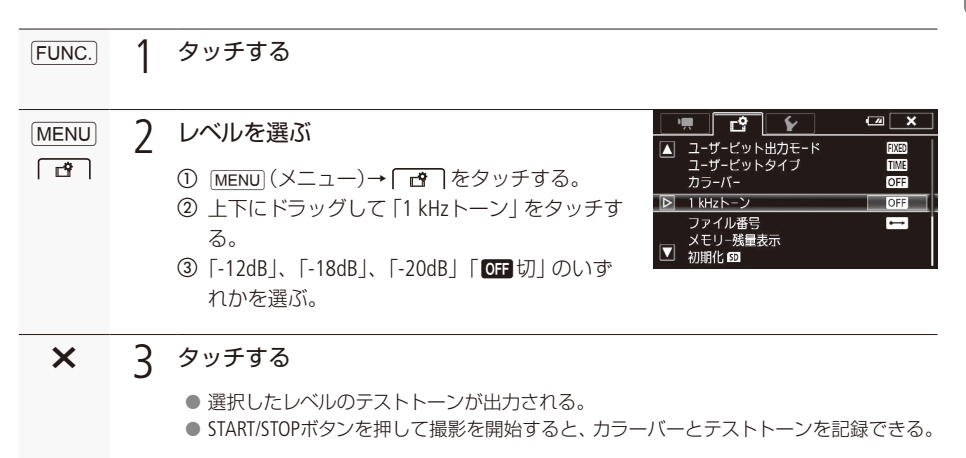

## ビデオスナップ<sub>を</sub>撮る [CAMERA|MEDIA

ビデオスナップモードを使って撮影すると、4秒間の短い映像 (ビデオスナップ) が記録できます。ビデ オスナップはアサインボタン (00 125)に「ビデオスナップ」を割り当てて操作します。

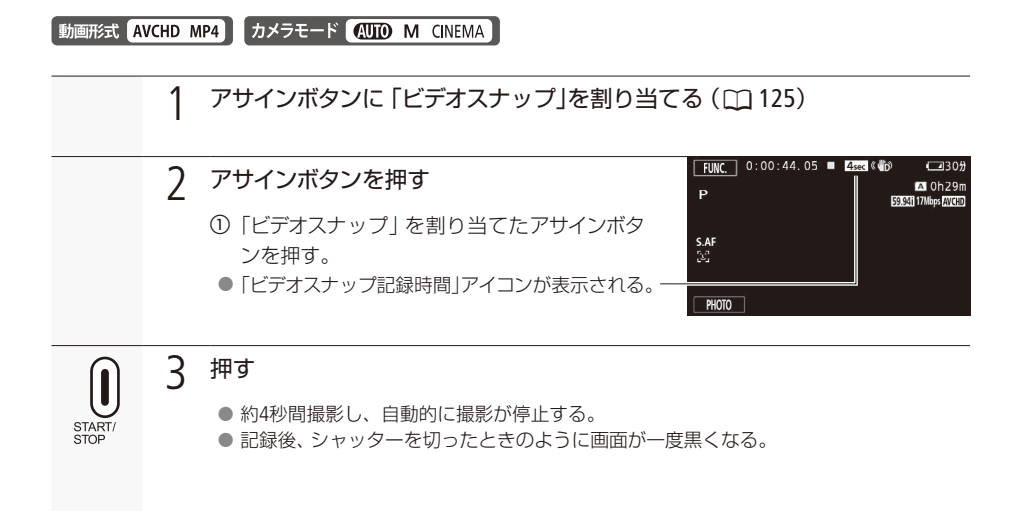

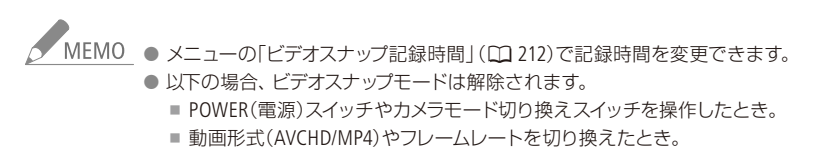

撮影チャンスを逃さない [CAMERA | MEDIA

#### PRE REC $(\mathcal{J} \cup$ REC)

3秒前からの映像を自動的に記録できます。

初期設定では、アサインボタン2(CD14、[125](#page-124-1))に「PRE REC けバ割り当てられていますので、PRE RECを使うとき は、このボタンを押して操作します。

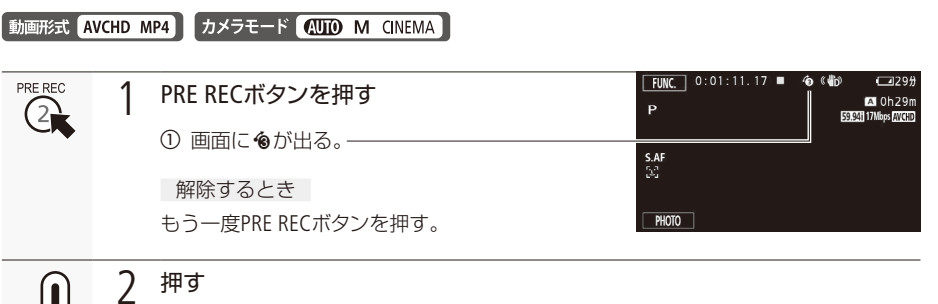

START

● ボタンを押す3秒前からの映像が記録される。

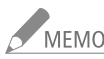

MEMO PRE RECの設定直後や撮影終了後から約3秒以内に撮影を始めると、3秒前からの映像は記録され 。ません

#### PRE RECが解除される場合

- PRE RECを設定した後、約1時間操作しなかったとき。
- カメラモードスイッチを操作したとき。
- ■ビデオスナップモードを「ONIにしたとき。
- FUNC.メニューの次のボタンをタッチしたとき。 「メニュー」、「撮影モード」、「ホワイトバランス」、「AGCリミット」、「オーディオシーン」、「手 「ブレ補正
- ■「ルック」(1[91](#page-90-0))の設定を切り換えたとき。

撮 影

## 画面の表示を切り換える [CAMERA MEDIA]

画面に表示する撮影情報などを切り換えられます。

動画形式 AVCHD MP4 カメラモード 400 M CINEMA

DISP.

押す

● 表示される撮影情報は、押すたびに切り換わる。

■ 表示される内容や切り換わりかた

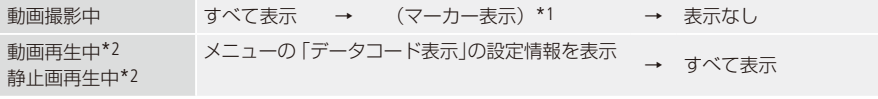

\*1 メニューで「マーカー表示」を設定しているときのみ表示される。

\*2 DISP.ボタンを押したり、画面をタッチしたりすると、設定内容にかかわらず操作ボタンが出る。

データコードとは?

日時やカメラデータ(シャッタースピードやしぼり)などの撮影情報を「データコード」といいます。デー タコードはメニューの「データコード表示」で切り換えられます (M[211](#page-210-0))。

GPSレシーバー GP-E2を使う CAMFRA MFDIA

動画形式 AVCHD MP4 カメラモード (UTO M CINEMA)

 $M_{-}$ 

本機とGPSレシーバー GP-E2 (別売) を接続して使用すると、GPS情報を取得して、本機で記録した動画 や静止画にGPS情報を付加することができます。GP-E2の取り付けかたや操作についてはGPSレシーバー GP-E2の説明書も合わせてご覧ください。

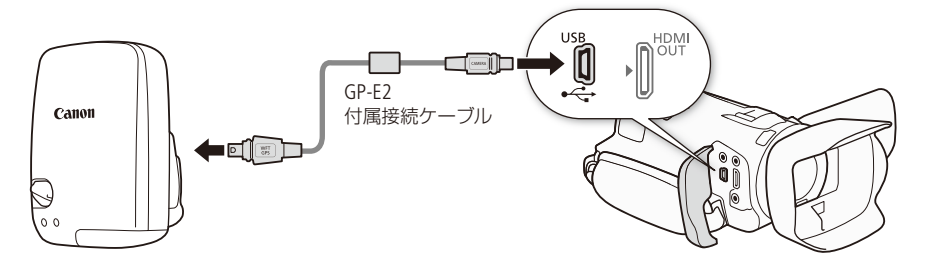

本機とGPSレシーバー GP-E2を接続するときは、GP-E2付属のケーブルで接続してください。なお、 GP-E2を本機に取り付けるときは、グリップベルトへの取り付け、またはGP-E2付属の携帯用ケースに入 れて、腰への取り付けをおすすめします。

- ア注音 ● 国や地域によっては、GPSの使用などが規制されていることがありますので、お使いになる際 は国や地域の法令等の規制にしたがってください。旅行など、国外で使用するときは特に注 意してください。
	- 雷子機器の使用が制限されている場所での使用には十分注意してください。
	- ●GPS機能を使って撮影した静止画や動画に記録されるカメラの位置情報は、個人を特定する 情報が含まれていることがあります。そのためGPS機能を使ってカメラの位置情報が記録され ている静止画、動画、GPSログファイルを他人に渡したり、インターネットなどの複数の人が関 暫できる環境へ掲載したりするときは、土分注意してください。
	- 雷源を入れ換えたときや、長時間雷源スイッチを切ったときは、GPS衛星からの信号を受信す 。るのに時間がかかることがあります
	- 本製品を磁石やモーターなどの強力な磁気を発生させる装置の近くに、絶対に置かないでください。
- △ MEMO ●本機では、GP-E2の機能、「自動時刻設定」の「今すぐ実行」、「位置情報の更新間隔」、方位情 報(電子コンパス)には対応していません。
	- GPS自動時刻設定の「自動更新」は、GP-E2と接続するときに一度だけ時刻設定を行います。動 画撮影中と、ブラウザーリモート (00 [172](#page-171-0)) が「ON」のときは、時刻設定を行いません。
	- あとからフォト(□[134](#page-133-0))で切りとった静止画やMP4形式に変換した動画(□160)にはGPS情報は 付加できません。
	- AVCHD動画に付加されたGPS情報は、本機およびソフトウェアData Import Utilityでは削除する 。ことができません

カスタマイズ

力スタマイズ<br>\*<使う機能を設定する...............122<br>アサインボタンの機能を変更する....125<br>メニューデータの保存と読み出し...127 ...............122 よく使う機能を設定する ...125 アサインボタンの機能を変更する ...127 メニューデータの保存と読み出し

<span id="page-121-0"></span>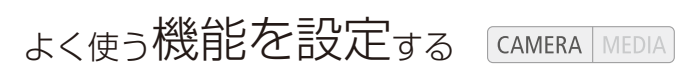

CUSTOMダイヤル&ボタン

よく使う機能を選んで設定しておくと、その機能を簡単に切り換えられます。割り当てる機能はメ ニューまたは専用メニューで設定します。

動画形式 AVCHD MP4 カメラモード (AUTO M CINEMA)

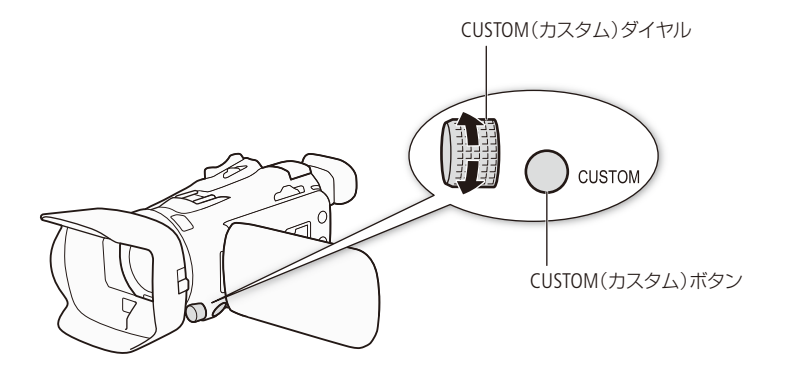

■ 機能を割り当てる

メニューで割り当てる

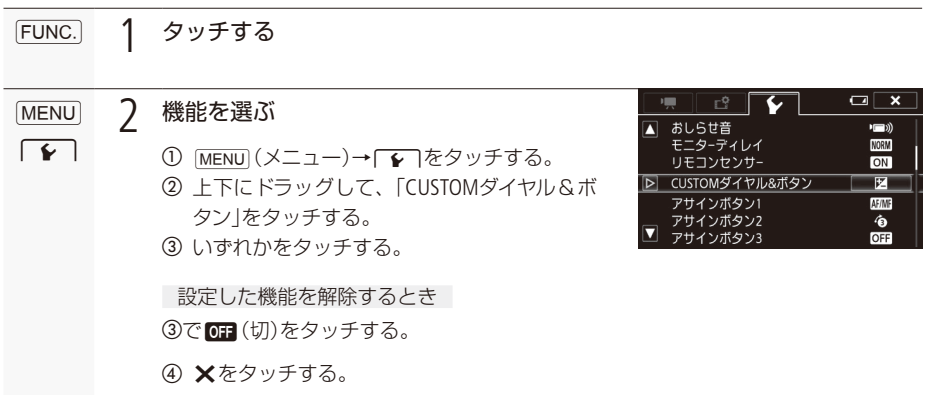

<span id="page-122-0"></span>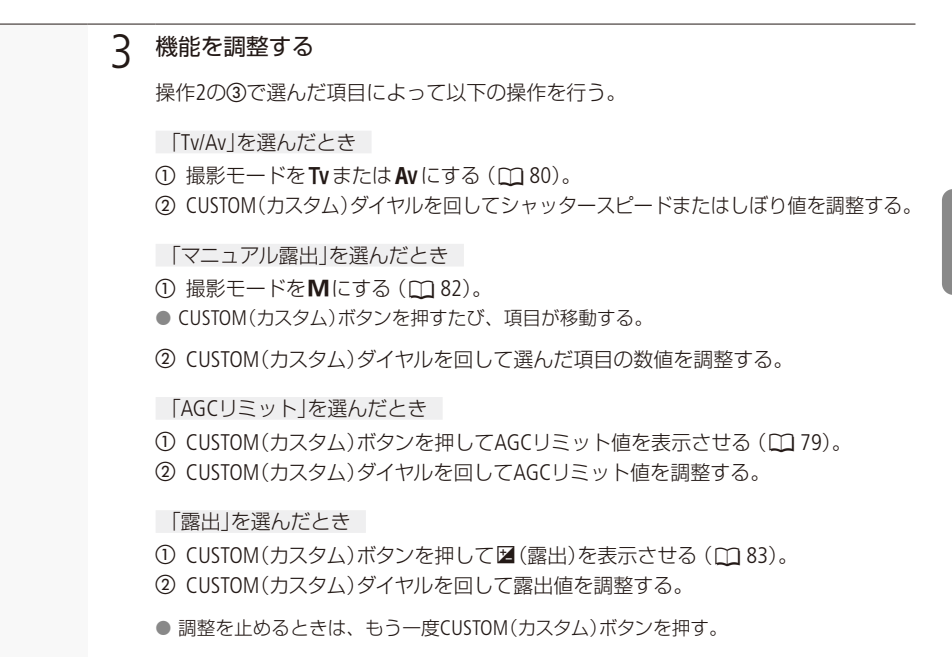

専用メニューで設定する

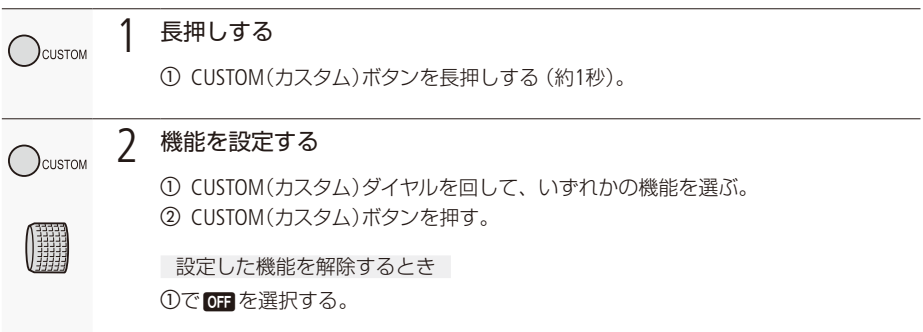

. . . . . . . . . . . . よく使う機能を設定する

 $\bigcirc$ custom

#### 機能を調整する3

[123](#page-122-0)ページの手順3を行う。

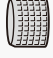

#### ■ CUSTOM(カスタム)ボタン/ CUSTOM(カスタム)ダイヤルの操作

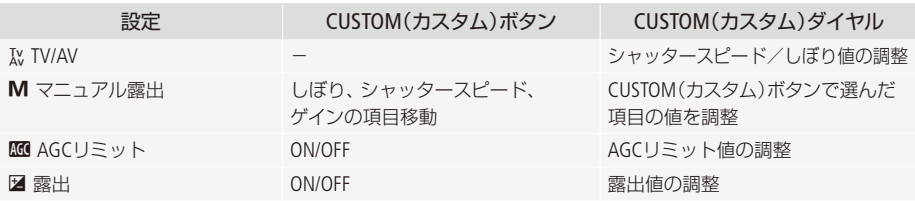

<span id="page-124-0"></span>アサインボタンの機能を変更する

本機には5個のアサインボタンがありますので、使用頻度の高い機能を割り当てて、より使いやすくカ スタマイズすることができます。

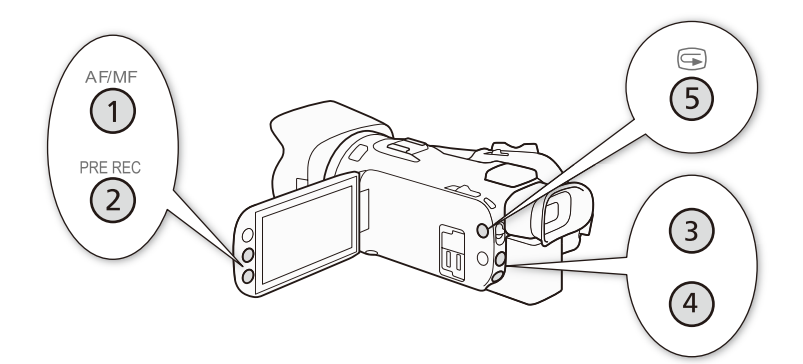

アサインボタンの番号とボタン名、初期設定は次のとおりです。

<span id="page-124-1"></span>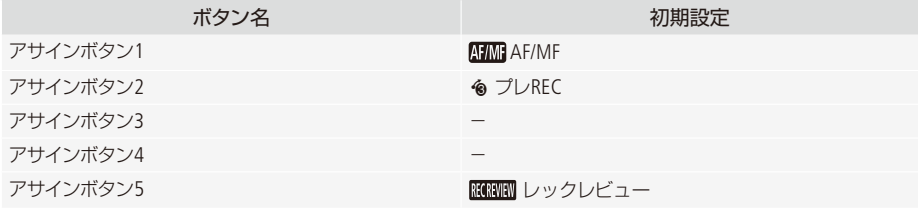

。アサインボタンには次の機能を割り当てることができます

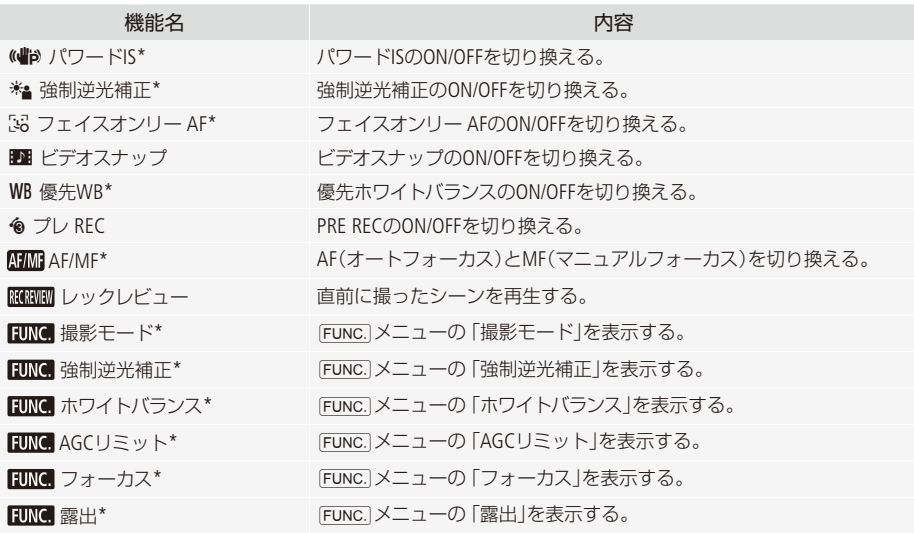

. . . . . . . **. . .** 

アサインボタンの機能を変更する

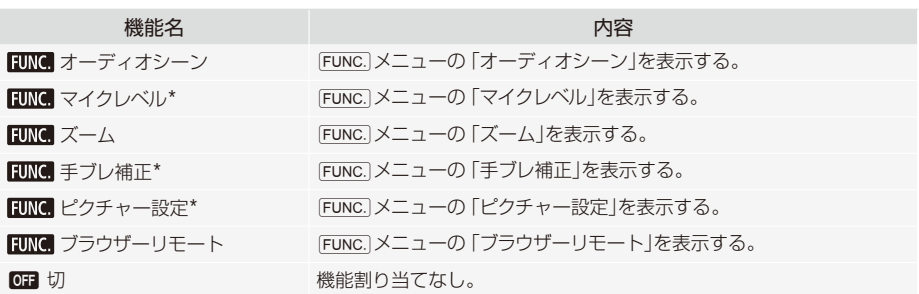

\* M (マニュアル)モードまたはCINEMA (シネマ)モードでアサインボタンに設定後、400 (オート)モードに切り換える と、操作できません。

■ 機能を変更する

例: アサインボタン1にフェイスオンリー AFを割り当てる場合

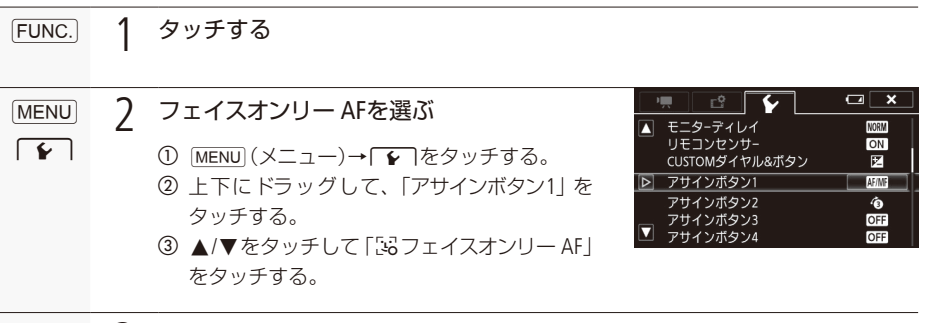

## $\times$  3 タッチする

アサインボタンを使う

必要なときに、機能を割り当てたアサインボタンを押して使用する。

### <span id="page-126-0"></span>. . . . . . . **. . .** メニューデータの保存と読み出し [CAMERA|MEDIA

FUNC. メニュー、メニュー、シネマルックフィルター (M 59) で行った各種の設定情報をメニューデータ (設定データ)としてカードに保存することができます。メニューデータ(設定データ)は必要に応じて 本機に読み出して再利用できます。複数のカメラを同じ設定にするときに便利です。

動画形式 AVCHD MP4 カメラモード (HD M CINEMA)

■ メニューデータをカードに保存する

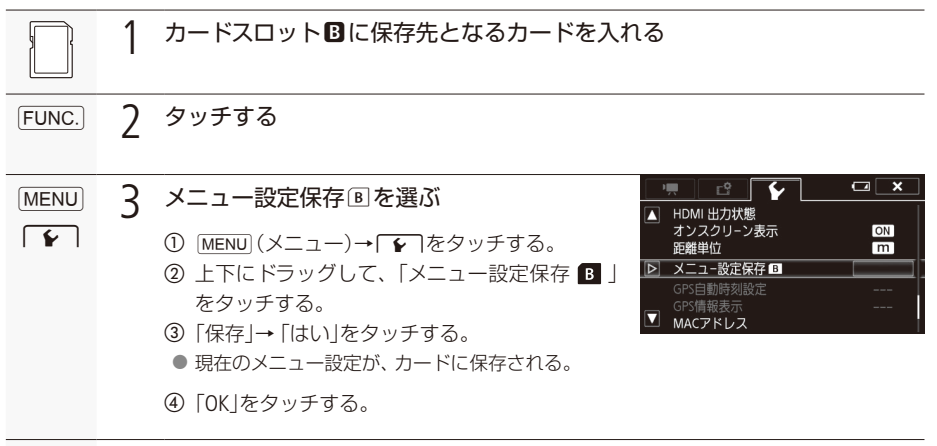

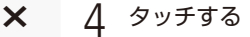

カスタマイご

. . . . . . . . . . . . . メニューデータの保存と読み出し

■ メニューデータをカードから読み込む

。カードに保存されている設定データを読み込んで本機に設定します

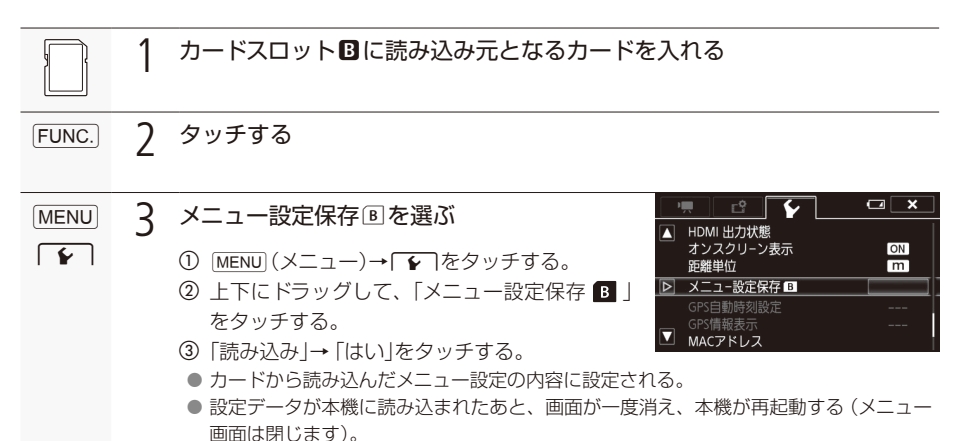

● MEMO ●本機のメニューデータを、ファームウェアのバージョンが本機よりも前の製品で読み込んだと き、録画モード(13[52](#page-51-0))、Slow & Fastモーション(1357)の設定内容が初期化されます。ファーム 。ウェアのバージョンをご確認ください

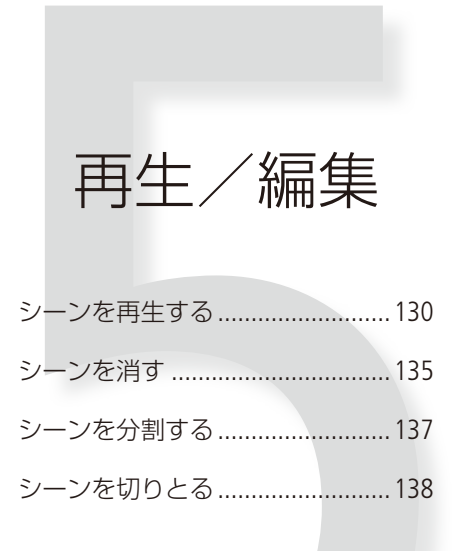

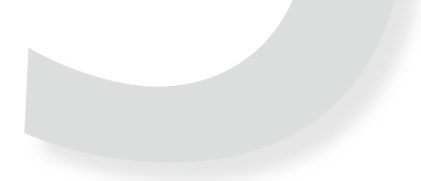

<span id="page-129-0"></span>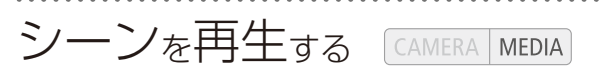

ここでは、撮影した映像 (シーン) の再生について説明します。外部のモニターに接続して再生すると きは、「接続」をご覧ください (00 140)。

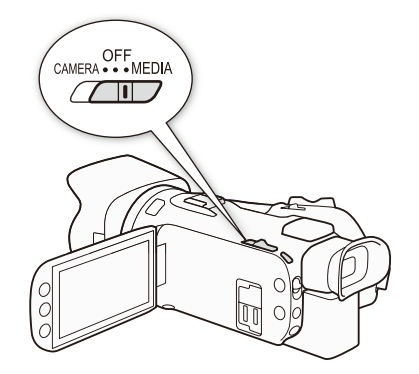

■ 再生する

1 POWER(電源)スイッチを [MEDIA」にする

● インデックス画面が表示される。

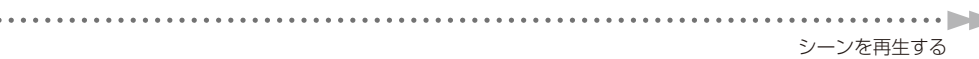

## <span id="page-130-0"></span>2 インデックス画面で見たいシーンを探す

「ルック」の「高輝度優先」で撮影したシーン (ロ[91](#page-90-0))には、由が表示される。

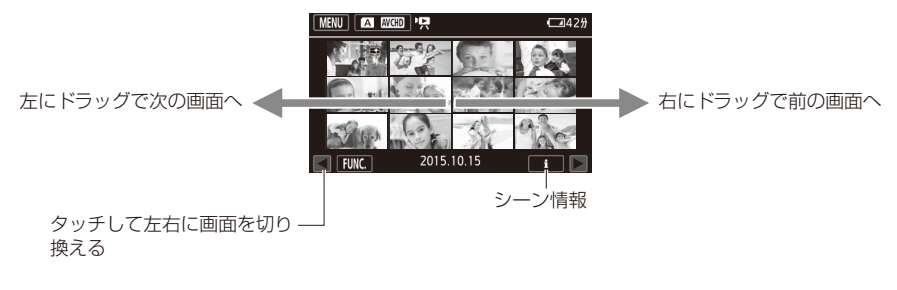

カードと動画形式を切り換えるとき

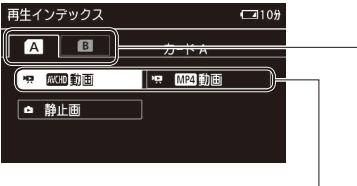

- ① 图 四 をタッチする。
- 2 タッチして、カードAとカードBを切り換える。
- 3 タッチして、 WWD (AVCHD形式)と MP4 (MP4形式)を切り換える。

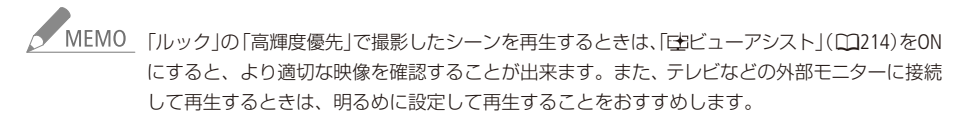

#### 

### 3 シーンをタッチする ▶ 再生開始

- タッチしたシーンの再生が終わると、インデックス画面の最後のシーンまで自動的に再生される。
- 画面上をタッチすると、操作ボタンが出る。操作しないと数秒で消える (再生中のみ)。もう一度タッ チしても消える。

#### 再生中の操作

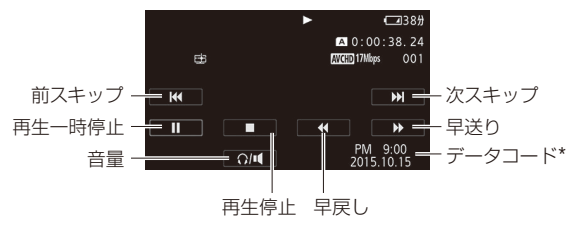

#### 再生一時停止中の操作

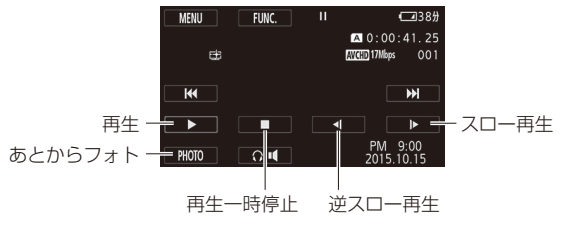

\* MP4形式の動画のときは記録が開始された日付が表示されます。

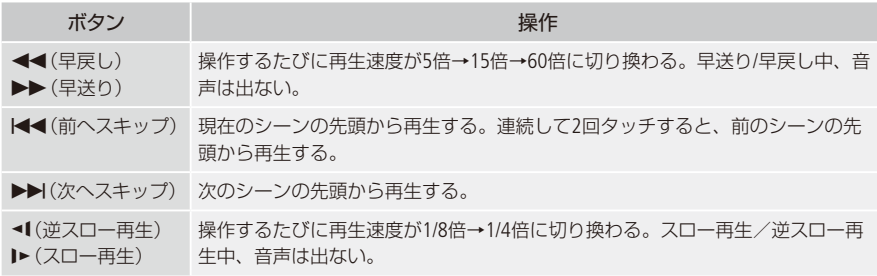

シーンを再生する

. . . . . . . **. . .** . .

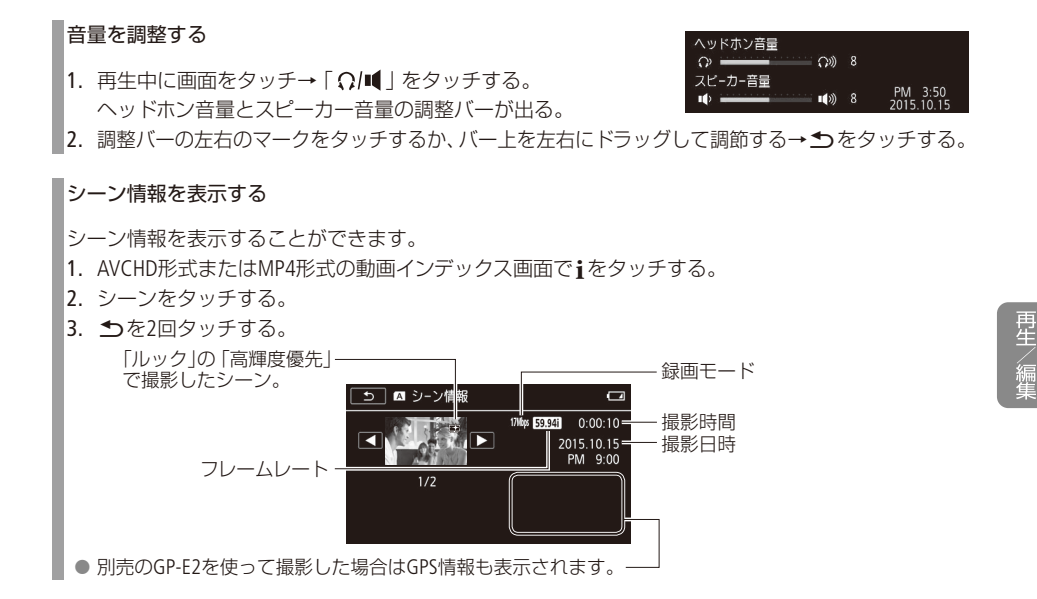

ごうしゃ ● ACCESSランプが点滅している間は、次のことを必ず守ってください。データを破損する恐れ 。があります

- カードカバーを開けない。
- 電源を切らない。バッテリーなどの電源を取り外さない。
- カメラモードスイッチを切り換えない。
- 他機でカードに記録した動画は本機で再生できないことがあります。

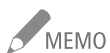

- <br>MEMO 再牛画面の日時表示を消すときは、メニューの「データコード表示」を「切」にします。表示内容 を変更することもできます (00 211)。
	- 撮影条件によっては、シーンが切り換わるときに映像が止まったり、音声が途切れたりするこ 。とがあります
	- 早送り/早戻し中やスロー再生/逆スロー再生中は、画面が乱れることがあります。
	- 画面に出る倍速表示は目安です。
	- 逆スロー再生は、連続したコマ戻しのように再生されます。

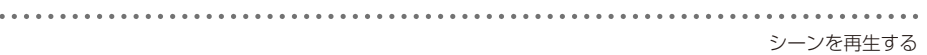

<span id="page-133-0"></span>■映像を写真として切りとる (あとからフォト)

撮影した映像から、気に入った場面を静止画として切りとれます。

#### 動画形式 AVCHD MP4

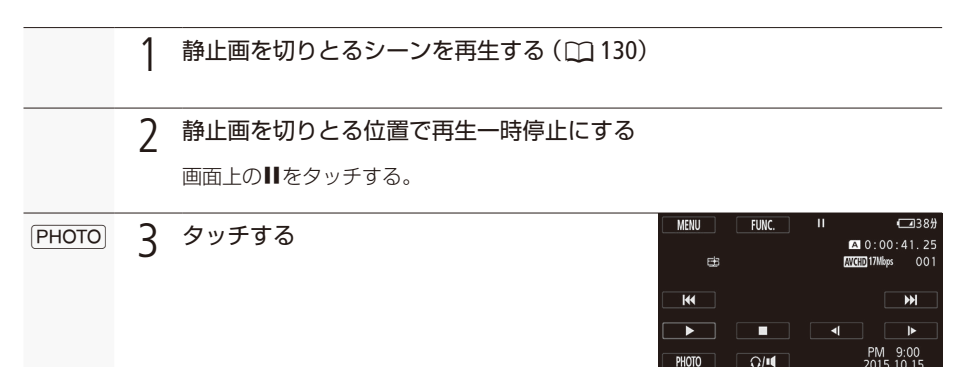

 $\Omega$ III

PHOTO

**▼ MEMO ●記録される静止画のサイズは1920×1080です。** ●切りとった静止画の撮影日時は、元の動画を撮影したときの日付と時刻が設定されます。 ●動きの速い映像を静止画として切りとると、ブレた静止画になることがあります。 ● 静止画は、メニューの「記録先 |→「静止画記録先」で選んだカードに記録されます(1041、[211](#page-210-1))。

<span id="page-134-0"></span>シーンを消す [CAMERA | MEDIA] 消去

不要なシーンを複数選んでまとめて消すことができます。日付を指定して一括消去したり、表示して いるメモリー内のすべてのシーンを消したりすることもできます。

#### 動画形式 AVCHD MP4

■ ある日のシーン、選んだシーン、すべてのシーンをまとめて消す

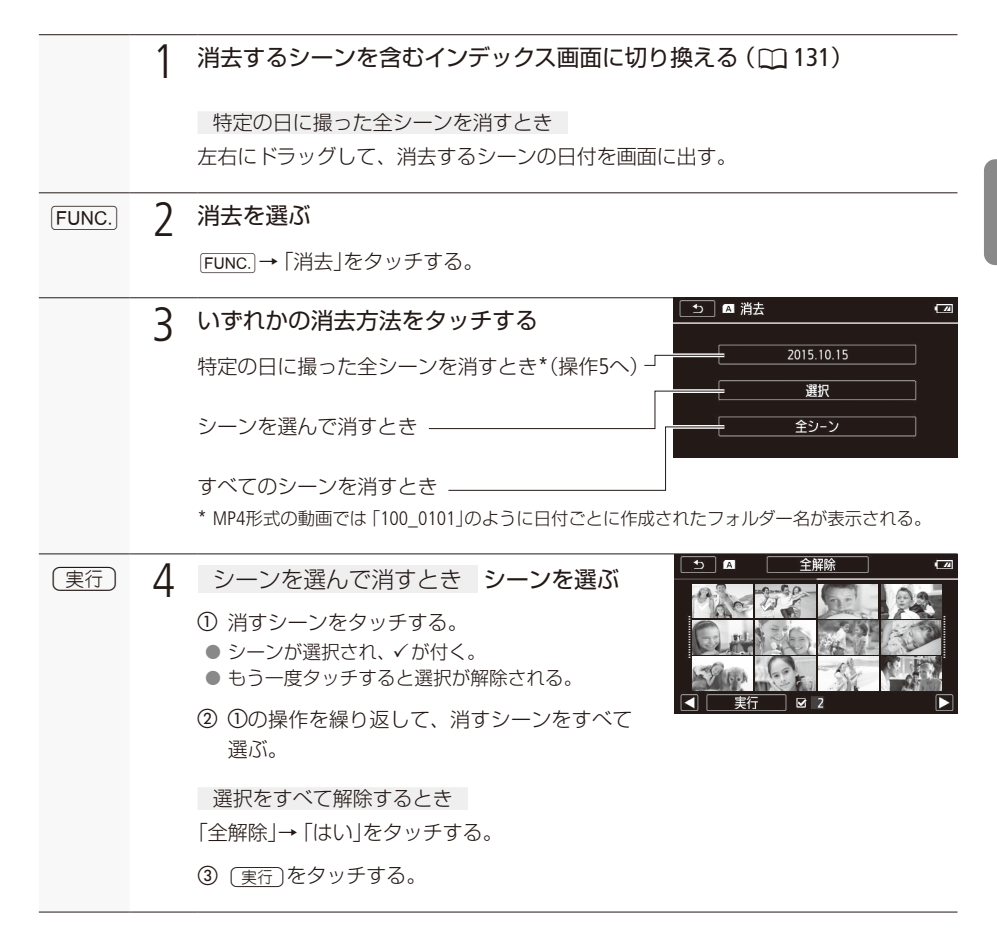

كالمتحادين

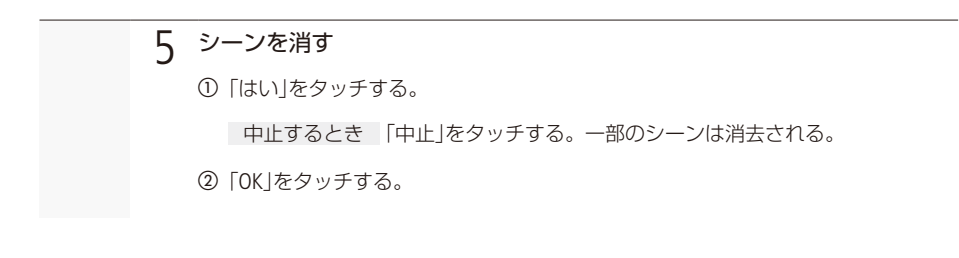

■再生一時停止中のシーンを消す

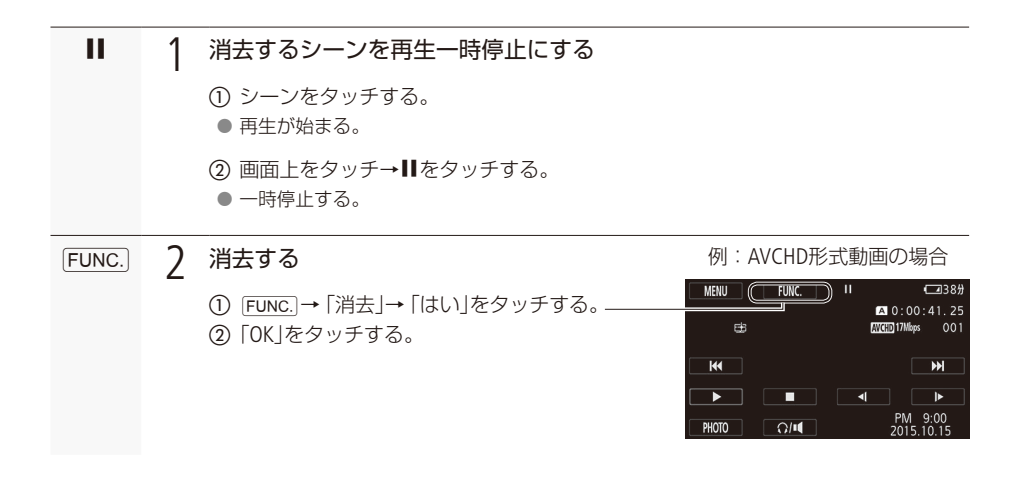

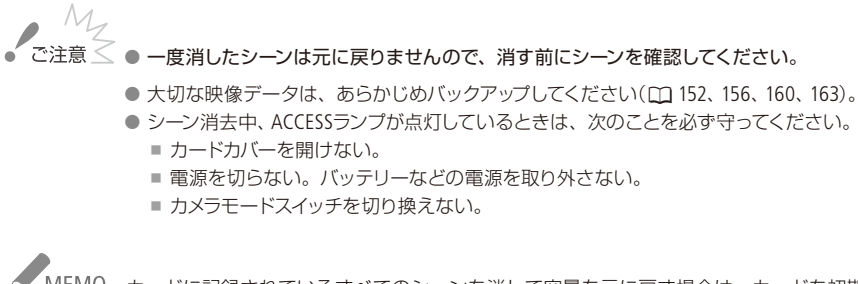

<sup>、&</sup>lt;br>MEMO カードに記録されているすべてのシーンを消して容量を元に戻す場合は、カードを初期化しま  $\sigma$  (m [39](#page-38-0)).

<span id="page-136-0"></span>シーンを分割する [CAMERA|MEDIA]

分割

AVCHD形式のシーンを分割できます。分割することで、不要なシーンを消去できます。

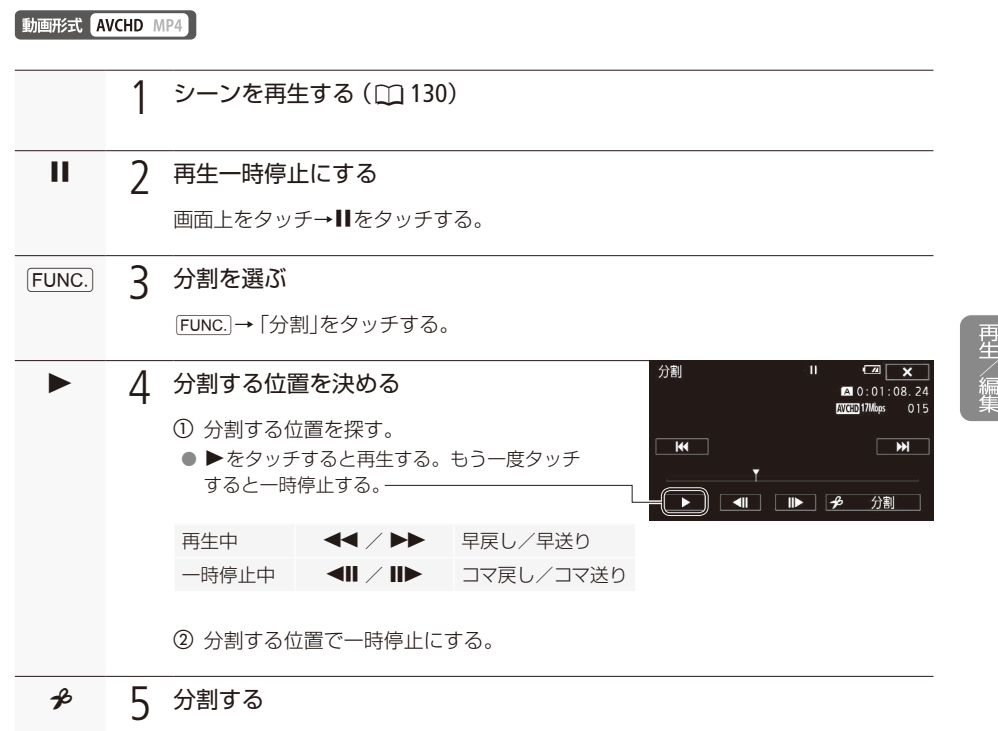

「多分割」→「はい」をタッチする。 ● 分割した元のシーンの次に挿入される。

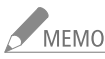

■ MEMO ● 分割する位置を決めるときのコマ戻し/コマ送りの間隔は0.5秒です。

- ●一時停止した位置で分割できないことがあります。その場合はコマ送りなどで位置を変えて 。ください
- 再生時、分割したシーンのつなぎ目で映像と音声が乱れることがあります。

#### 分割できない場合

- 約3秒未満のシーンのとき。
- シーンの始めまたは終わりから約1秒以内の位置のとき。

# <span id="page-137-0"></span>シーンを切りとる [CAMERA | MEDIA]

#### トリミング

MP4形式のシーンから不要な部分を切りとって消去できます。指定した位置より前、または後ろの部分 。を消去します

動画形式 AVCHD MP4

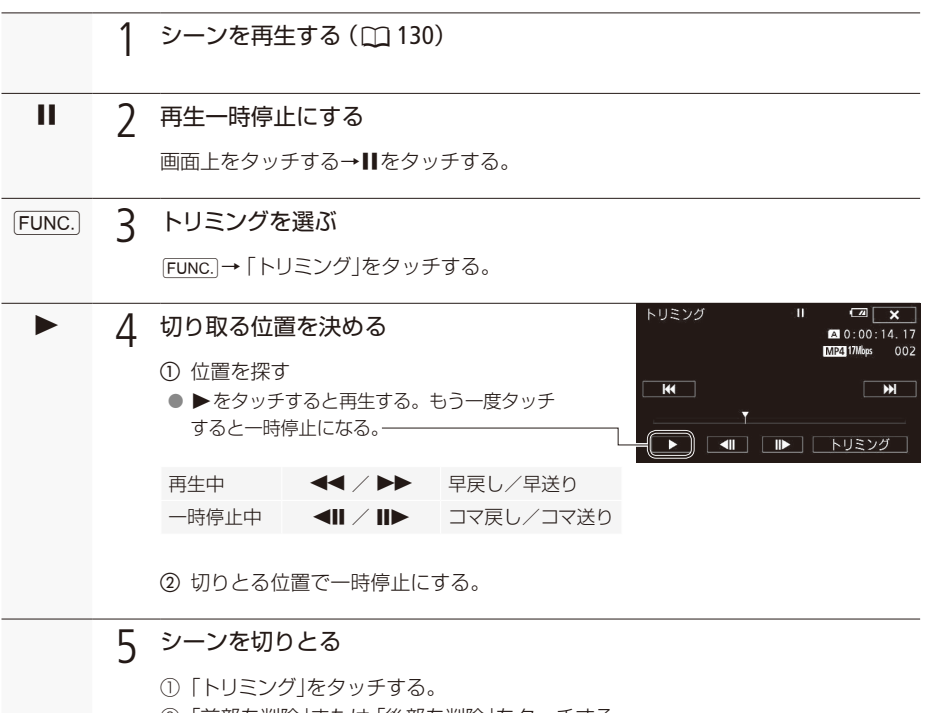

- ②「前部を削除」または「後部を削除」をタッチする。
- 3「新規保存」または「上書き保存」をタッチする。

「新規保存」を中止するとき 「中止」をタッチする。

[6](#page-142-1) 続 接 ...............140 外部モニターを接続する ......................143 音声出力を選択する

## <span id="page-139-0"></span>外部モニターを接続する [CAMERA | MEDIA]

撮影・再生映像をモニターに表示するときは、外部モニターに応じて使用する端子を選び本機と外部モ 二ターを接続したあと、使用する端子の出力信号形式をメニューで設定します。 AV OUTとHDMI出力は自動的に切り換わります。

動画形式 AVCHD MP4 カメラモード 400 M CINEMA

■ 接続のしかた

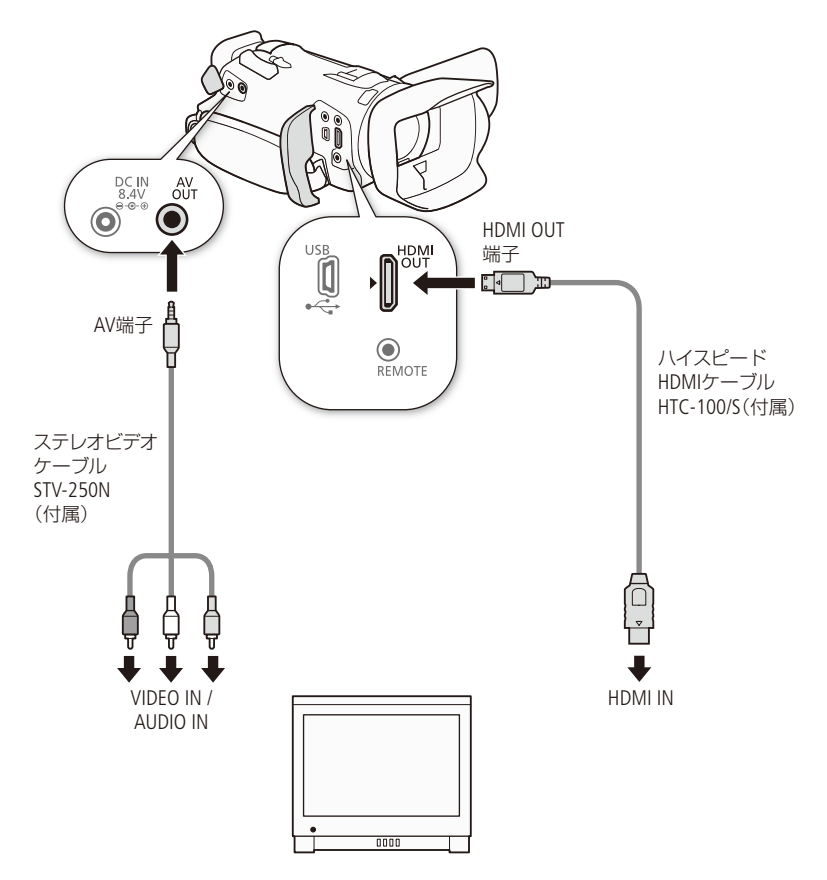

-<br>MEMO コンパクトパワーアダプター (ACアダプター)を使って、コンセントにつないで使うことをおすす 。めします

外部モニターを接続する

*<u>ALLEY AND POINT AND RESIDENT AND RESIDENT AND RESIDENT AND RESIDENT AND RESIDENT AND RESIDENT AND RESIDENT AND RESIDENT AND RESIDENT AND RESIDENT AND RESIDENT AND RESIDENT AND RESIDENT AND RESIDENT AND RESIDENT AND RESI*</u>

#### ■ HDMI OUT端子を使用する

HDMI OUT端子を使用すると、映像と音声をデジタル信号で出力することができます。「HDMI出力」(C1 [140](#page-139-0)) の設定を「■(オート)」にすると、接続した外部モニターの性能に合わせて映像を出力します。HDMI OUT端子の出力に画面表示を重畳することもできます (CQ [217](#page-216-0))。CAMERAモード時、音声は2chリニア PCM(16ビット、48kHz)で出力されます。

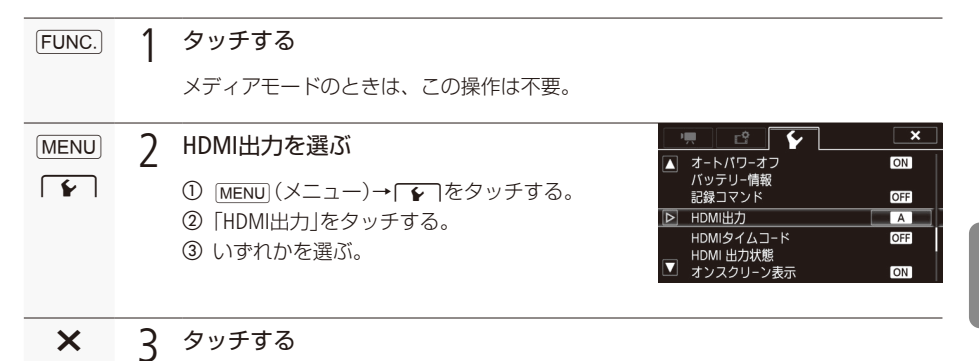

- **メント**<br>およびのは、こちゃくなります。<br>その出力端子と接続しないでください。故障の原因となります。
	- HDMI OUT端子で接続していると、AV OUT端子から映像は出力されません。
	- DVI対応モニターとの接続は保証していません。
	- モニターによっては正しく表示されないことがあります。そのときは、AV OUT端子を使って接 続してください。
	- ●「HDMI出力」で■(オート)以外を選択したとき、設定した出力信号形式にモニターが対応して いない場合、HDMI出力は停止します。

接

続

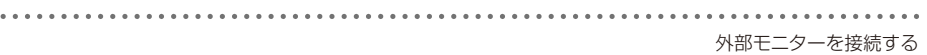

■ コンポジット出力端子を使用する

コンポジット出力端子 (AV OUT端子) からは、ダウンコンバートされたSDアナログコンポジット信号を出 。力します

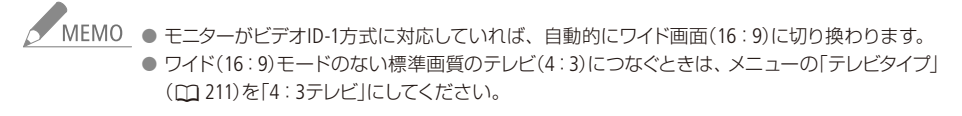

## <span id="page-142-1"></span>音声出力を選択する

。端子から音声を出力できます)ヘッドホン、×(OUT端子 AV、OUT端子 HDMI

動画形式 AVCHD MP4 カメラモード (NIO M CINEMA)

<span id="page-142-0"></span>■ 映像と音声のタイミングを選ぶ (モニターディレイ) | CAMERA | MEDIA

AV OUT端子、C(ヘッドホン)端子から出力される音声について、映像とタイミングを合わせて遅延させ 。るかどうかを設定することができます

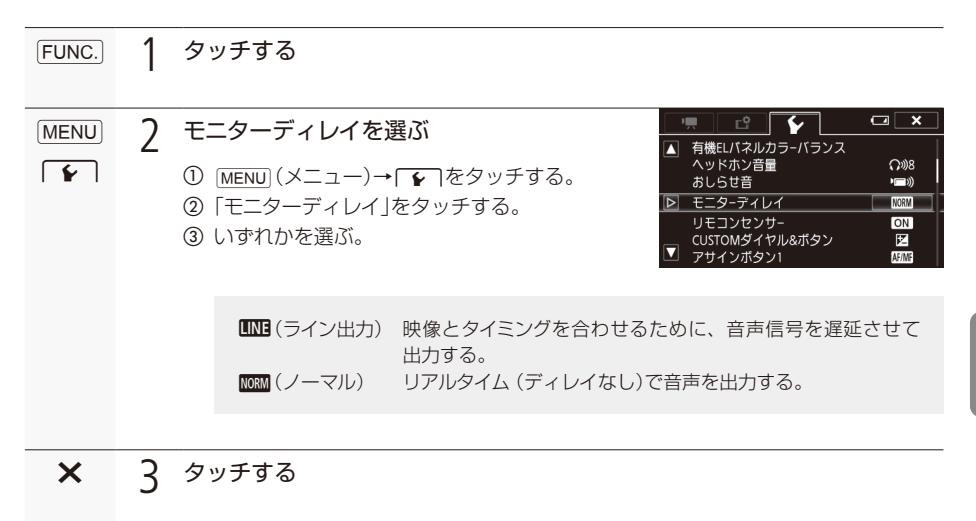

接 続
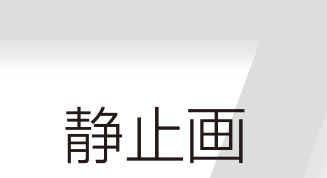

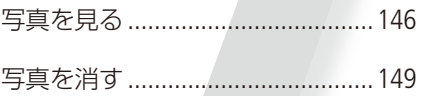

<span id="page-145-0"></span>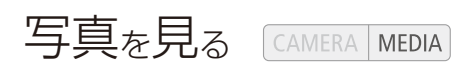

### <span id="page-145-2"></span>1 POWER(電源)スイッチを「MEDIA」にする

● インデックス画面が表示される。

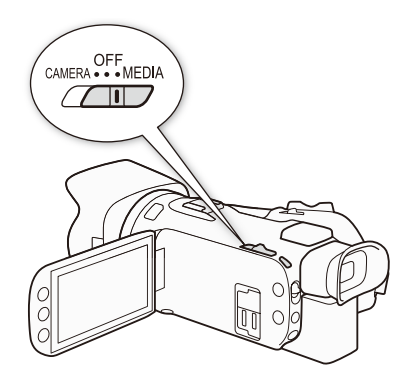

2 静止画の再生画面を表示する

<span id="page-145-1"></span>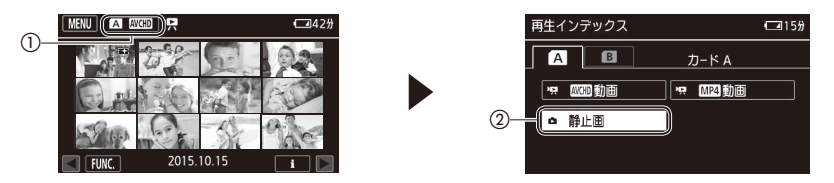

3 見たい静止画を探す

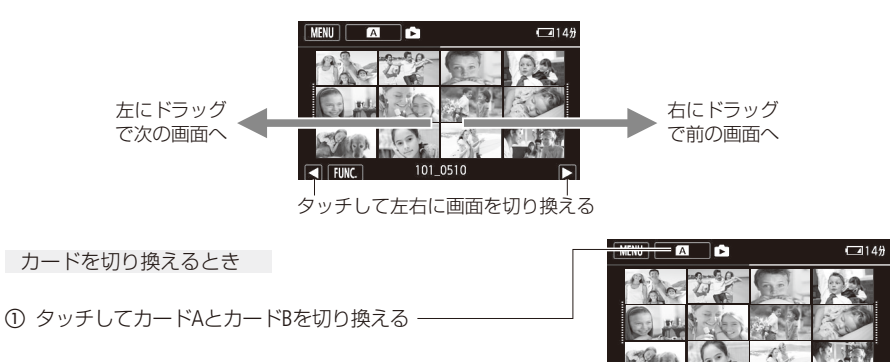

101\_0510

**The Common Street** 

### 4 静止画をタッチする

- ●静止画が再生される (1枚表示画面)。
- 再生中、左右にドラッグで次または前の静止画に切り換わる。

. . . . . . . . . . . . . . . . . .

● 別売のGP-E2を使って撮影した場合はGPS情報も表示される。

■ 再生中に他の静止画にジャンプする (静止画ジャンプ)

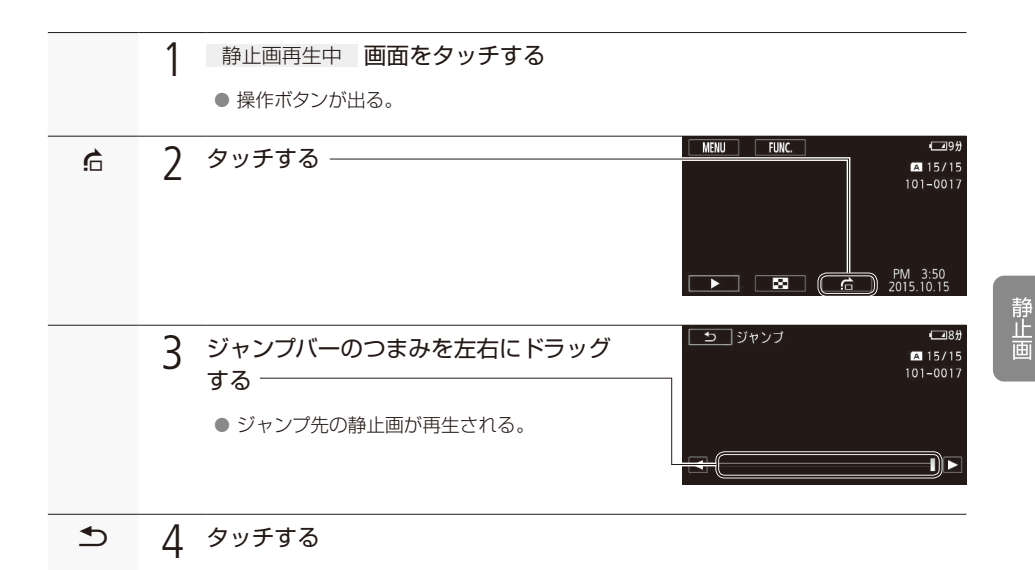

写真を見る

■ インデックス画面を出す

。静止画再生中にインデックス画面に切り換える方法です

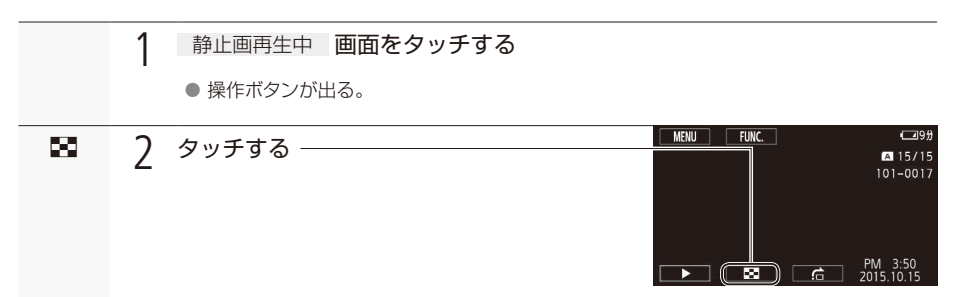

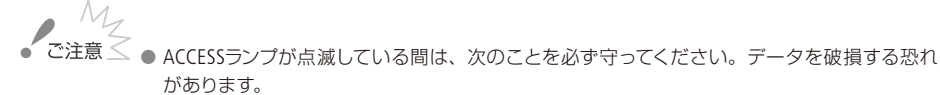

- カードカバーを開けない。
- 電源を切らない。バッテリーなどの電源を取り外さない。
- カメラモードスイッチを切り換えない。
- 次の静止画は正しく再生されないことがあります。
	- 本機以外の製品で記録したとき。
	- パソコンで作成や加工をしたとき。
	- パソコンでファイル名を変更したとき。

<span id="page-148-0"></span>写真を消す [CAMERA | MEDIA]

静止画消去

不要な静止画は消去できます。再生中の静止画を消す方法と、選んだ静止画やすべての静止画をまと 。めて消す方法とがあります

. . . . . . . . . . .

■ 再生中の静止画を消す

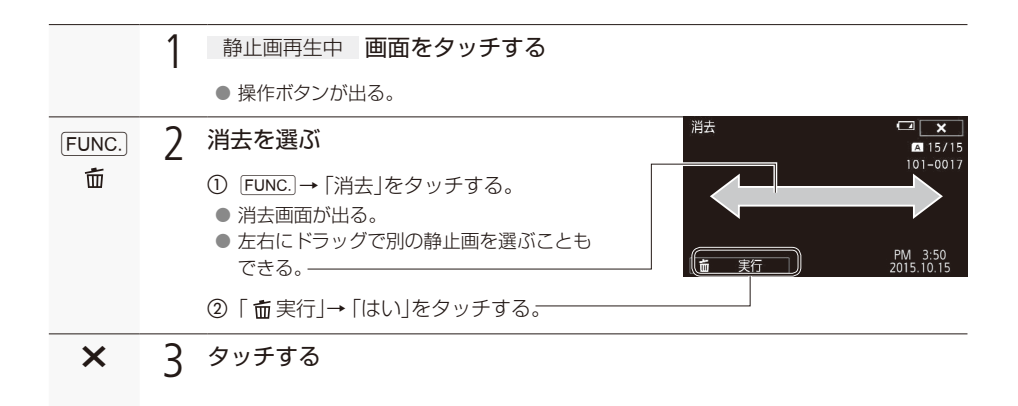

■ ある日の静止画、選んだ静止画、すべての静止画をまとめて消す

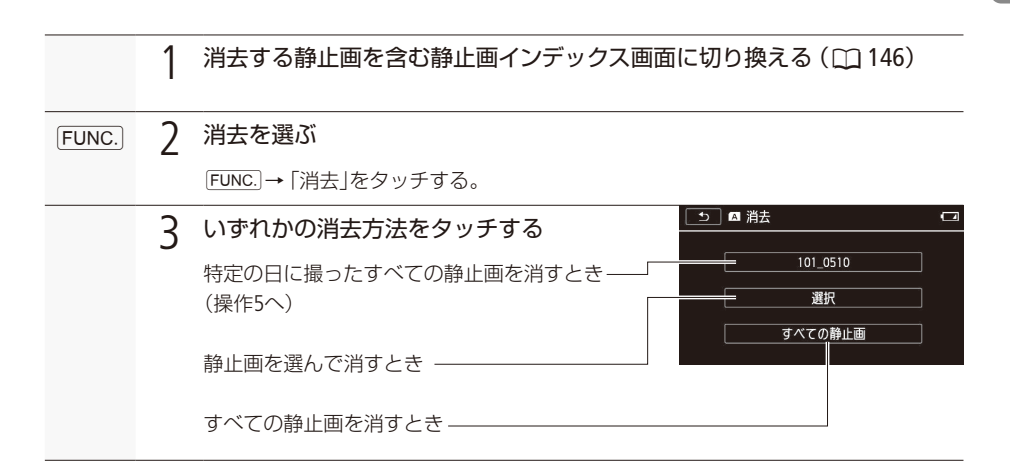

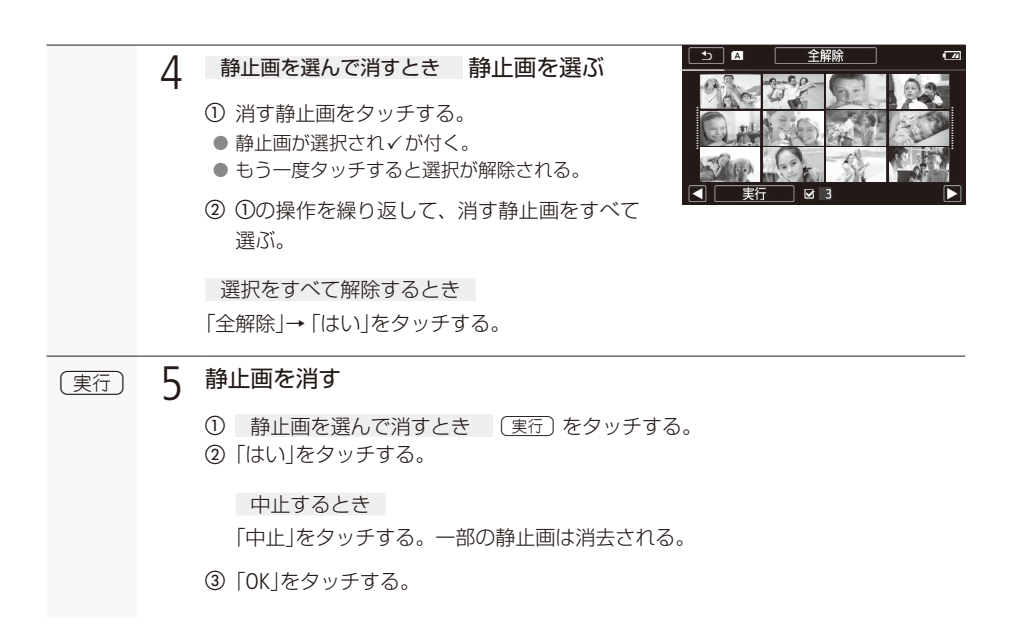

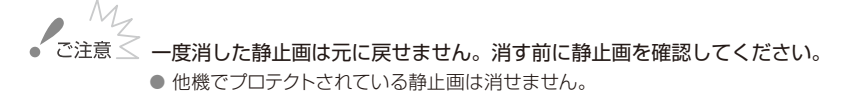

## 撮影データの保存/共有

[8](#page-151-0) シーンをパソコンに保存する ........152 ........154 静止画をパソコンに保存する ビデオ/写真をカードにコピーする...156 MP4形式の動画に変換する............160 BDレコーダーなどに ..................................163 ダビングする

## <span id="page-151-0"></span>シーンをパソコンに保存する [CAMERA|MEDIA]

ソフトウェアData Import Utilityの概要は次のとおりです。Data Import Utilityは、株式会社ピクセラのウェ ブサイトからダウンロードしてインストールします。ソフトウェアの動作環境および最新の情報につい ては、株式会社ピクセラのウェブサイトをご覧ください。

http://www.pixela.co.jp/oem/canon/j/index\_c.html

Data Import Utilityの使いかたの詳細については、Data Import Utilityの取扱説明書 (PDFファイル)をご覧く 。ださい

### ソフトウェアData Import Utilityを使ってできること

- シーンをパソコンに取り込む。
- リレー記録 (00.[55](#page-54-0))を使用して分割されたシーンを1つのファイルに結合してパソコンに取り込む。
- 4GBごとに分割されたAVCHD形式やMP4形式のシーンを1つのファイルに結合してパソコンに取り込む。

### インストールする前に

ソフトウェアをインストールする前に、株式会社ピクセラのウェブサイトで、動作環境などの詳細をご確認く 。ださい

インストールする

1

パソコン Data Import Utilityをダウンロードする

Data Import Utilityの圧縮ファイルを株式会社ピクセラのウェブサイトからダウンロー 。ドする http://pixela.jp/jdiu23\_dl

 $\overline{\phantom{0}}$ 

パソコン 株式会社ピクセラのウェブサイトに記載のインストール方法に 従って、Data Import Utilityをインストールする

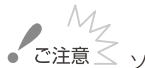

マン<br>ご注意 シフトウェア Data Import Utilityで、カードリーダー/パソコンのカードスロットを使用してシー ンをパソコンに取り込む前に、他社製の編集用ソフトウェアなどでカード内のファイルを参照し たり操作したりしないでください。Data Import Utilityでシーンをパソコンに取り込めないことが 。あります

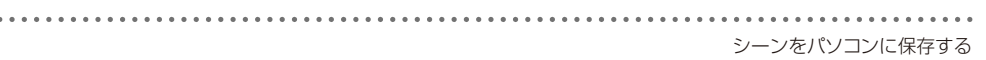

シーンの取り込みについて

 $\cdots$ 

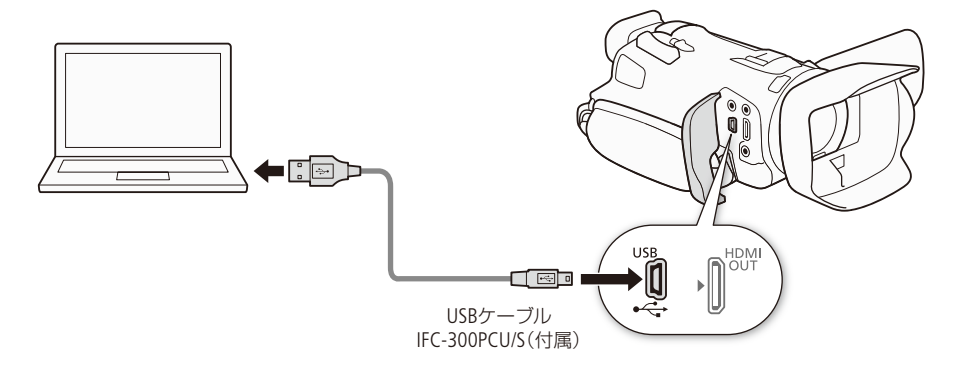

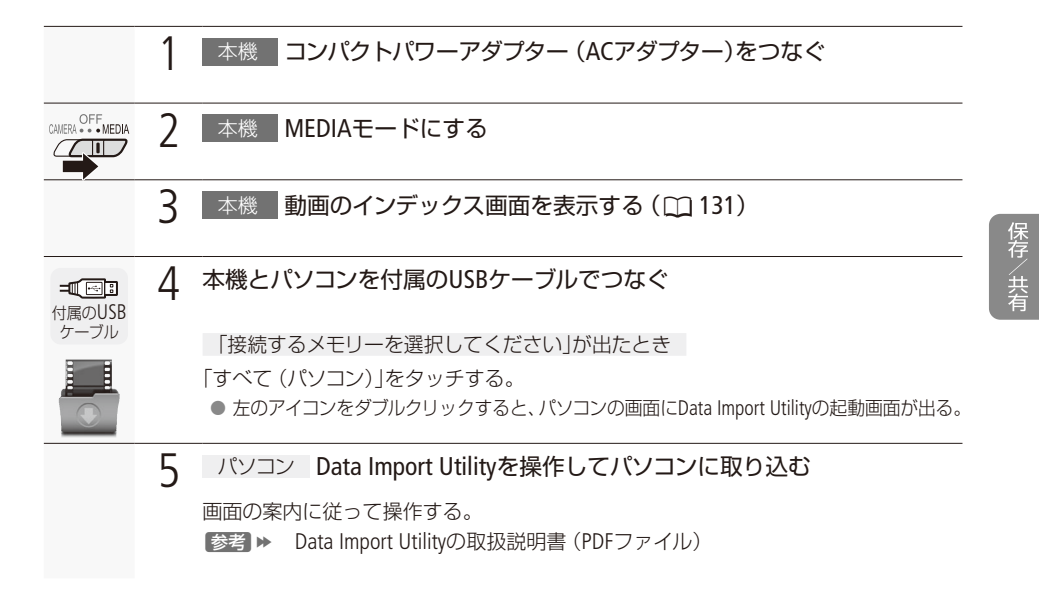

## <span id="page-153-0"></span>静止画をパソコンに保存する [CAMERA | MEDIA]

撮影した静止画をパソコンに取り組む場合、CameraWindowを使用します。 動作環境はキヤノンのウェブサイトをご覧ください。

### 準備する

ソフトウェアCameraWindowをインストール\*してください。すでにインストールされているときでも再 度インストールしてください。カメラに最適な更新や新しい機能をオートアップデート機能により追加 。できることがあります

\* インターネットに接続されているパソコン (WindowsまたはMac OS)にインストールできます。

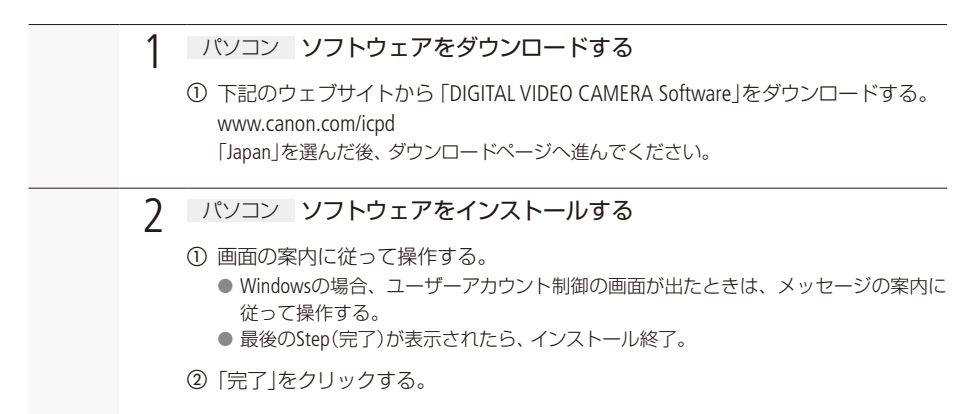

パソコンに保存する

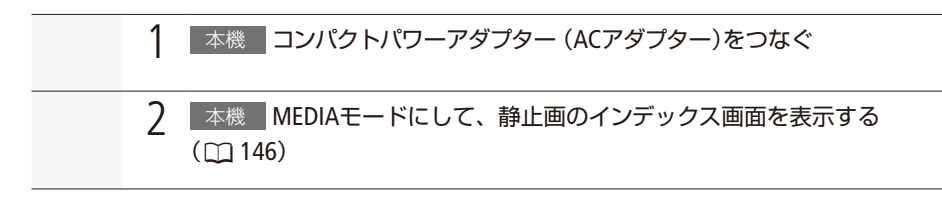

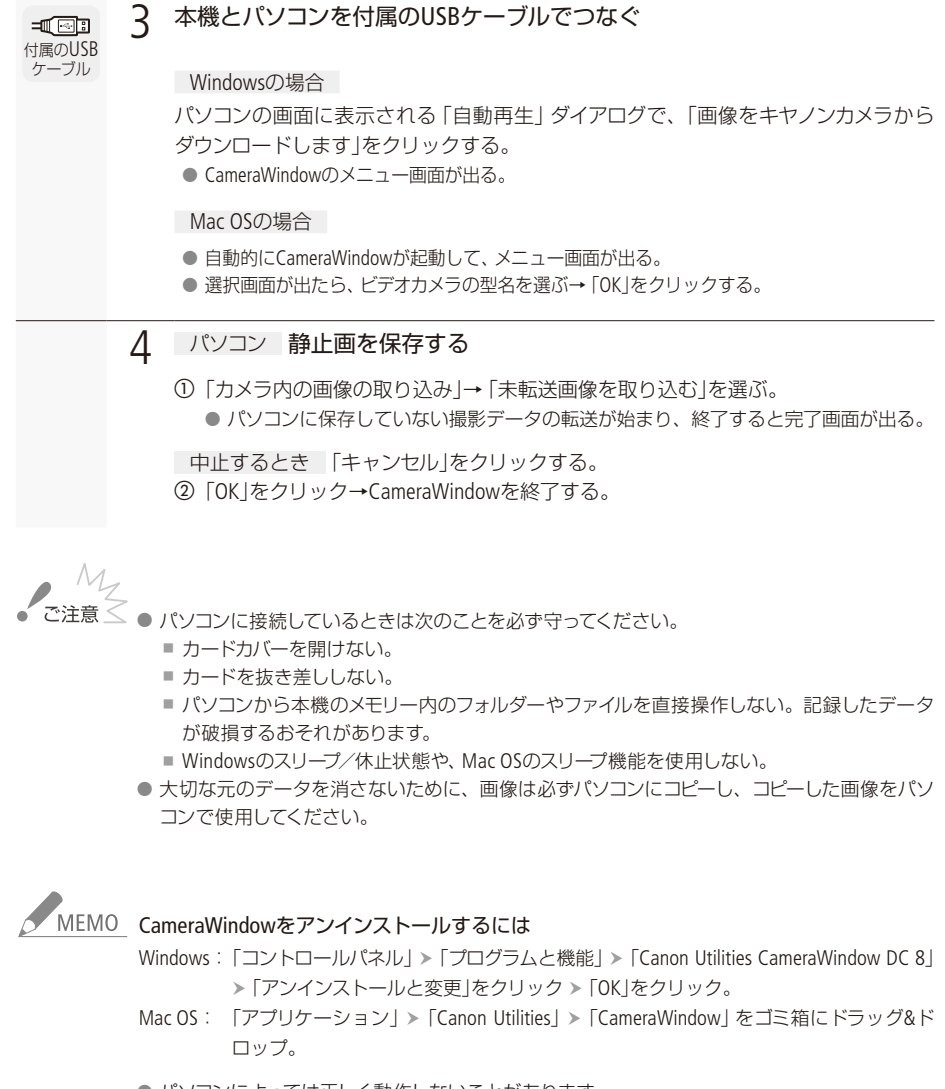

- パソコンによっては正しく動作しないことがあります。
- CameraWindowのバッテリー残量\*は、実際の残量にかかわらず常に「充分」と表示されます。 \*コンパクトパワーアダプターを使用しないときに表示される。
	- 155

<span id="page-155-0"></span>ビデオ/写真を力ードにコピーする CAMERA MEDIA コピー

カードに記録された動画や静止画を、もう一方のカードへコピーできます。選んだシーンや静止画、す べてのシーンや静止画をまとめてコピーします。AVCHD形式の動画は特定の日に撮影したシーンをす べて、MP4形式の動画や静止画は日付ごとに作成されたフォルダーごとコピーできます。

■ 動画をコピーする

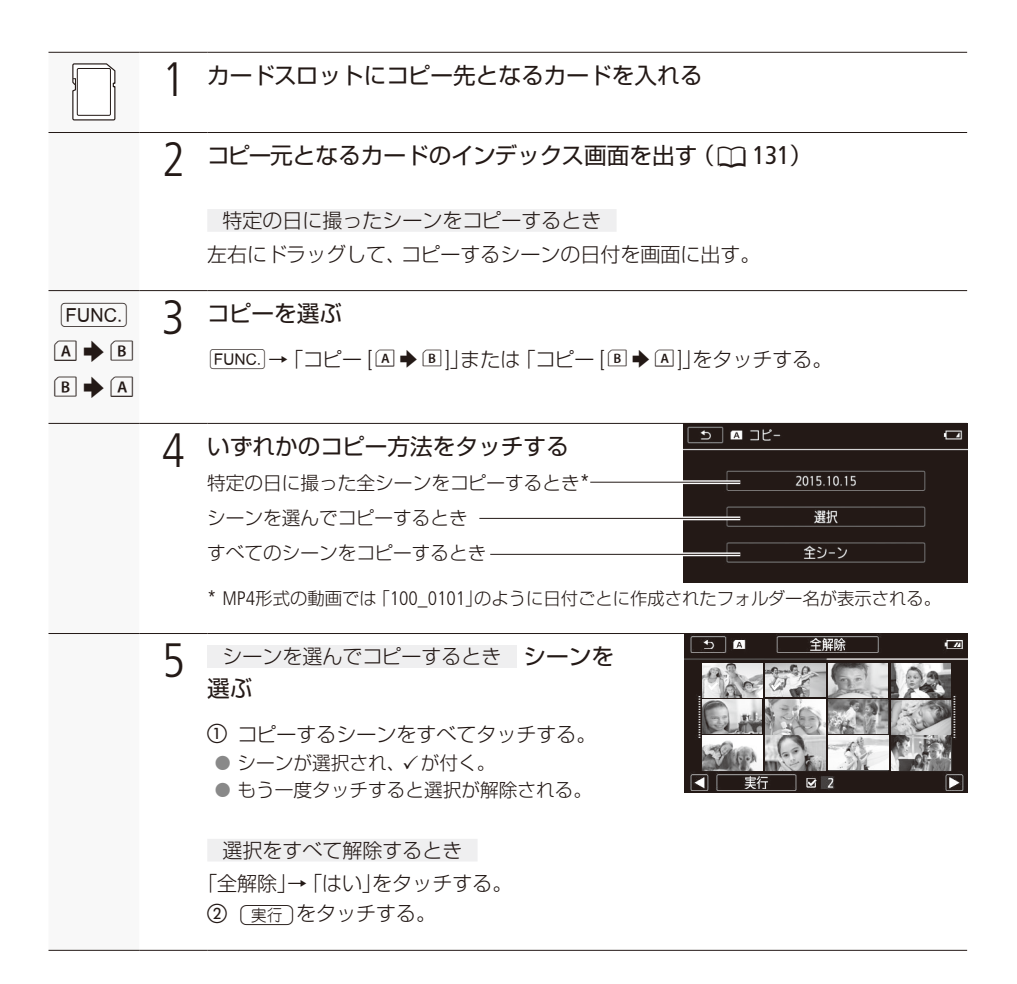

. . . . . . . . . . . . . **. . .** ビデオ/写真をカードにコピーする

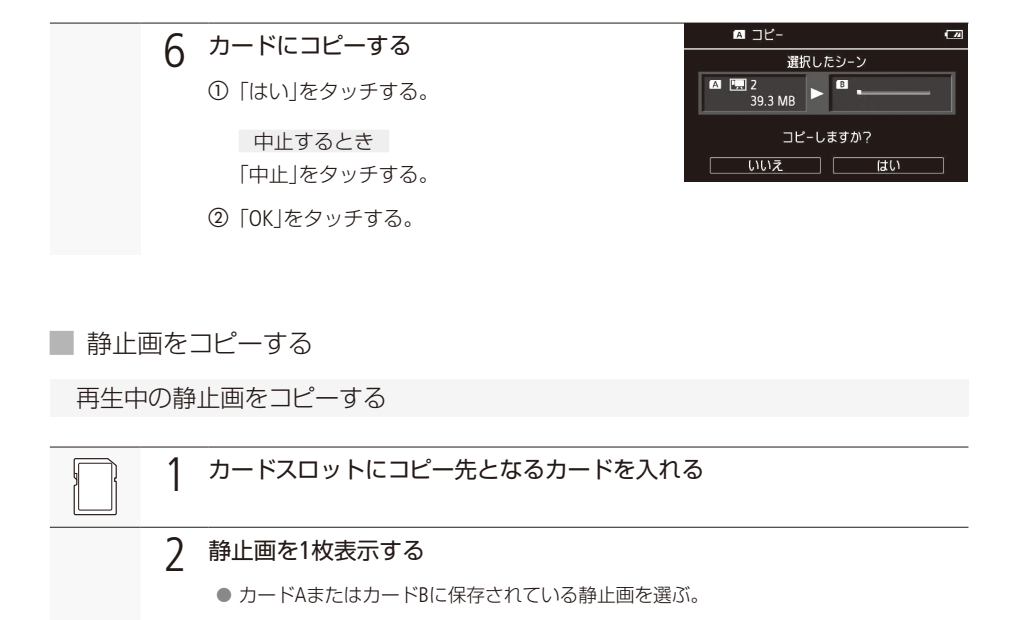

画面をタッチする3

● 操作ボタンが出る。

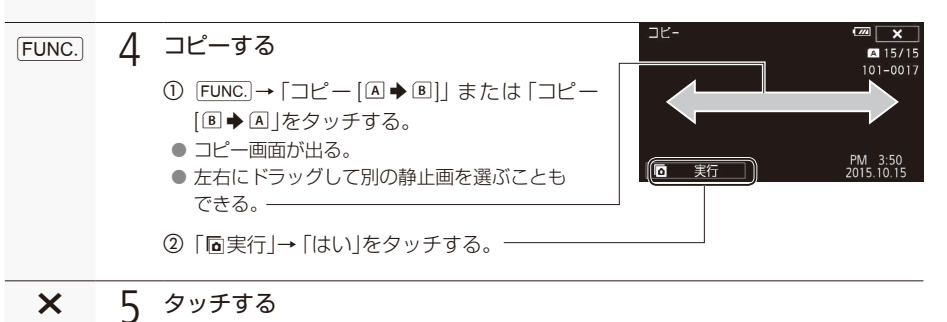

静止画を選んでまとめてコピーする

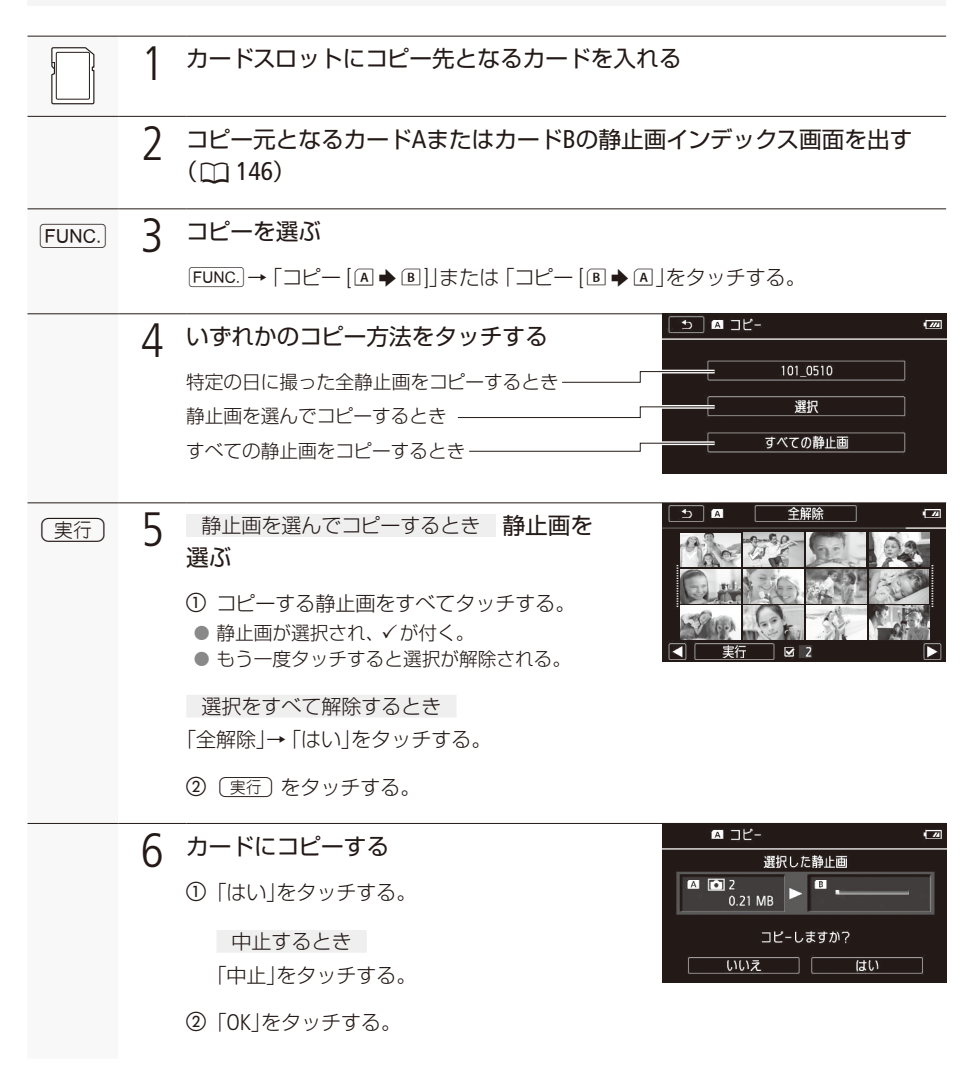

. . . . . . . . . . . . . . . . . . . ビデオ/写真をカードにコピーする

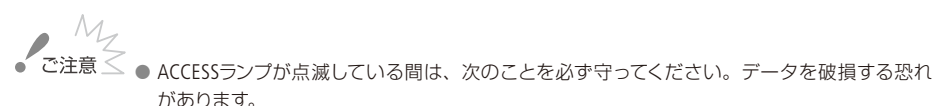

■ カードカバーを開けない。

- 電源を切らない。バッテリーなどの電源を取り外さない。
- カメラモードスイッチを切り換えない。

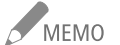

A MEMO コピーできない場合

- カードカバーが開いていたり、カードの誤消去防止ツマミがLOCK側になっているとき。
- カード内のフォルダー数とファイル数が最大になり、新しくファイル番号が作成できないと き(m213)。
- ●静止画の場合、カードの空き容量が足りなくなると、コピーを中止します。

## <span id="page-159-0"></span>MP4形式の動画に<sub>変換する 「CAMERA</sub> | MEDIA]

カードに記録したAVCHD形式やMP4形式の動画を、より容量の少ないMP4形式の動画に変換して、もう 一方のカードにコピーします。インターネットにアップロードするときなどに便利です。変換するとき に、シネマルックフィルター\*を使うこともできます。

\*撮影時にシネマルックフィルターを使用した動画とMP4変換時にシネマルックフィルターを使用した動画では、効果 。が異なることがあります

#### 動画形式 AVCHD MP4

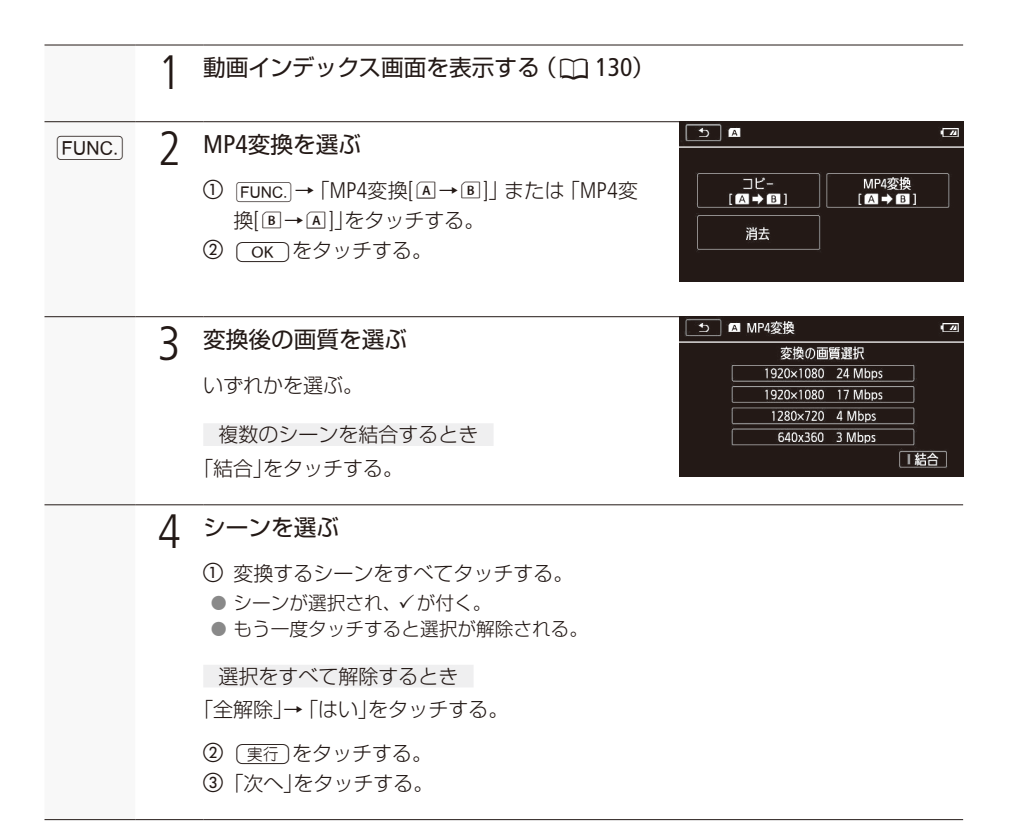

. . . . . . . . . . . **. . .** MP4形式の動画に変換する

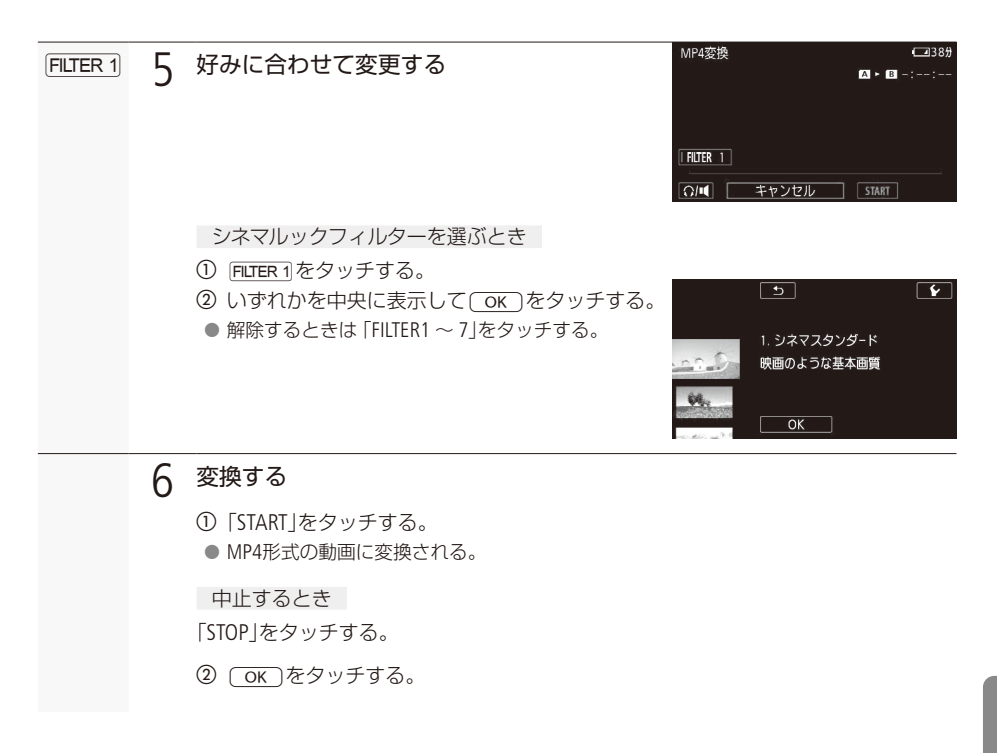

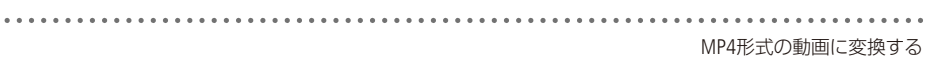

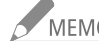

< MEMO ● 以下のように変換してコピーします。

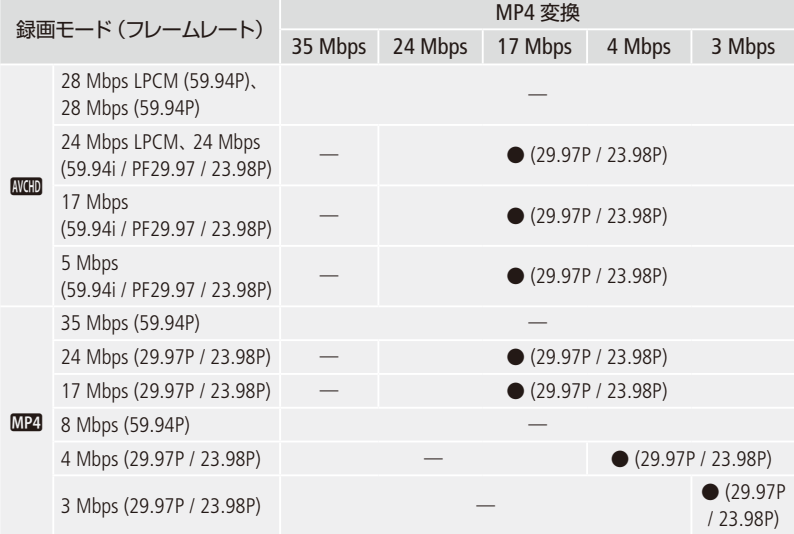

● 以下のシーンは、結合してMP4変換できません。 **KKHD: 「59.94i」と「23.98P」、「PF29.97」と「23.98P」** MP4: [29.97P]と[23.98P] ●MP4変換中はすべての外部出力(CD 140)を停止します

<span id="page-162-0"></span>والمتقادمات BDレコーダーなどにダビングする「CAMERA MEDIA

撮影した映像をBD(ブルーレイディスク)レコーダーやDVDレコーダーなどにダビングすることができます。

動画形式 AVCHD MP4

■ ハイビジョン画質のままダビングする

USBケーブル (付属)でAVCHD規格対応のレコーダーなどと接続すれば、ハイビジョン画質のままダビング できます。また、レコーダーがお使いのカードに対応している場合は、カードからダビング可能です。な お、本機との動作確認については、お使いのレコーダーの説明書などでご確認ください。

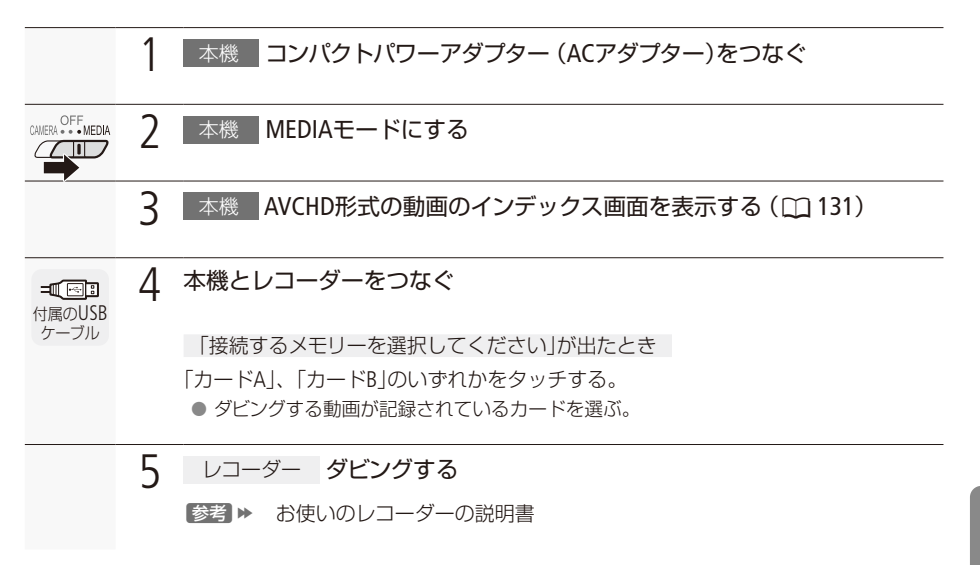

. . . . . . . . . . . .

■標準画質に変換してダビングする

本機で撮った動画を映像/音声端子付きのDVDレコーダーなどにダビングできます。画質は標準画質に 変換されます。

接続する

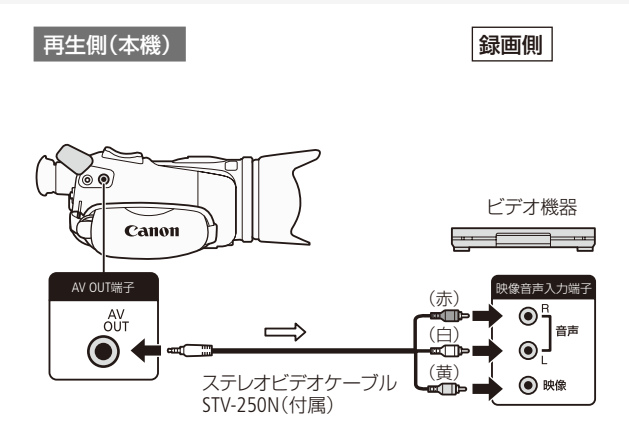

. . . . . . . . . . BDレコーダーなどにダビングする

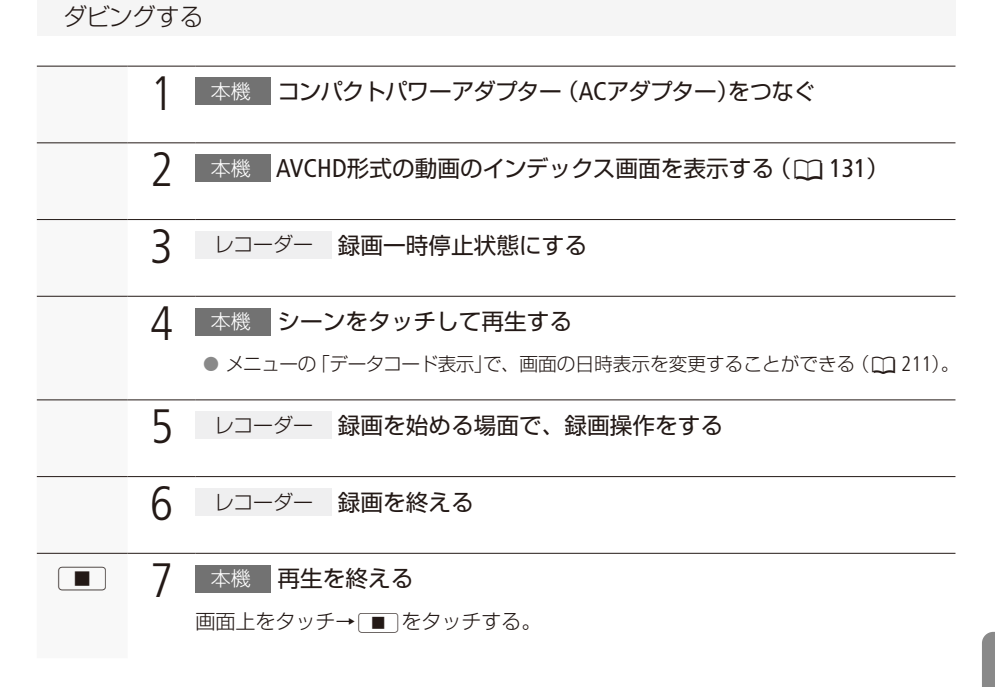

# Wi-Fi(無線接続)

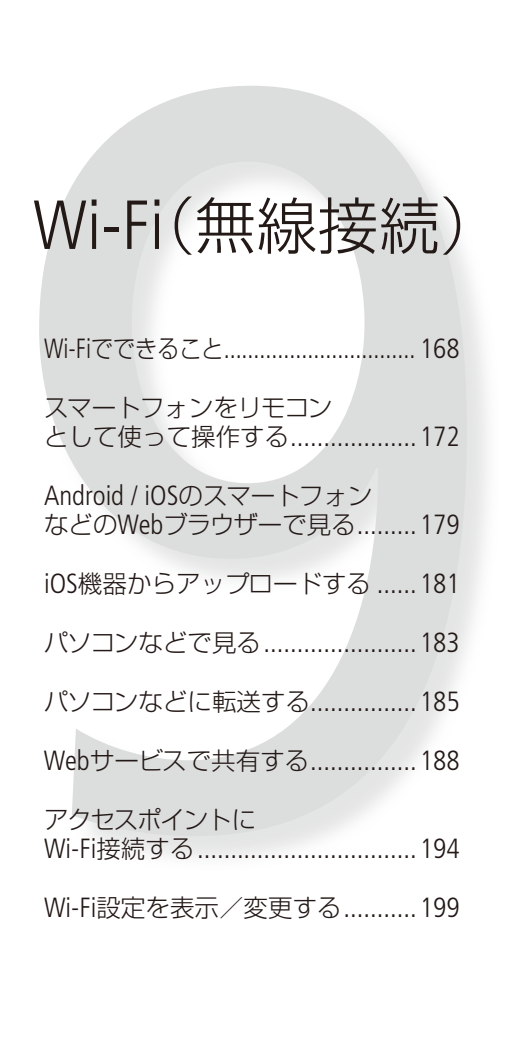

### <span id="page-167-0"></span>Wi-Fiでできること

 $Wi-Fi(\overline{U}Y\overline{Y}Z\overline{Y}Z)$ 

Wi-Fi機能でスマートフォンなどと接続すると、撮影データの保存·再生·アップロードなどをワイヤ レスで行えます。また、スマートフォンやタブレットの画面で、離れた場所にあるビデオカメラをリ モートコントロールできます。なお、この章で使われているWi-Fi関連の用語については、「用語の説明」 (ロ[201](#page-200-0))をご覧ください。

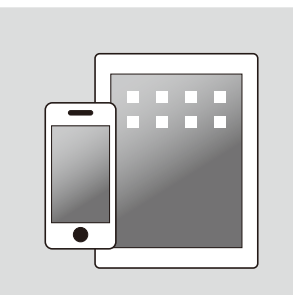

スマートフォンやタブレットを 使ってビデオカメラをリモート コントロールする (<u>①</u>[172](#page-171-0))

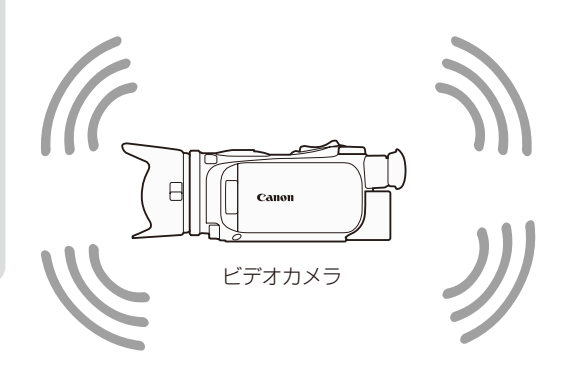

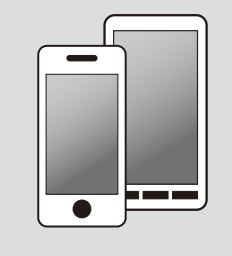

撮影データをスマート フォンやパソコン\*1の ブラウザーで見る **Web**  $(D179)$  $(D179)$  $(D179)$ 

. . . . . . . **. . .** . .

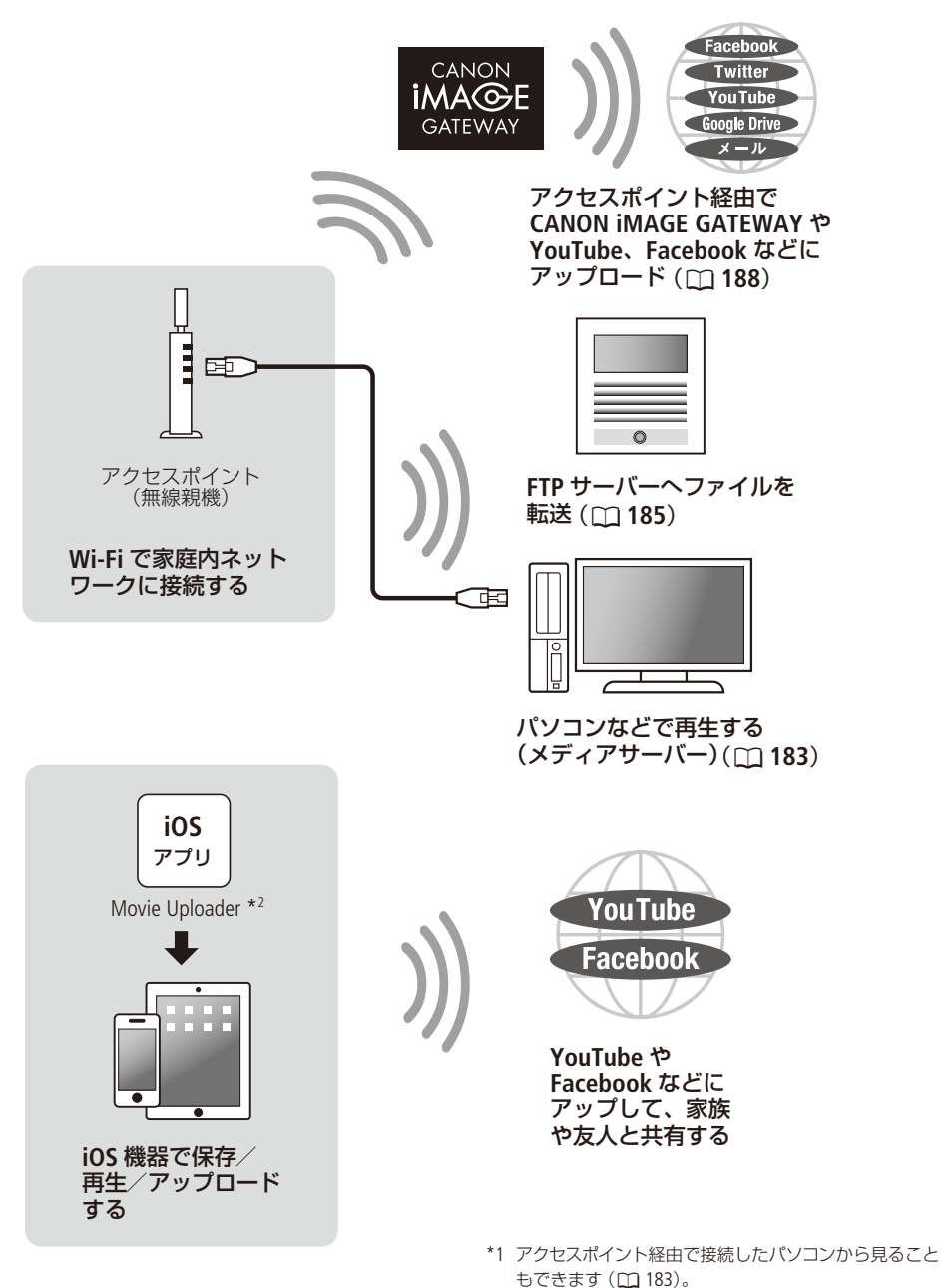

\*2 株式会社ピクセラから、アップル社のApp Storeを通じて 提供されます (無料)。

■ Wi-Fi機能を使う前に

Wi-Fi接続には、スマートフォンなどのWi-Fi機器と直接接続する方法と、アクセスポイント (無線親機)\* を使用して接続する方法の2つがあり、使用するWi-Fi機能によってどちらかに決まります。使いたい機 能を選んで画面に従って操作して接続します。

\*無線LAN親機、無線LANルーターなど、メーカーによって名称が異なることがあります。

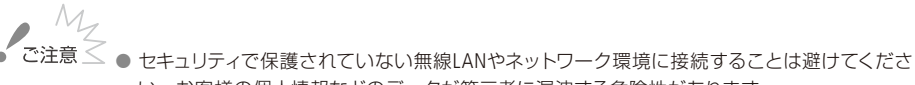

い。お客様の個人情報などのデータが第三者に漏洩する危険性があります。

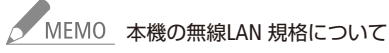

。本機が対応する無線LAN規格は次のとおりです 無線LAN規格、周波数: IEEE 802.11b/q/n 準拠、 2.4 GHz IEEE 802.11 a/n 準拠, 5 GHz

最大伝送速度 (規格値) \*: IEEE 802.11a 最大54Mbps IEEE 802.11b 最大11Mbps IEEE 802.11g 最大 54 Mbps IEEE 802.11n 最大150Mbps

\* 表示の値は理論上の最大値であり、実際の転送速度を示すものではありません。

. . . . . . . . .

● Wi-Fi接続するときや接続中は、内蔵ワイヤレスアンテナ付近を 手などで覆わないでください。通信電波がさえぎられ、Wi-Fi 。の通信状態が悪くなります

- ブラウザーリモート以外でのWi-Fi機能使用中は、カードカバー 。を開けないでください
- Wi-Fi機能使用中は、メニューの「オートパワーオフ」は働きま 。せん
- ワイヤレスマイクロホンWM-V1(別売)を取り付けているとき は、Wi-Fi機能を使用することはできません。 アンディング・シーク ワイヤレスアンテナ (内蔵)

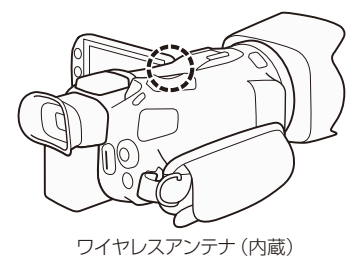

<span id="page-171-0"></span>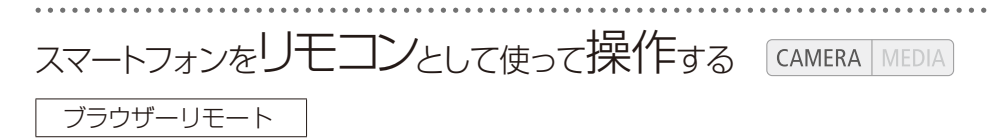

スマートフォンやタブレットの画面で、離れた場所に設置したビデオカメラをリモートコントロールで きます。動画撮影、撮影モード、露出補正、ホワイトバランス、絞り、ゲイン、シャッタースピード、フォー カス、ズームを操作できます。OS、Webブラウザー \*などの詳細については、キヤノンのホームページな 。どをご覧ください

\* JavaScript(ジャバスクリプト)、Cookie(クッキー)が有効になっている必要があります。

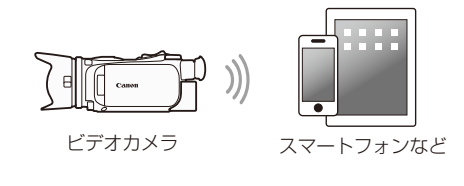

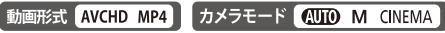

<span id="page-171-1"></span>■ カメラパスワードを設定する

スマートフォンやタブレットなどを使用したWi-Fi機能(ブラウザーリモート、ブラウザープレビュー、 Movie Uploader) のときは、あらかじめ、カメラパスワードの設定が必要です。一度設定すると、以降、 入力は不要\*です。

\* 「設定初期化」(CQ 218)や 「メニュー設定保存」(CQ [128](#page-127-0))で 「読み込み」を行った場合はパスワードの再設定が必要です。

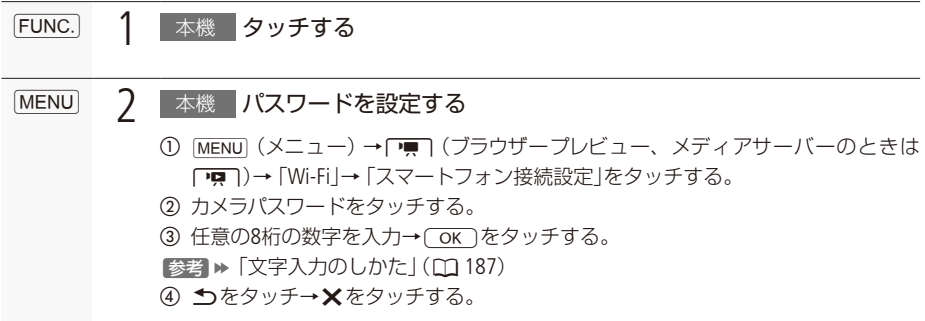

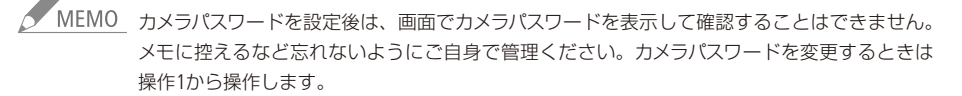

スマートフォンをリモコンとして使って操作する

. . . . . . . . . **. . . .** .

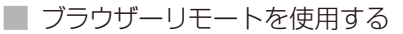

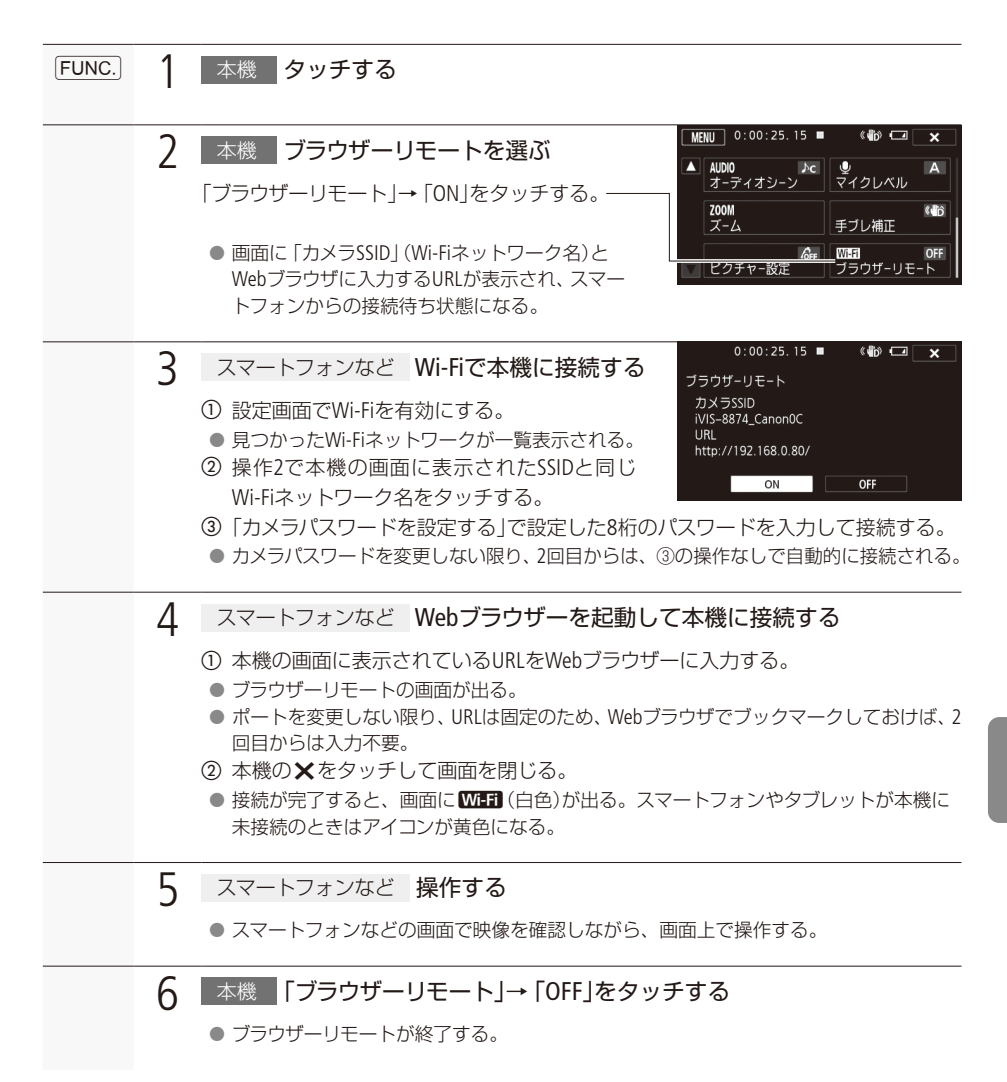

■ ブラウザーリモート中の画面表示

ブラウザーリモート画面には、画面が大きい機器向けの「詳細操作」と、画面が小さい機器向けの「簡易 操作」画面とがあります。設定できるモードや値などは各機能のページも合わせてご覧ください。

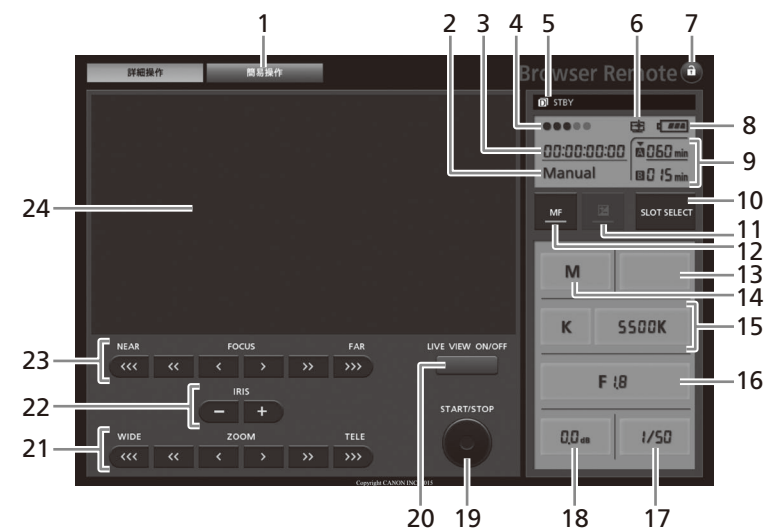

例:撮影モード「マニュアル露出」時

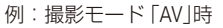

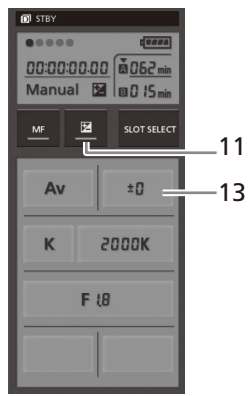

スマートフォンをリモコンとして使って操作する

- 画面切り換えタブ 1 「詳細操作」、「簡易操作」の各画面を切り換 。える
- 2 カメラモード▶ □ 15、[31](#page-30-0)
- $377/7 K + 193$
- $4$  ブラウザーリモート接続状態表示
- **5** 撮影状況
- $6$  高輝度優先  $M$   $m$  91
- 7 a(キーロック)ボタン 押すとアイコンがオレンジに変わり、画面 がロックされ、誤操作を防止できる。ロッ 。ク中は画面全体が灰色で表示されます
- 8 バッテリーの残量の目安 ▶ m [221](#page-220-0)
- 9 カード状態/撮影可能時間(分) ▶ □ 222 選択しているカードアイコンの上に▼が表 。示されます
- 10 SLOT SELECT (スロット選択)ボタン
- 11 露出切り換え ▶ □ 83
- 12 AF/MF切り換え ▶ □ 61
- 13 露出調整値 ▶ □ [83](#page-82-0)
- 14 撮影モード ▶ □ 80、[89](#page-88-0)
- 15 ホワイトバランス ▶ m 87
- 16 F値▶ □ 80
- 17 シャッタースピード▶ □80
- 18 ゲイン▶ □ 79
- 19 START / STOP (スタート/ストップ)ボタン
- 20 LIVE VIEW (ライブビュー) ON / OFFボタン
- 21 ZOOM (ズーム調整)ボタン▶ □ 69
- 22 IRIS (絞り調整)ボタン ▶ □ 80
- 23 FOCUS(フォーカス調整)ボタン▶ □ 61
- 24 ライブビュー映像表示エリア

#### 簡易操作画面を使う

画面の小さな機器で操作するときは簡易操作画面を使用します。簡易操作画面では、ズーム、START/ STOP(スタート/ストップ)、LIVE VIEW(ライブビュー)のON/OFF、 a(キーロック)のみ行うことができます。

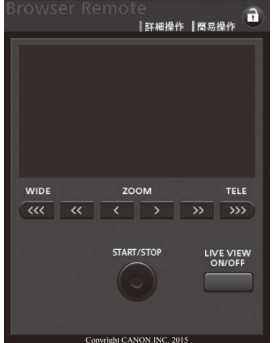

■ ブラウザーリモート画面での操作

### 撮影する

- 1 UVE VIEW (ライブビュー) ON/OFFボタンをタッチする。
- ライブビュー映像が表示される。
- 2 START/STOP(スタートストップ)ボタンをタッチする。
- $\bullet$  撮影が開始され、撮影状態表示が「 $\bullet$ REC」に変わり、START/STOP(スタートストップ) ボタン中央の●が赤色に変わる。
- 撮影中はタイムコードが歩進する。
- 3 再度START/STOP(スタートストップ)ボタンをタッチして撮影を終える。
- 撮影状態表示が「STBY Iに変わる。

### 撮影モード

- (1) 撮影モードボタンをタッチする。
- ●撮影モードが表示される。
- ② いずれかのモードを選ぶ。

### 露出補正

- ① 図をタッチする。
- ② 露出調整値ボタンをタッチする。
- 露出調整設定画面が表示される。
- 3 いずれかの値を選ぶ。

### ホワイトバランス

ホワイトバランス設定をタッチする。

Âを選んだとき

176

- 色温度の値をタッチする。
- 色温度が表示される。
- 2 いずれかの値を選ぶ。

### ┗』または┗2を選んだとき

1 白い紙や布などを画面いっぱいに写し、こをタッチする。

● 21または22が、早い点滅から点灯に変わったら調整終了。

START/STOP

 $±D$ 

LIVE VIEW ON/OFF

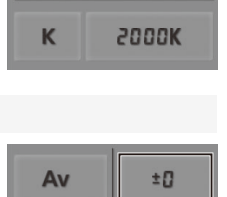

**2000K** 

Av

K

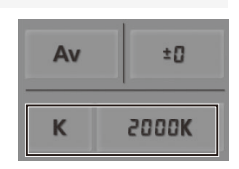

F値

。F値設定をタッチする a ● 選択可能なF値が表示される。 ② いずれかの値を選ぶ。

 $F18$  $00<sub>m</sub>$  $1/B$ 

IRISボタンで調整するとき

- ーボタン:絞りを約1/4段刻みで絞る。
- +ボタン:絞りを約1/4段刻みで開く。

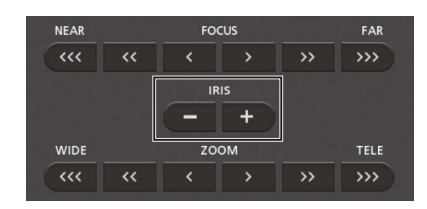

ゲイン

- ① ゲイン設定をタッチする。
- 選択可能なゲインの値が表示される。

① シャッタースピード設定をタッチする。 ● 選択可能なシャッタースピードが表示される。

② いずれかの値を選ぶ。

シャッタースピード

② いずれかの値を選ぶ。

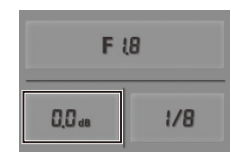

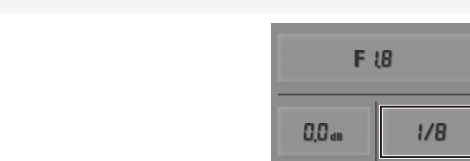

 $\sum_{i=1}^{n}$ 

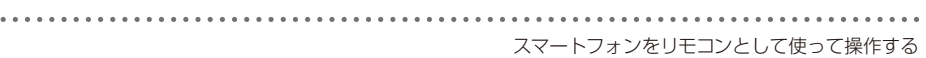

### フォーカス

- ① MFをタッチする。
- ② フォーカス操作ボタンを押す。
- をタッチすると至近方( 、 、 )NEARのボタン● 向に、FARのボタン (>、>>>>>)をタッチすると無限 。方向に調整します
- ●調整量はボタンによって異なり、</>> は中、くくく / >>> は大となる。

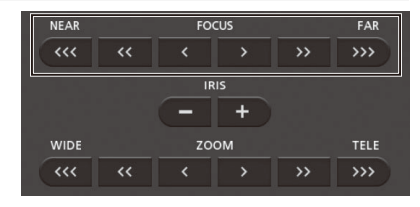

ズーム

ZOOM(ズーム調整)ボタンをタッチする。

- 、をタッチすると広角に( 、 、 )WIDEのボタン● TELEのボタン (>、>>、>>>)をタッチすると望遠に調整 します。
- $\bullet$  調整量はボタンによって異なり、< /></>> 。は大となる /、 は中

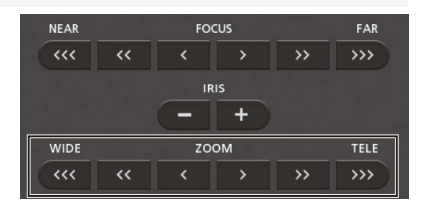

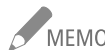

- NEMO ネットワーク環境や通信状態によっては、ライブビューの表示や各種設定などに遅延が発生す 。ることがあります
	- カラーバー表示中は、ライブビュー表示の更新が停止します。
	- ブラウザーリモート使用中はメニューの「エリア/サマータイム」、「日付/時刻」、「GPS自動時 刻設定」は使用できません。「GPS自動時刻設定」は、「自動更新」に設定していてもブラウザー リモート使用中は強制的に「切」となります。なお、ブラウザーリモートを終了すると元の設定 に戻ります。
	- 本機と同時に接続できる機器は1台のみです。

<span id="page-178-0"></span>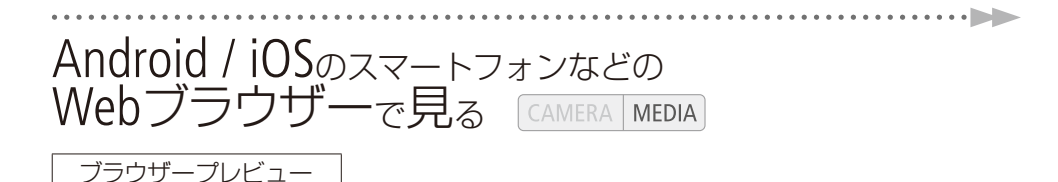

本機に記録した動画や静止画を、スマートフォン、タブレットやパソコンなどのWebブラウザーで一覧表 示したり、再生やダウンロードしたりすることができます\*。アクセスポイントが不要なので、外出先 。でも使用できます

\* お使いの機器、OS、ブラウザーや動画形式、録画モードによっては、再生やダウンロードができないことがあります。 動作を確認したOS、ブラウザーなどの詳細情報については、キヤノンのホームページなどをご覧ください。

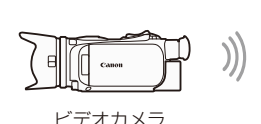

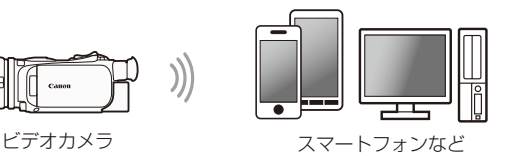

動画形式 AVCHD MP4

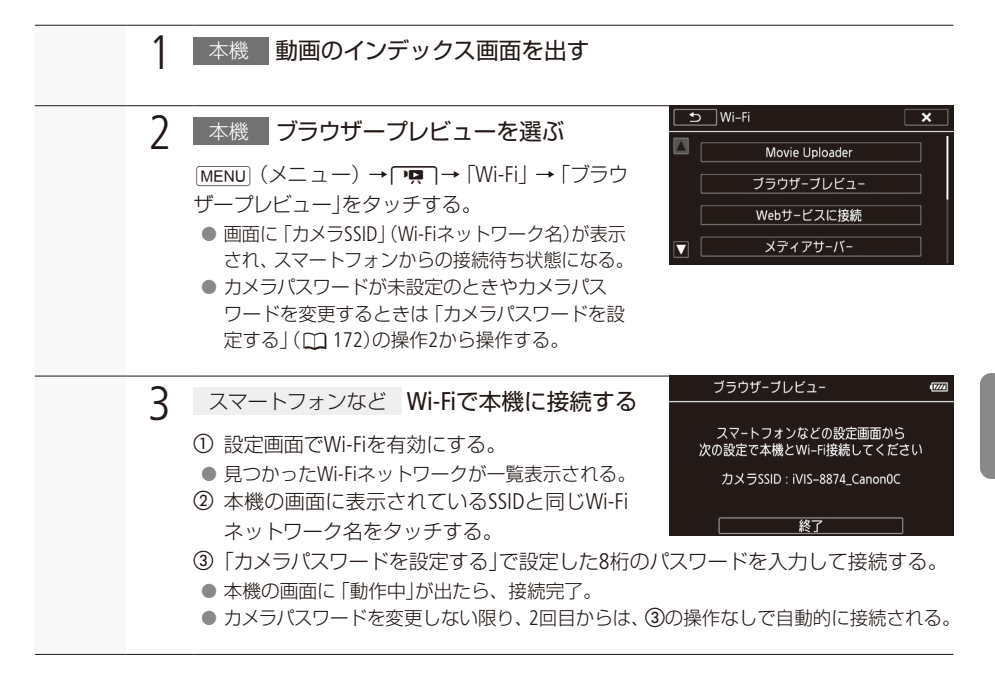

Android / iOSのスマートフォンなどのWebブラウザーで見る

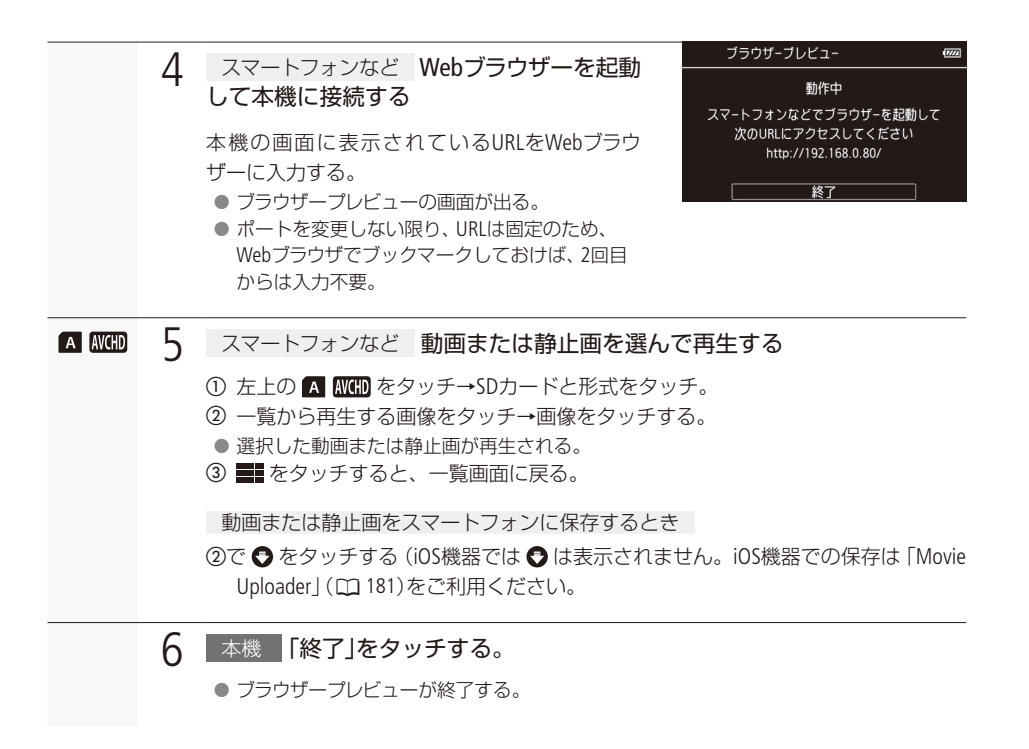

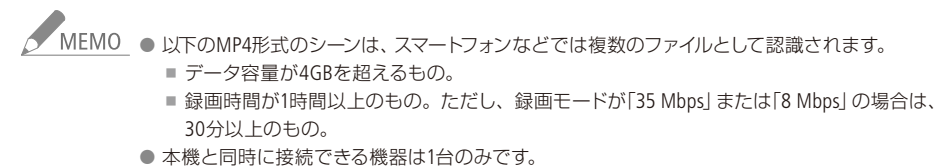
iOS機器からアップロードする [CAMERA **MFDIA** Movie Uploader (iOSアプリ) iPhoneやiPadなどのiOS機器にiOSアプリMovie Uploader\*1をインストールすれば、外出先でもYouTubeや Facebookに動画や静止画をアップロードすることができます。また、MP4形式の動画や静止画は、iOS機 器に保存\*2したり再生したりすることもできます。 \*1 株式会社ピクセラから、アップル社のApp Storeを通じて提供されます (無料)。 \*2 35MbpsのMP4形式の動画は、お使いの機器によっては保存できません。 **iOS** アプリ Movie Uploader ビデオカメラ iPhone/iPad/<br>iPod touch など 動画形式 AVCHD MP4 1 iOS機器 App StoreからiOSアプリMovie Uploaderをインストールする App Store: http://appstore.com/movieuploader ● 2回目からは、この操作は不要。  $\mathcal{P}$ ■本機 ■動画のインデックス画面を出す (m131)  $\overline{\text{c}}$  Wi-Fi  $\overline{\mathbf{x}}$  3 本機 Movie Uploaderを選ぶ Movie Uploader  $\overline{\text{MENU}}$   $(\times \equiv \pm -) \rightarrow \overline{\text{PQ}} \rightarrow \overline{\text{Wi-Fi}} \rightarrow \overline{\text{Movie}}$ ブラウザーブレビュー Uploader」をタッチする。 Webサービスに接続 ● 画面に 「カメラSSID」 (Wi-Fiネットワーク名)が表 メディアサーバー 示され、iOS機器からの接続待ち状態になる。  $\geq$ ● カメラパスワードが未設定のときやカメラパス ワードを変更するときは「カメラパスワードを設 定する1(□172)の操作2から操作する。 Movie Uploader  $\Delta$ iOS機器 Wi-Fiで本機に接続する スマートフォンの設定画面から<br>次の設定で本機とWi-Fi接続したあと ①「設定」アプリの「Wi-Fi」をタッチし、「Wi-Fi」 …<br>アブリを起動してください を「オン」にする。 カメラSSID: iVIS-8874\_Canon0C ● 見つかったWi-Fiネットワークが一覧表示される。 2 本機の画面に表示されているSSIDと同じWi-Fi 終了 ネットワーク名をタッチする。 3)「カメラパスワードを設定する」で設定した8桁のパスワードを入力して接続する。 ● 本機の画面に「動作中」が出たら、接続完了。 ● カメラパスワードを変更しない限り、2回目からは、3の操作なしで自動的に接続される。

. . . . . . . . . . iOS機器からアップロードする

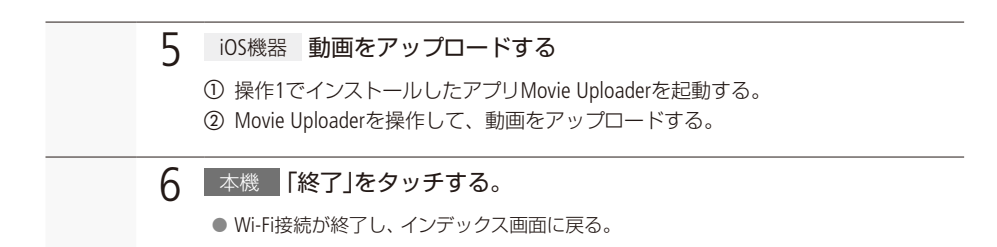

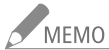

- MEMO 通信状態によっては、アップロードの時間が長くなることがあります。
	- ●お使いの機器のiOSバージョンによっては、Wi-Fi接続の操作が異なることがあります。
	- iOSアプリの詳細については、株式会社ピクセラのウェブサイトをご覧ください。 http://www.pixela.co.jp/oem/canon/j/movieuploader/

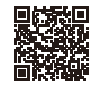

- 以下のMP4形式のシーンは、スマートフォンなどでは複数のファイルとして認識さ れます。
	- ■データ容量が4GBを超えるもの。
	- 録画時間が1時間以上のもの。ただし、録画モードが「35 Mbps」または「8 Mbps」の場合は、 30分以上のもの。

<span id="page-182-0"></span>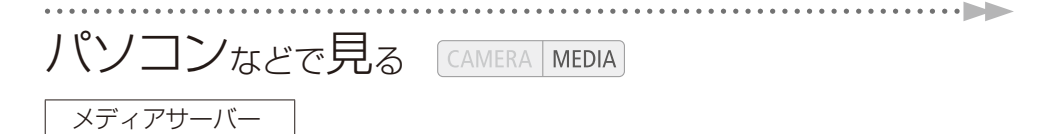

本機のメディアサーバー機能を使うと、本機に記録した動画や静止画を、パソコンなどで再生できます。 この機能を使用するには、家庭内ネットワークに接続されたアクセスポイント (無線親機)と、メディア サーバーの動画/静止画を再生できるソフトウェアが必要です。また、パソコンなどとアクセスポイン トは、LANケーブルを使用して有線で接続することをおすすめします。アクヤスポイントやパソコンなど については、それぞれの説明書をご覧ください。

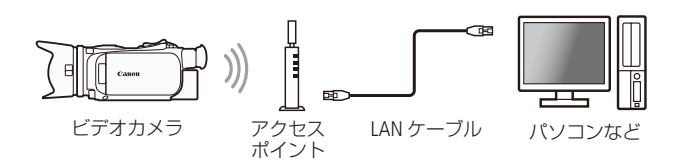

動画形式 AVCHD MP4

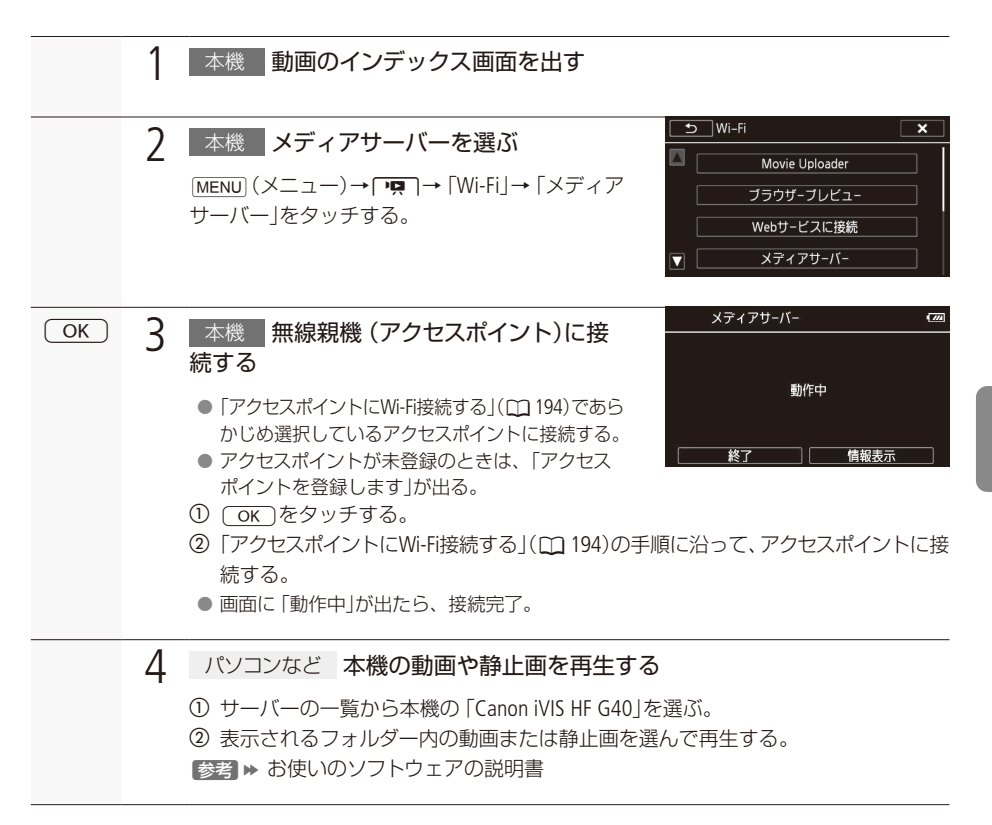

パソコンなどで見る

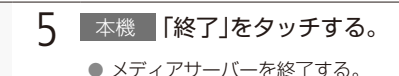

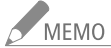

▲<br>■ MEMO ● アクセスポイントの性能や設定、通信状態によっては、再生までに時間がかかることや、スムー ズに動画が再生されないことがあります。詳しくは、「故障かな?」の「動画がパソコンなどか らスムーズに再生されない] (00 [231](#page-230-0)) をご覧ください。

- 操作3で出る「動作中」の画面で「情報表示」をタッチすると、アクセスポイントのSSID、接続規格、 本機のIPアドレス、本機のMACアドレスを確認できます。接続先を変更するときは「接続先変 更」をタッチしてください。本機に記憶されているSSIDから、どれを使うかを変更できます。
- 以下のMP4形式のシーンは、パソコンなどでは複数のファイルとして認識されます。
	- データ容量が4GBを超えるもの。
	- 録画時間が1時間以上のもの。ただし、録画モードが「35 Mbps」または「8 Mbps」の場合は、 30分以上のもの。

## <span id="page-184-0"></span>パソコンなどに転送する CAMERA MEDIA

### <span id="page-184-1"></span>FTP転送

本機のFTP転送機能を使うと、本機に記録した動画や静止画を、FTPサーバーにワイヤレスで転送できま す。この機能を使用するためには、家庭内ネットワークに接続されたアクセスポイント(無線親機)と、 FTPサーバーの接続情報 (FTPサーバーのIPアドレス、ポート、ユーザー名、パスワード、転送先にするフォ ルダーの場所 (パス))の入力が必要です。あらかじめご確認ください。

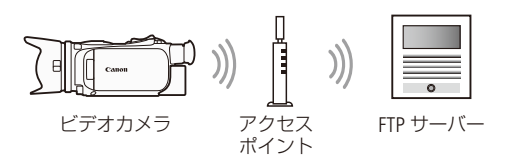

動画形式 AVCHD MP4

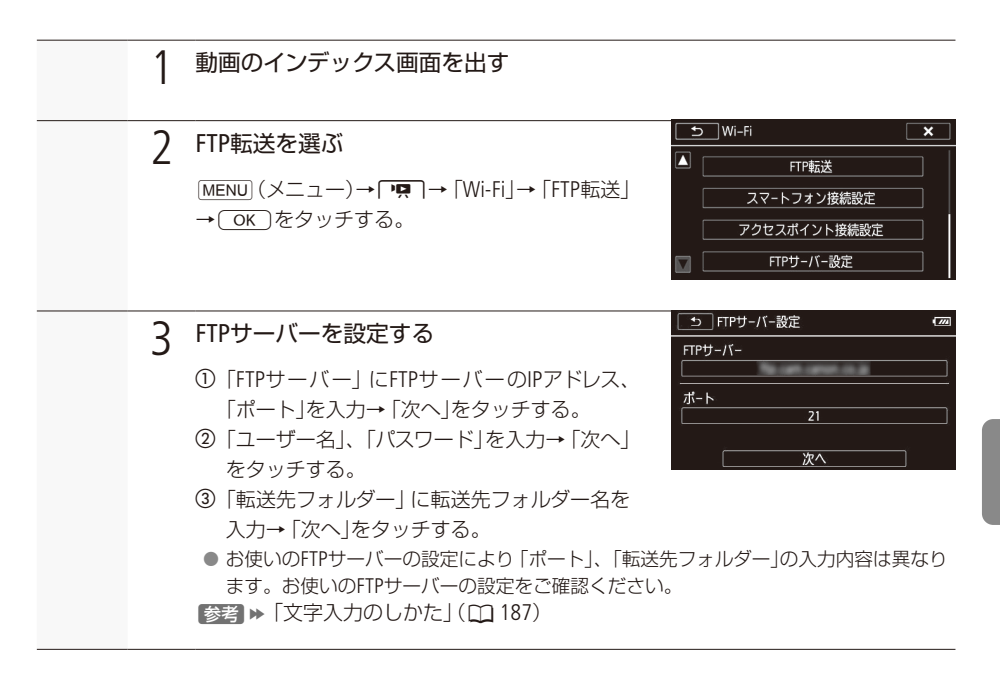

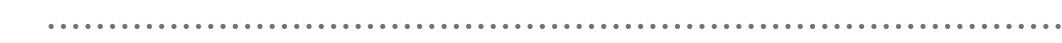

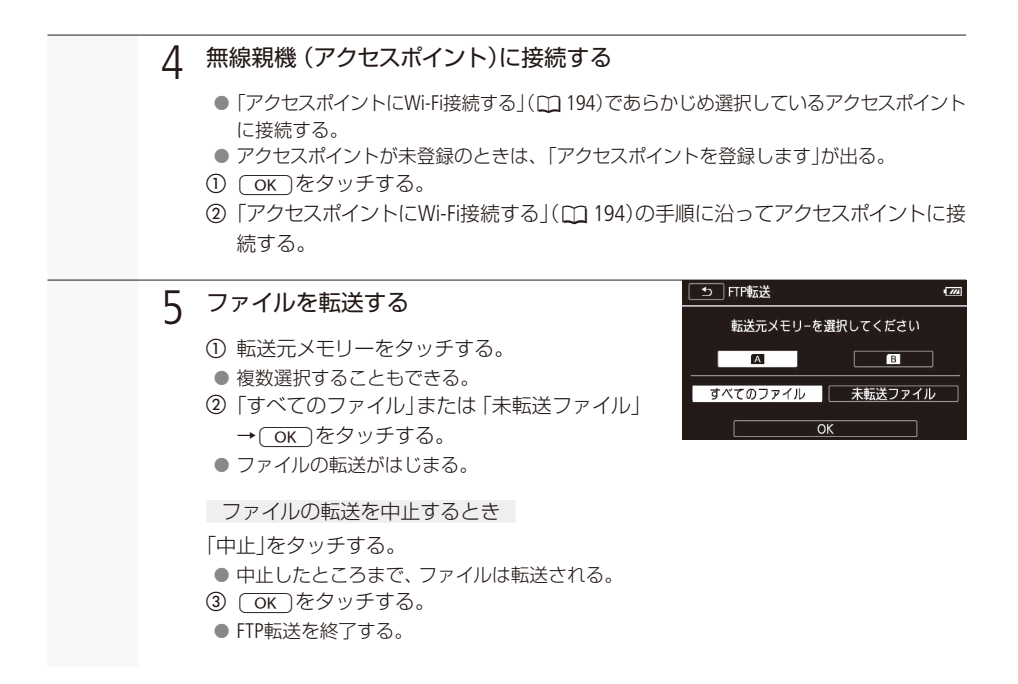

。<br>ご注意:<br>-●ファイル転送中は、次のことを守ってください。Wi-Fi通信が中断され、転送先に不要なファ 。イルが残ることがあります ■ カードカバーを開けない。 ■ 電源を切らない。バッテリーなどの電源を取り外さない。 ● ファイル転送が中断したときは、「未転送ファイル」を選び、あらためて転送の操作を行ってく ださい。新しいファイルとして転送されます。 ● 転送先に不要なファイルが残っている場合は、十分に内容を確認してから、削除してください。 NEMO アクセスポイントの性能や設定、通信状態によっては、ファイルの転送に時間がかかることがあ

ります。

<span id="page-186-0"></span>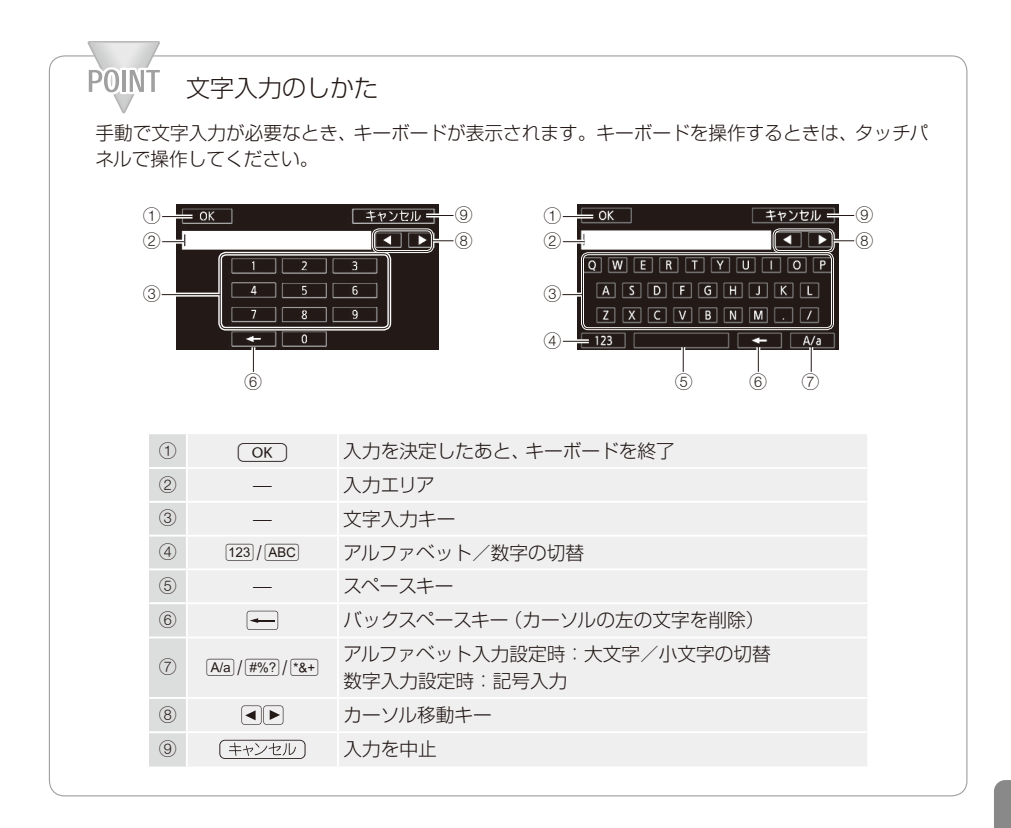

# <span id="page-187-0"></span>Webサービスで共有する

Webサービスに接続

CANON iMAGE GATEWAY (キヤノンイメージゲートウェイ) \*<sup>1</sup>に会員登録すると、オンラインアルバムに 動画や静止画をアップロードして、Twitterに公開したり、FacebookやYouTubeにアップロードしたり、オ ンラインアルバムのリンクを家族や友人にメールで送ったりできます。なお、この機能を使用するには、 インターネットに接続可能なアクヤスポイントが必要です。

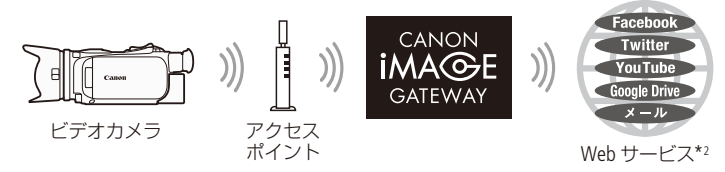

\*1 オンラインアルバムやPHOTOPRFSSO(フォトブックサービス)などを利用できます(無料)。

\*2 本書では、CANON iMAGE GATEWAYと連携するインターネットのサービスを 「Webサービス」と呼びます。

準備する█

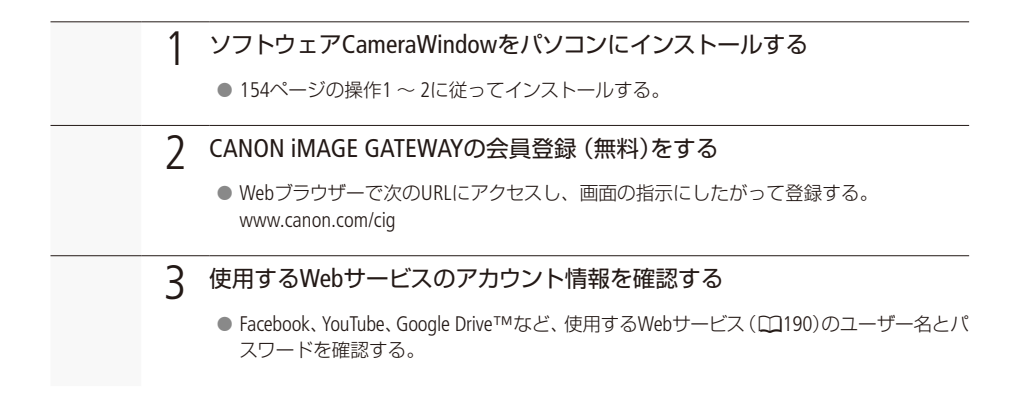

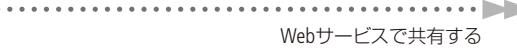

■ 使用するWebサービスをビデオカメラに登録する CAMERA MEDIA

ソフトウェアCameraWindowを使ってCANON iMAGE GATEWAYにログインし、使用するWebサービスをビ 。デオカメラに登録します

動画形式 AVCHD MP4

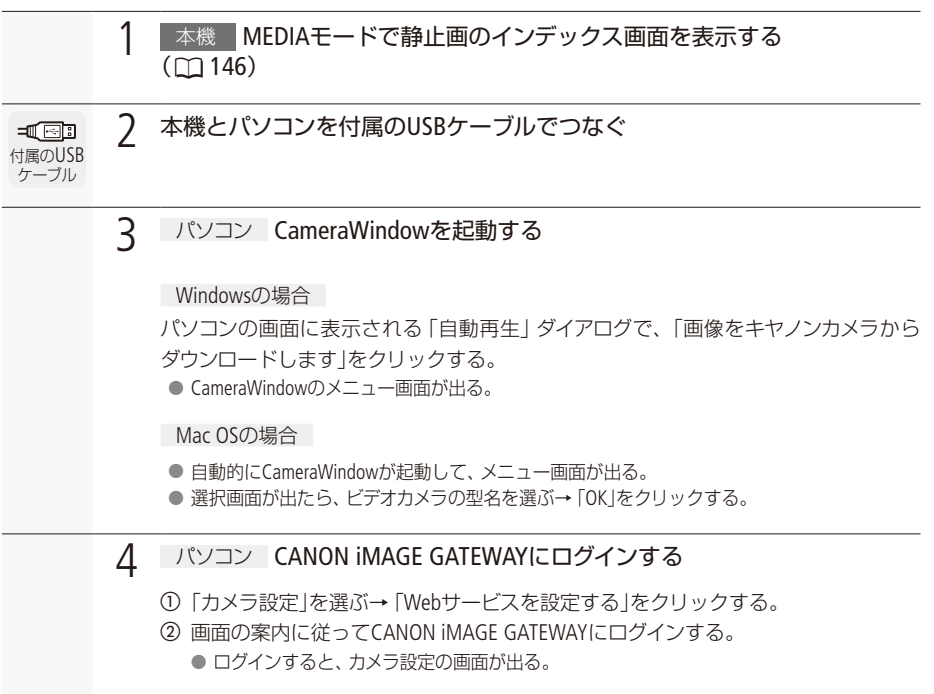

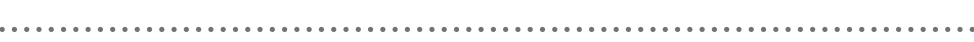

<span id="page-189-0"></span>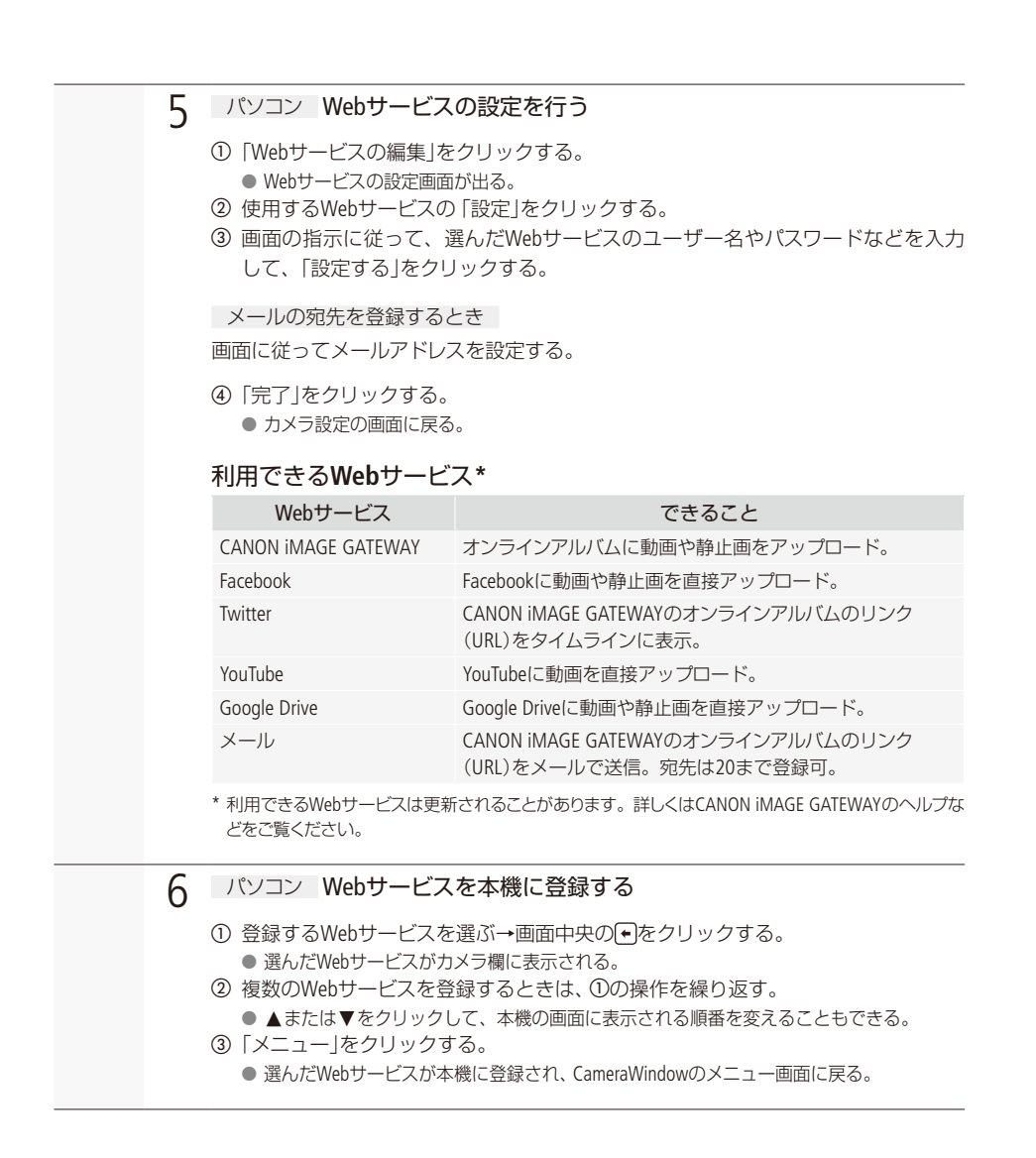

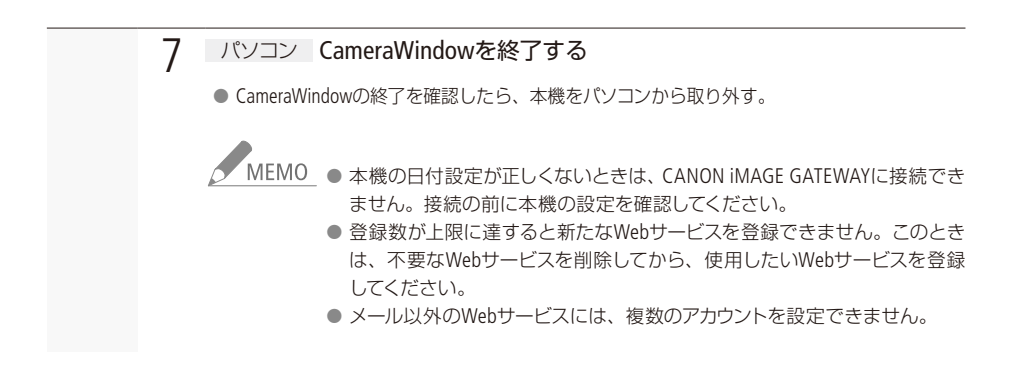

■ 動画や静止画をWebサービスに公開する **CAMERA MEDIA** 

撮影した動画や静止画をWebサービスに公開して、家族や友人と共有できます。

. . . . . . . . . . . . . . .

### 動画形式 AVCHD MP4

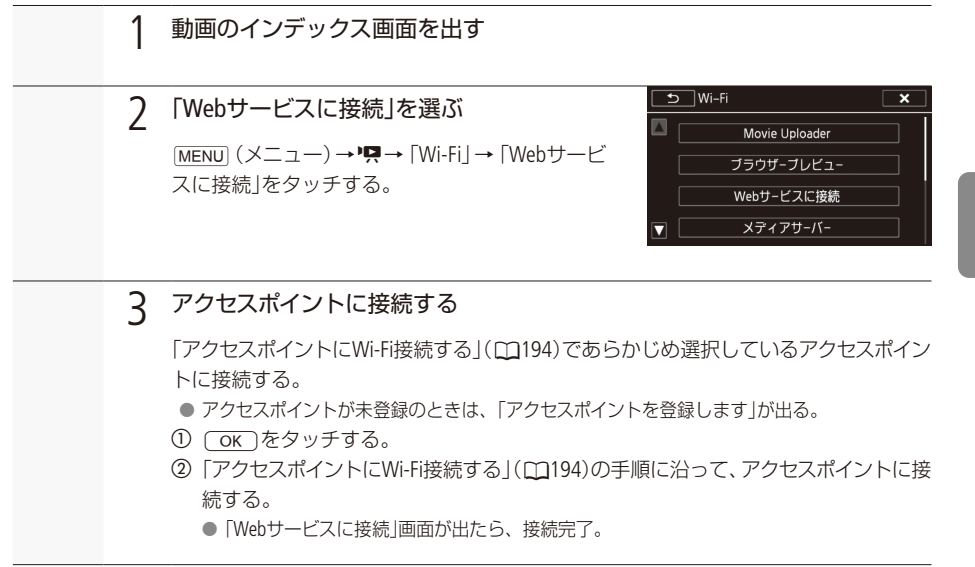

 $\leq$ 

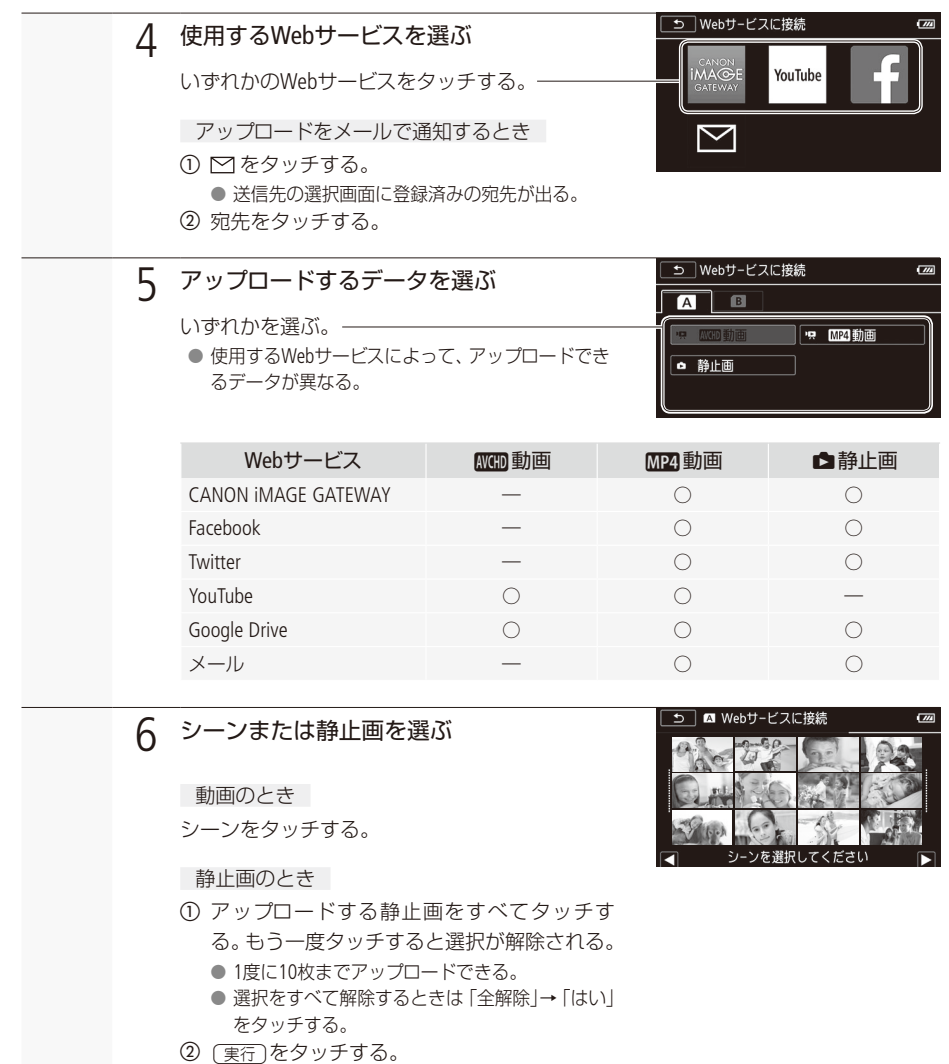

. . . . . . . .

**A** 

ä.  $\sim$  $\epsilon$  $\alpha$ 

ä

 $\sim$ 

 $\alpha$ ä.  $\sim$   $\sim$ 

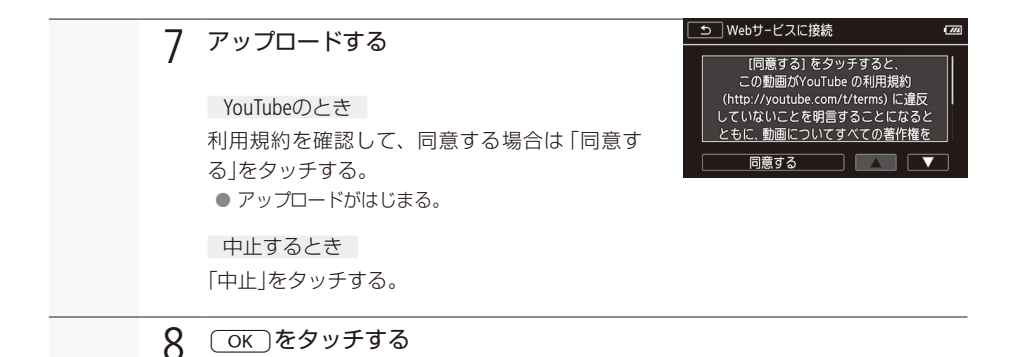

■ CANON iMAGF GATFWAYのライブラリで確認する

CANON IMAGE GATEWAYにアップロードした動画や静止画は、ライブラリ画面またはアルバム画面で確 認できます。また、Webサービスの設定情報一覧や送信履歴を確認することもできます。CANON iMAGE GATEWAYの詳細については「ヘルプ」をご覧ください。

GATEWAYにログインする iMAGE CANON パソコンなど 1 オンラインアルバムにログイン、画面の案内に従って操作し パソコンなど 2 する 。ライブラリ画面が表示される●

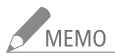

- NEMO 一度にアップロードできる動画は1シーン、静止画は10枚までです。 アップロードできる動画の 。最大時間やサイズはWebサービスによって異なります
	- アクセスポイントの性能や設定、通信状態によっては、アップロードに時間がかかることがあ ります。
	- メールアドレスには、半角英数字と記号が使用できます。また、@マークより前の文字数は、 最大16文字です。

 $\geq$ 

## <span id="page-193-0"></span>アクセスポイントにWi-Fi接続する [CAMERA|MEDIA]

アクセスポイント(無線親機)に接続します。アクセスポイントへの接続設定は、本機に4つまで記憶で きます。

■ 必要なものを確認する

Wi-Fi接続を行う前に、必要なものを確認してください。

- ●アクセスポイントは、Wi-Fi認証を受け (右のロゴマークがある)、無線IAN規格IFFF802.11a/ b/g/n対応のものであること。
- アクセスポイントと家庭内ネットワークが正しくセットアップされていること。

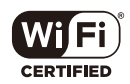

 $\overline{m}$ 

設定方法を選択してください WPS:ブッシュボタン WPS:PINコード アクセスポイント検索 手動設定

## <span id="page-193-1"></span>■ 接続方法を選ぶ

接続方法は次の4種類から選択できます。アクセスポイントについては、お使いの機器の説明書をご覧 。ください

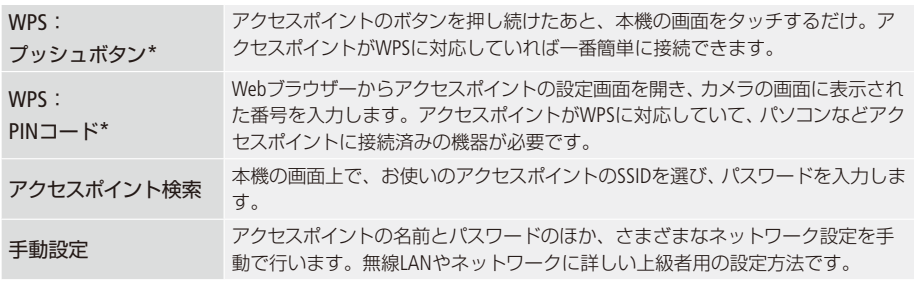

\* WPSとは、アクヤスポイントへの接続を簡単に行うための規格です。

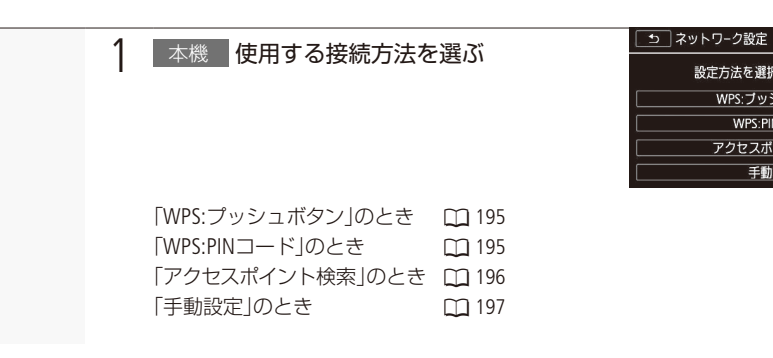

アクセスポイントにWi-Fi接続する

<span id="page-194-2"></span>WPSで接続する█

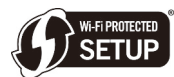

お使いのアクセスポイント (無線親機) がWPSに対応していれば、本機とアクセスポ イントを簡単に接続できます。WPSの接続には、プッシュボタン方式とPINコード方 式があります。「接続方法を選ぶ」(CD194)で選んだ方法の操作をご覧ください。なお、

WPSでうまく接続できないときは、「アクセスポイント検索で接続する」(CI 196)をお試しください。

. . . . . . . . . . . . . . . . . .

<span id="page-194-0"></span>「WPS: プッシュボタン |の場合

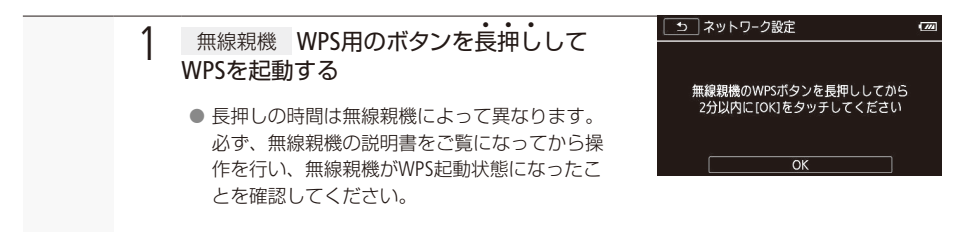

### <span id="page-194-1"></span>「WPS: PINコード」の場合

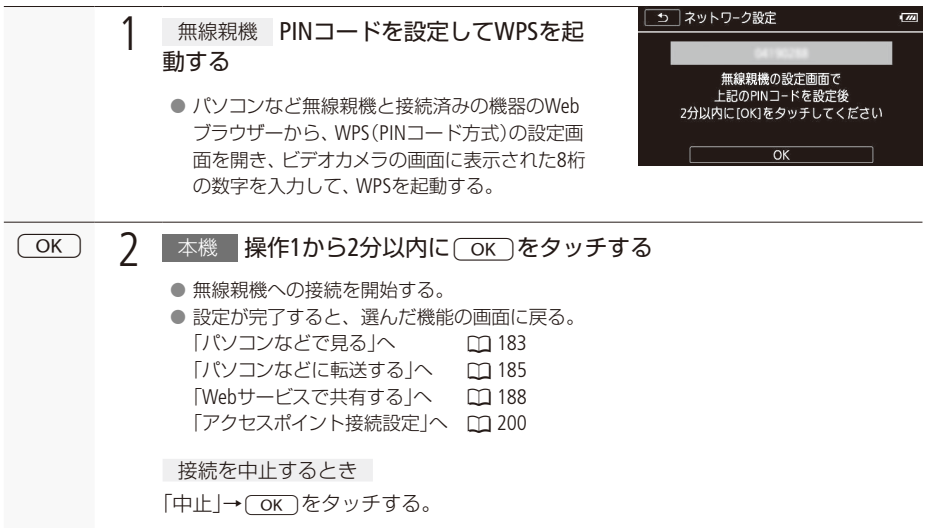

<span id="page-195-0"></span>■ アクセスポイント検索で接続する

ビデオカメラが周囲のアクセスポイントを自動的に検出します。接続するアクセスポイントを選んでパ スワード (暗号化キー)を入力し接続します。

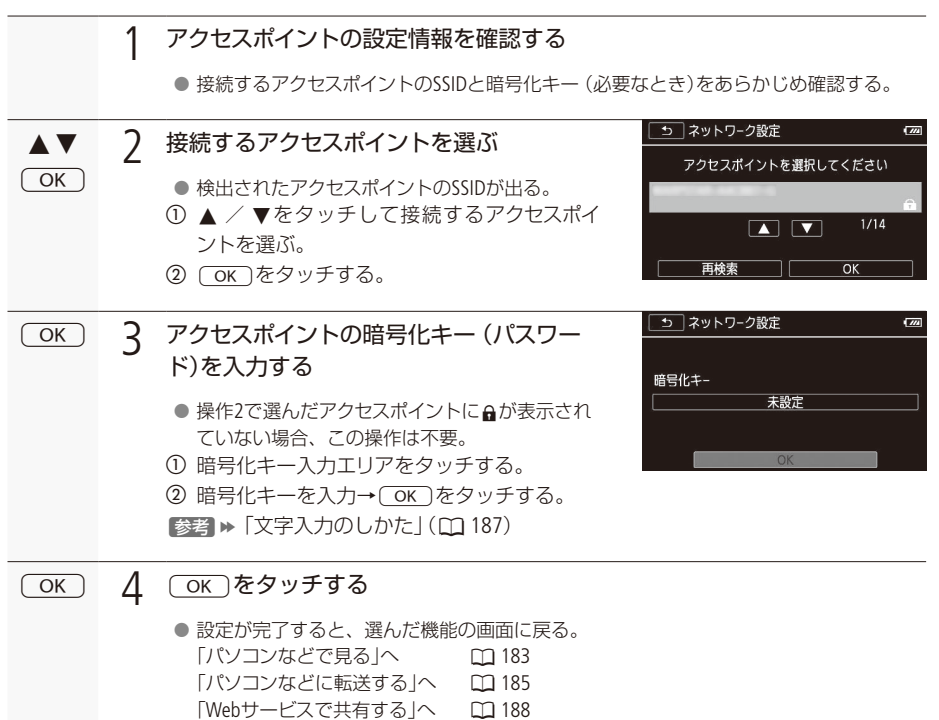

「アクセスポイント接続設定」へ 00200

アクセスポイントにWi-Fi接続する

<span id="page-196-0"></span>■ 手動設定で接続する

アクセスポイントへの接続を手動で設定できます。また、ステルス機能が有効になっているなどにより、 「アクセスポイント検索」でアクセスポイントが検出されないときも手動で接続できます。この接続方法 は、無線LANやネットワークに詳しい上級者の方のみご利用ください。

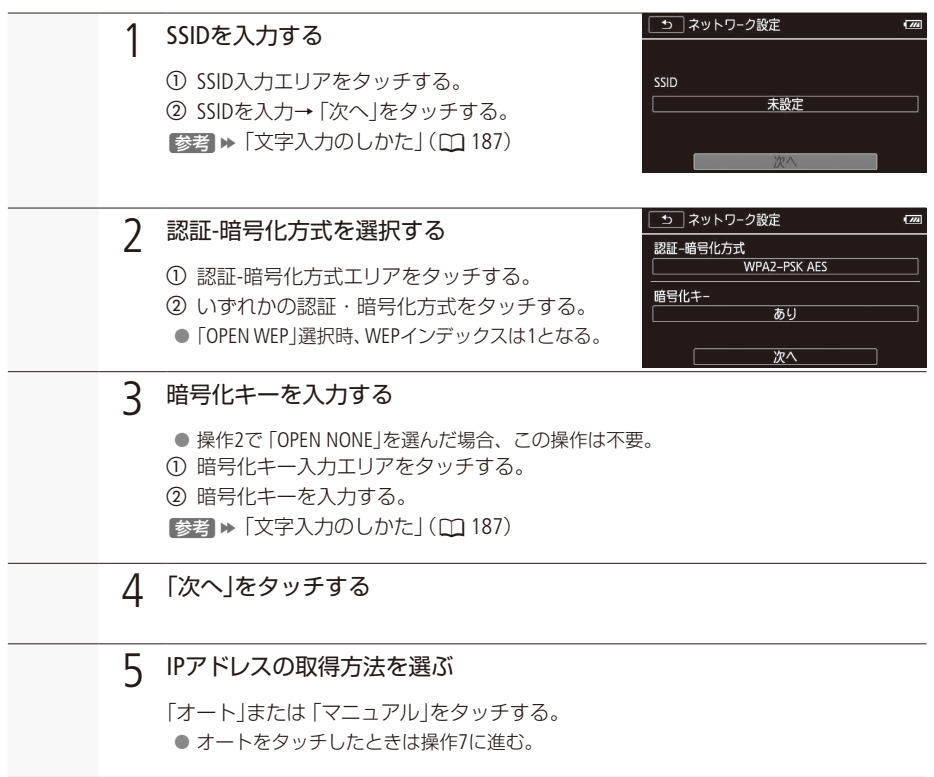

 $\geq$   $\frac{1}{1}$ 

. . . . . . . . . . . . . . . アクセスポイントにWi-Fi接続する

<span id="page-197-0"></span>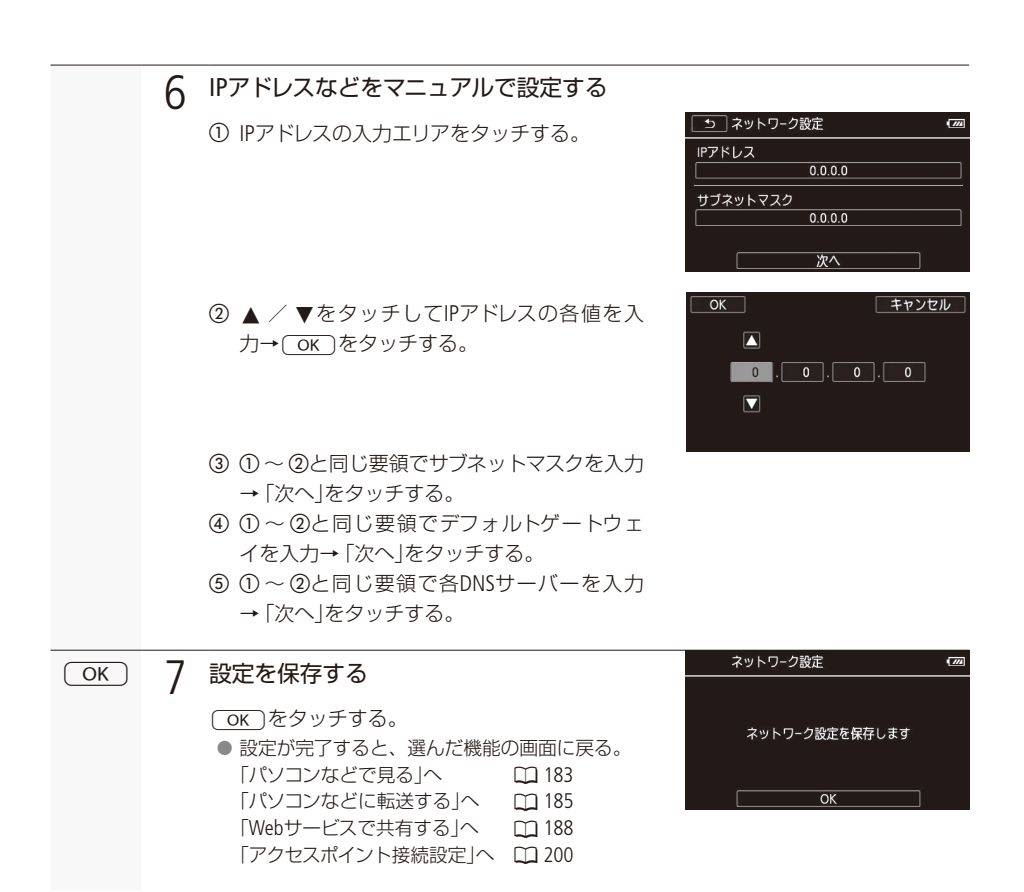

FINA FIMA Fina Million のいいかのです。<br>Fig. 2 ウェブ方法は、お使いのWi-Fiネットワークの設定や制限などに 。よって異なります

## <span id="page-198-0"></span>Wi-Fi設定を表示/変更する [CAMERA | MEDIA]

アクセスポイントへのWi-Fi接続やWi-Fi機器に直接接続するときのWi-Fi接続の設定内容を表示し、変更 。することができます

設定を確認、変更する

MENU (メニュー)→「項コ→「Wi-Fi」をタッチする。

「スマートフォン接続設定」の場合

1

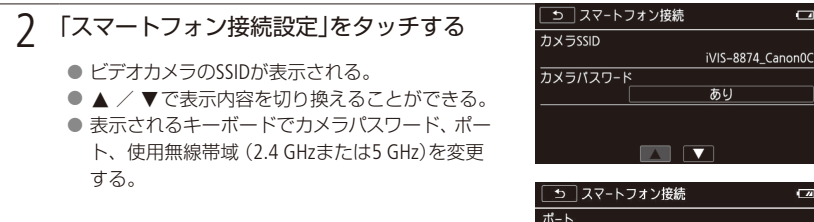

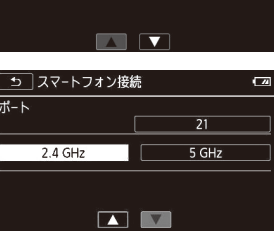

あり

. . . . . . . **. . .** 

 $\Box$ 

<span id="page-199-0"></span>「アクセスポイント接続設定」の場合

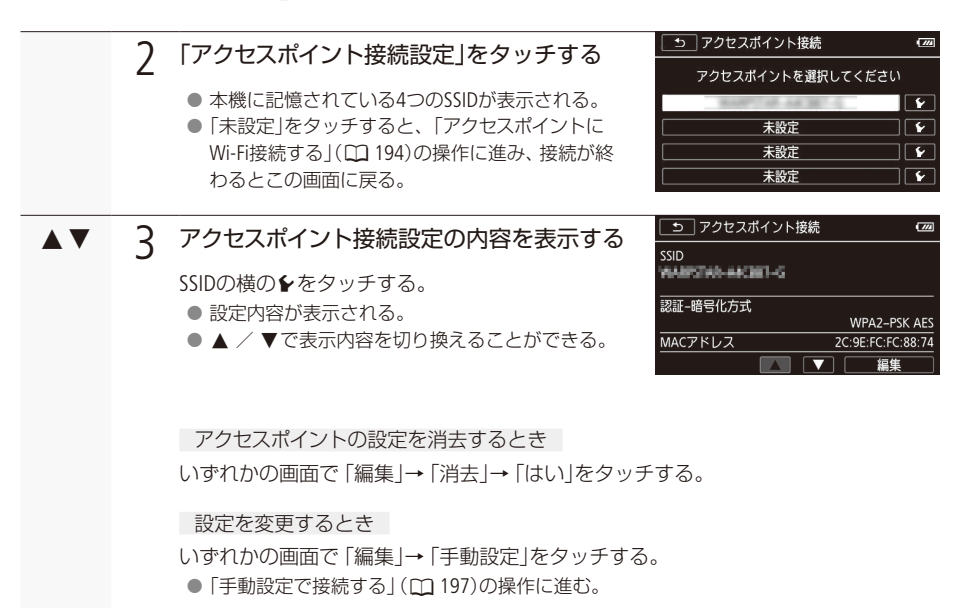

<span id="page-199-1"></span>「FTPサーバー設定」の場合

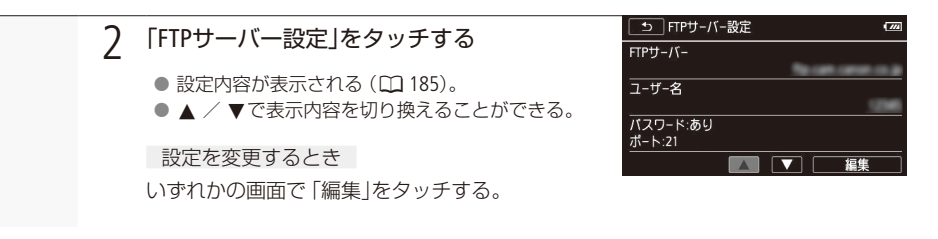

Wi-Fi設定を表示/変更する

■ 用語の説明

この章の説明で使われている用語をまとめました。Wi-Fi関連の名称や略語の意味を知りたいときにご 覧ください。

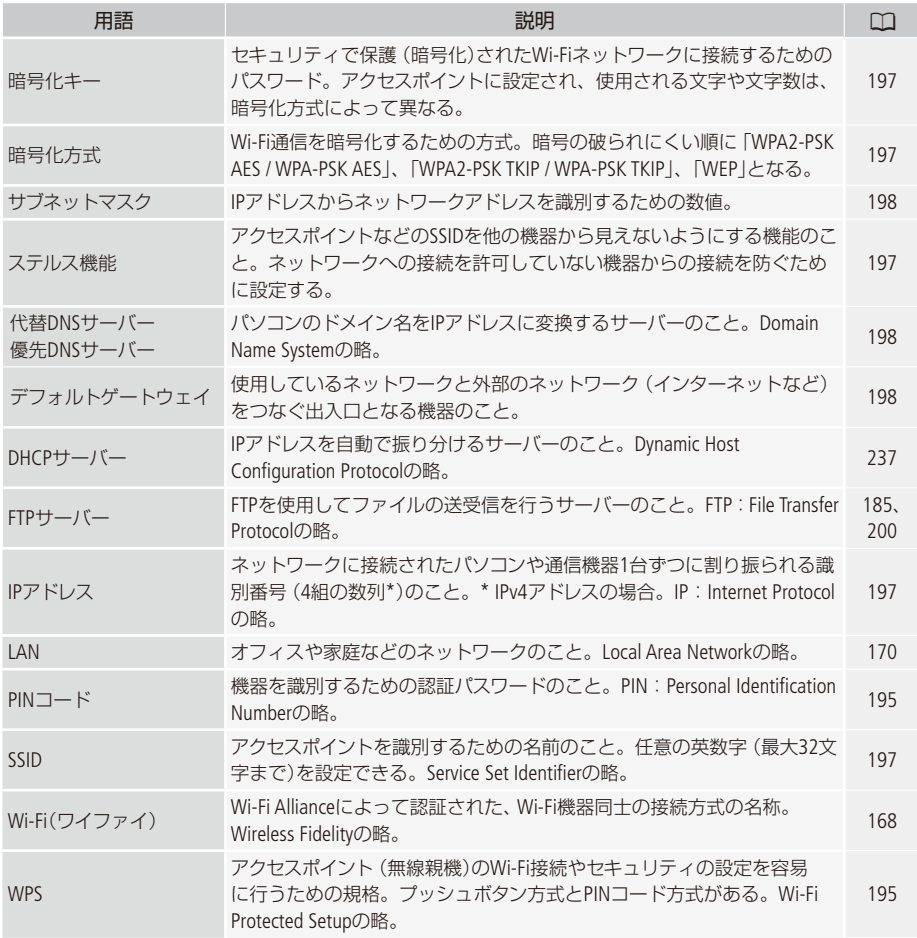

 $M-Fi$ 

201

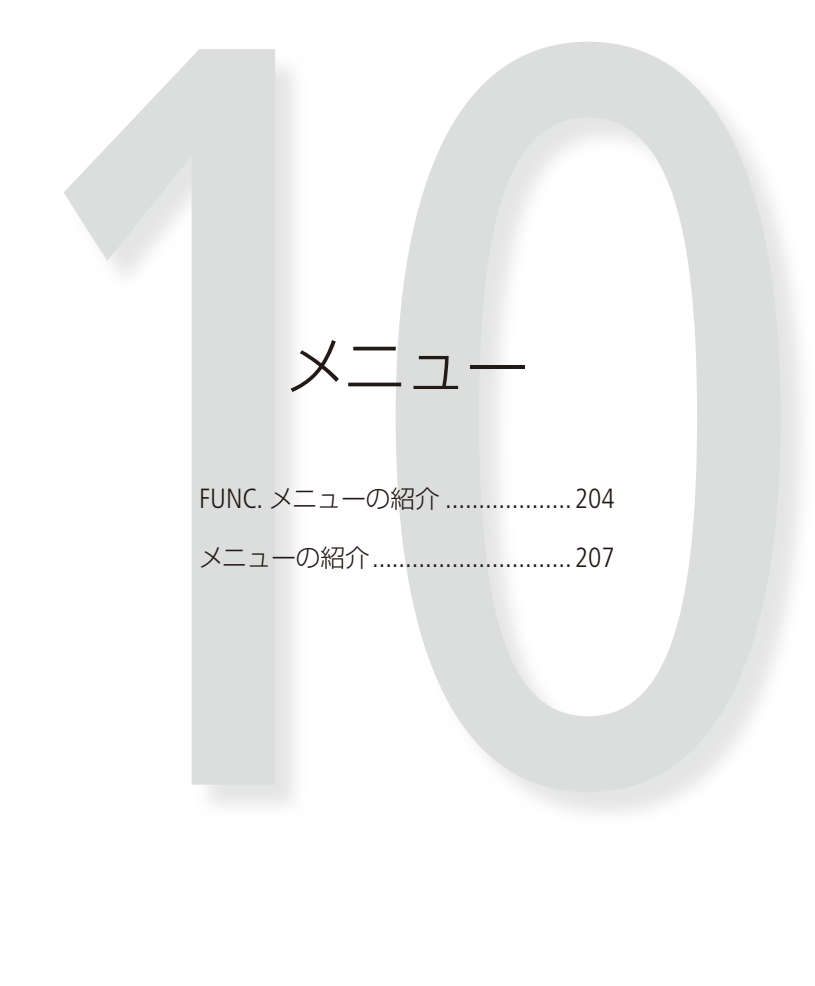

## <span id="page-203-0"></span>FUNC.メニューの紹介

撮影時の設定に使用するFUNC. メニューと、再生時に様々な編集操作を行うための編集メニューとがあ ります。ご購入時、FUNC.メニューは .......... がついた内容に設定されています。各機能の詳細は、[1]欄 のページをご覧ください。

## ■ 撮影時に使う 「FUNC.メニュー!

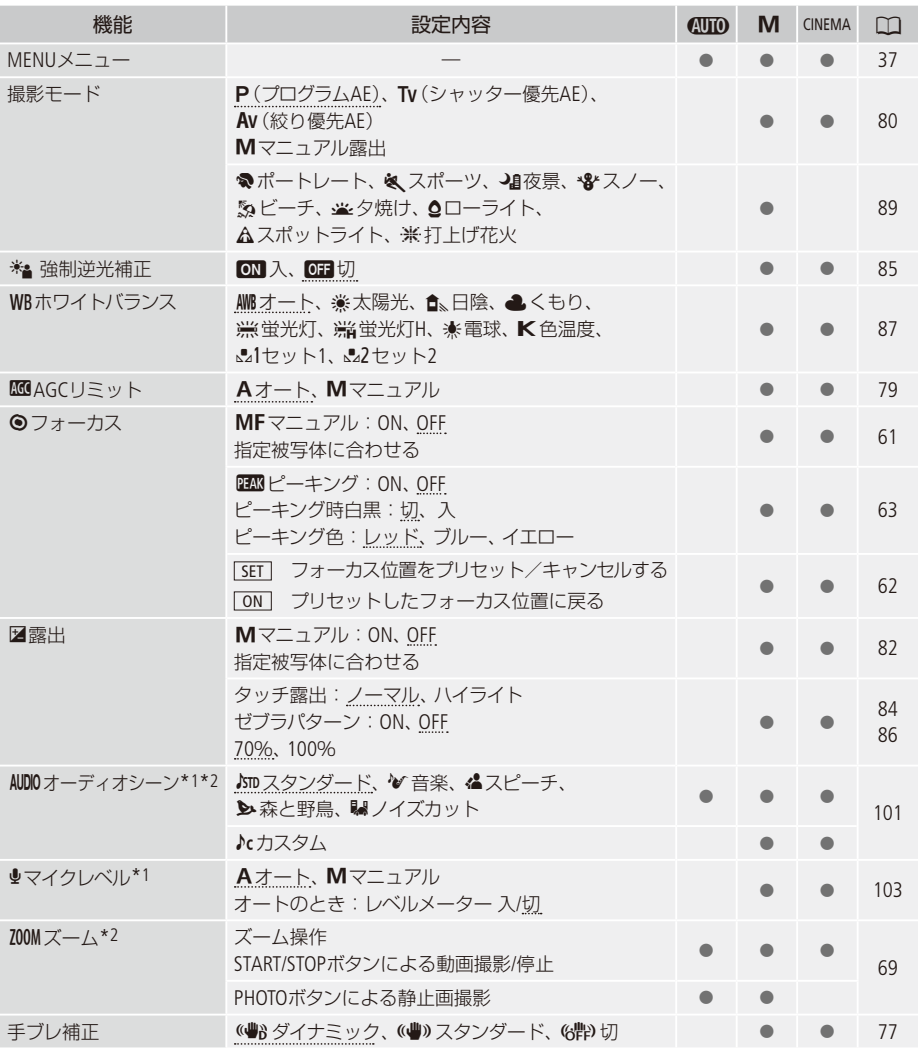

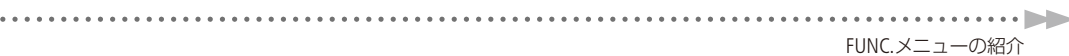

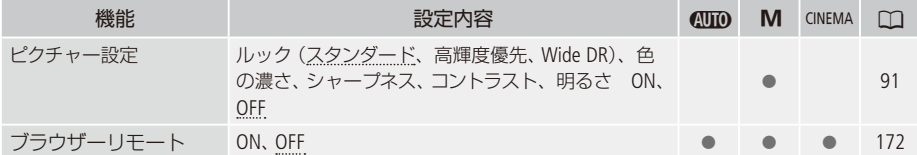

\*1 動画撮影時のみ。

\*2 <W<br />
(オート)モードに切り換えたとき、M(マニュアル)モードまたはCINEMA (シネマ)モードで設定した内容が保 持されます (オーディオシーンはカスタムを除く)。

■ 再生時に使う 「FUNC.メニュー」

1シーンごと、選んだシーン、全シーン、特定の日に撮ったシーンなど、表示している画面によって、 操作できる動画/静止画の数が異なります。

動画

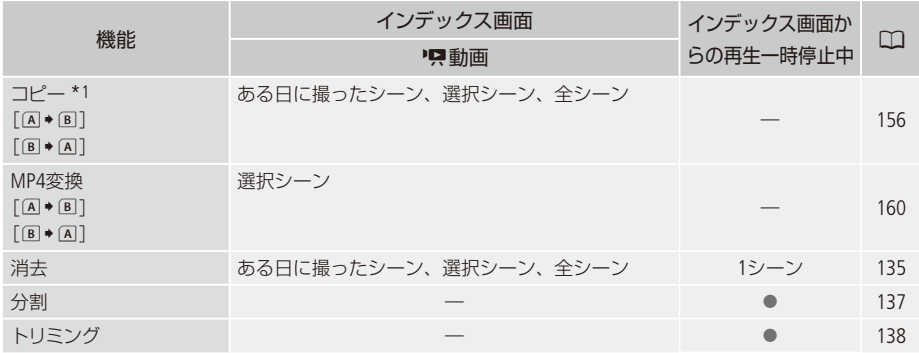

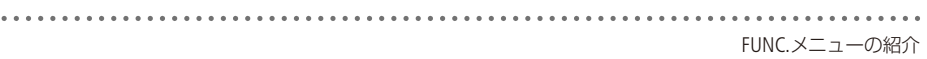

## 静止画

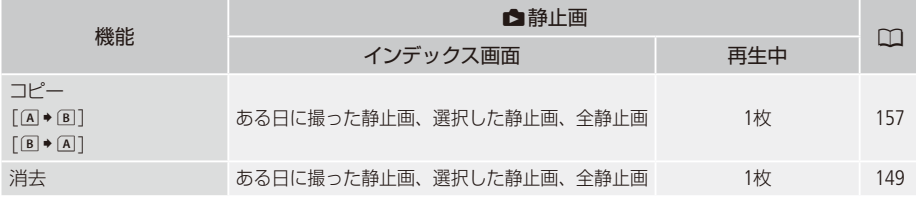

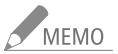

**インMEMO** 他の機能の設定内容などにより設定できない機能は、灰色で表示されます。

## <span id="page-206-0"></span>メニューの紹介

撮影/再生のモードによって設定できる機能が異なります。設定できる機能は表中に●で示しています。 ご購入時は、..........の内容に設定されています。各機能の詳細は、口1欄のページかまたは欄外に説明が あります。設定のしかたについては「メニューの設定を変える」(ロ[37](#page-36-0))をご覧ください。

## ■■ カメラ設定

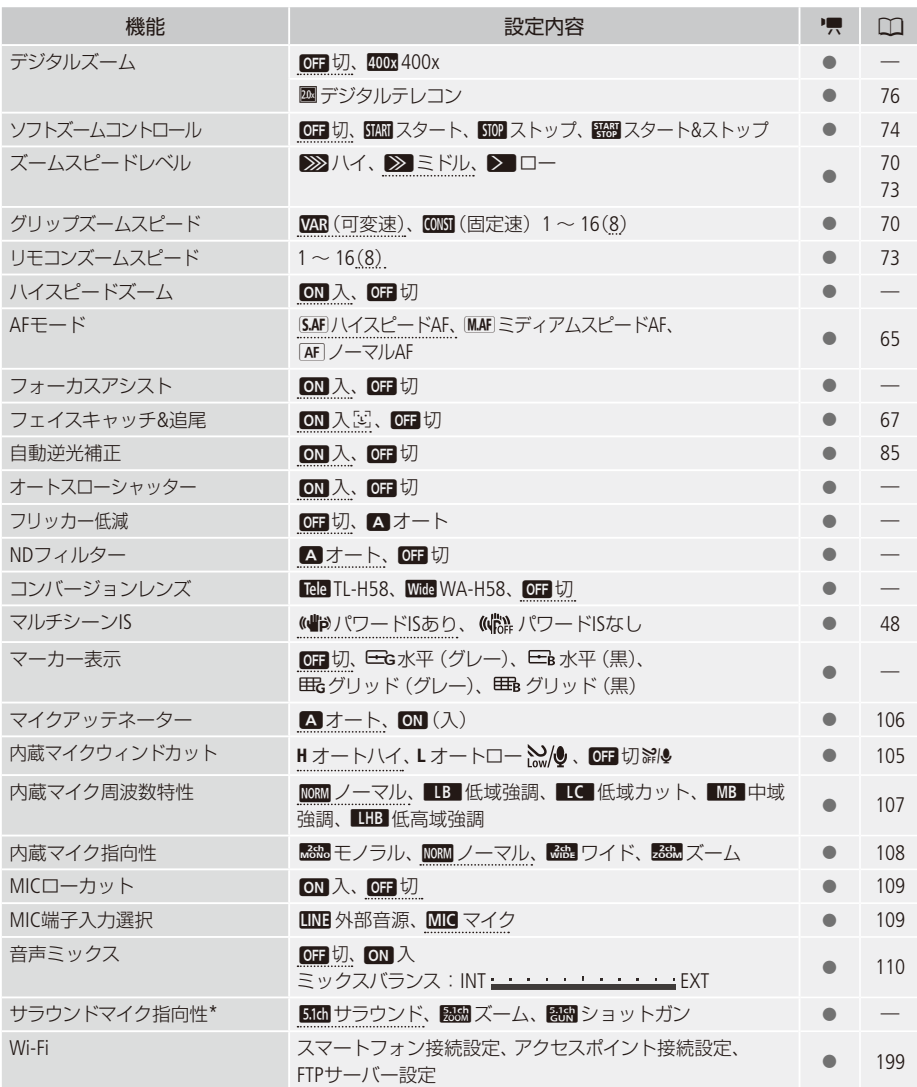

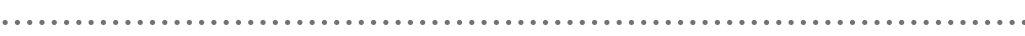

\* サラウンドマイクロホンSM-V1(別売)に付属のSDカードを使って、本機のファームウェアをバージョンアップしたと きのみ、表示されます。

メニューの紹介

. . . . . . **. . . .** .

デジタルズーム

デジタルズームの倍率 (最高倍率)を選びます。

- デジタルズームの倍率を設定してからズームを使うと、光学ズーム領域を越えた時点で自動的にデジタル ズームになります。
- デジタルズーム領域では映像をデジタル処理するため、拡大するほど映像が粗くなります。

フォーカスアシスト

マニュアルフォーカス(口)61) でピントを調整しやすくするために、画面の中央を拡大し、くっきりと表 示します。

●記録する動画/静止画には影響しません。撮影を開始するか、4秒経過すると拡大表示は解除されます。

#### オートスローシャッター

明るさが不足する場所(暗めの室内など)で撮影する場合、シャッタースピードを自動的に遅くして、よ り明るい映像を記録します。

- 1/30秒までのスローシャッターに設定されます。なお、「フレームレート」(Cコ 56)が「PF29.97 |または [29.97P | のときは1/15秒までのスローシャッターに、「23.98PIのときは1/12秒までのスローシャッターに設定され ます。
- (ID (オート)モード、撮影モードが「P(プログラムAE)」のときに設定できます。
- 動きのある被写体を撮るとき、尾を引いたような残像が出る場合は、「切」を選びます。
- ●画面に、の(手ブレ警告)が出たときは、三脚などでビデオカメラを固定することをおすすめします。

【 フリッカー低減 】

。蛍光灯のフリッカーを自動的に検知して補正することができます

人工光源の照明下でフリッカーが気になるとき

■ 蛍光灯、水銀灯、ハロゲンライトなどの人工光源の照明下で撮影する場合、設定したシャッタースピードによっ ては、原理上フリッカーが出ることがあります。フリッカーは、電源の周波数に応じたシャッタースピードを 設定すると抑制できることがあります。電源周波数が50Hzのときは1/100秒を、60Hzのときは1/60秒を選ん 。でください

NDフィルター

。NDフィルター制御の切り換えを設定します

■ (オート)にすると、F4.0のときNDフィルターが挿入されます。

撮影モードが [P (プログラムAE) | [Tv (シャッター優先AE) | [Av (絞り優先AE) | [M (マニュアル露出) | のときに設定できます。

#### コンバージョンレンズ

別売のテレコンバーター TI-H58 (テレコン) やワイドアタッチメントWA-H58を取り付けるときに設定す ると、それぞれの設定に合わせて手ブレ補正のしかた、最至近撮影距離が変わります。ワイドアタッチ メントWA-H58を取り付けると、約0.75倍までの広角撮影ができます。最至近撮影距離はテレコンバー ター使用時においてズーム全域で約130cmワイドアタッチメント使用時において約60cmです。ワイドア タッチメント設定時は、ズーム表示はズームバーの途中で止まります。

テレコンまたはワイドアタッチメントの設定に応じて、距離表示が適正になるように距離情報を変更し ています。コンバージョンレンズを装着していない場合には設定を「切」にしてください。 「切」以外に設定すると、メニューの「AFモード」が自動的に「ノーマルAF」に設定されます。

マーカー表示

画面に水平線や格子状の線(グリッド)を表示します。被写体の水平・垂直を確認しながら撮影できます。 ● 水平線やグリッドは、撮影した動画/静止画には表示されません。

マイクアッテネーター

録音した音声がひずむときに使います。外部マイク使用時やオーディオシーンの「カスタム」を選択して 。いるとき設定できます

「オート」「カメラがマイク音量に合わせて、アッテネーターを自動的に入り切します。大音量はひずまない 音量に、大音量以外は最適な音量で記録できます。 入: AT アッテネーターが常に働き、音の強弱をより忠実に記録できます。「入川にすると画面にAT 。が出ます

【 サラウンドマイク指向性 】

サラウンドマイクロホンSM-V1(別売)の設定を選びます。

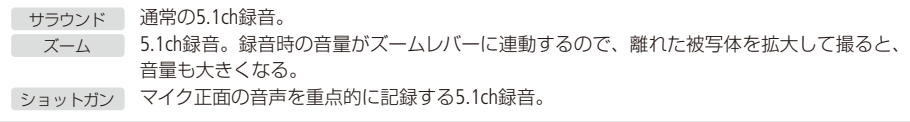

メニューの紹介

. . . . . . . **. . .** . .

## **PET / ■ 再生設定**

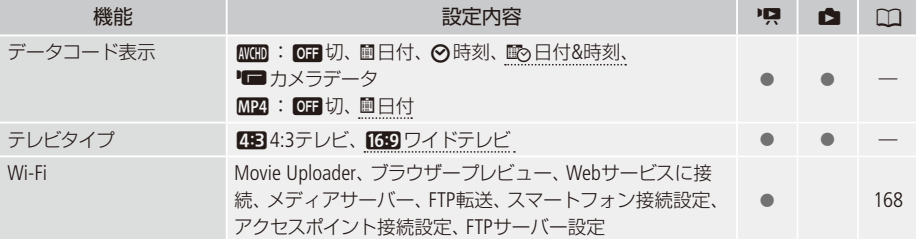

[データコード表示]

日付や時刻、カメラデータ(しぼり値やシャッタースピード)など、表示する撮影情報を選びます (00 118)。

テレビタイプ

ステレオビデオケーブルSTV-250N (付属) でテレビにつないで見るときに、接続するテレビに合わせて選 びます。映像の縦・横の比率を正しく再生します。

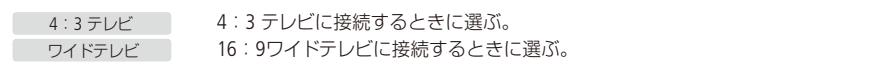

● [4:3 テレビ]に設定しているとき、16:9で撮影した映像を再生すると、画面に表示される映像が小さくなり 。ます

### 「『』記録設定

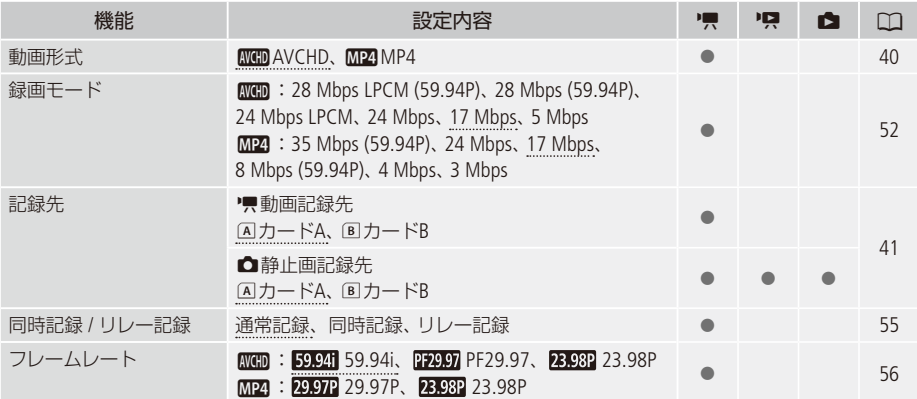

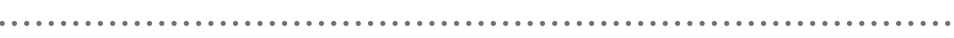

 $\sim$   $\sim$   $\sim$ 

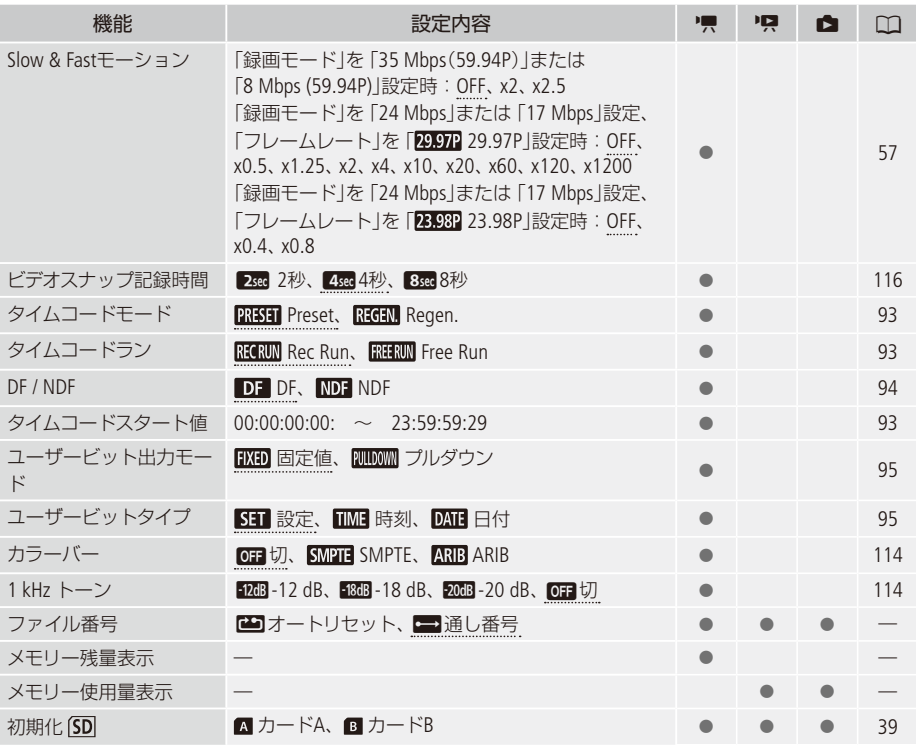

メニューの紹介

. . . . . . **. . . .** 

### 「ファイル番号]

個々のMP4動画/静止画に付けられる番号 (ファイル番号) の付けかたを選びます。撮影されたMP4動 画/静止画は、自動的に100-0001、100-0002、100-0003のように順に番号が付けられ、カード内のフォ ルダーに保存されます。

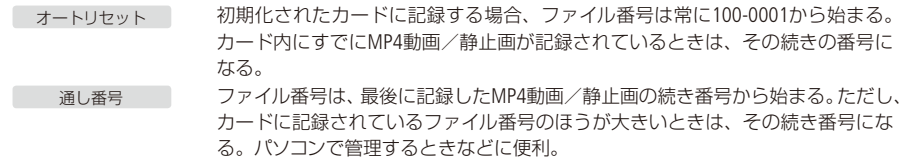

- 通常は「通し番号」に設定しておくことをおすすめします。
- 1つのフォルダーにはMP4動画と静止画を合わせて500個までのファイルを保存することができ、それを超 えると自動的にフォルダーが作成されます。
- ファイル番号は、メモリー内に作られるフォルダーの番号 (上3桁)とMP4動画/静止画固有の番号 (下4桁)を表 しています\*。
	- \* ファイル番号の範囲は、上3桁が100~999、下4桁が0001~9999です。
- 自動的に日付がフォルダー名として付けられます。5月1日に記録したカードをパソコンで見ると、ファイル 番号が「100-0107」の場合、「DCIM ¥100\_0501」というフォルダーの中に「MVI\_0107.MP4」または「IMG\_0107. JPG」というファイル名で表示されます。

メモリー使用量表示/メモリー残量表示

カードの総容量/使用量、動画の撮影時間/撮影可能時間\*1、静止画の記録枚数/記録可能枚数\*1を確認で きます。カードのSDスピードクラスも確認できます。

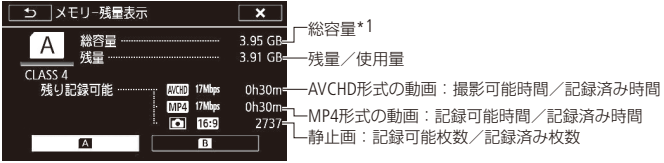

例:メモリー残量表示/カードAを選択した場合を載せています。

\*1 現在設定している動画の録画モードや、静止画のサイズ (1920×1080)をもとに算出します。

## ●● その他機能

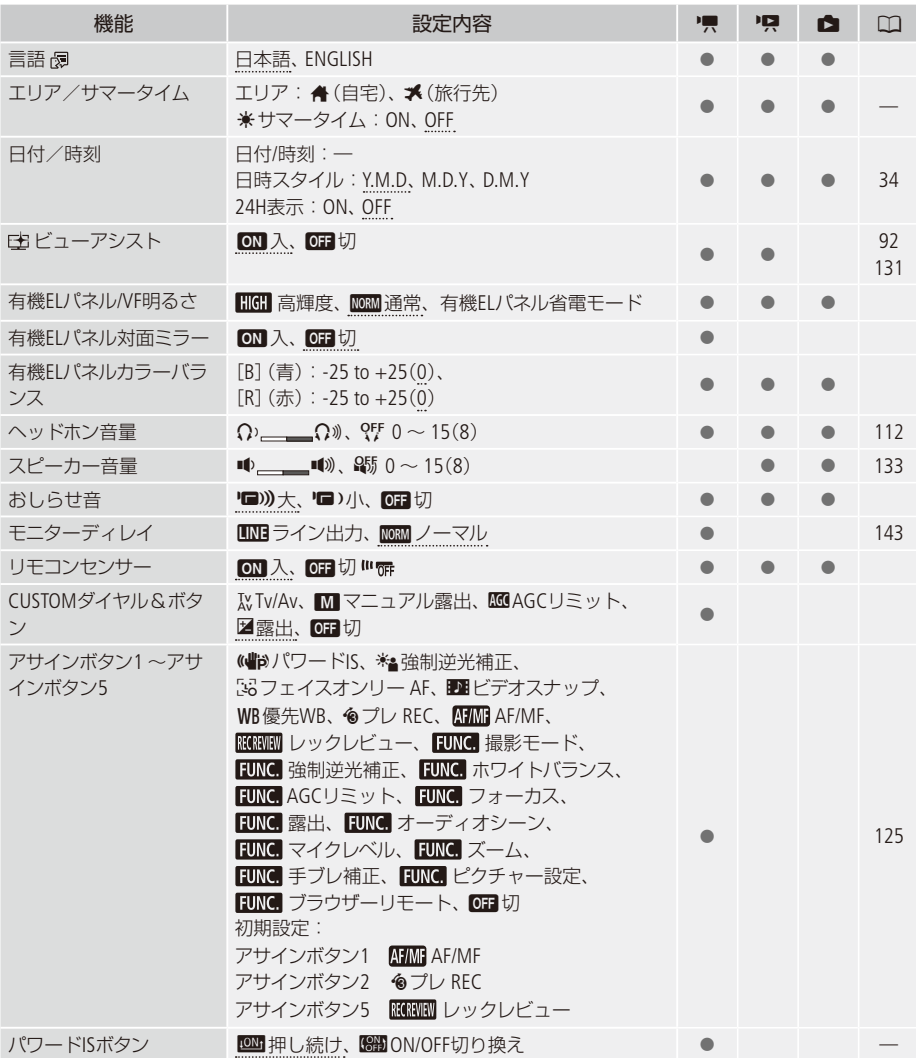

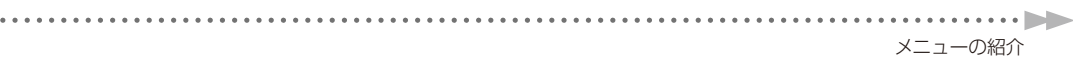

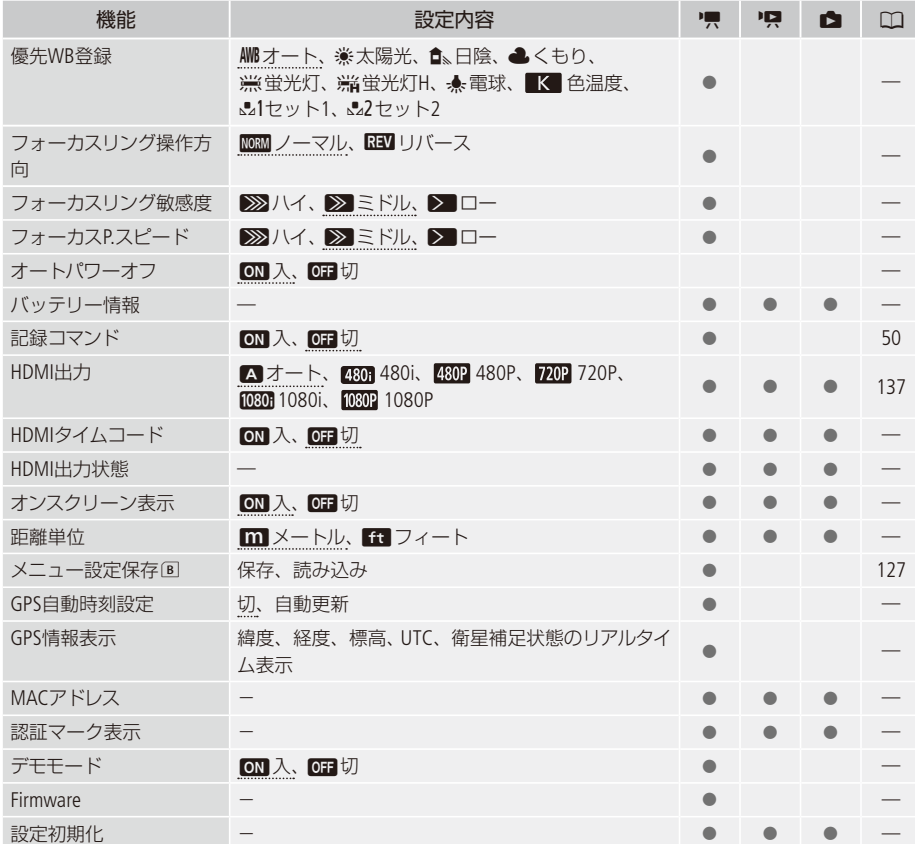

## 言語

。画面に表示される言語を変えます

#### エリア/サマータイム 】

住んでいる地域と旅先の地域をそれぞれ設定できます。設定は、今またはおを選んだあと、(▲)また は「▼)をタッチして地域を選びます。選んだ地域がサマータイムを導入しているときは米(サマータ イム)をONにします。

#### 【 有機ELパネル/VF明るさ 』

有機ELパネルやビューファインダーの輝度を2段階で切り換えます。屋外撮影時、太陽光などで画面が 見にくいときは明るくしてください。「有機ELパネル省電モード」を設定すると、照度センサー(CQ 14)を 使用し、撮影環境に応じて、パネルの輝度が自動的に切り換わります。画質調整等のモニター使用時は、 「有機ELパネル省電モード」を解除してください。

- ●記録される映像や、テレビで再生する映像の明るさは変わりません。
- 画面を明るくすると、バッテリーの使用時間が短くなります。
- ●「デモモード」が「ON」で、コンパクトパワーアダプター(ACアダプター)を接続して本機の電源を入れると、 自動的に「高輝度|に切り換わります。
- ●「有機ELパネル省電モードIのとき、約3分間何も操作しないと、自動的に輝度が下がります。何らかの操作 をすると、元の設定に戻ります。動画撮影中/再生中は自動的に輝度は下がりません。

#### 有機ELパネル対面ミラー

画面をレンズ側に向けて、被写体に画面を見せながら撮るときなどは「入川こします。

#### 有機ELパネルカラーバランス

。有機ELパネルのカラーバランスを調整することができます

画面を見ながら、「BIまたは「RIそれぞれのバーの「+Iと「-Iをタッチして、パネルのカラーバランスを 調整します。

#### 【 おしらせ音 】

「ロ) 大|または「ロ) 小|を選ぶと、本機の操作に応じて音が鳴ります。 ● プレREC(□[117](#page-116-0))を「ON」にしていると、おしらせ音は鳴りません。

#### リモコンセンサー

リモコン (00[17](#page-16-0))の信号を受け付けるかどうかを設定します。

### パワードISボタン

アサインボタン (CD 125)に割り当てたパワードISの操作のしかたを選びます。

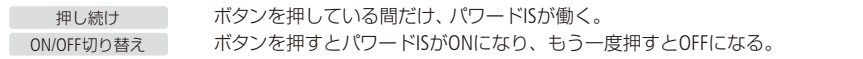

### 優先WB登録

アサインボタンで優先WBを使用時、設定する項目を選択します。
フォーカスリング操作方向

フォーカス/ズームリングの操作方向を設定します。フォーカス/ズームリング切り換えスイッチがFOCUS のときに有効です。

フォーカスリング敏感度

フォーカス/ズームリングの敏感度を設定します。フォーカス/ズームリング切り換えスイッチがFOCUSの 。ときに有効です

「フォーカスP.スピード

フォーカスプリセットのスピードを設定します。

オートパワーオフ

バッテリー使用時、約5分間何も操作しないと、節電のために電源が切れます。 ● 電源が切れる約30秒前に、「オートパワーオフ」が表示されます。

「バッテリー情報」

バッテリーの残量(%)と撮影/再生可能時間(分単位まで)を確認できます。

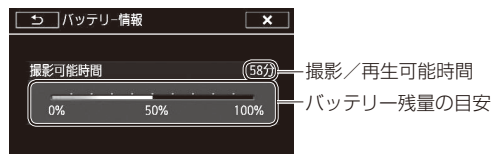

● バッテリーが消耗していると表示されないことがあります。

HDMIタイムコード

「入川こすると、HDMI信号にタイムコードを重畳します。

出力状態 HDMI

。現在のHDMI出力端子の出力状態を確認できます

オンスクリーン表示

画面に表示される情報を、本機に接続した画面に表示します。

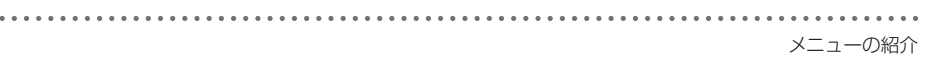

距離単位

以下のときに表示される単位を選びます。

- マニュアルフォーカス時、ピントを合わせたときの被写体までの距離。
- GP-E2使用時の標高表示。

GPS自動時刻設定

GPSから得られる時刻情報を本機に設定できます。機能の詳細については、GP-E2の使用説明書「GPSの 時刻をカメラに設定する」のページも合わせてご確認ください。

### GPS情報表示

機能の詳細については、GP-E2の使用説明書「GPSの信号を受信する」の「GPS情報を表示する」のページ も合わせてご確認ください。

MACアドレス

。本機のMACアドレスを表示します

[認証マーク表示]

本機が対応している認証マークの一部を確認できます。

### デモモード

本機の映像を画面に表示します。

● コンパクトパワーアダプター (ACアダプター)使用時に、カードが入っていない状態で約5分経過するとデモ モードが始まります。デモモードにしない場合は、「切」に設定します。 ● なんらかの操作をするとデモモードは終了します。

#### **Firmware**

ビデオカメラの、現在のバージョンを確認できます。

● 通常は灰色で表示されます。

設定初期化

すべての設定を解除して、ご購入時の設定に戻します。

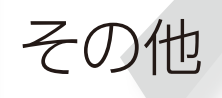

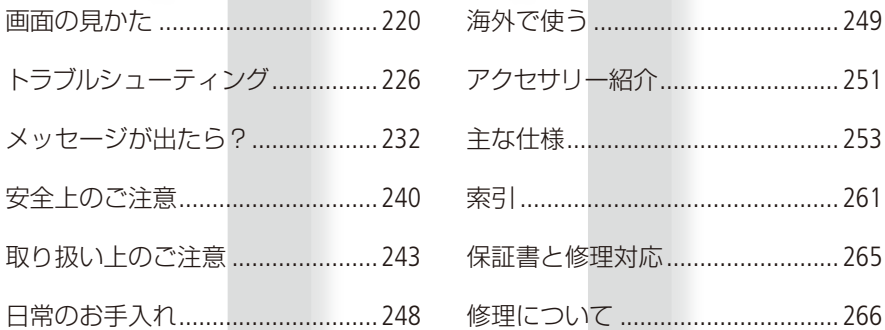

# <span id="page-219-0"></span>画面の見かた

撮影中や再生中に表示される情報です。

■ 撮影時の画面表示

# $ADD$  $($  $\neg$  $\vdash$  $\vdash$  $\vdash$  $\vdash$

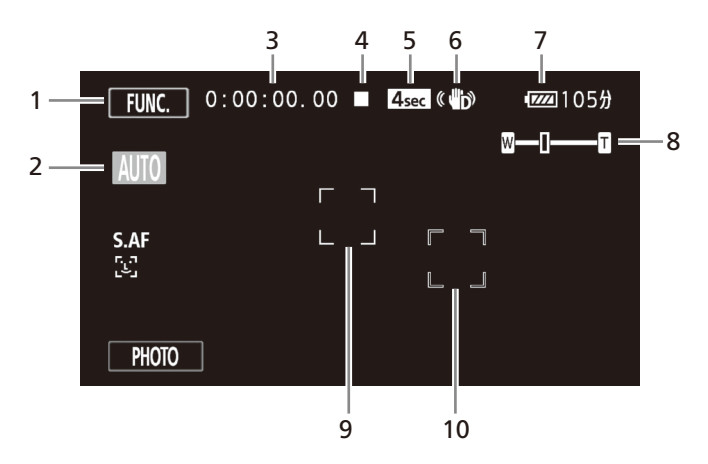

# (MTO (オート)モード (ズームボタン使用時)

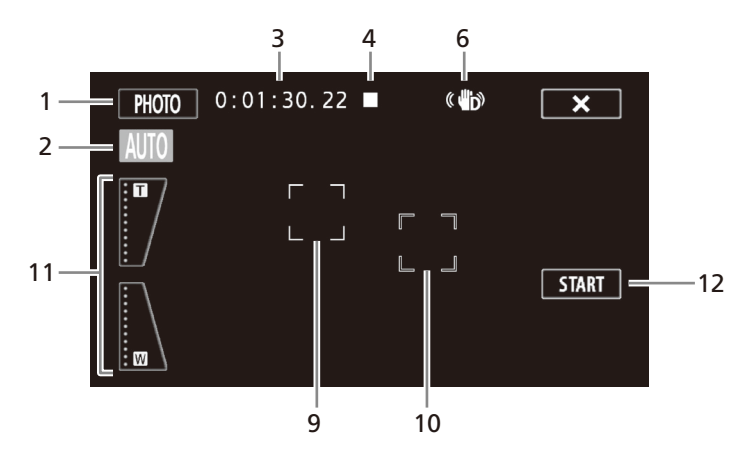

- 1 PHOTO ボタン ▶ ロ [46](#page-45-0) / FUNC.) メニュー ▶ 口 [204](#page-203-0)
- 2 こだわりオート▶ □ [47](#page-46-0)
- **3** タイムコード (時:分:秒:フレーム数)▶□93

- 4 撮影状況 ●:撮影(録画) ■:撮影停止中
- 5 **4se** ビデオスナップ ▶ 00 [116](#page-115-0) **4** プレREC ▶ □ [117](#page-116-0)
- 6 手ブレ補正 ▶ □ 48、[77](#page-76-0)
- 7 バッテリー残量の目安

### $\boxed{\text{un}} \rightarrow \text{un} \rightarrow \text{un} \rightarrow \text{un} \rightarrow \text{un}$

バッテリーの残量の目安をマークで、撮影 。または再生可能な時間を分で表示します ■が赤く表示されたら、バッテリーが消耗 しています。充電したバッテリーと交換し てください。本機やバッテリーの状態によっ ては、実際のバッテリー残量と表示内容が 。一致しない場合があります

- 8 ズーム▶ □[69](#page-68-0)
- 9 顔検出枠 ▶ □ 67
- 10 タッチ追尾枠 ▶ □67
- 11 ズームボタン ▶ □ 75
- 12 START/STOPボタン▶ m 45

## $M(\overline{\vee} \equiv \exists \mathcal{P}})$ モード

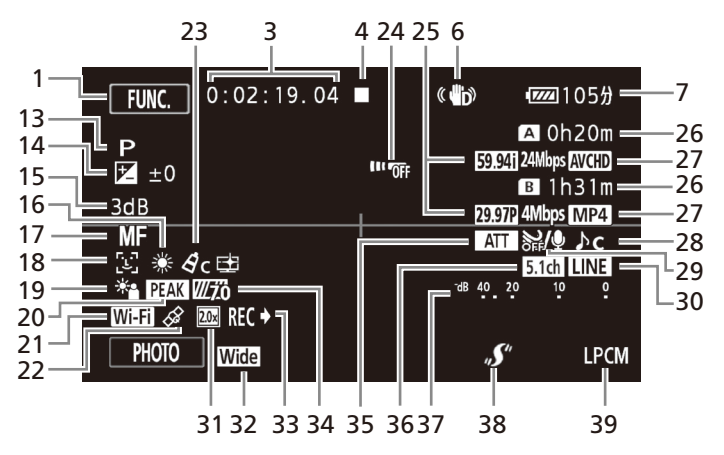

- 13 P撮影モード▶ □80
- 14 露出 ▶ □ 83
- 15 AGCリミット▶ □ [79](#page-78-0)
- 16 ホワイトバランス ▶ □ [87](#page-86-0)
- 17 フォーカス ▶ □ 61
- 18 図フェイスキャッチ&追尾▶ □67  $537 + 777$ ンリー $AF \triangleright$  M 68
- 19 強制逆光補正 ▶ □ 85
- 20 ピーキング▶ □[63](#page-62-0)
- 21 ブラウザーリモート▶ 00 172
- 22 GPS $\blacktriangleright$   $\Box$  [119](#page-118-0) GPSレシーバー GP-E2(別売)を装着したとき 。表示されます
- 23 ピクチャー設定 ▶ □ [91](#page-90-0) 高輝度優先
- 24 リモコンセンサー▶ m [216](#page-215-0)
- 25 フレームレート № m [56](#page-55-0) / 録画モード▶ □ 52
- 撮影可能時間 26
	- A/BカードA /カードB
	- (A) / B リレー記録 ▶ □ 55
	- ●「同時記録」(0155)を設定しているときは、 A/Bのカードが表示されます。
	- 「Slow & Fastモーション I時は、■ x0.5や ■ x1200など、設定した記録速度が表示 されます。▶ (m57) カードに空きがなくなると、「ALEND1また は「BEND」が赤く点灯し、停止します。
- 27 動画形式 ▶ □ 40
- 28 オーディオシーン▶ □ 101
- 29 内蔵マイクウィンドカット▶ □ 105
- 30 MIC端子入力選択 ▶ □ [110](#page-109-0)
- 31 デジタルテレコン ▶ □ 76
- 32 コンバージョンレンズ ▶ D 210
- 33 記録コマンド▶ □ [50](#page-49-0)
- 34 ゼブラパターン ▶ □ 86
- 35 マイクアッテネーター▶ □ [106](#page-105-0)
- 36 サラウンドマイク▶ □ [99](#page-98-0)
- 37 レベルメーター▶ □ 103、[110](#page-109-0)
- 38 ミニアドバンストシュー▶ □ [99](#page-98-0)
- 39 音声記録形式 ▶ □ 52 「録画モード」で「28 Mbps LPCM (59.94P)」ま たは「24 Mbps LPCM | を選択しているとき、 。表示されます

 $CINFMA(\forall x \forall x) \pm -\nvdash x$ 

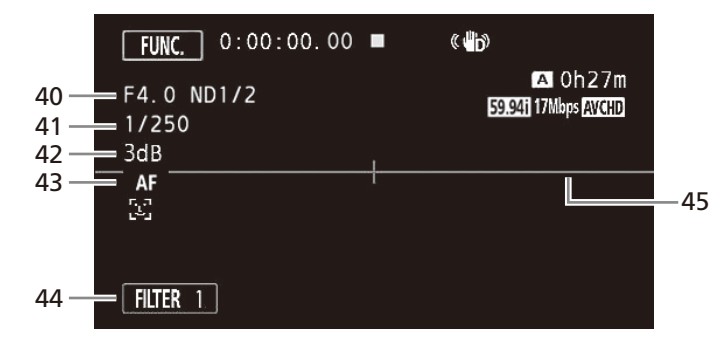

- 40 しぼり数値/NDフィルター▶ □ 82
- 41 シャッタースピード▶ □ [82](#page-81-0)
- 42 ゲイン▶ □82
- 43 ハイスピードAF ▶ □ 65
- 44 シネマルックフィルター▶ □ 59
- 45 マーカー▶ □ 210

## ■ 再生のときの画面

## 動画のとき (操作ボタン表示時)

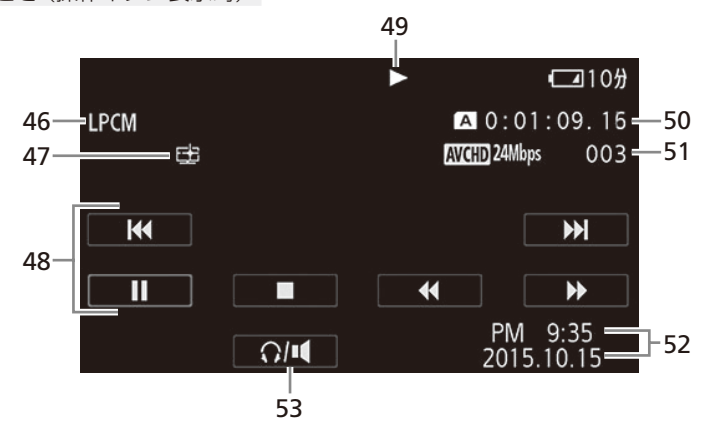

MP4動画のとき

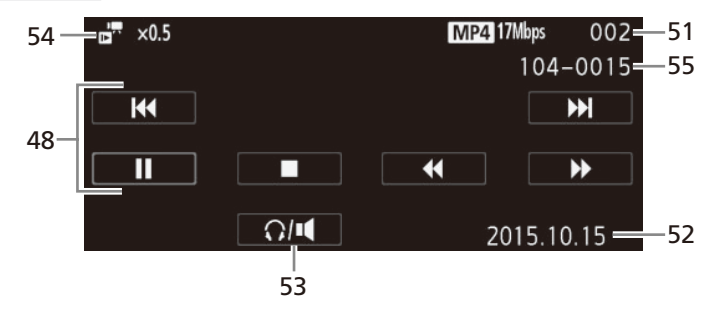

46 音声記録形式 ▶ □ 52

「録画モード」で「28 Mbps LPCM (59.94P)」ま たは「24 Mbps LPCM」で記録したシーンを再 生しているとき、表示されます。

- 47 高輝度優先 ▶ □ 91、[131](#page-130-0)
- 48 操作ボタン (動画)

49 再生状況

▶:再生 Ⅱ:再生一時停止 ▶▶:早送り ◀◀:早戻し <1/)▶:逆スロー再生/スロー再生 **<II/II▶**: コマ戻し/コマ送り

タイムコード 50

静止画のとき (操作ボタン表示時)

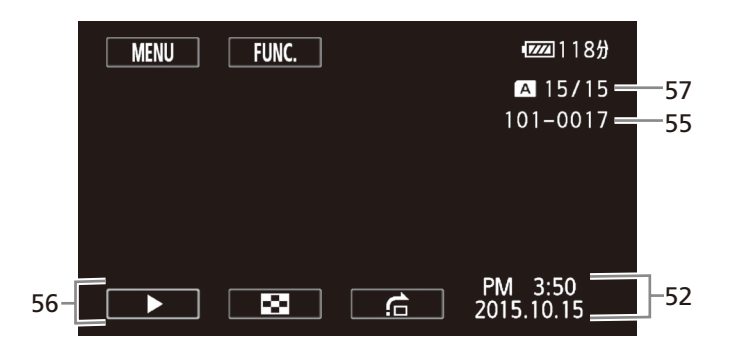

51 再生シーン番号

57 表示枚数/全枚数

- 52 データコード▶ □ 211
- 53 ヘッドホン音量/スピーカー音量 ▶ □ 112、[133](#page-132-0)
- 54 Slow & Fastモーション ▶ □ 57
- 55 ファイル番号 ▶ □ 213
- 56 操作ボタン (静止画)

# <span id="page-225-0"></span>トラブルシューティング

修理に出す前にこの「トラブルシューティング」で説明する内容をもう一度確認してください。それで も直らないときは、カメラ修理受付センター (CQ 266)にご相談ください。

■ まずココを確認しよう!

### 電源

□ バッテリーは充電されていますか? (M [20](#page-19-0)) □本機はコンパクトパワーアダプター (ACアダプター)で正しく接続されていますか? (□ 20)

### 撮影するとき

- □電源を入れてCAMERAモードにしていますか? MEDIAモードになっているときはCAMERAモードに切り換え てください。(M30)
- □本機にカードが入っていますか? (□35)

### 再生するとき

- □ 電源を入れてMEDIAモードにしていますか? CAMERAモードになっているときは、MEDIAモードに切り換え 。てください
- □本機にカードが入っていますか? (□35)

### その他

□本機を振るとカタカタ音がするときは? CAMERAモードにして音がしなければ、内部のレンズが動く音です。 。故障ではありません

### 電源█

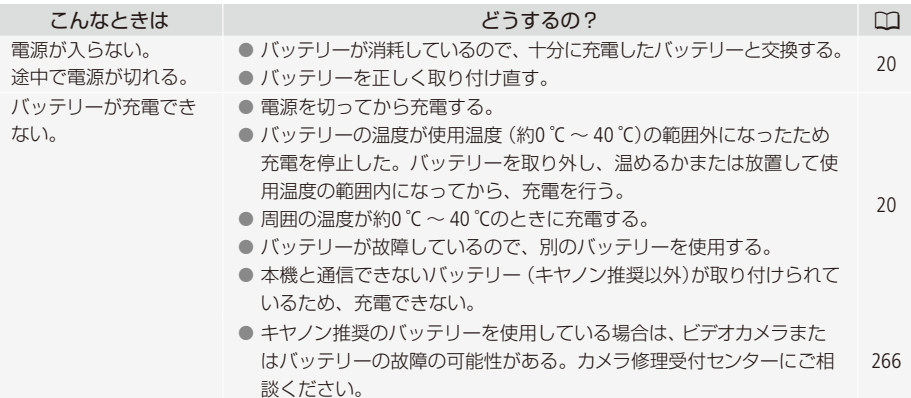

トラブルシューティング

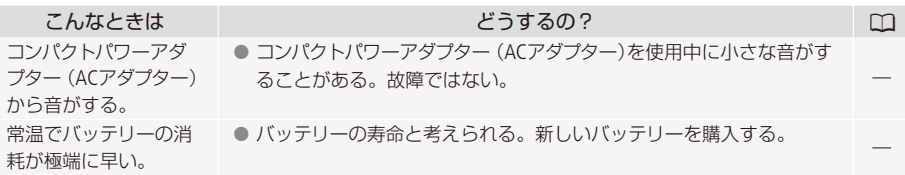

■撮影中

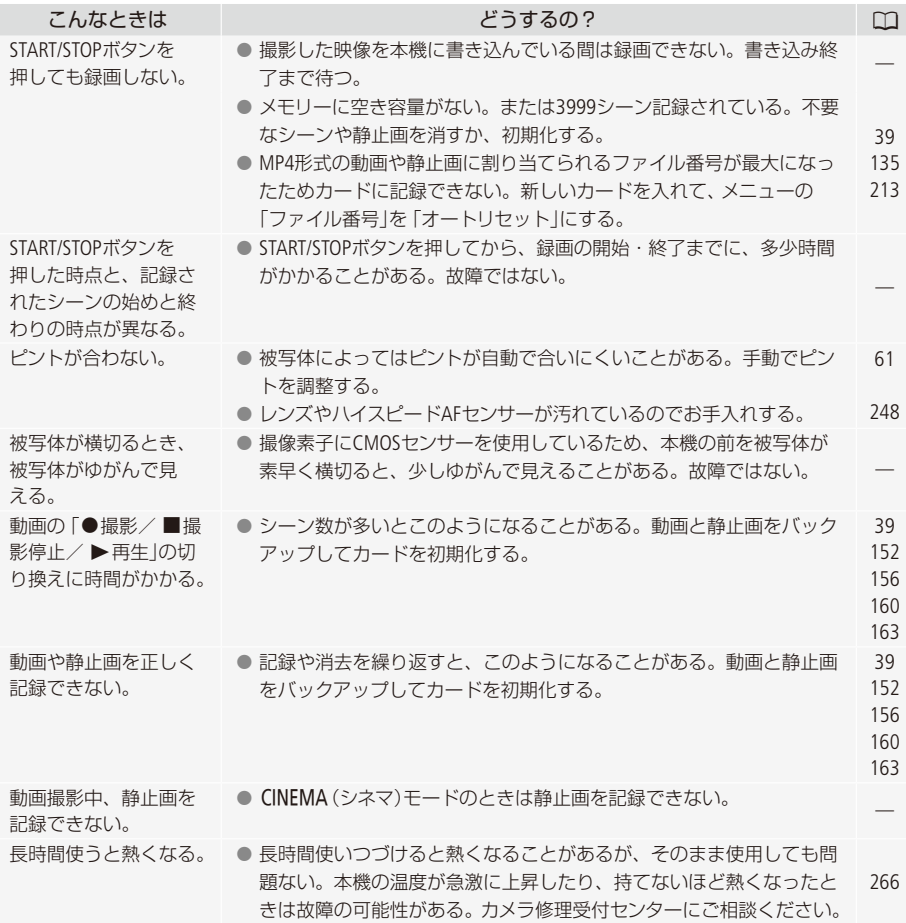

その他

227

再生中█

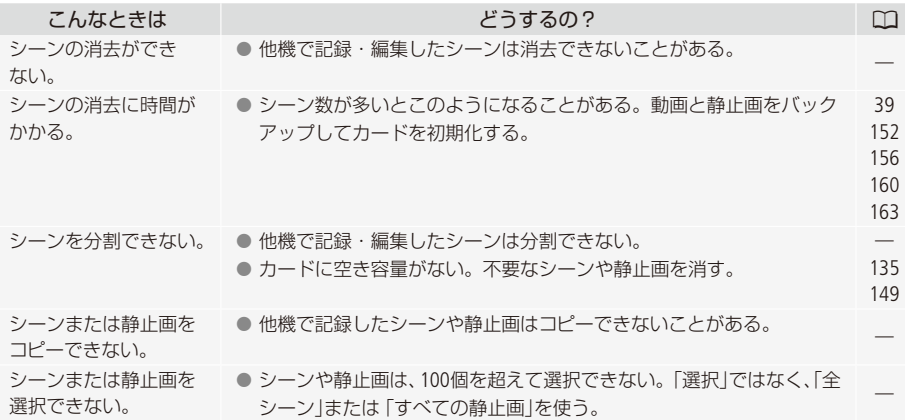

■ 表示やランプ

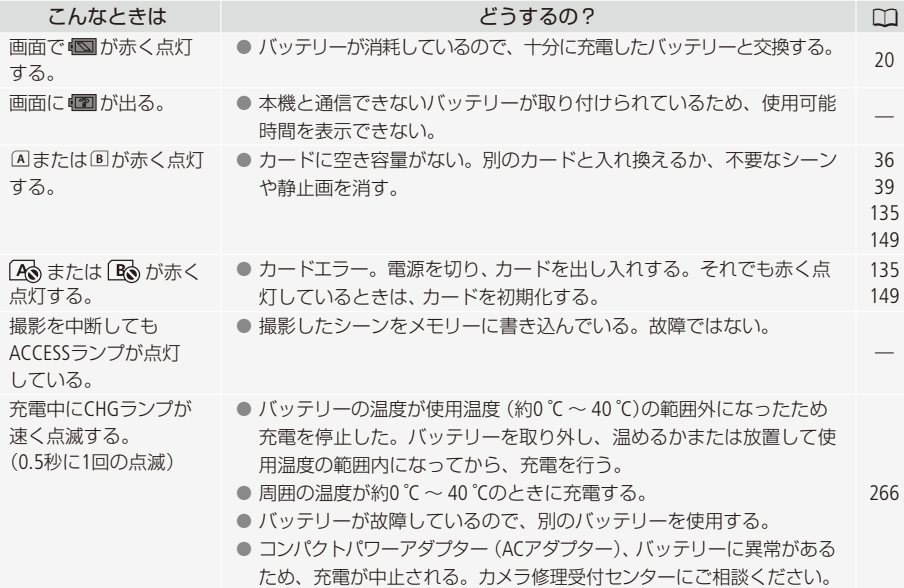

トラブルシューティング

画面や音█

 $\sim$   $\sim$   $\sim$  $\ddot{\phantom{a}}$ 

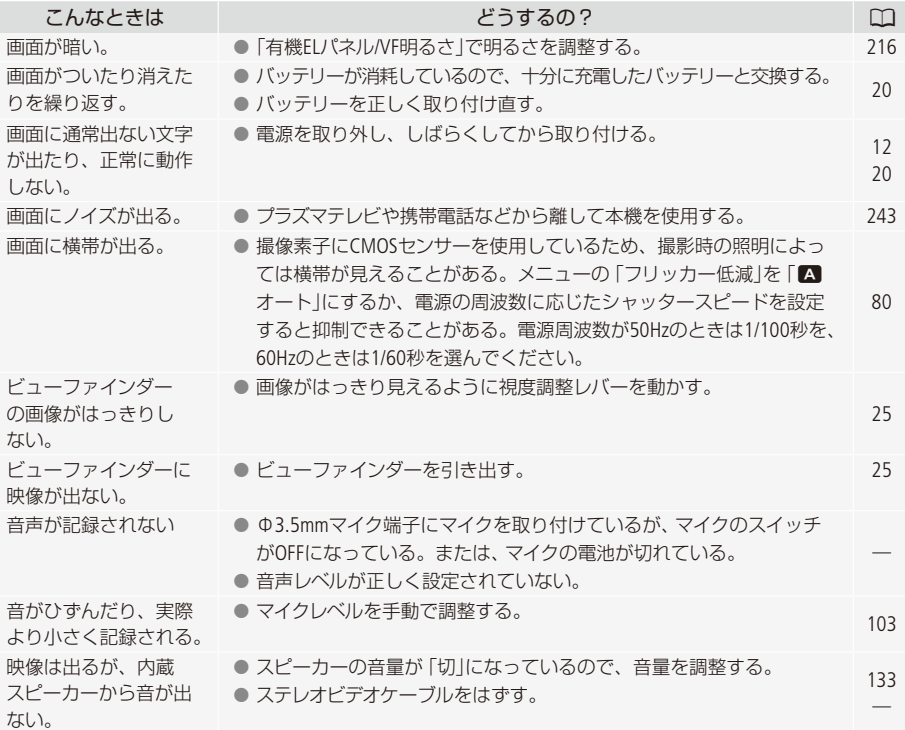

■ アクセサリー

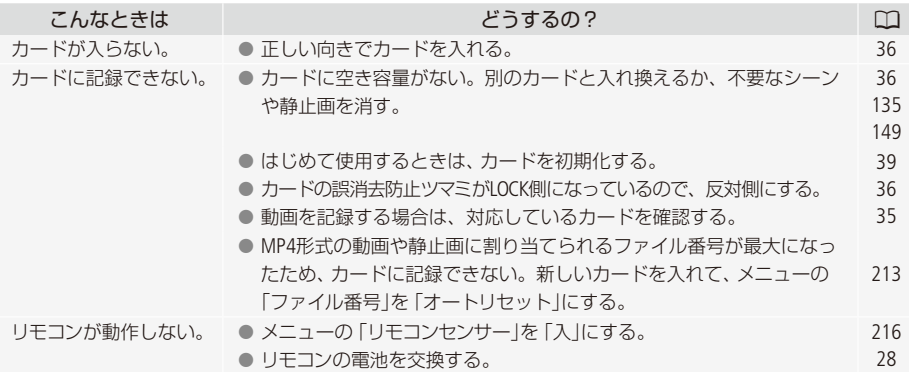

他機█

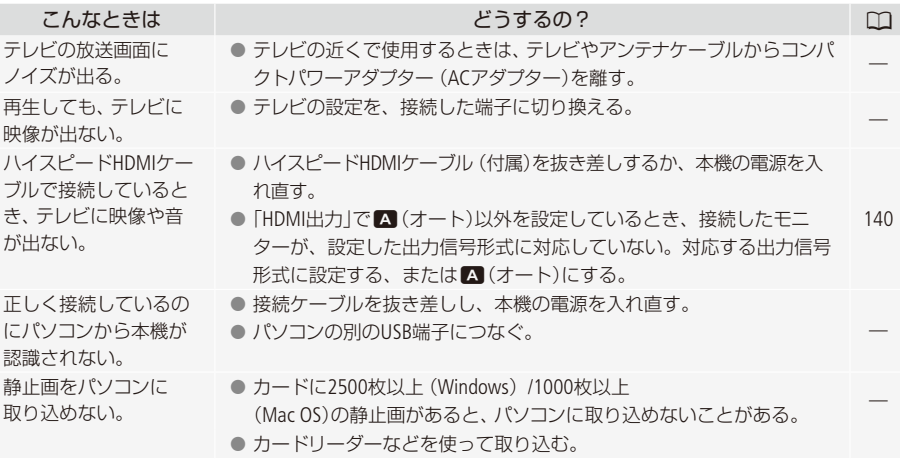

トラブルシューティング

. . . . . . . . . . .

■ Wi-Fi 接続

お使いのアクセスポイント (無線親機)の説明書も合わせてご覧ください。

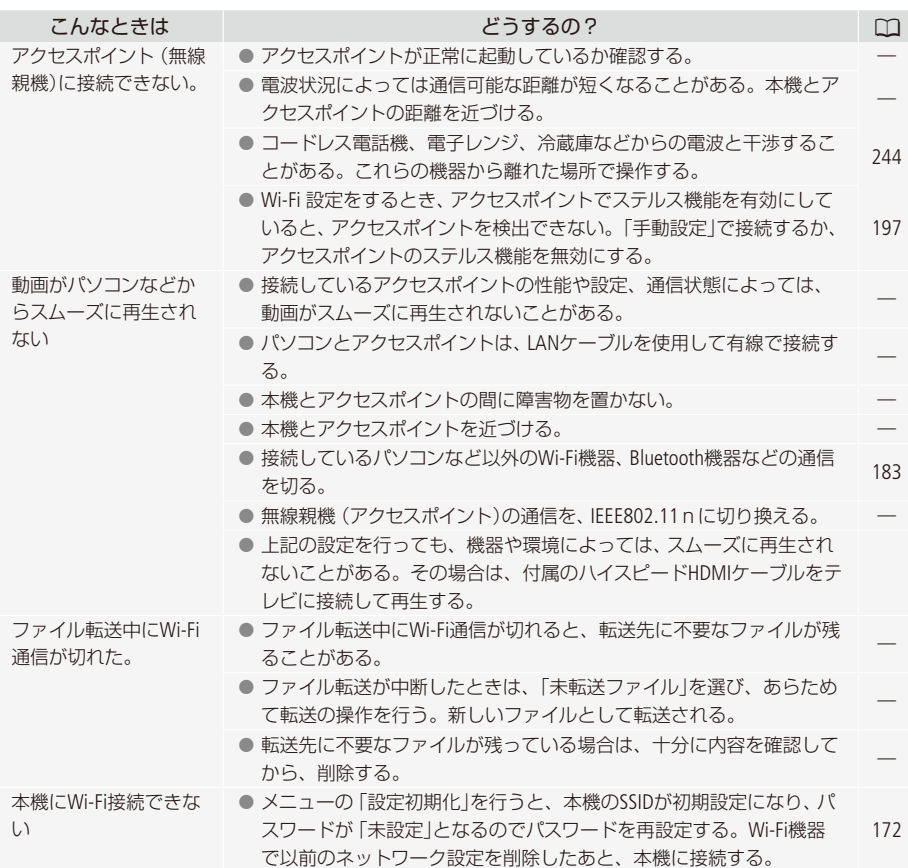

その他

# <span id="page-231-0"></span>メッセージが出たら?

本機の画面にメッセージが出たときは、次のような対処をしてください。Wi-Fi機能使用時/Wi-Fi機能 のWebサービス使用時のメッセージについては[188](#page-187-0)ページをご覧ください。

. . . . . . . . . . .

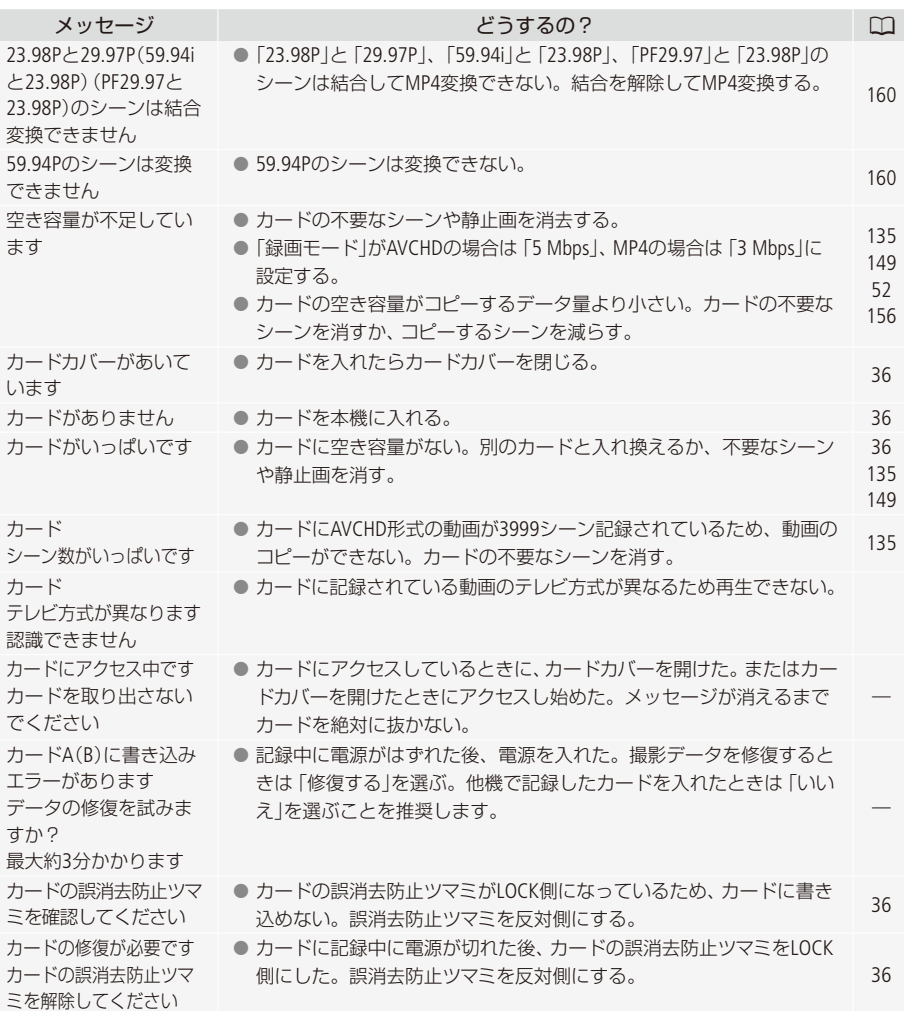

 $\cdots\cdots\cdots\cdots\cdots$ メッセージが出たら?

.

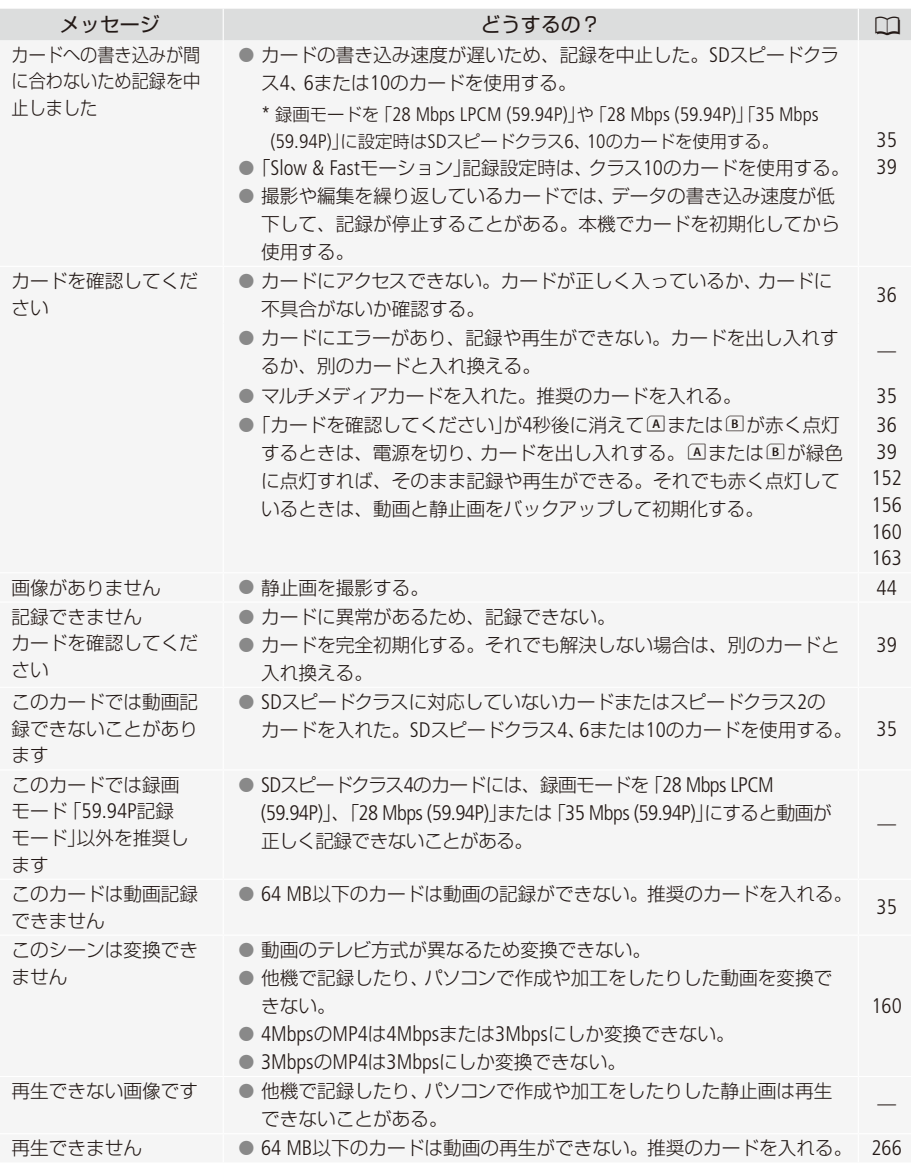

 $\alpha$ 

. . . . . . . . . . . . .

その他

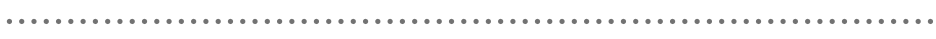

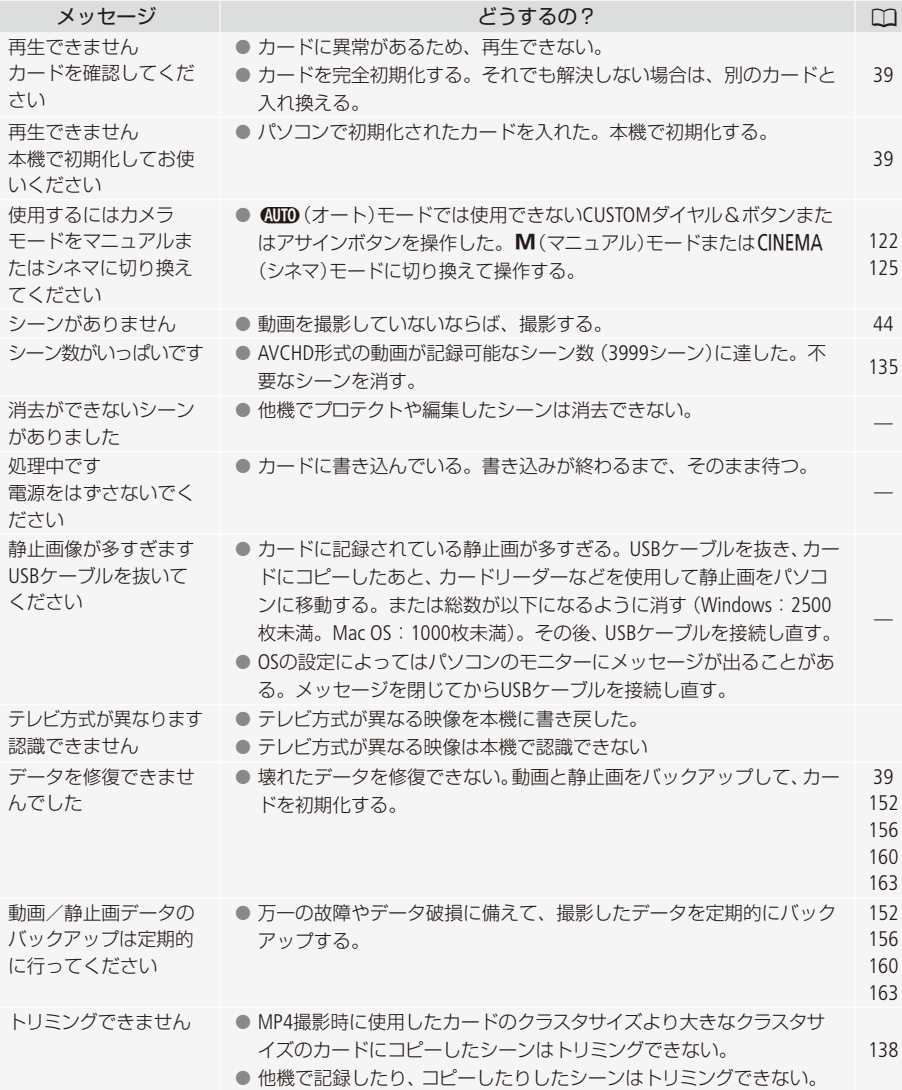

メッセージが出たら?

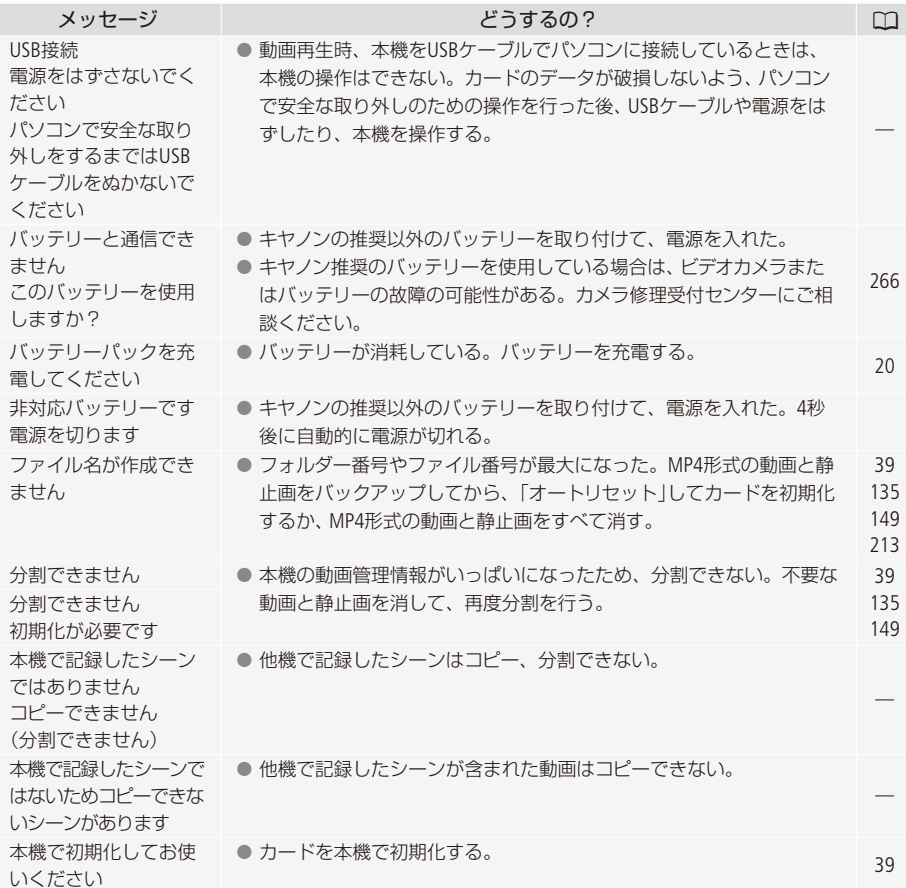

# ■ Wi-Fi 機能使用時

お使いのアクセスポイント (無線親機)の説明書も合わせてご覧ください。

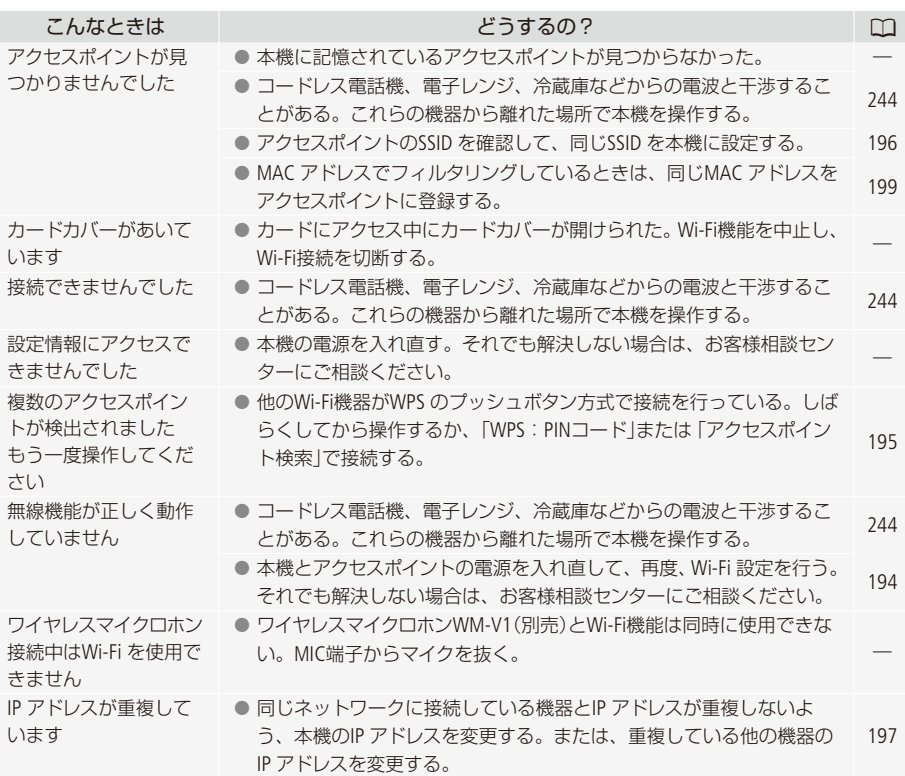

 $\cdots\cdots\cdots\cdots\cdots$ メッセージが出たら?

.

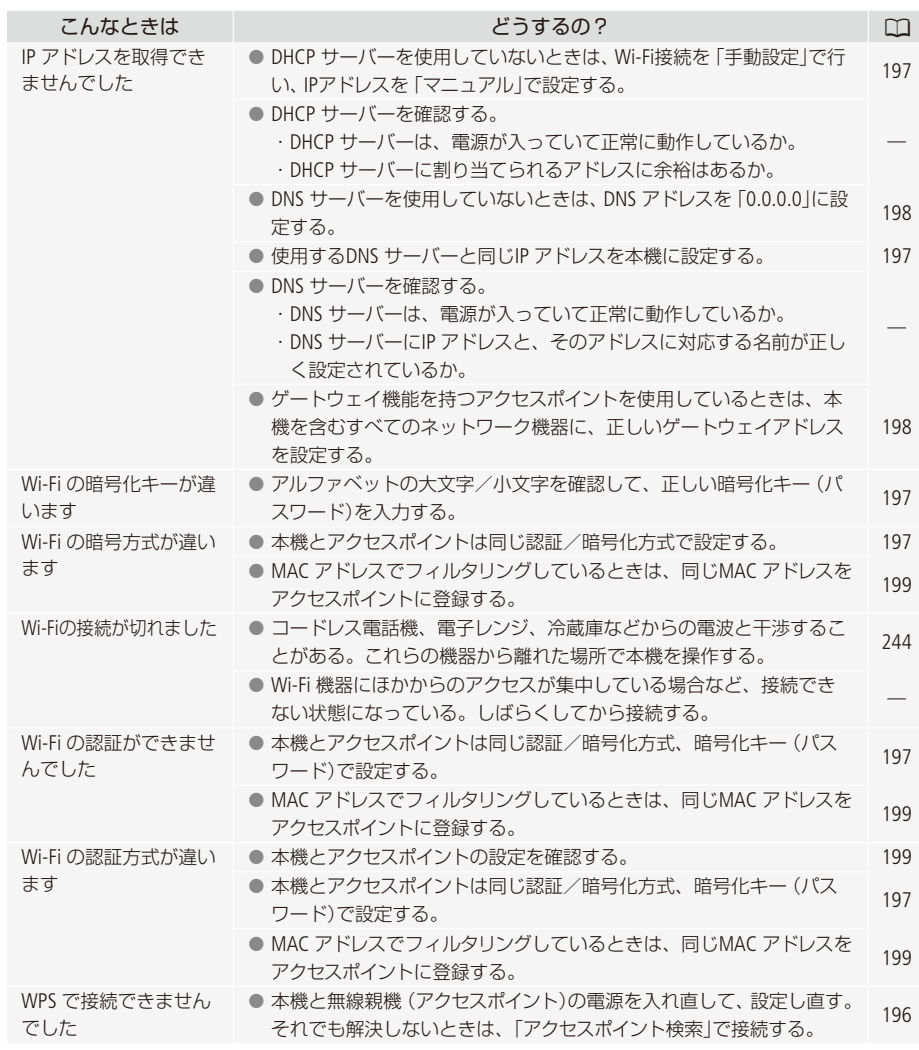

.

. . . . . . . . . . .

その他

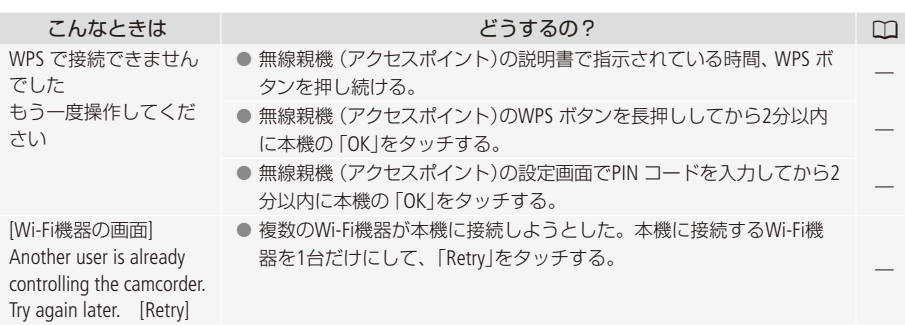

# ■ Wi-Fi 機能のWebサービス使用時

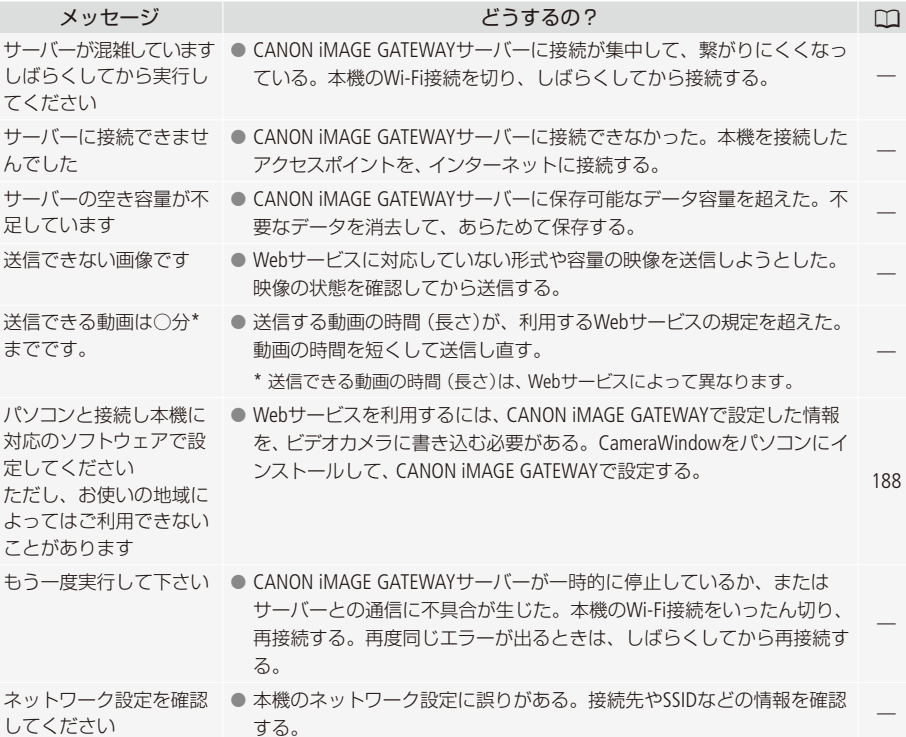

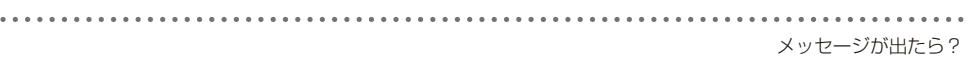

. . . . .

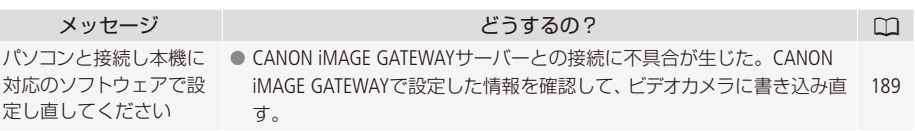

# <span id="page-239-0"></span>安全上のご注意

お使いになる方だけでなく、他人への危害や損害を防ぐためにお守りください。

- こんなときは
- 煙が出ている
- へんなにおいがする
- 落として壊した
- 内部に水や異物が入った

バッテリーを外して、電源プラグを コンセントから抜く

そのまま使用すると火災や感電の原因になります ので、カメラ修理受付センター (M[266](#page-265-0))にお問い合 。わせください

△ 警告 死亡や重傷を負う恐れがある内容です。

内部に異物を入れたり、端子部に金属類をショートさせない。

 $\blacktriangleright\blacktriangleright$ 

▶ 火災 感電 けが

雷が鳴っているときには電源プラグに触れない。>

ぬれた手で、電源プラグを抜き差ししない。 ▶ 感電

ぬらさない。> 火災 感電 やけど

降雨降雪時、海岸、水辺、湿度の高い場所などでの使用は特に気をつける。

液漏れしたバッテリーは使用しない。> 皮膚の傷害 失明 発火 液が身体や衣服についたときは、水でよく洗い流す。目に入ったときは、きれいな水で 十分洗った後、すぐに医師に相談。

分解や改造をしない。> 発熱 感電 火災 けが

強い衝撃や振動を与えない。> 火災 やけど けが ストラップ使用時は特に注意する。画面やレンズは割れるとけがの原因。

電源コードについて次のことを守る。> 火災 感電 ● 傷つけない ● 加工しない ●無理に曲げない ●引っ張らない ● 熱器具に近付けない ● 加熱しない

● 重いものを載せない

禁止

バッテリーやコイン型リチウム電池を熱しない、火中投入しない。> やけど けが

バッテリー端子部に金属のキーホルダーやヘアピンなどを接触させない。 > やけど けが ショートして、高熱や液漏れの恐れあり。

充電中は長時間にわたる接触をしない。> 低温やけど

海外旅行者用の電子式変圧器や、航空機·船舶·DC/ACコンバーターなどの電源につなが ない。表示された電源電圧や周波数以外では使用しない。> 火災 感電 けが

油煙・ほこり・砂などの多い場所や、風呂場など湿度の高い場所で使用・保管しない。 ▶ 火災 感雷 やけど 。内部にほこりや水などが入る恐れあり

直射日光下、ストーブ・照明器具のそばなど60℃以上になる高温の場所や、炎天下の密 閉された車中に置かない。 > 火災 やけど けが 発熱や破裂の恐れあり。

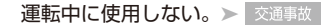

禁止

不安定な場所に置かない。>「けが 落下、転倒の恐れあり。

乳幼児の手の届くところに置かない。>感電 失明 けが

➤。ふとんやクッションなどをかけたまま使用しない 内部に熱がこもる恐れあり。

病院などの医療機関内、および医療用電気機器の近くで使用しない。▶ 事故 電波の影響で機器類が誤動作し、事故の原因となるおそれあり。

長時間、身体の同じ箇所に触れたまま使用しない。> 低温やけど

熱いと感じなくても、皮膚が赤くなったり、水ぶくれができたりするおそれあり。気温 の高い場所で使用する場合や、血行の悪い方や皮膚感覚の弱い方などが使用する場合は、 三脚などを使う。

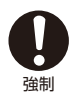

指定された機器を使う。> 火災 感電 けが

電源プラグやコンセントのほこりを、定期的に乾いた布で拭き取る。▶ | 火災 電源プラグは根元まで確実に差し込む。> 火災 感電 コンセントから抜くときは、電源プラグを持って抜く。> 火災 感電 使用しないときは、必ず電源プラグをコンセントから抜く。▶ ■※※ 撮影しているときは、周囲の状況に注意する。▶ けが | 交通事故

八 注意 傷害、物的損害を負う恐れがある内容です。

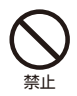

コイン型リチウム電池を金属ピンセットなどでつかまない。

 $>$  やけど 発熱の恐れあり。

コード類は、つまずかないように配置する。 トリが 足を引っ掛けて転倒したり、製品が落下する恐れあり。

強制

バッテリー、リストストラップ、ショルダーストラップ、グリップベルトなどは脱落しない ように確実に取り付ける。 > けが

バッテリーやテレコンバーター、ワイドアタッチなどを取り外すときは、落とさないよう に気をつける。 ▶ けが

心臓ペースメーカーを装着している場合は、装着部位より22cm程度以上離して使用する。 電波により機器類の動作に影響をあたえるおそれあり。

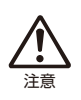

### 。なるべくビデオカメラを固定して撮影する

撮影時に不用意にビデオカメラを揺らしたり、素早いズームを多用したりすると、再生 時に乗り物酔いのような症状を起こす恐れがあります。その場合はすぐに再生を中止し、 休息を取って目を休めてください。

# <span id="page-242-0"></span>取り扱い上のご注意

ここでは本機やバッテリーとメモリーカードなどを取り扱うときに注意していただきたいことを説明し 。ています

. . . . . . . . . . . . . . .

■ ビデオカメラ本体

## データはバックアップする

故障などに備えて、撮影した動画や静止画はパソコンやDVD、ビデオ機器などにバックアップしてくだ さい。データ消失については、当社では一切の責任を負いかねます。

### ホコリなどの多い場所で使わない

ホコリ・砂・水・泥・塩分の多い場所で使用・保管しないでください。本機は防水・防じん構造になっ ていませんので、これらが内部に入ると故障の原因となります。

### <span id="page-242-1"></span>強い磁気の発生する場所では使わない

磁石、モーターの近くや電波塔の近くなど、強い磁気や電波が発生する場所での使用は避けてください。 映像や音声が乱れたり、ノイズが入ったりすることがあります。

## 強い光源にレンズやビューファインダーを向けない

カメラを強い光源 (晴天時の太陽や人工的な強い光源など)に向けないでください。撮像素子やビュー ファインダーなどの内部の部品が損傷する恐れがあります。

## ...有機ELパネルの画面を

### つかんでもちあげない

→ 画面の接合部が破損することがあります。

### 無理に閉じない

→正しい位置に戻してから閉じないと破損することがあります。

### ボールペンなど、とがったものでタッチしない

→ タッチパネルが破損することがあります。

### 強くタッチしない

→ タッチパネルの表示がムラになったり、画面の接合部が破損することがあります。

### 保護シートなどを貼らない

→ タッチパネルは静電容量方式のため、正しく動作しなくなることがあります。

# 6.5mm 以下

## ネジの長い三脚は使わない

取り付けネジの長さが6.5 mm以上の三脚を取り付けると、本体を破損することが 。あります

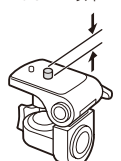

<span id="page-243-0"></span>Wi-Fi機能について

電波に関するご注意

●本製品のうち、外国為替、および外国貿易法の規定により、戦略物資等 (または役務)に該当するも のについては、日本国外への輸出に際して、日本国政府の輸出許可(または役務取引許可)が必要で 。す

電波干渉に関するご注意

● 航空機内で使用する場合は、乗務員の指示に従ってください。

. . . . . . **. . . .** 

バッテリー█

### 端子はいつもきれいに

バッテリーと本体端子(充電器の端子)の間に異物が入り込まないようにしてください。接触不良、 ショート、破損の原因となります。

### 正しく残量表示されない場合は

バッテリーをフル充電してください。ただし、バッテリーの使用回数が多いとき、フル充電後に放置した とき、高温下で長時間使ったときは、正しく表示されないことがあります。なお、表示は目安としてご 。使用ください

### インテリジェントシステム非対応のバッテリーについて

- インテリジェントシステム (10[252](#page-251-0))に対応していないバッテリーを本機やバッテリーチャージャー CG-800D(別売)に取り付けて、充電することはできません。
- インテリジェントシステムに対応していないバッテリーを本機に取り付けて使用した場合、バッテ リー残量は表示されません。

#### **POINT** 使用時間を長くするコツ

こまめに電源を切り、10℃~30℃のところで使用すると、長く使えます。スキー場などでバッテリーが 冷たくなると、一時的に使用時間が短くなりますので、ポケットなどに入れて温めてから使用すると効 果的です。

### 長い間保管するとき

- バッテリーの消耗を防ぐため本体から取り外し、乾燥した30℃以下のところで保管してください。
- バッテリーの劣化を防ぐため、画面に「バッテリーパックを取り替えてください」が表示されるまで 使い切ってから、保管してください。
- 1年に1回程度、充電完了まで充電してから使い切ってください。

## ■ カード

### データはバックアップする

静電気、カードの故障などによるデータの損傷・消失に備えて、データはパソコンなどにバックアップ してください。なお、データ損傷および消失については、当社では一切の責任を負いかねます。

### 端子に触れない

汚れが付着し、接触不良の原因となります。

### 磁気に注意する

強い磁気が発生する場所で使わないでください。

### 高温・多湿の場所に放置しない

### シールを貼らない

カード表面にシールなどを貼ると、シールが差し込み口につまる恐れがあります。

### ていねいに扱う

落とす、ぬらす、強い衝撃を与えるなどしないでください。分解は絶対にしないでください。

## ■ 充電式内蔵雷池

本機には充電式のリチウム電池が内蔵されており、日付などの設定を保持しています。この電池は本機 を使用中、自動的に充電されますが、約3か月間使わないと完全に放電してしまいます。このときは次 。のようにして充電してください

### |充電のしかた (所要時間: 24時間)|

① 電源を切る

(2) 本機にコンパクトパワーアダプター (ACアダプター)をつなぐ

■ その他のご注意

### 情報漏洩に注意 (譲渡・廃棄するときは)

カードに記録されたデータは、消去や初期化をしても、ファイル管理情報が変更されるだけで、完全には 消えません。

譲渡・廃棄するときは、データを復元できないように、一度カードの完全初期化 (ロコ[39](#page-38-0))を行った後、本 機を箱などで覆って最後まで撮影し、再度完全初期化を行います。これによって、情報漏洩を防いでく 。ださい

### 結露について

室温が高いとき、冷水の入ったコップの表面に水滴がつくことがあります。この現象を結露といいま す。本機が結露した場合、そのままの状態で使うと故障の原因になりますので注意してください。なお、 次のような条件のときに結露が発生しやすくなります。

● 寒い所から急に暖かい所に移動したとき

● 湿度の高い部屋の中

● 夏季、冷房のきいた部屋から急に温度や湿度の高い所に移動したとき

. . . . . . . . . . . . . . . . .

### 結露したらどうする?

周囲の環境によって多少異なりますが、水滴が消えるまで約2時間程度放置してください。

### 温度差のある場所へ移動するときは

バッテリーを取り外し、カードを取り出して、本機をビニール袋に空気がはいらないように入れて 密閉します。移動先の温度になじんだら袋から取り出します。

**■ コイン型リチウム電池 (CR2025)** 

コイン型リチウム電池はリモコンに使用されます。捨てるときは、燃えないゴミとして処理してくださ い (地域によって異なりますので指示に従ってください)。

# <span id="page-247-0"></span>日常のお手入れ

大切なビデオカメラをより長くお使いいただくために、日常のお手入れには十分注意してください。

# 本体がよごれたときは 柔らかい布で拭いてください

- 乾いた布で軽く拭いてください。
- 化学ぞうきんやシンナーは表面を傷めますので使わないでください。

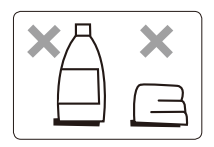

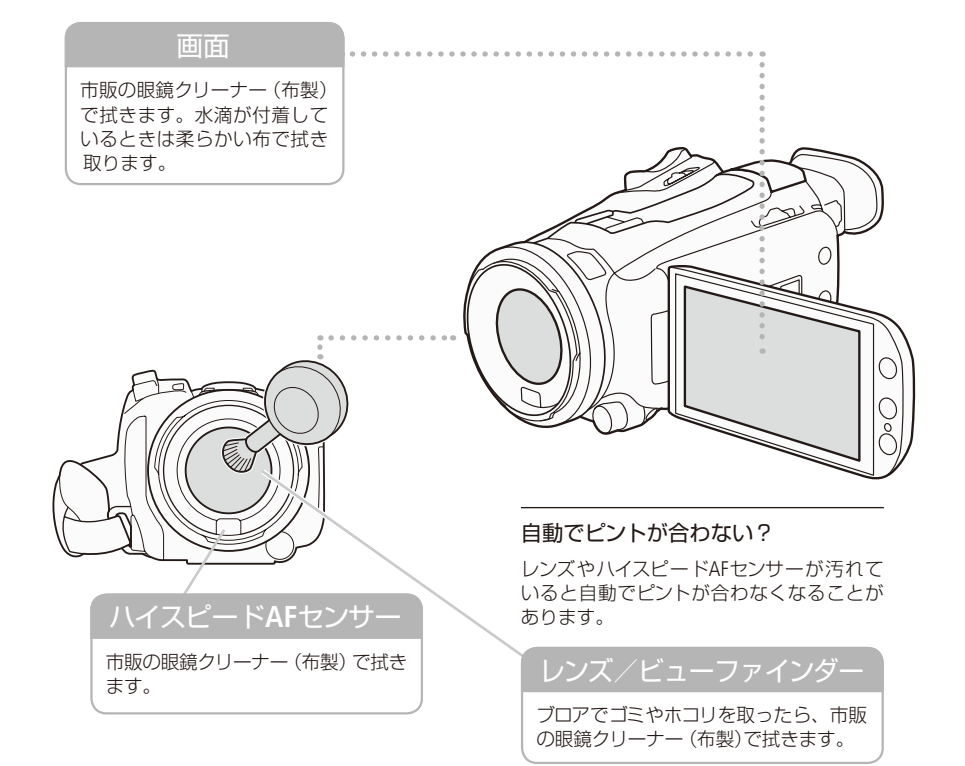

# <span id="page-248-0"></span>海外で使う

。海外で使用するときの便利機能やマメ知識です

### ■ 充電する

海外でも付属のコンパクトパワーアダプター (ACアダプター) (AC100 ~ 240 V 50 / 60 Hzまでの電源に 対応)を使ってそのまま充電できます。コンセントの形が異なる国では、変換プラグを使用してください。 コンパクトパワーアダプター (ACアダプター)を変圧器に接続しないでください。 。故障する恐れがあります

# ■ テレビで見る

本機は撮影した動画をNTSC方式で記録します。以下の国や地域ではNTSC方式を採用しているため、本 機をテレビに接続するとそのまま映像を見ることができます。

> パナマ• フィリピン• プエルトリコ• ベネズエラ• ペルー• ボリビア• ミャンマー• メキシコ•

- アメリカ合衆国•
- エクアドル•
- エルサルバドル•
- カナダ•
- 大韓民国•
- $* + \neg \wedge$
- グアテマラ•
- グアム•
- コスタリカ•

ドミニカ• トリニダードトバゴ•

コロンビア• ジャマイカ• 台湾• チリ•

- トンガ•
- ニカラグア•
- ハイチ•

(NTSC方式を採用している国や地域 -NHK放送文化研究所発行「世界の放送2007」による-)

■ 旅行先の日時に合わせる

2つの地域の日時を登録できるため、海外旅行先の日時を設定しておくと、撮影した映像を現地時間で 。記録できます

- 1. MENU (メニュー)→
Fara をタッチする。
- 2. 上下にドラッグして、「エリア/サマータイム」をオレンジ色の バーに合わせ、オレンジ色の枠をタッチする。
- 3. メをタッチする。 <u>- - - -</u>
- 4. A/▼をタッチして、旅行先を選ぶ。

旅行先がサマータイムのとき

\*をタッチする。

- 5. 5をタッチする。
- **6** ト下にドラッグして、「日付/時刻」をタッチする。
- 7. 「日付/時刻を合わせる」(CI34)の操作2を行う。
- 。Xをタッチする **8.**

### 旅行から帰ってきたら

- 1. 上記の操作3で、<del>A</del>をタッチする。
- 。Xをタッチする **2.**

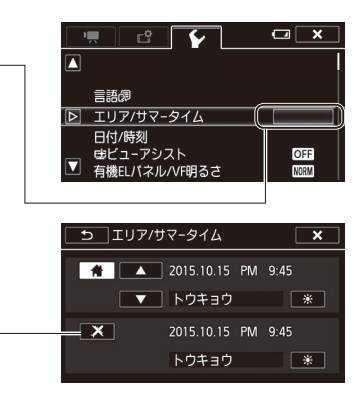

<span id="page-250-0"></span>アクセサリー紹介

本機の付属品または別売品について紹介しています。

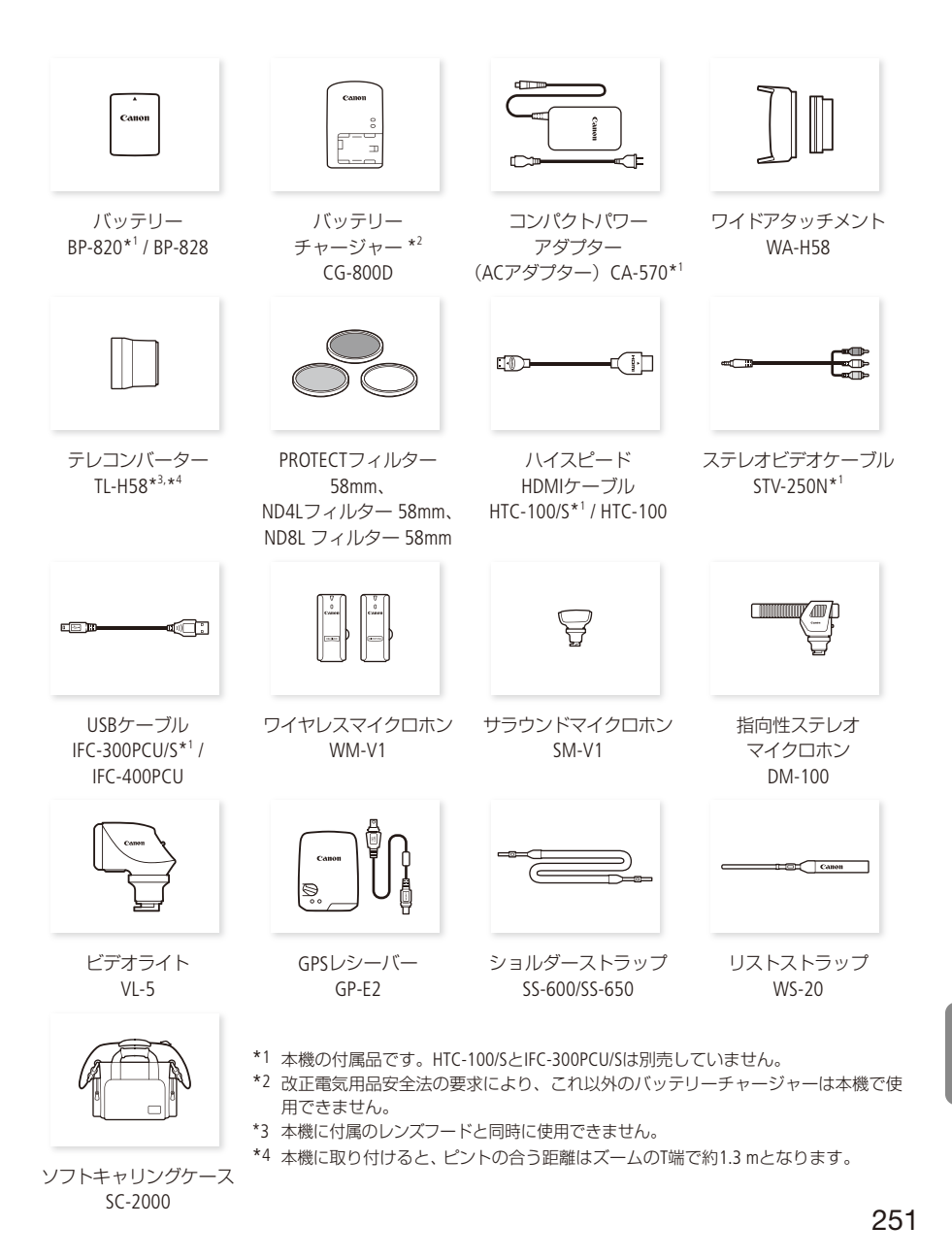

. . . . . . . . . . . **. . .** .

アクセサリー紹介

# <sub>。</sub><br>アクセサリーはキヤノン純正品のご使用をおすすめします。

本製品は、キヤノン純正の専用アクセサリーと組み合わせて使用した場合に最適な性能を発揮す るように設計されておりますので、キヤノン純正アクセサリーのご使用をおすすめいたします。 なお、純正品以外のアクセサリーの不具合(例えばバッテリーの液漏れ、破裂など)に起因する ことが明らかな、故障や発火などの事故による損害については、弊社では一切責任を負いかね ます。また、この場合のキヤノン製品の修理につきましては、保証の対象外となり、有償とさ せていただきます。あらかじめご了承ください。

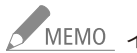

# MEMO インテリジェントリチウムイオンバッテリーについて

<span id="page-251-0"></span>バッテリーパックBP-820/BP-828(別売)は、ビデオカメラと通信することにより、バッテリー残量 を分単位で確認できるインテリジェントリチウムイオンバッテリーです。インテリジェントシス テムに対応したビデオカメラかバッテリーチャージャー CG-800D (別売) でのみ使用/充電でき ます。

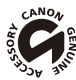

このマークは、キヤノンのビデオ関連商品の純正マークです。キヤノンのビデオ機器をお求 めの際は、同じマークもしくはキヤノンビデオ関連商品をおすすめします。
主な仕様

#### $\blacksquare$  iVIS HF G40

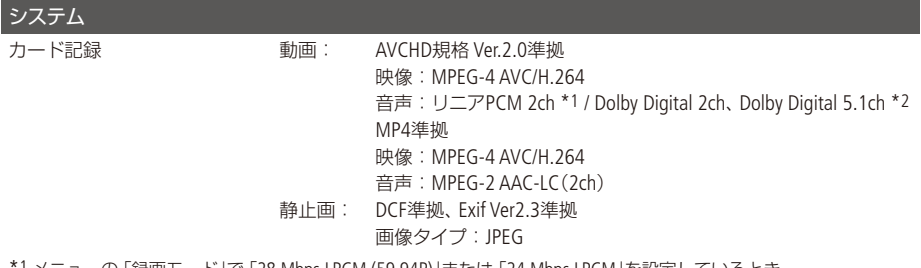

\*1 メニューの 「録画モード」で 「28 Mbps LPCM (59.94P)」または 「24 Mbps LPCM」を設定しているとき。

\*2 サラウンドマイクロホンSM-V1(別売)使用時。

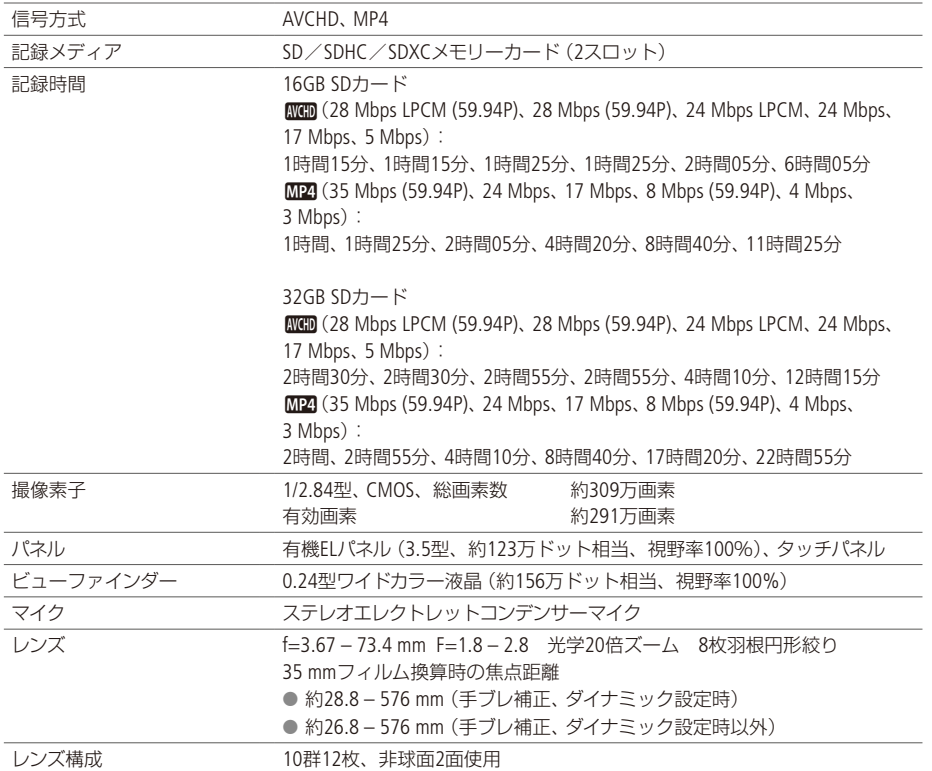

その他

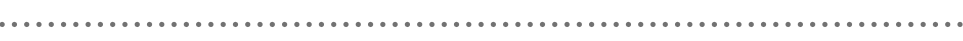

 $\cdots$ 

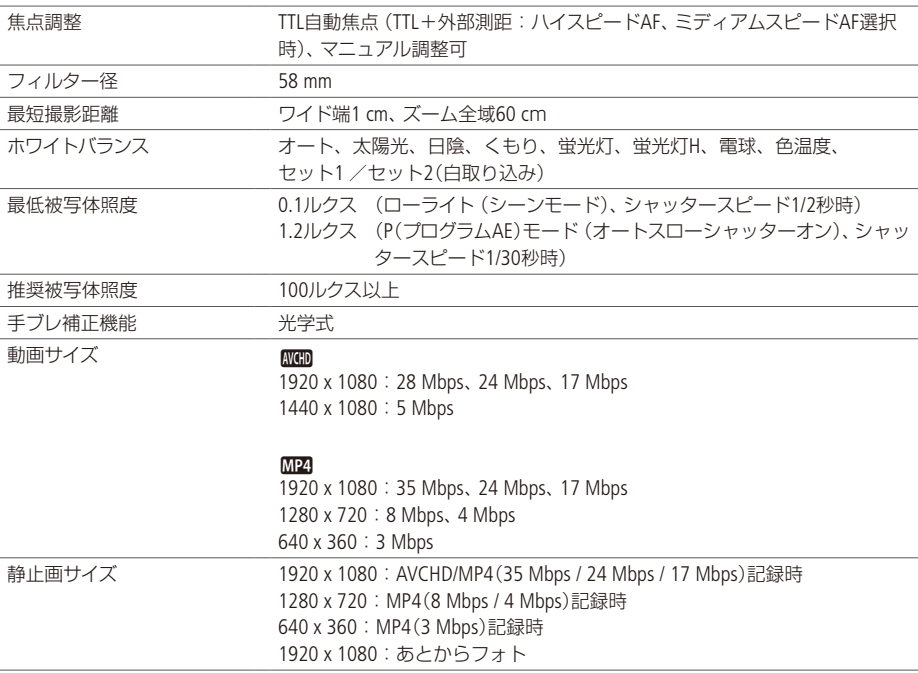

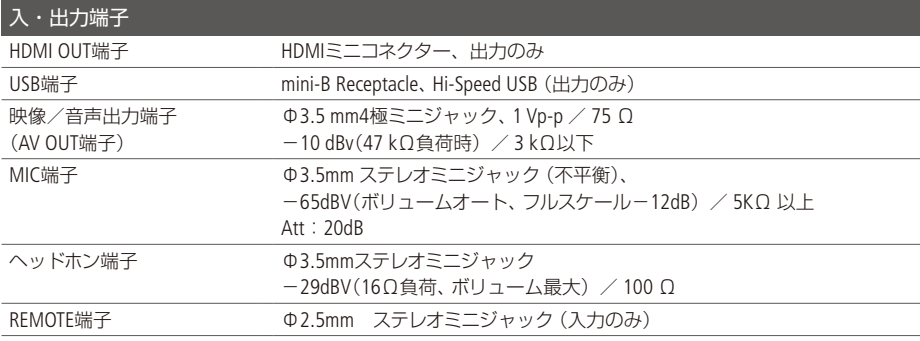

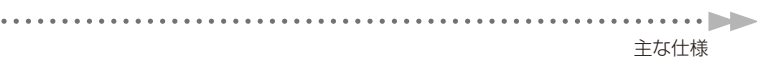

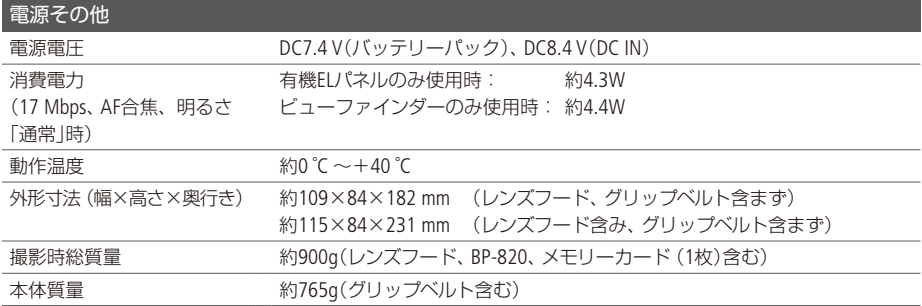

× . .  $\ddot{\phantom{a}}$  $\ddot{\phantom{a}}$ .

×  $\ddot{\phantom{a}}$  . . . . . . . . . .

# ■付属品

.  $\sim$  $\lambda$ i.

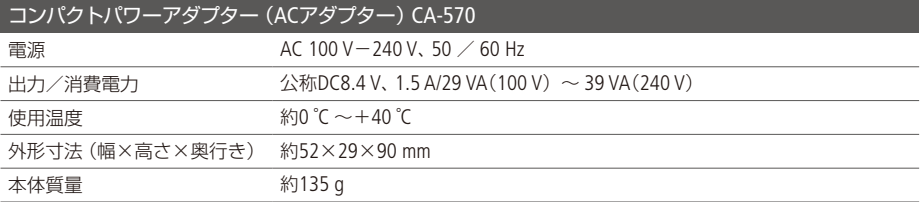

×

. . . . . . .

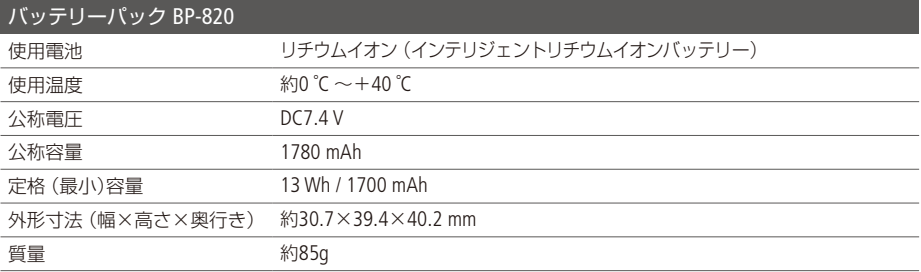

<span id="page-256-0"></span>主な仕様

#### ■ バッテリーの充電時間/使用時間の目安

付属のバッテリー BP-820と別売のBP-828をフル充電したときの使用時間の目安は、次のとおりです。

#### AVCHD形式

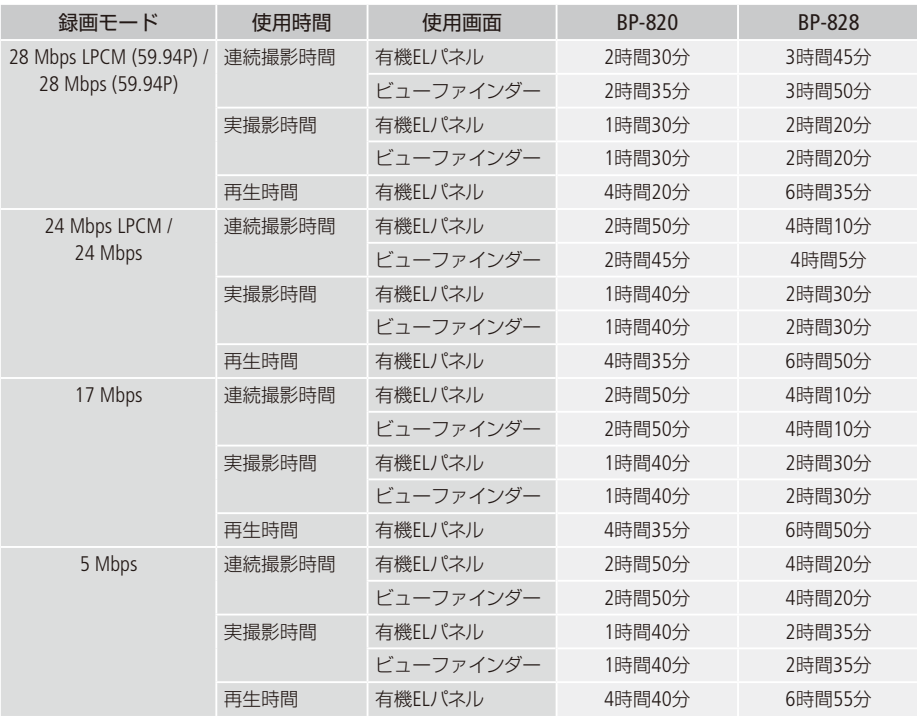

#### MP4形式

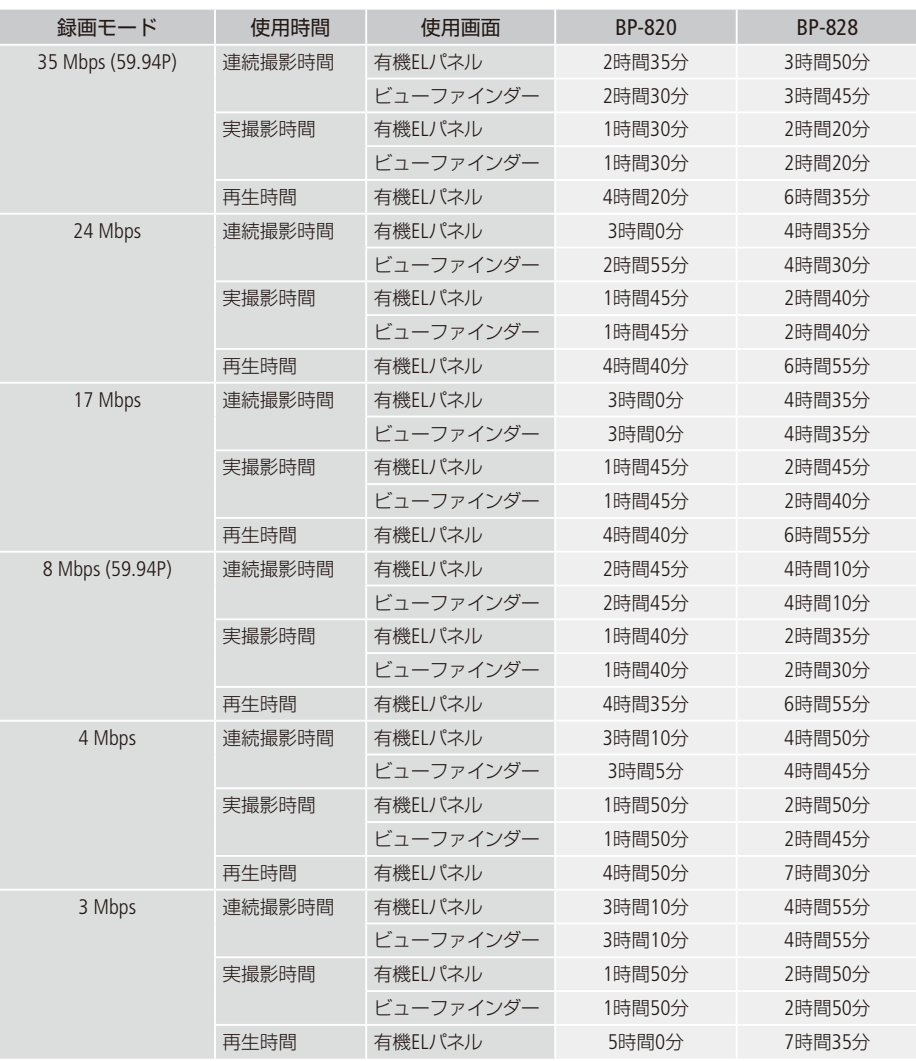

\* 実撮影時間とは撮影、撮影停止、電源の入/切、ズームなどの操作を繰り返したときの撮影時間です。

\* 画面を明るくしていると、バッテリー使用時間が少し短くなることがあります。

\*低温下で使用すると、使用時間が短くなります。

258

主な仕様

バッテリーは予定撮影時間の2~3倍分をご用意ください ビデオカメラの消費電力はズームなどの操作によって変化します。そのため、上記の使用時間より 短くなることがあります。

#### $\Box$  Full HD 1080について

Full HD 1080とは垂直画素 (走査線) 数1080画素 (本) のHD (High Definition) 映像に 対応しているキヤノン製ビデオカメラを示しています。

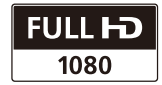

「HF G40」は、DCFに準拠しています。DCFは、(社)電子情報技術産業協会 (JEITA)で 主として、デジタルカメラ等の画像ファイル等を、関連機器間で簡便に利用しあえる環境を整えること を目的に標準化された規格「Desian rule for Camera File system の略称です。

[HF G40]は、Exif 2.3(愛称 [Exif Print])に対応しています。ExifPrintは、ビデオカメラとプリンターの連携 を強化した規格です。ExifPrint対応のプリンターで印刷することで、撮影時のカメラ情報を生かし、そ れを最適化して、よりきれいな印刷出力が得られます。

# 索引

# $\overline{J'}$

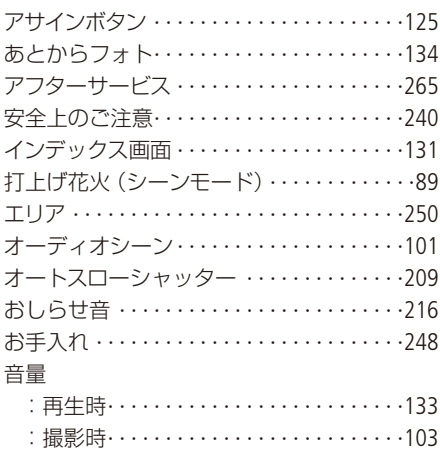

# 力

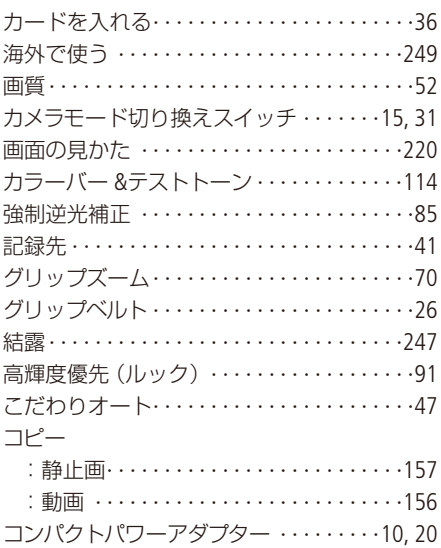

#### サ

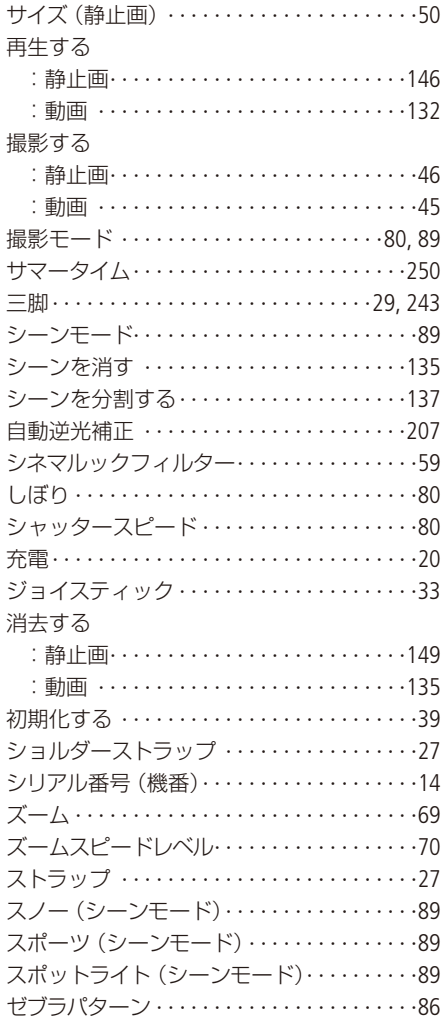

# その他

ä.  $\rightarrow$ 

#### タ

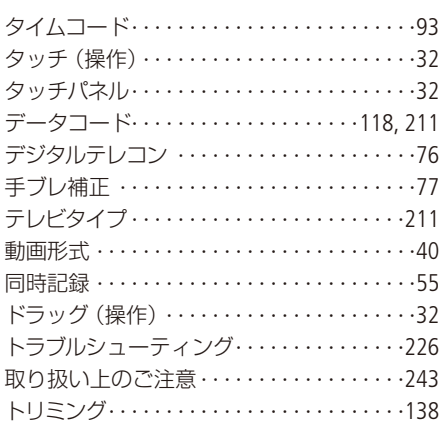

# ナ

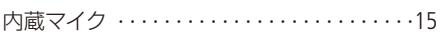

# ハ

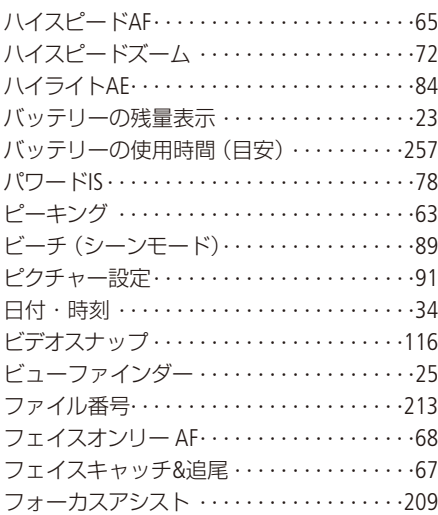

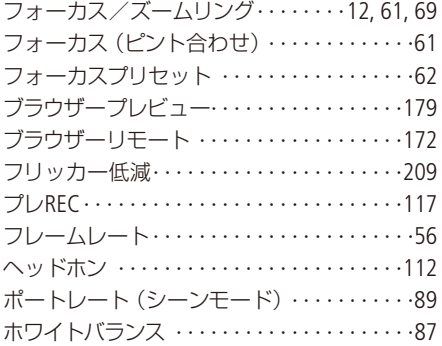

# マ

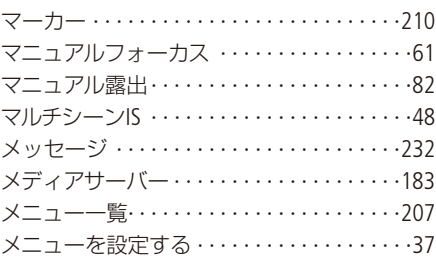

# ヤ

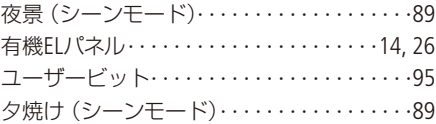

#### $\overline{z}$

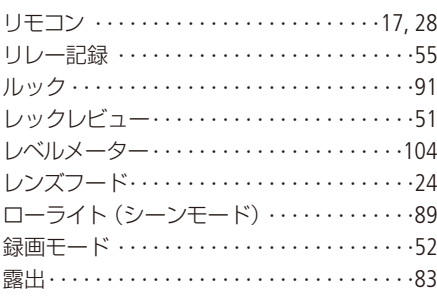

#### その他

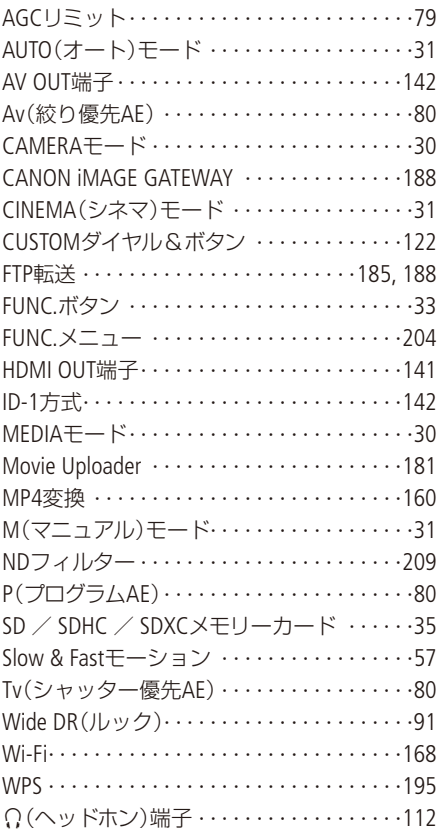

#### 商標について

- SD、SDHC、SDXCロゴはSD-3C, LLCの商標です。
- Microsoft、Windowsは、Microsoft Corporationの米国およびその他の国における商標または登録商標です。
- Mac OS、App Store、iTunes、iPhone、iPad、iPod touchは、米国およびその他の国で登録されているApple Inc.の 商標です。
- HDMI、HDMIロゴ、およびHigh-Definition Multimedia Interfaceは、HDMI Licensing LLCの商標または登録商標です。
- "AVCHD"、"AVCHD Progressive"、および "AVCHD Progressive" ロゴはパナソニック株式会社とソニー株式会社 の商標です。
- DCFロゴマークは、(社) 電子情報技術産業協会 (JEITA) の 「Desian rule for Camera File system | の規格を表す団 体商標です。

**DE DOLBY** DIGITAL STEREO CREATOR

- ドルビーラボラトリーズからの実施権に基づき製造されています。Dolby、ドルビー及 。びダブルD記号はドルビーラボラトリーズの商標です
- Google、Android、Google Play、YouTube は、Google Inc. の商標です。
- FacebookおよびFロゴはFacebook Inc.の商標です。
- iOSは、米国およびその他の国における Cisco社の商標または登録商標であり、ライセンスに基づき使用され 。ています
- Wi-Fiは、Wi-Fi Allianceの登録商標です。
- Wi-Fi CERTIFIED、WPA、WPA2とWi-Fi CERTIFIEDロゴは、Wi-Fi Allianceの商標です。
- ビデオカメラの設定画面と本書内で使用されている [WPS]は、Wi-Fi Protected Setupを意味しています。
- Bluetooth®ワードマークおよびロゴは、Bluetooth SIG, Inc.が所有する登録商標であり、キヤノンはこれら商標 。を使用する許可を受けています
- JavaScriptは、Oracle Corporation 及びその子会社、関連会社の米国及びその他の国における登録商標または商 標です。
- その他、本書中の社名や商品名は、各社の登録商標または商標です。

本機器は、MicrosoftからライセンスされたexFAT技術を搭載しています。

#### MPEG-4使用許諾について

This product is licensed under AT&T patents for the MPEG-4 standard and may be used for encoding MPEG-4 commercial purpose or (2) by a video provider licensed under the AT&T patents to provide MPEG-4 compliant compliant video and/or decoding MPEG-4 compliant video that was encoded only (1) for a personal and nonvideo. No license is granted or implied for any other use for MPEG-4 standard.

# <span id="page-264-0"></span>保証書と修理対応

本機の保証は日本国内を対象としています。万一、海外で故障した場合の現地での修理対応はご容赦 。ください

保証書█

本体には保証書が添付されています。必要事項が記入されていることをお確かめのうえ、大切に保管 。してください

修理対応█

製品の保証について

- 使用説明書、本体注意ラベルなどの注意書きに従った正常な使用状態で、保証期間中に本製品が万一故障 した場合は、保証書を製品に添付のうえ当該保証期間内に弊社修理受付窓口までご持参あるいはお送りい ただければ、無料で修理いたします。この場合の交通費、送料および諸掛かりはお客様のご負担となります。 なお、出張修理をご希望される場合は、別途出張費用を申し受けます。修理受付窓口については、カメラ 修理受付ヤンター (M 266)にお問い合わせ頂くか、弊社ホームページでご確認ください。
- 保証期間内でも保証の対象にならない場合もあります。詳しくは保証書に記載されている保証内容をご覧 。ください
- 保証期間はお買い上げ日より1年間です。
- 保証期間経過後の修理は有料となります。
- 本製品の故障または本製品の使用によって生じた直接、間接の損害および付随的損害 (録画再生に要した 諸費用および録画再生による得べかりし利益の喪失、記録されたデータが正常に保存・読み出しができな いことによって発生した損害等)については、弊社ではその責任を負いかねますのでご了承願います。

修理を依頼されるときは

● 故障内容を明確にご指示ください。また、修理品を送付される場合は、見本のデータやプリントを添付い ただくなど故障内容を明確にご指示の上、十分な梱包でお送りください。

#### 修理対応期間について

● ビデオカメラの修理対応期間は、製造打ち切り後8年です。なお、弊社の判断により保守サービスとして同 一機種または同程度の仕様製品への本体交換を実施させていただく場合があります。その場合、旧製品で ご使用の消耗品や付属品をご使用いただけないことや、対応OSが変更になることがあります。

修理料金について

- 故障した製品を正常に修復するための技術料と修理に使用する部品代との合計金額からなります。
- 窓口で現品を拝見させていただいてから概算をお知らせいたします。なお、お電話での修理見積依頼につ きましては、おおよその仮見積になりますので、その旨で承知おきください。

<span id="page-265-0"></span>修理について

#### ■ 修理に出すまえに

- 不具合症状の再現・確認のために、記録メディ アをお預かりすることがあります。その場合、 修理の前に必ずデータをバックアップしてくだ さい。なお、修理によってデータが消去された 場合の補償についてはご容赦ください。
- 修理の際、必要最小限の範囲で記録メディア内 のデータを確認させていただくことがありま す。ただし、データを弊社が複製・保存するこ 。とはありません

#### ■ 修理のお問い合わせは

カメラ修理受付センター

# **050-555-99077**(全国共通)

 $9:00 \sim 18:00$  (1月1日~ 1月3日を除く) 電話番号はよくご確認の上、おかけ間違いのな いようにお願いいたします。 、上記電話番号をご利用になれない場合は

043-211-9316をご利用ください。

- ●購入年月日、型名「iVIS HF G40」、故障内容を明 確にお伝えください。不具合内容を確認の上、 修理方法をご案内いたします。
- 修理を承る窓口をご案内いたします。
- ●修理品の引き渡し方法 (宅配便発送/弊社によ るお引き取り)やお届けについてご案内いたし ます。
- お近くにサービスセンターがない場合は、ご自 字にいながら修理申込みができる「らくらく修 理便(引取修理サービス)」をご利用いただけま す。キヤノンサポートページの「修理のお問い 合わせ・お申込み」→「キヤノン製品を、快適に、 安心してお使いいただくために。|→「らくらく 修理便」をご覧ください。

#### ビデオカメラの使用方法やData Import Utilityに 関するご相談窓口は

# キヤノンお客様相談センター (全国共通(**050-555-90003**

9:00~18:00 (1月1日~1月3日を除く)

※上記番号をご利用になれない場合は043-211-9394を 。ご利用ください

#### ■保証書は製品の箱に添付されています

。本保証書と納品書を合わせて保管してください

# デジタルビデオカメラホームページ

最新の情報については、こちらをご覧ください。

デジタルビデオカメラ製品情報 canon.jp/ivis キヤノン サポートページ canon.jp/support

CANON IMAGE GATEWAY http://www.imagegateway.net/

#### ■本書の記載内容は2016年4月現在のものです

製品の仕様および外観は予告なく変更することがあり ます。ご了承ください。

# Canon

キヤノン株式会社/キヤノンマーケティングジャパン株式会社 〒108-8011 東京都港区港南2-16-6

2016 .INC CANON © A-0449-000DIJ .PUB